# **CLUSTERPRO® X 3.2** *for Linux*

# インストール&設定ガイド

2014.10.31 第4版

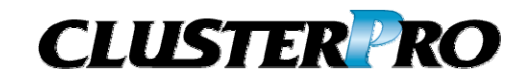

改版履歴

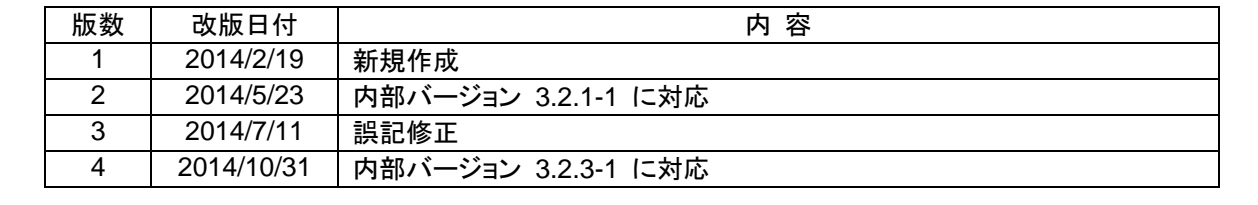

© Copyright NEC Corporation 2014. All rights reserved.

# 免責事項

本書の内容は、予告なしに変更されることがあります。

日本電気株式会社は、本書の技術的もしくは編集上の間違い、欠落について、一切責任をおいません。 また、お客様が期待される効果を得るために、本書に従った導入、使用および使用効果につきましては、 お客様の責任とさせていただきます。

本書に記載されている内容の著作権は、日本電気株式会社に帰属します。本書の内容の一部または全部 を日本電気株式会社の許諾なしに複製、改変、および翻訳することは禁止されています。

## 商標情報

CLUSTERPRO® X は日本電気株式会社の登録商標です。

FastSync™は日本電気株式会社の商標です。

Linuxは、Linus Torvalds氏の米国およびその他の国における、登録商標または商標です。

RPMの名称は、Red Hat, Inc.の商標です。

Intel、Pentium、Xeonは、Intel Corporationの登録商標または商標です。

Microsoft、Windowsは、米国Microsoft Corporationの米国およびその他の国における登録商標です。

Turbolinuxおよびターボリナックスは、ターボリナックス株式会社の登録商標です。

VERITAS、VERITAS ロゴ、およびその他のすべてのVERITAS 製品名およびスローガンは、

VERITAS Software Corporation の商標または登録商標です。

Oracle、JavaおよびすべてのJava関連の商標およびロゴは Oracleやその関連会社の 米国およびその他 の国における商標または登録商標です。

Androidは、Google, Inc.の商標または登録商標です。

JBossは米国Red Hat, Inc.ならびにその子会社の登録商標です。

Apache Tomcat、Tomcat、Apacheは、Apache Software Foundationの登録商標または商標です。

SVFはウイングアークテクノロジーズ株式会社の登録商標です。

F5、F5 Networks、BIG-IP、およびiControl は、米国および他の国におけるF5 Networks, Inc. の商標また は登録商標です。

Equalizer は米Coyote Point Systems 社の登録商標です。

本書に記載されたその他の製品名および標語は、各社の商標または登録商標です。

# 目次

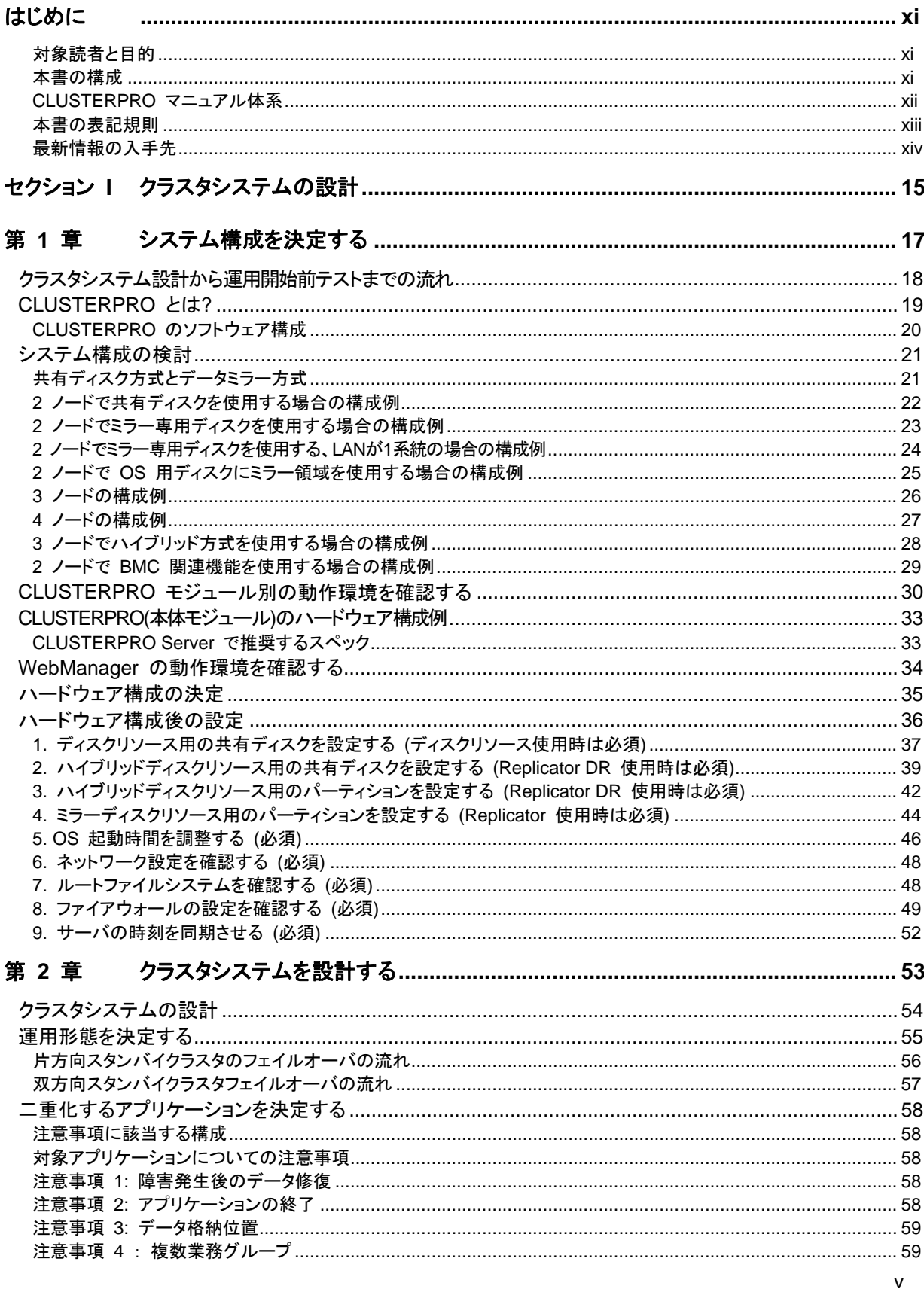

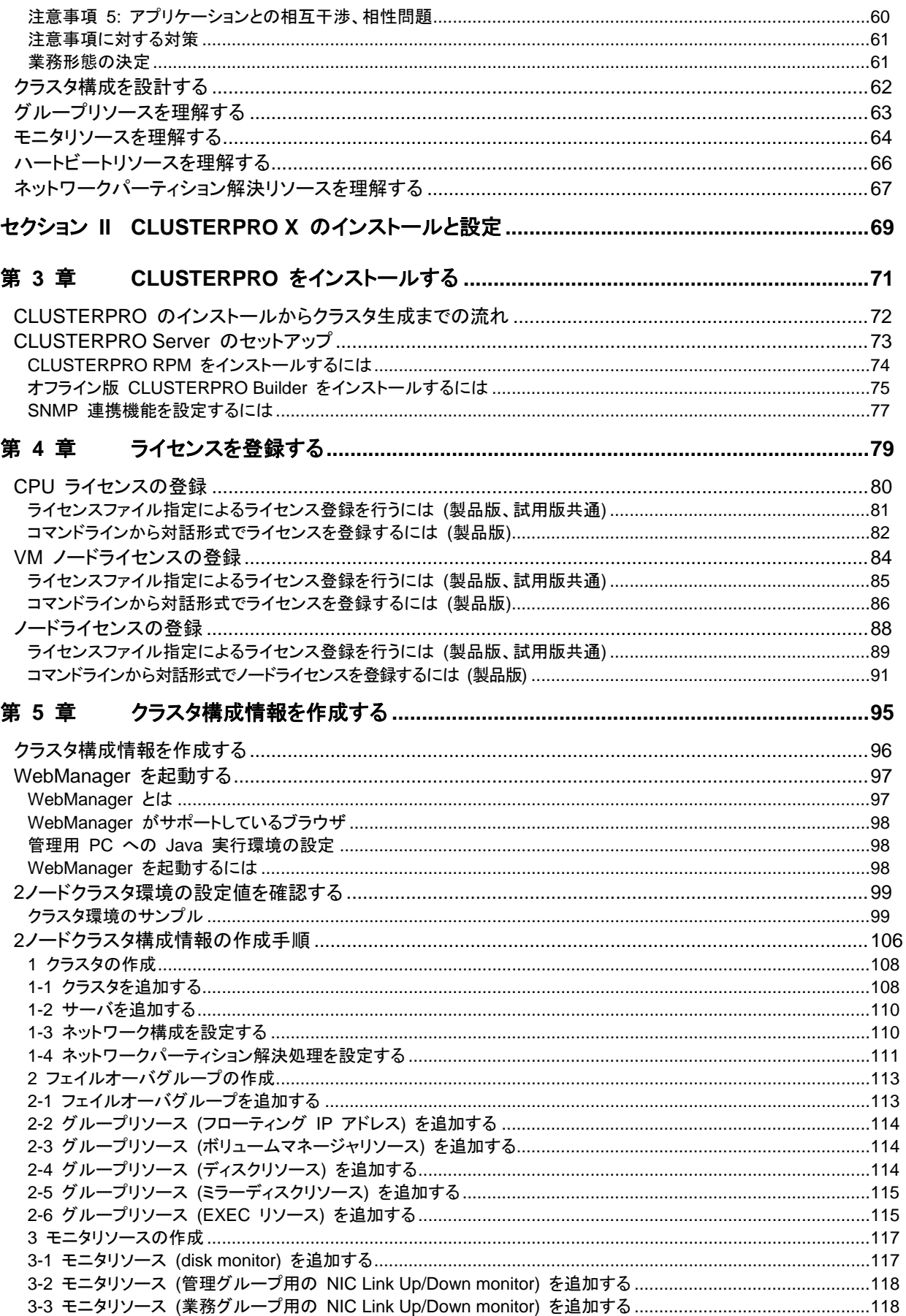

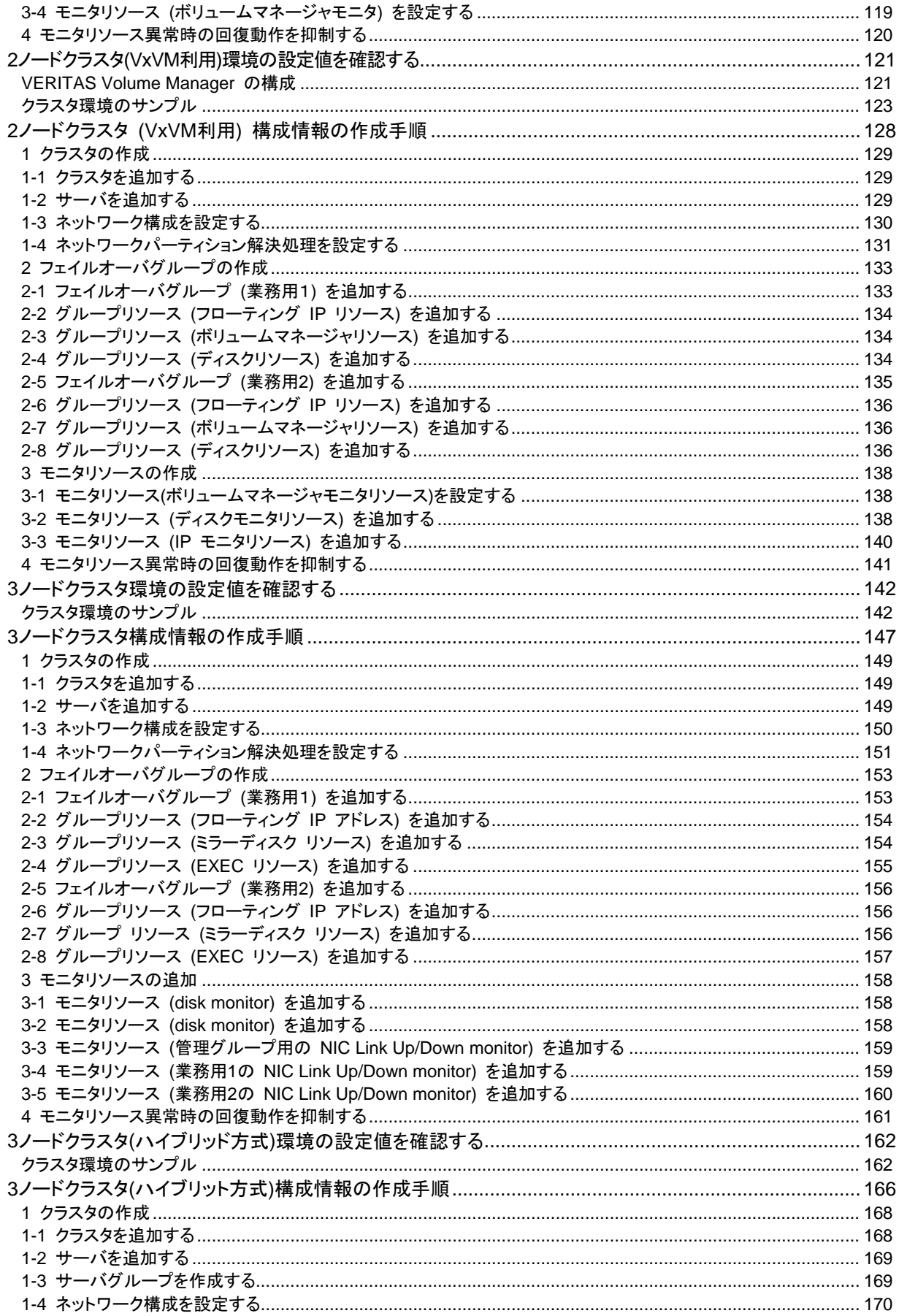

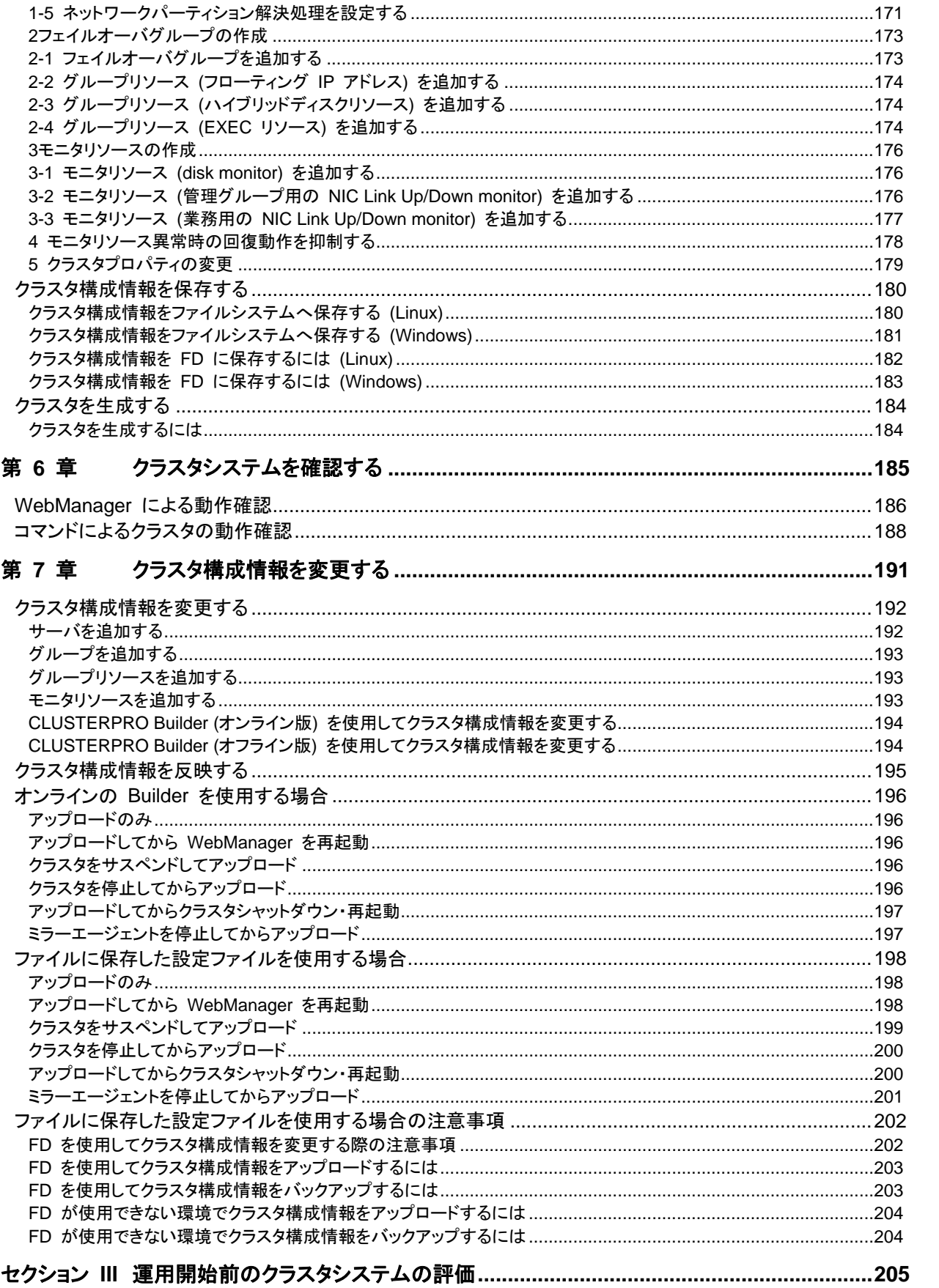

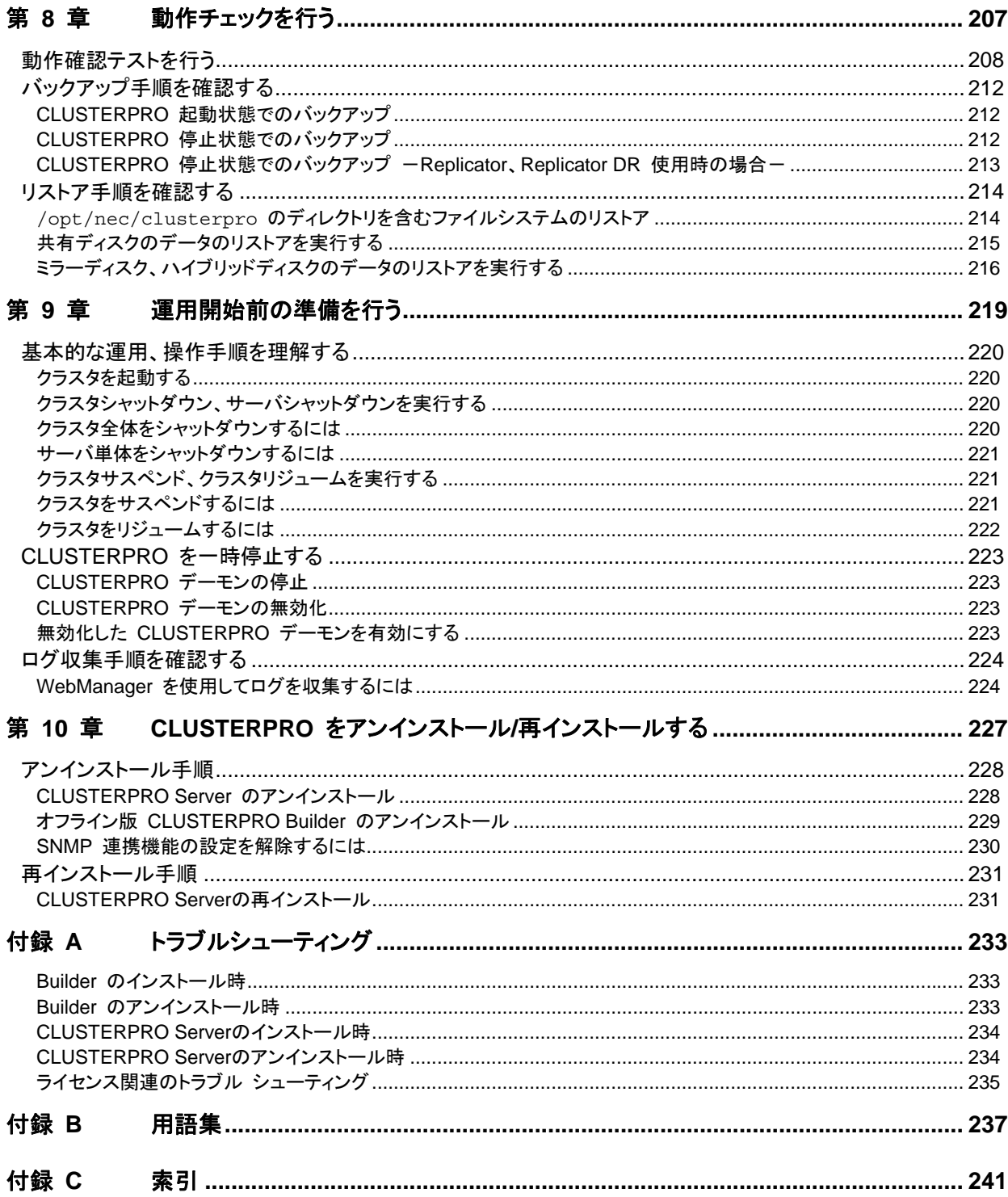

# <span id="page-10-0"></span>はじめに

### 対象読者と目的

<span id="page-10-1"></span>『CLUSTERPRO® X インストール&設定ガイド』は、CLUSTERPRO を使用したクラスタシステムの導入を 行うシステムエンジニアと、クラスタシステム導入後の保守・運用を行うシステム管理者を対象読者とし、 CLUSTERPRO を使用したクラスタシステム導入から運用開始前までに必須の事項について説明します。

実際にクラスタシステムを導入する際の順番に則して、CLUSTERPRO を使用したクラスタシステムの設計方 法、CLUSTERPRO のインストールと設定手順、運用開始前に必要な評価手順について説明していきます。

### 本書の構成

<span id="page-10-2"></span>セクション **I** クラスタシステムの設計

**CLUSTERPRO** のインストール前に必要な作業を行います。 構築するクラスタシステムのハードウェア構成と設定内容を決定し、**CLUSTERPRO Builder** で構成情報ファイルを作成します。

- 第 **1** 章 [「システム構成を決定する」](#page-16-0) :動作環境の確認や設定について説明します。
- 第 **2** 章 [「クラスタシステムを設計する](#page-52-0)」 :クラスタシステムの設計方法について説明します。
- セクション **II CLUSTERPRO** のインストールと設定

**CLUSTERPRO** のインストールを実行します。 サーバマシンへ **CLUSTERPRO** をインストールし、セクション **I** で作成した構成情報を 用いてクラスタシステムを構築します。その後、システムが正常に稼動するかどうかの動 作確認を行います。

- 第 **3** 章 「CLUSTERPRO [をインストールす](#page-70-0) :CLUSTERPRO をインストールする手順について [る」](#page-70-0) 説明します。
- 第 **4** 章 [「ライセンスを登録する](#page-78-0)」 :ライセンスの登録方法について説明します。
- 第 **5** 章 [「クラスタ構成情報を作成する](#page-94-0)」 :Builder を使用して、クラスタ構成情報を作成する
- 
- 手順について説明します。 第 **6** 章 [「クラスタシステムを確認する](#page-184-0)」 :作成したクラスタシステムが正常に動作するかを確 認します。
- 
- 第 **7** 章 [「クラスタ構成情報を変更する」](#page-190-0) :クラスタ構成を変更する手順について説明します。
- セクション **III** クラスタシステム運用開始前の準備

**CLUSTERPRO** の運用を開始する前に必須の評価作業を行います。 構築したシステムの動作チェックを行った後、運用開始前に必要な事項について確認しま す。最後に、アンインストールおよび再インストールの手順について説明します。

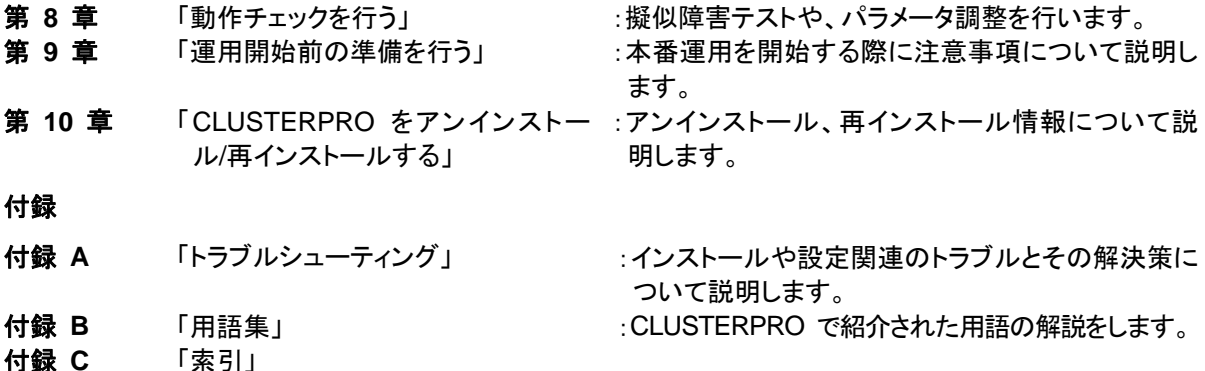

### **CLUSTERPRO** マニュアル体系

<span id="page-11-0"></span>CLUSTERPRO のマニュアルは、以下の 5 つに分類されます。各ガイドのタイトルと役割を以下に示しま す。

#### 『**CLUSTERPRO X** スタートアップガイド』(Getting Started Guide)

すべてのユーザを対象読者とし、製品概要、動作環境、アップデート情報、既知の問題などについて記載し ます。

#### 『**CLUSTERPRO X** インストール **&** 設定ガイド』(Install and Configuration Guide)

CLUSTERPRO を使用したクラスタシステムの導入を行うシステムエンジニアと、クラスタシステム導入後 の保守・運用を行うシステム管理者を対象読者とし、CLUSTERPRO を使用したクラスタシステム導入から 運用開始前までに必須の事項について説明します。実際にクラスタシステムを導入する際の順番に則して、 CLUSTERPRO を使用したクラスタシステムの設計方法、CLUSTERPRO のインストールと設定手順、設 定後の確認、運用開始前の評価方法について説明します。

#### 『**CLUSTERPRO X** リファレンスガイド』(Reference Guide)

管理者を対象とし、CLUSTERPRO の運用手順、各モジュールの機能説明、メンテナンス関連情報および トラブルシューティング情報等を記載します。『インストール & 設定ガイド』を補完する役割を持ちます。

『**CLUSTERPRO X** 統合**WebManager** 管理者ガイド』(Integrated WebManager Administrator's Guide) CLUSTERPRO を使用したクラスタシステムを CLUSTERPRO 統合WebManager で管理するシステム 管理者、および 統合WebManager の導入を行うシステムエンジニアを対象読者とし、統合WebManager を使用したクラスタシステム導入時に必須の事項について、実際の手順に則して詳細を説明します。

『**CLUSTERPRO X WebManager Mobile** 管理者ガイド』(WebManager Mobile Administrator's Guide) CLUSTERPRO を使用したクラスタシステムを CLUSTERPRO WebManager Mobile で管理するシステ ム管理者、およびWebManager Mobile の導入を行うシステム エンジニアを対象読者とし、WebManager Mobile を使用したクラスタ システム導入時に必須の事項について、実際の手順に則して詳細を説明しま す。

### 本書の表記規則

<span id="page-12-0"></span>本書では、注意すべき事項、重要な事項および関連情報を以下のように表記します。

#### 注: は、重要ではあるがデータ損失やシステムおよび機器の損傷には関連しない情報を表します。

重要: は、データ損失やシステムおよび機器の損傷を回避するために必要な情報を表します。

#### 関連情報: は、参照先の情報の場所を表します。

また、本書では以下の表記法を使用します。

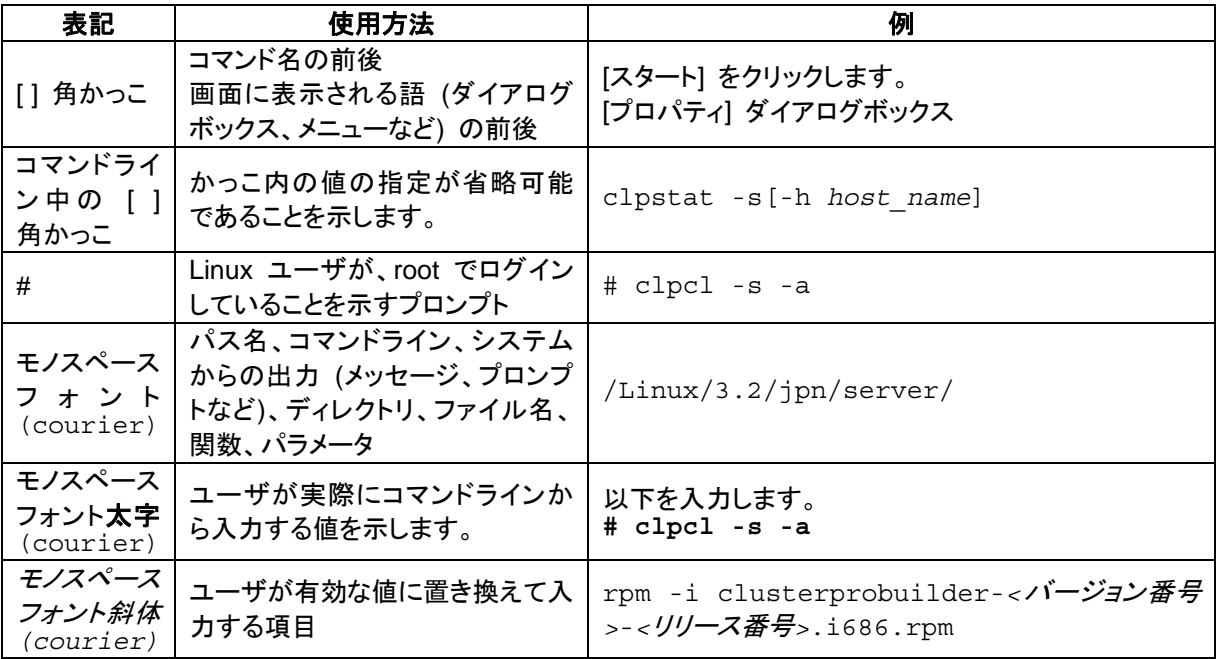

# 最新情報の入手先

<span id="page-13-0"></span>最新の製品情報については、以下のWebサイトを参照してください。

[http://jpn.nec.com/ clusterpro/](http://jpn.nec.com/clusterpro/)

# <span id="page-14-0"></span>セクション **I** クラスタシステムの設計

CLUSTERPRO をインストールする前に、クラスタシステムをどのようなハードウェア構成、運用形態で構築 するのかを十分に検討する必要があります。

このセクションでは、CLUSTERPRO のインストール前に必要なクラスタシステムのハードウェア構成の決 定と、CLUSTERPRO X Builder を使用したクラスタ設定情報の作成について説明します。

- 第 [1](#page-16-0) 章 [システム構成を決定する](#page-16-0)
- 第 [2](#page-52-0) 章 [クラスタシステムを設計する](#page-52-0)

# <span id="page-16-0"></span>第1章 システム構成を決定する

本章では、CLUSTERPROを用いたクラスタシステムのシステム構成を決定する方法について説明します。 本章で説明する項目は以下の通りです。

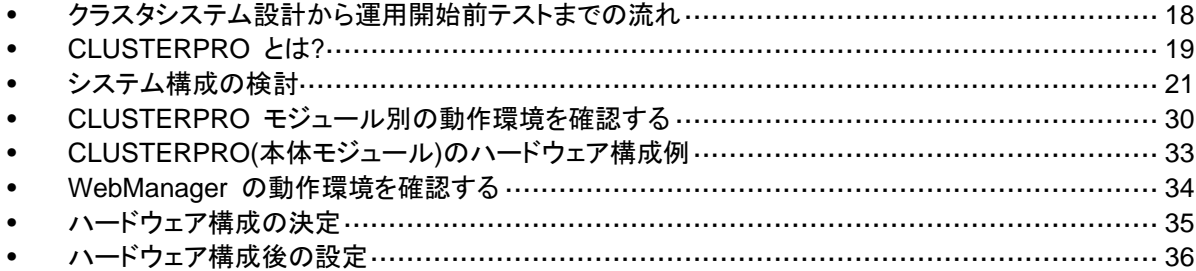

# <span id="page-17-0"></span>クラスタシステム設計から運用開始前テストまでの流れ

CLUSTERPRO を使用したクラスタシステムを構築する前に、必要なハードウェア環境、使用 するソフトウェア、運用形態などを十分に考慮してシステムを設計する必要があります。

また、クラスタ構築後、運用開始前には、適切にクラスタシステムが構築されているかどうかを テストする必要があります。

本書は、この一連の流れに則して説明します。実際にクラスタシステムを導入する手順を実行 しながら、読み進めてください。以下に CLUSTERPRO を使用したクラスタシステムの設計か ら運用開始前までの流れを記載します。

#### セクション **I** クラスタシステムの設計

CLUSTERPRO のインストール前に必要な作業を行います。構築するクラスタシステムの ハードウェア構成と設定内容を決定します。

ステップ 1. [「システム構成を決定する」](#page-16-0) (第 [1](#page-16-0) 章)

ステップ 2. [「クラスタシステムを設計する」](#page-52-0) (第 [2](#page-52-0) 章)

#### セクション **II CLUSTERPRO** のインストールと設定

CLUSTERPRO のインストールを実行します。サーバマシンへ CLUSTERPRO をインス トールし、セクション I で作成した構成情報を用いて CLUSTERPRO Builder で構成情報 ファイルを作成し、クラスタシステムを構築します。その後、システムが正常に稼動するかど うかの動作確認を行います。

- ステップ 3. 「CLUSTERPRO [をインストールする](#page-70-0)」 (第 [3](#page-70-0) 章)
- ステップ 4. [「ライセンスを登録する](#page-78-0)」 (第 [4](#page-78-0) 章)
- ステップ 5. [「クラスタ構成情報を作成する」](#page-94-0) (第 [5](#page-94-0) 章)
- ステップ 6. [「クラスタシステムを確認する」](#page-184-0) (第 [6](#page-184-0) 章)

ステップ 7. [「クラスタ構成情報を変更する」](#page-190-0) (第 [7](#page-190-0) 章)

#### セクション **III** クラスタシステム運用開始前の準備

CLUSTERPRO の運用を開始する前に必須の評価作業を行います。構築したシステムの 動作チェックを行った後、運用開始前に必要な事項について確認します。最後に、アンイン ストールおよび再インストールの手順について説明します。

- ステップ 8. [「動作チェックを行う」](#page-206-0) (第 [8](#page-206-0) 章)
- ステップ 9. [「運用開始前の準備を行う」](#page-218-0) (第 [9](#page-218-0) 章)

ステップ 10. 「CLUSTERPRO をアンインストール/[再インストールする」](#page-226-0) (第 [10](#page-226-0) 章)

関連情報: 本書の流れに従って操作を行うためには、本ガイドの手順に従いながら、随時 『CLUSTERPRO X リファレンスガイド』を参照する必要があります。また、動作環境やリリー ス情報などの最新情報は、『CLUSTERPRO X スタートアップガイド』を確認してください。

# <span id="page-18-0"></span>**CLUSTERPRO** とは**?**

CLUSTERPRO とは、冗長化 (クラスタ化) したシステム構成により、現用系のサーバでの障 害が発生した場合に、自動的に待機系のサーバで業務を引き継がせることで、飛躍的にシス テムの可用性と拡張性を高めることを可能にするソフトウェアです。

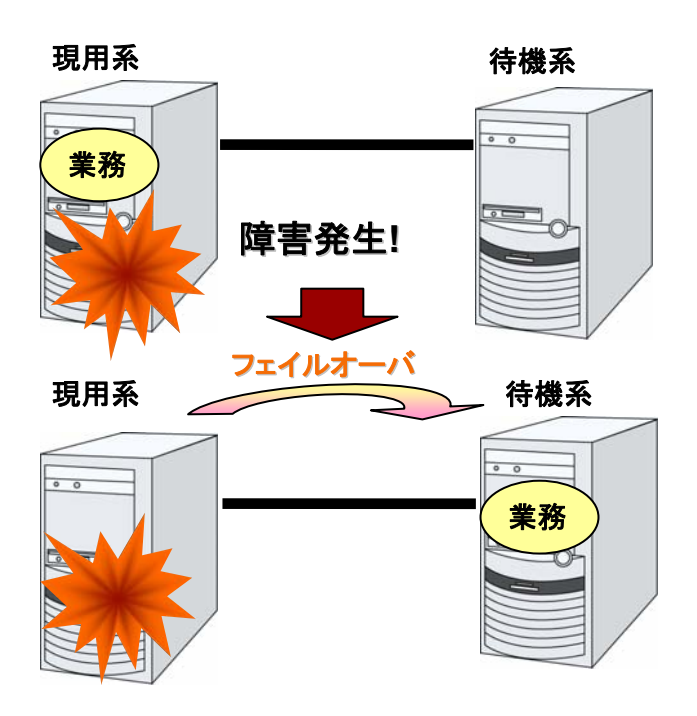

CLUSTERPRO を使用したクラスタシステムの導入により、次の効果を得られます。

◆ 高可用性

クラスタを構成するサーバのうち一台が障害などにより停止しても、そのサーバが処理し ていた業務を他の健全なサーバへ自動的に引き継ぐことにより、障害時の業務停止時間 を最小限に抑えます。

高拡張性

最大 32 台までのパラレルデータベースをサポートすることにより、拡張性の高い高性能 なデータベースプラットフォームを提供します。

関連情報: CLUSTERPRO の詳細については、『スタートアップガイド』の「セクション I CLUSTERPRO の概要」を参照してください。

### <span id="page-19-0"></span>**CLUSTERPRO** のソフトウェア構成

CLUSTERPRO は、以下の 3 つのソフトウェアで構成されています。

◆ CLUSTERPRO Server

CLUSTERPRO のメインモジュールです。クラスタを構成する各サーバにインストールし ます。

◆ WebManager

CLUSTERPRO の運用管理を行うための管理ツールです。 ユーザインターフェースとして Web ブラウザを利用します。実体は CLUSTERPRO Server に組み込まれていますが、操作は管理端末上の Web ブラウザで行うため、 CLUSTERPRO 本体とは区別されています。

**▲** Builder

CLUSTERPRO の構成情報を作成するためのツールです。

WebManager の設定モードとして動作するオンライン版と、管理端末に個別にインストー ルするオフライン版があり、オンライン版は WebManager に組み込まれています。 WebManager と同じく、ユーザインターフェースとして Web ブラウザを利用します。

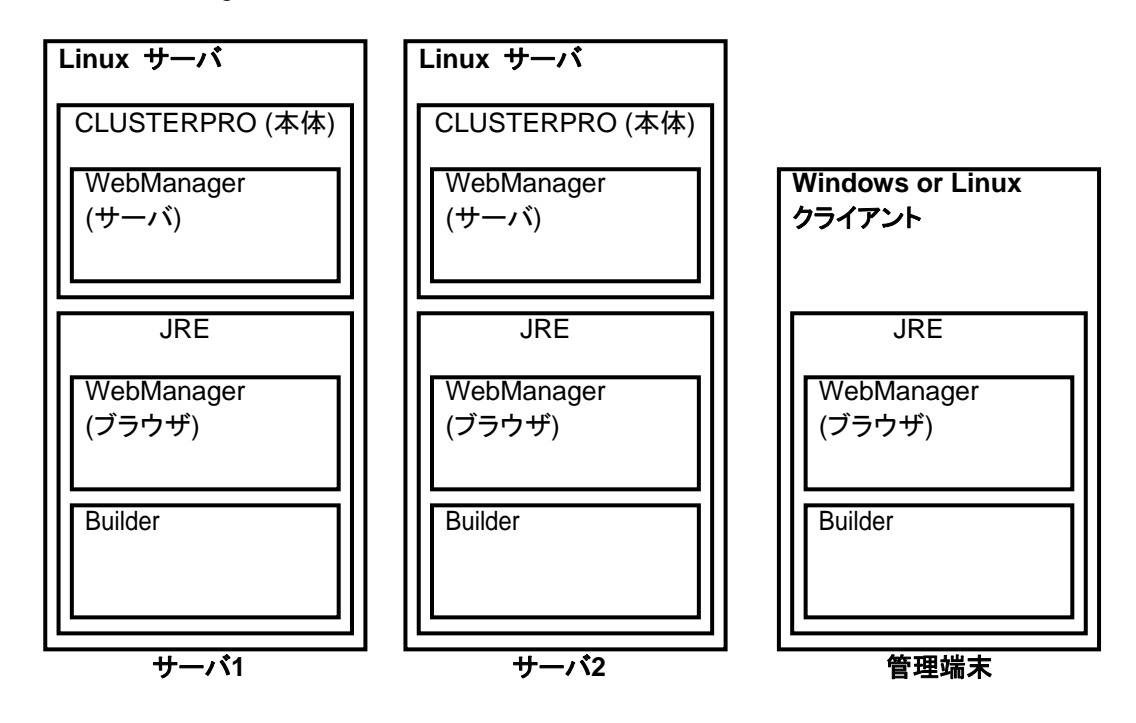

WebManager と Builder は Java VM 上で動作する Java アプレットです。JRE がインス トールされているマシンであれば Windows 上でも Linux 上でも動作させることが可能です。 よって、JRE がインストールされていればクラスタを構成するサーバ上でも WebManager お よび Builder を使用することができます。

# <span id="page-20-0"></span>システム構成の検討

構築するクラスタの用途や運用形態を良く確認してから、ハードウェア構成を決定します。以下 に CLUSTERPRO の構成例を記載します。

関連情報: 動作環境やリリース情報などの最新情報は 『スタートアップガイド』で確認してくだ さい。

### <span id="page-20-1"></span>共有ディスク方式とデータミラー方式

システム構成は、共有ディスク方式とデータミラー方式の 2 つに分類できます。さらにデータミ ラー方式のサブセットとしてハイブリッド方式があります。

◆ 共有ディスク方式

共有ディスク方式は、双方のサーバから、物理的に接続された共有ディスクにデータを格 納することで、フェイルオーバ後も同一データにアクセスできるようにする方式です。

一方のサーバが共有ディスクの特定領域を利用している場合、もう一方からはアクセスで きないようなガードを設けることが一般的です。

データ書き込みにおける性能劣化が無いため、データベースサーバ等、データ書き込み 量が多いシステムで利用されています。

◆ データミラー方式

データミラー方式は、業務データを 2 台のサーバのディスク間で常にミラーリングするこ とで、フェイルオーバ後も同一データにアクセスできるようにする方式です。

現用系がデータの書き込みを行った場合、そのデータは待機系にも同時に書き込まれた 後、書き込み完了と判断されるようになります。そのため、待機系にデータを書き込む分、 書き込み性能の劣化が発生します。

ただし、共有ディスクのような特別な外部ディスクが必要なく、サーバ内蔵のディスクだけ でクラスタが構築できるため、システムの価格は安く抑えることが可能です。

◆ ハイブリッド方式

ハイブリッド方式は、共有ディスク方式とデータミラー方式を融合させた方式です。共有 ディスクのデータをミラーリングすることで、共有ディスクのデータを第 3 のサーバに置き 共有ディスクが SPOF になることを防止することができます。この方式は、データミラー 方式のサブセットと言えます

データの書き込み性能、運用イメージ、運用上の注意点はデータミラー方式に準じます。

以降のページに、共有ディスク、ミラーディスク、ハイブリッド方式を用いた構成の例を示します。 これらの例を参考にしながら、システム構成を行ってください。

## <span id="page-21-0"></span>**2** ノードで共有ディスクを使用する場合の構成例

最も一般的なシステム構成です。

- ◆ サーバは異機種でも構いません
- インタコネクトをクロスケーブルで接続します (4 ノードの場合と同様に専用 HUB を設 置して接続しても構いません)。
- COM (RS-232C) ポートをクロスケーブルで接続します。

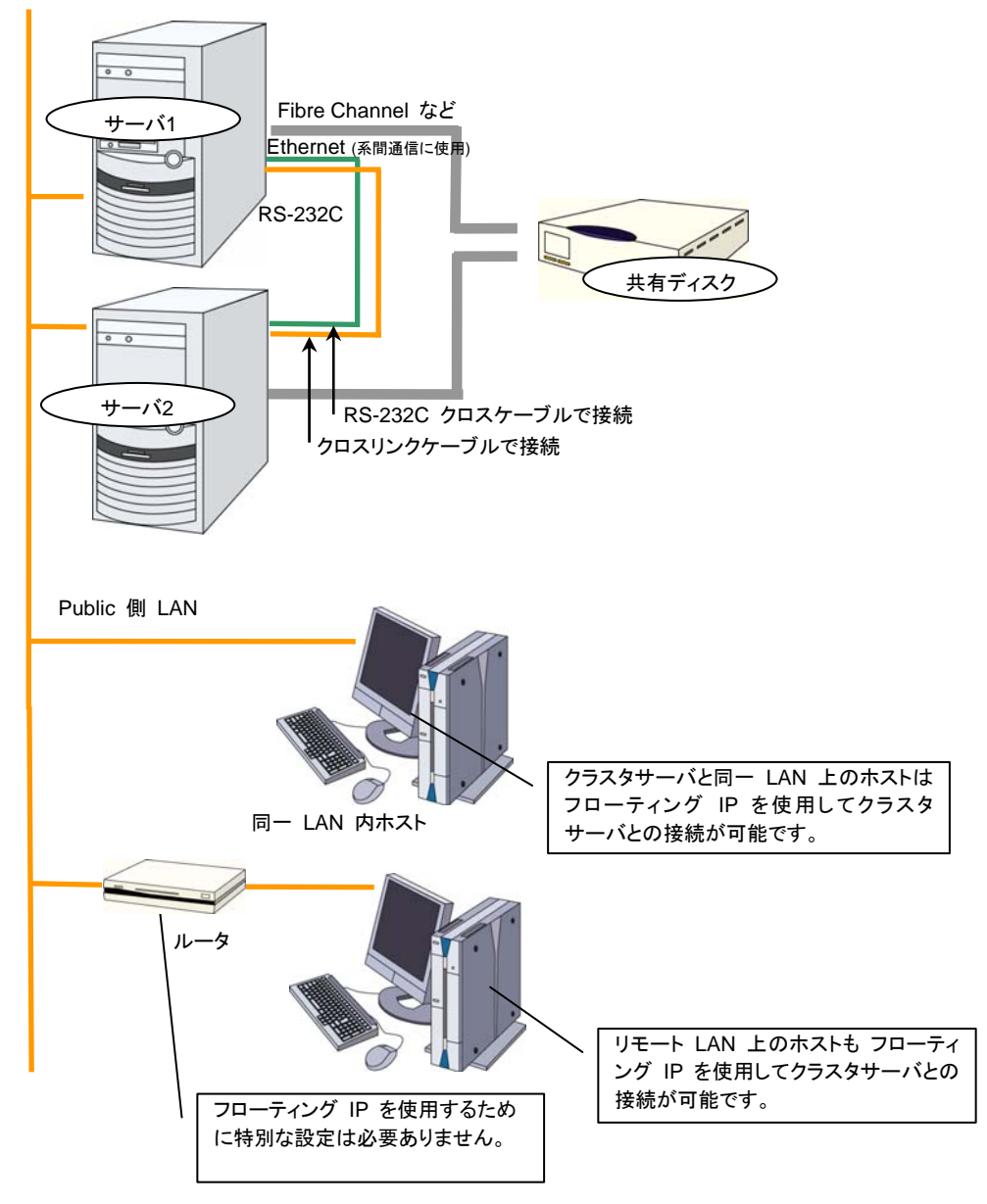

CLUSTERPRO X 3.2 for Linux インストール & 設定ガイド

## <span id="page-22-0"></span>**2** ノードでミラー専用ディスクを使用する場合の構成例

- サーバは異機種でも構いませんが、同一アーキテクチャである必要があります。
- インタコネクトをクロスケーブルで接続します。ミラー用のインタコネクト (ミラーディスクコ ネクト) はクロスケーブルで直結して、HUB などを経由しないようにしてください。
- COM (RS-232C) ポートをクロスケーブルで接続します。

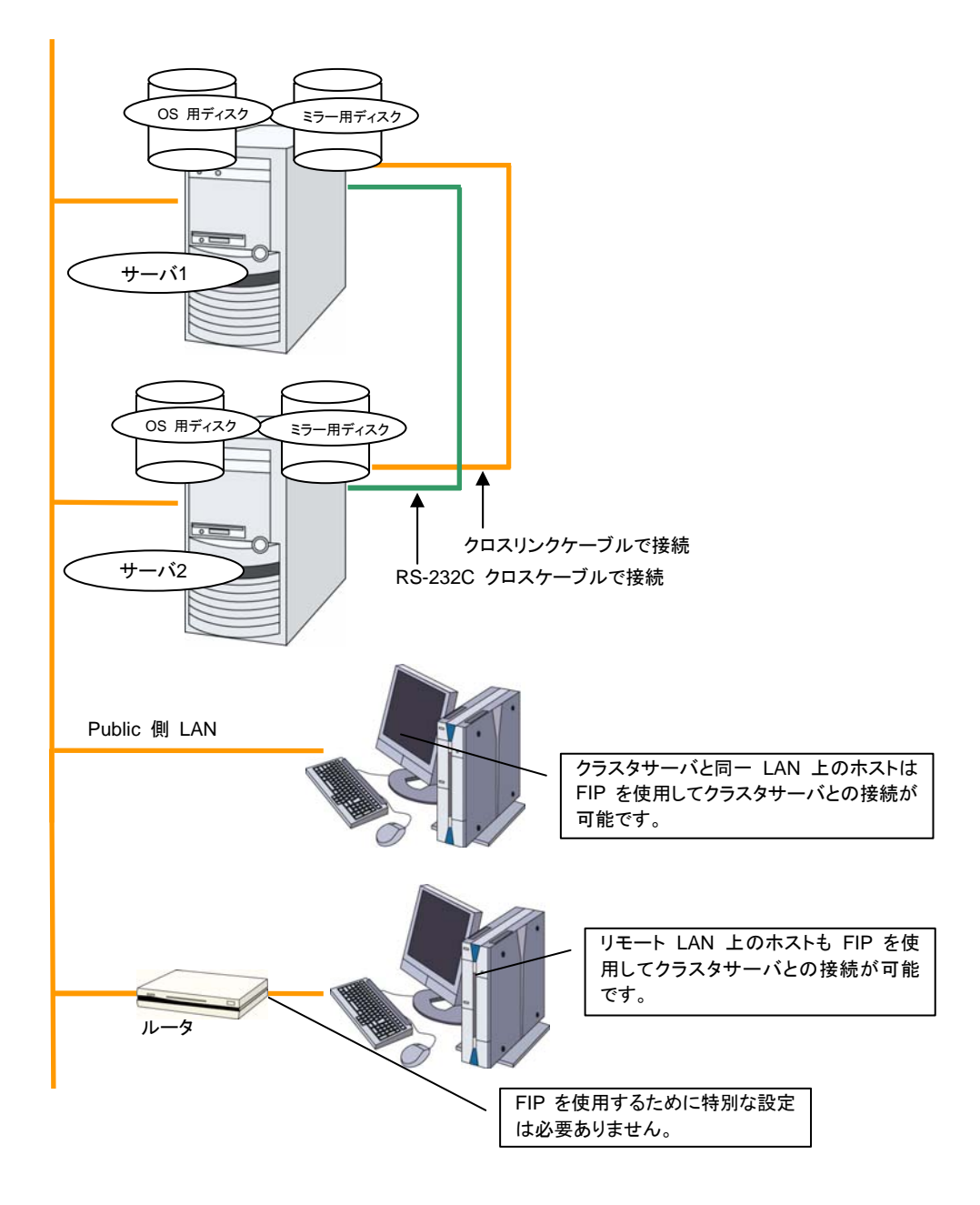

## **2** ノードでミラー専用ディスクを使用する、**LAN**が **1** 系統の場合の構成例

サーバは異機種でも構いませんが、同一アーキテクチャである必要があります。

<span id="page-23-0"></span>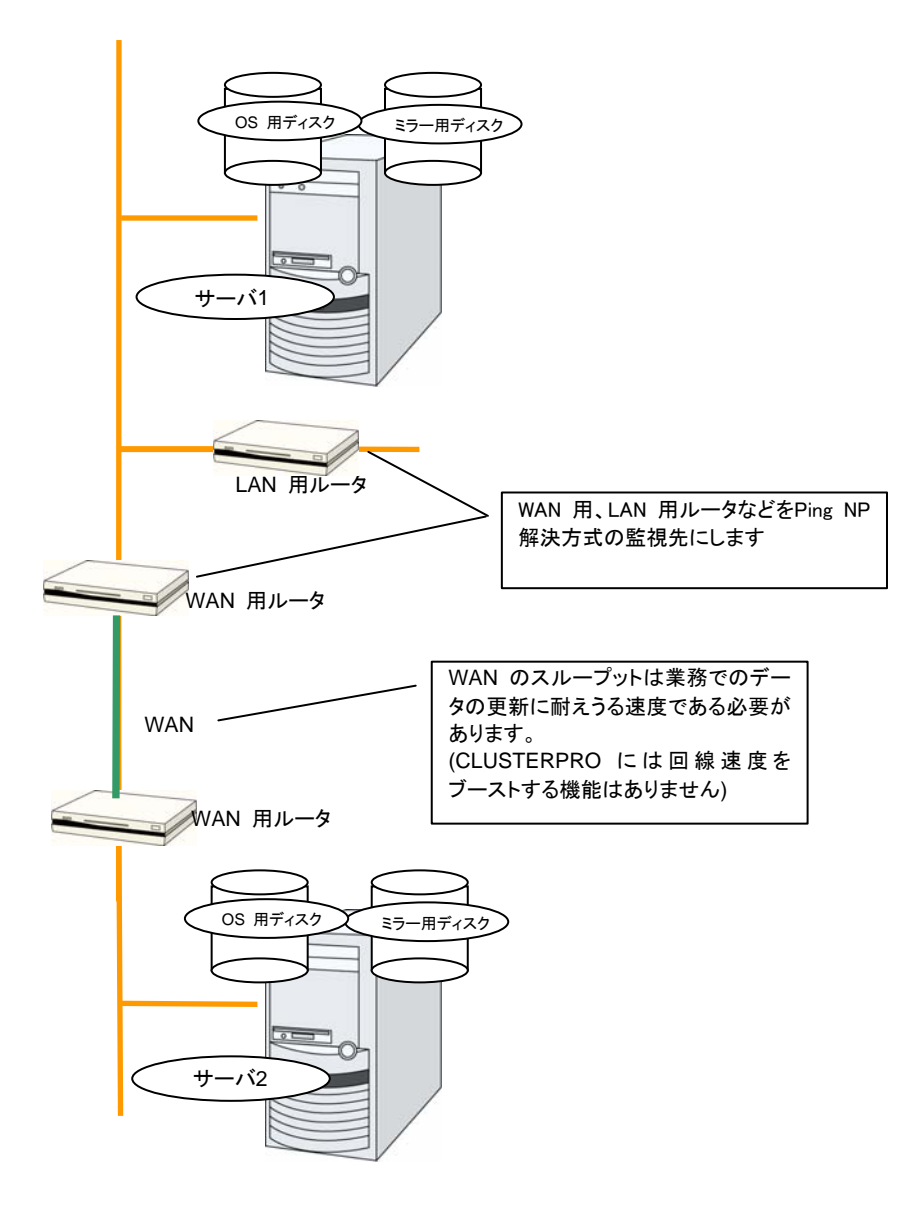

この図ではクライアント群を省略しています

# <span id="page-24-0"></span>**2** ノードで **OS** 用ディスクにミラー領域を使用する場合の構成例

 下図のようにミラー用のパーティションは、OS 用に使用しているディスクと同じディスクに 確保することが可能です。

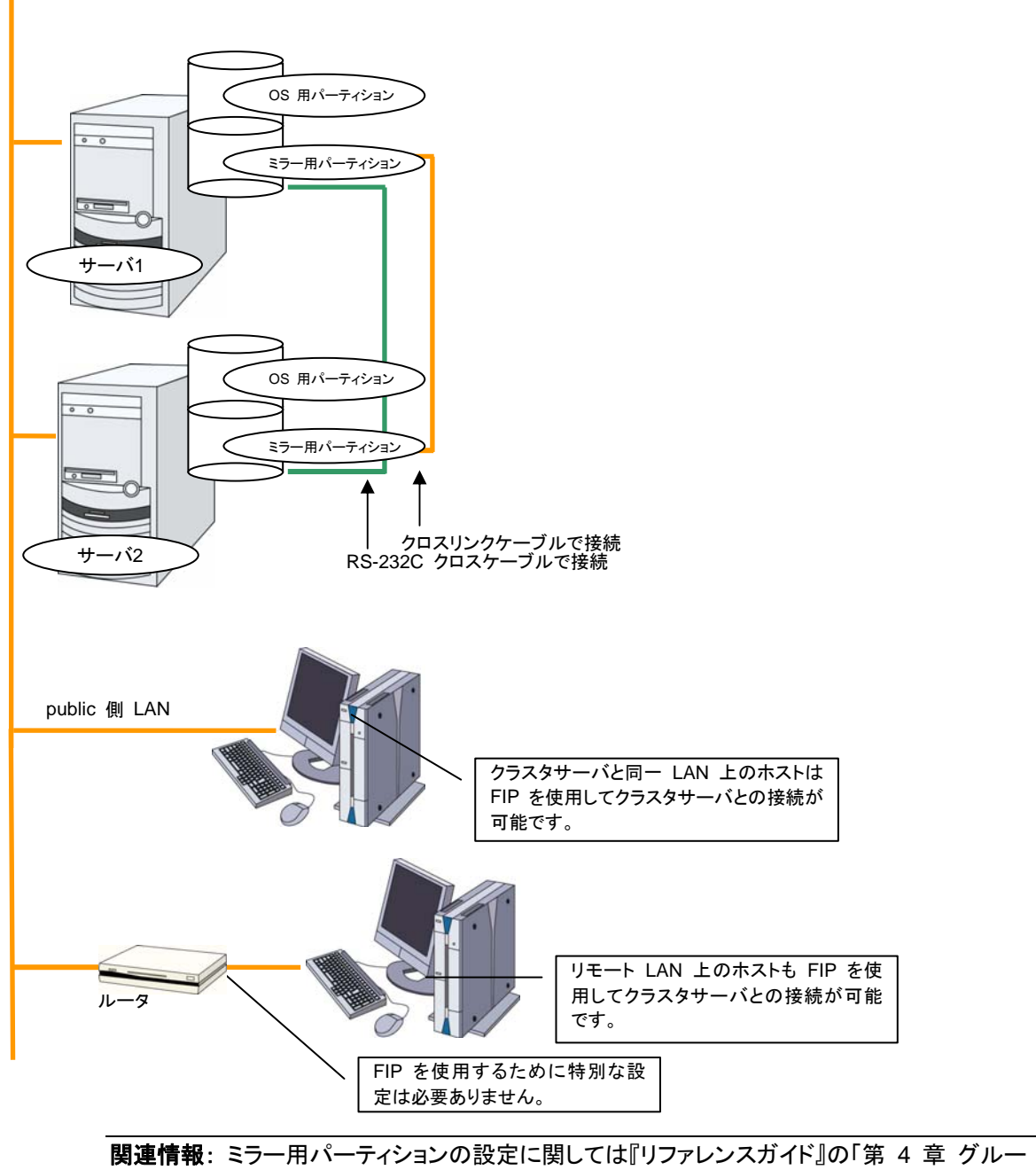

プ リソースの詳細」の「ミラーディスクリソースを理解する」を参照してください。

### <span id="page-25-0"></span>**3** ノードの構成例

- ◆ 3 ノードの場合、ミラーリソースが集約される待機系サーバ(下記の図ではサーバ 3)に 2 つのミラーディスクを用意します。
- インタコネクト兼ミラーディスクコネクトの LAN を専用 HUB 経由で接続します。
- ◆ HUB はできるだけ高速なものを使用してください。
- **◆ RS-232C でサーバ間を接続する必要はありません。**

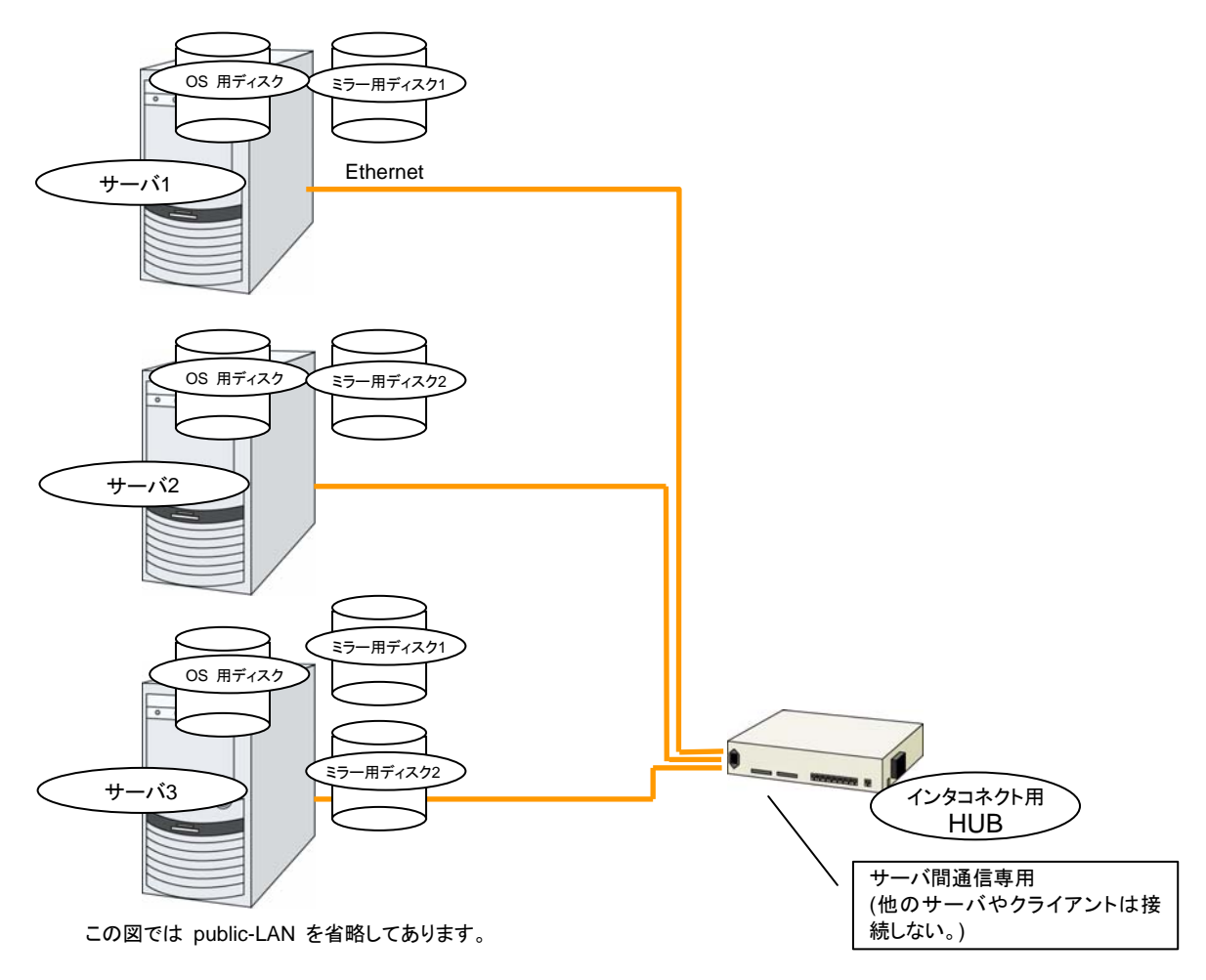

## <span id="page-26-0"></span>**4** ノードの構成例

- ◆ 2 ノードの場合と同様に共有ディスクを接続します。
- インタコネクトを専用 HUB 経由で接続します。
- RS-232C でサーバ間を接続する必要はありません。

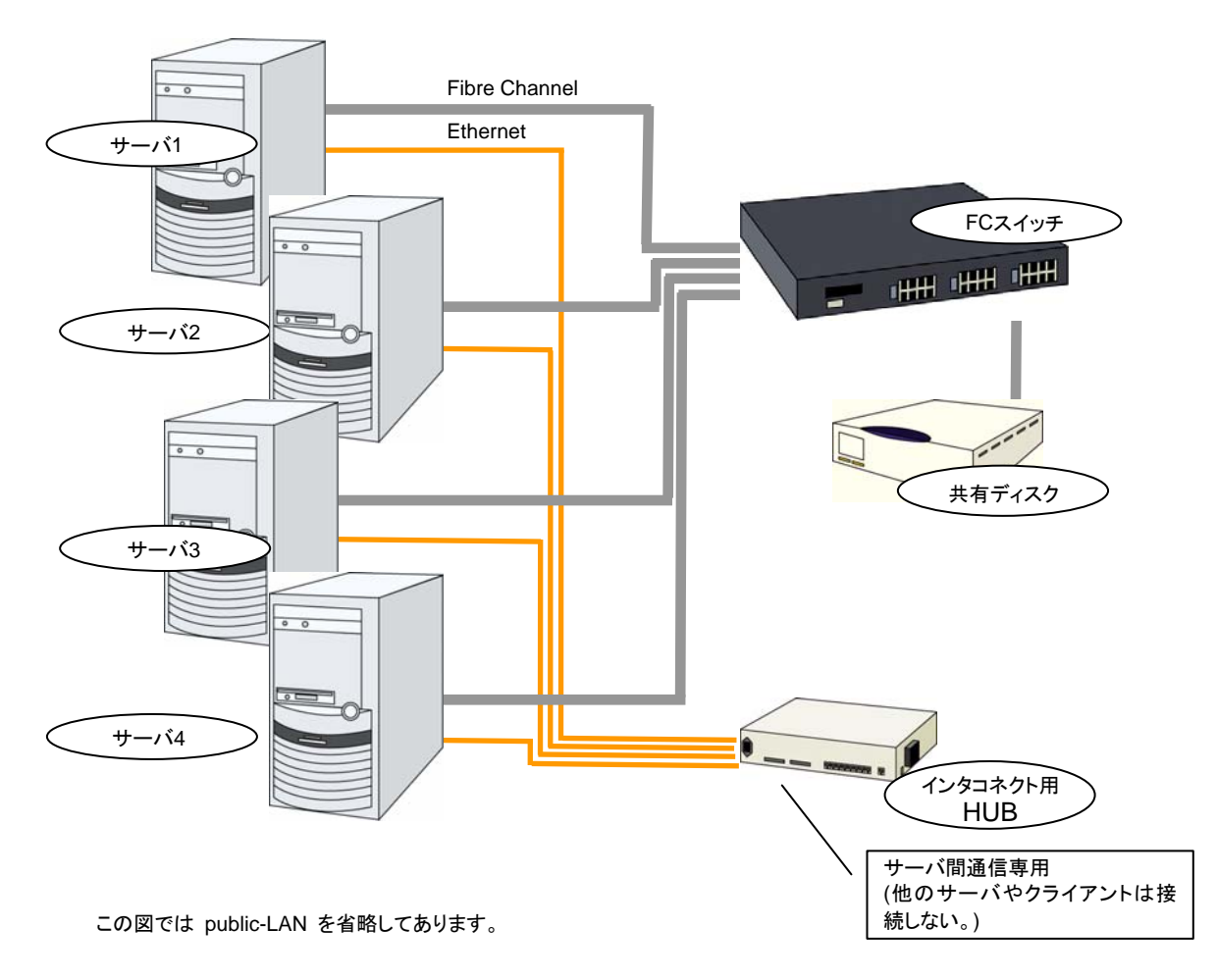

### <span id="page-27-0"></span>**3** ノードでハイブリッド方式を使用する場合の構成例

共有ディスクで接続された 2 ノード と ミラーリング対象のディスクを用意した 1 ノードで構成 される 3 ノードの構成例です。

- サーバは異機種でも構いませんが、同一アーキテクチャである必要があります。
- インタコネクト兼ミラーディスクコネクトの LAN を専用 HUB 経由で接続します。
- ◆ HUB はできるだけ高速なものを使用してください。

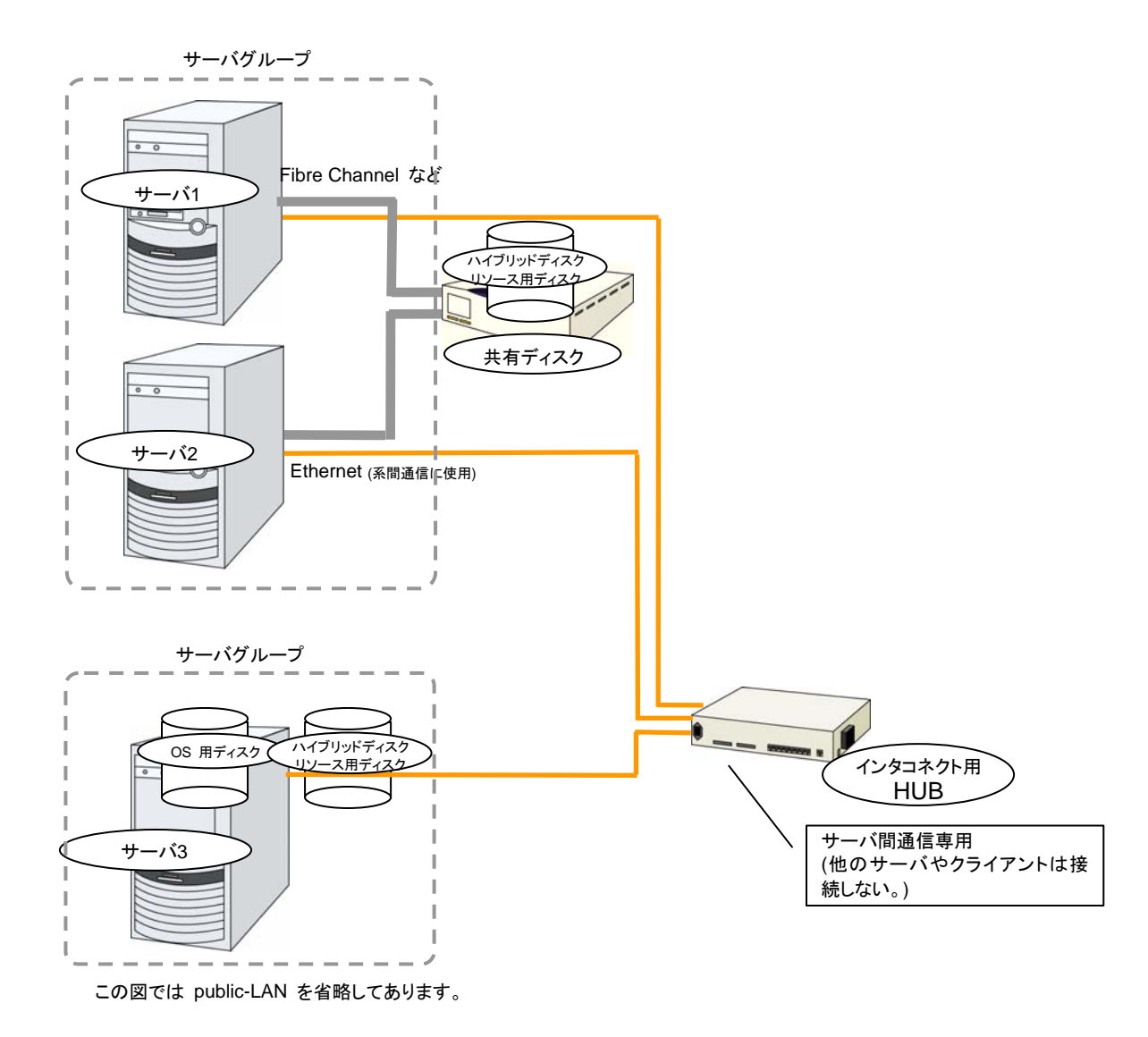

### <span id="page-28-0"></span>**2** ノードで **BMC** 関連機能を使用する場合の構成例

物理マシンの強制停止機能や筐体 ID ランプ連携機能、BMC ハートビートリソース、外部連携 モニタの BMC 連携機能を利用する 2 ノードクラスタの構成例です。

- サーバは異機種でも構いませんが、BMC 連携機能が利用可能である必要があります。 利用可能な機種については『スタートアップガイド』の「第 3 章 CLUSTERPRO の動作 環境」の「BMC 関連機能に対応したサーバ」を参照してください。
- ◆ BMC ハートビートリソース以外の BMC 関連機能を利用する場合、インタコネクト LAN と BMC の管理用 LAN を専用 HUB 経由で接続します。
- ◆ HUB はできるだけ高速なものを使用してください。

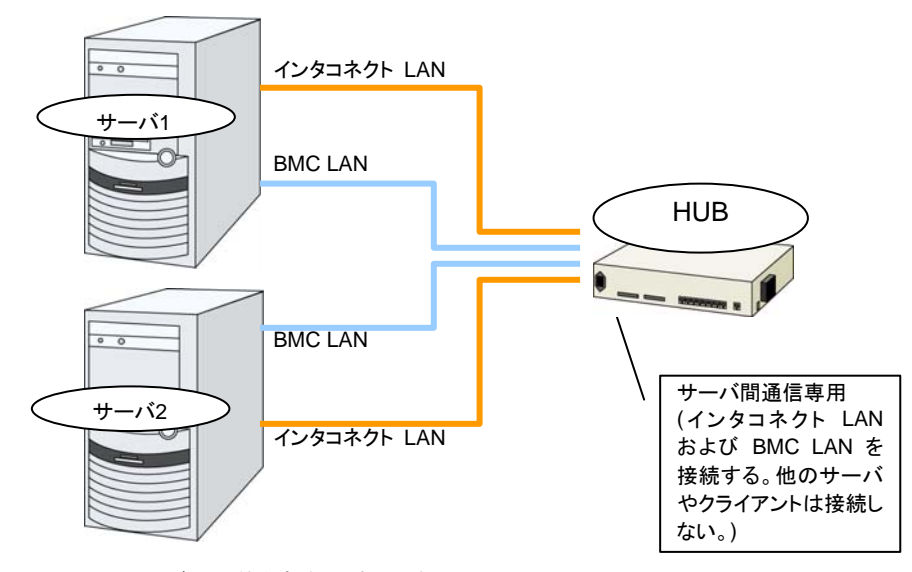

この図ではディスク等を省略してあります。

# <span id="page-29-0"></span>**CLUSTERPRO** モジュール別の動作環境を確認する

CLUSTERPRO の基本モジュールは、CLUSTERPRO Server (本体)、CLUSTERPRO WebManager、CLUSTERPRO Builder の 3 つで構成されています。各モジュールをインス トールするマシンごとに、動作環境を確認してください。以下に、基本的な動作環境 (CLUSTERPRO X 3.2 for Linux の場合) を示します。

- CLUSTERPRO Server をサポートするオペレーティングシステムの詳細
- ◆ OS のルートファイルシステムには、ジャーナリング可能なファイルシステムの使用を推 奨します。Linux (カーネルバージョン 2.6 以降) がサポートしているジャーナリングファイ ルシステムには、ext3、ext4、JFS、ReiserFS、XFS などがあります。ジャーナリングシス テムに対応していないファイルシステムを使用した場合、サーバや OS の停止 (正常な シャットダウンが行えなかった場合) から再起動した場合、インタラクティブなコマンドの実 行(root ファイルシステムの fsck の実行)が必要になります。

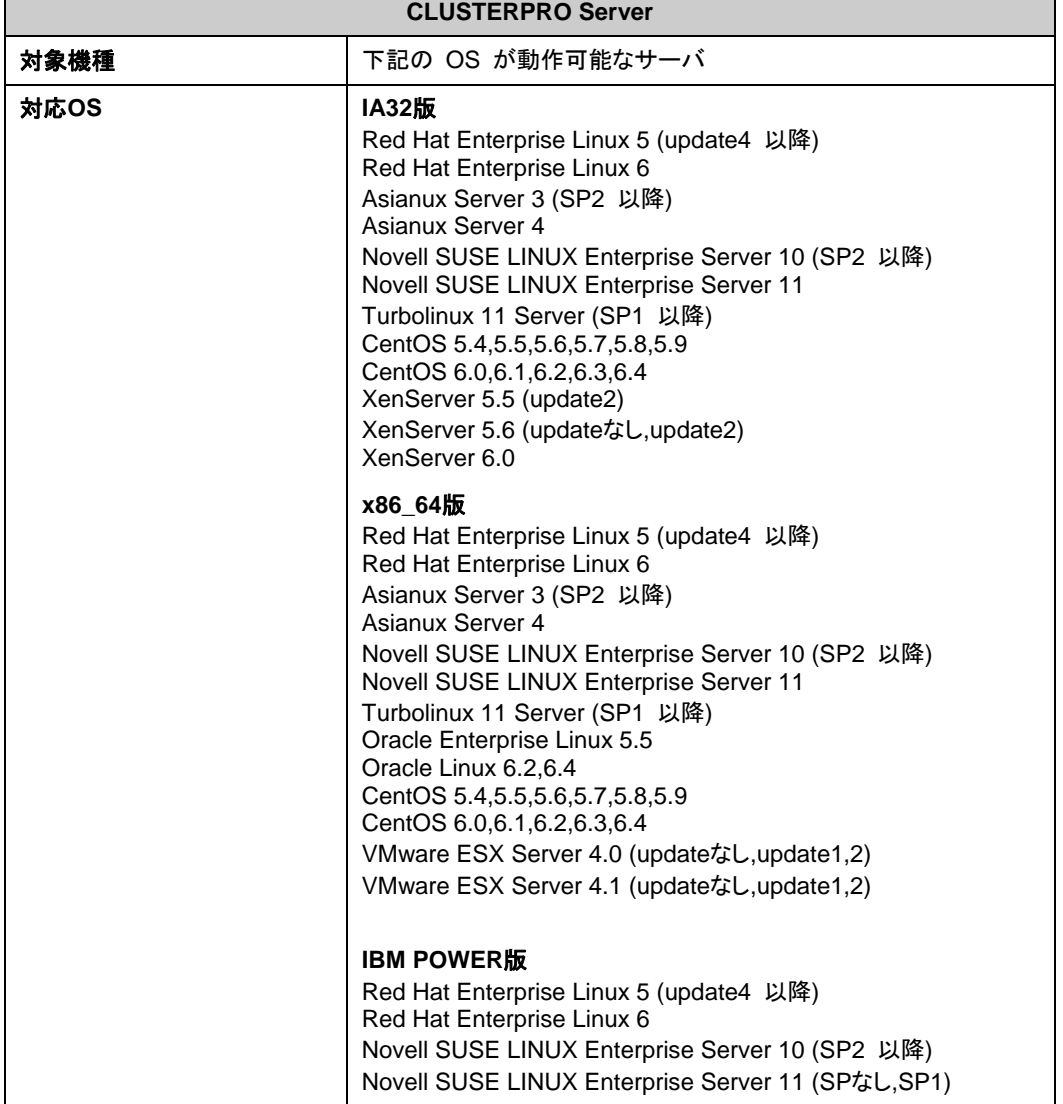

以下にモジュール別の動作環境一覧を示します。

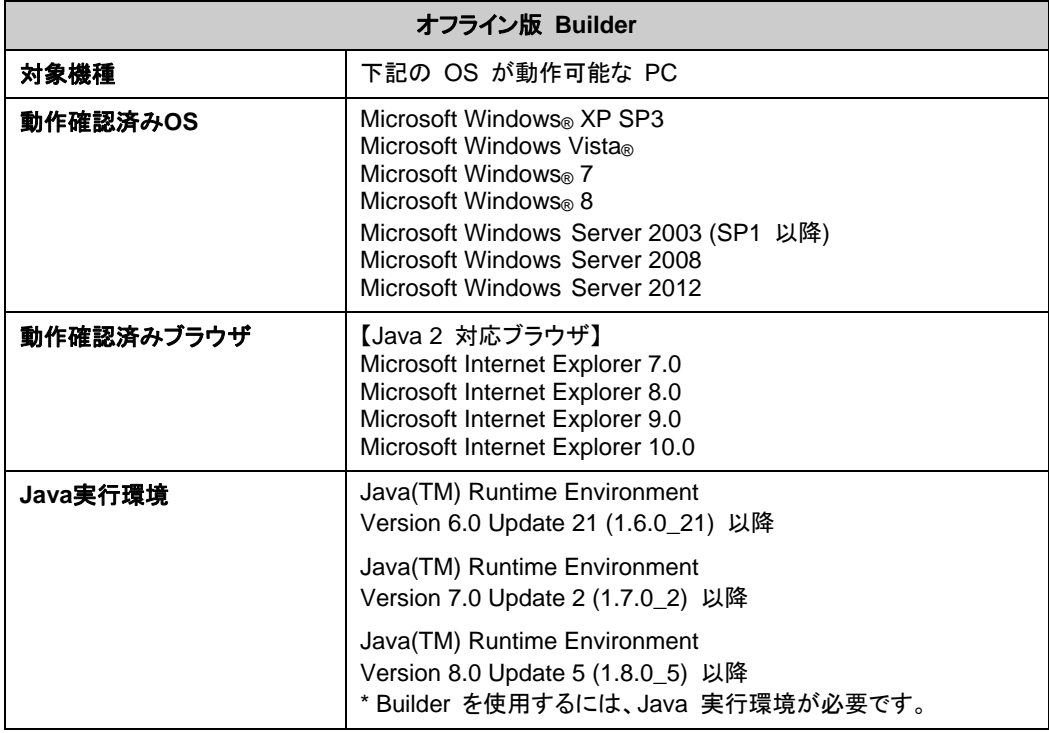

注: バージョン 3.1.8-1 以前のオフライン版 Builder は Java Runtime Environment Version 7 Update 25 で動作しません。

-<br>注:オフライン版 Builder は Java Runtime Environment Version 7 Update 45 で動作しませ ん。

| WebManager, オンライン版 Builder |                                                                                                    |
|----------------------------|----------------------------------------------------------------------------------------------------|
| 対象機種                       | 下記の OS が動作可能な PC                                                                                                    |
| 動作確認済みOS                   | Linux (IA32)<br>Microsoft Windows® XP SP3<br>Microsoft Windows Vista®<br>Microsoft Windows <sup>®</sup> 7 ( $1A32, x86$ 64)<br>Microsoft Windows <sup>®</sup> 8 ( $1A32$ , $x86$ 64)<br>Microsoft Windows Server 2003 (SP1 以降)<br>Microsoft Windows Server 2008<br>Microsoft Windows Server 2012 |
| 動作確認済みブラウザ                 | 【Java 2 対応ブラウザ】<br>Firefox (1.0.6 以降)<br>Konqueror (3.3.1 以降)<br>Microsoft Internet Explorer 7.0<br>Microsoft Internet Explorer 8.0<br>Microsoft Internet Explorer 9.0<br>Microsoft Internet Explorer 10.0                                                                                       |
| Java実行環境                   | Java(TM) Runtime Environment<br>Version 6.0 Update 21 (1.6.0_21) 以降<br>Java(TM) Runtime Environment<br>Version 7.0 Update 2 (1.7.0_2) 以降                                                                                                    |

セクション I クラスタシステムの設計

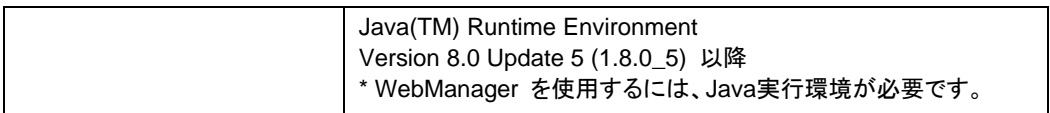

関連情報:サポートされているハードウェアや OS の一覧など最新の動作環境情報について は、『スタートアップガイド』を参照してください。

# <span id="page-32-0"></span>**CLUSTERPRO(**本体モジュール**)**のハードウェア構成例

CLUSTERPRO の本体モジュールは、クラスタを構築する各サーバにインストールします。 CLUSTERPRO WebManager は 、 CLUSTERPRO 本体モジュールの一部です。 CLUSTERPRO Server をインストールすると自動的にインストールされます。

### <span id="page-32-1"></span>**CLUSTERPRO Server** で推奨するスペック

CLUSTERPRO Server で推奨するスペックは下記の通りです。

- RS-232C ポート 1 つ (3 ノード以上のクラスタを構築する場合は不要)
- ◆ Ethernet ポート 2 つ以上
- 共有ディスク (ディスクリソース用またはハイブリッドディスクリソース用)
- ミラーリング用ディスクまたは空きパーティション (ミラーディスクリソース用またはハイブ リッドディスクリソース用)
- FD ドライブまたは USB ポート (オフライン Builder を使用する場合)
- CD-ROM ドライブ

関連情報: サポートされているハードウェアや OS の一覧など最新の動作環境情報につい ては、『スタートアップガイド』を参照してください。

# <span id="page-33-0"></span>**WebManager** の動作環境を確認する

WebManager は、CLUSTERPRO を使用したクラスタシステムの状態を監視するために、管 理用の PC から通常の Web ブラウザを経由してアクセスします。このため、管理用 PC は、 ネットワーク経由でクラスタにアクセス可能である必要があります。この管理 PC のオペレー ティングシステムは、Linux、Windows どちらでもかまいません。

WebManager の動作確認済 OS、動作確認済ブラウザ、Java 実行環境、必要メモリ容量/ ディスク容量などの最新の動作環境情報については、『スタートアップガイド』を参照してくださ い。

# <span id="page-34-0"></span>ハードウェア構成の決定

ハードウェア構成の決定は、クラスタシステム上で二重化するアプリケーションとクラスタシス テムの設計を考慮して行う必要があります。次章の「[クラスタシステムを設計する」](#page-52-0)を確認した 後に行ってください。

# <span id="page-35-0"></span>ハードウェア構成後の設定

ハードウェア構成を決定し、実際にハードウェアの設置を行った後に、以下を確認してくださ い。

1. ディスクリソース用の共有ディスクの設定 (ディスクリソース使用時は必須)

- 2. ハイブリッドディスクリソース用の共有ディスクの設定 (Replicator DR 使用時は必須)
- 3. ハイブリッドディスクリソース用のパーティションの設定 (Replicator DR 使用時は必須)
- 4. ミラーディスクリソース用のパーティションの設定 (Replicator 使用時は必須)
- 5. OS 起動時間の調整 (必須)
- 6. ネットワークの確認 (必須)
- 7. ルートファイルシステムの確認 (必須)
- 8. ファイアウォールの確認 (必須)
- 9. サーバの時刻同期 (推奨)
## **1.** ディスクリソース用の共有ディスクを設定する **(**ディスクリソース使用 時は必須**)**

以下の手順で共有ディスクの設定を行います。ハイブリッドディスクリソース使用時 (ReplicatorDR 使用時) は「ハイブリッドディスクリソース用の共有ディスクの設定」を参照して ください。

注: 共有ディスク上のデータを引き続き使用する場合 (サーバの再インストール時など) は、 パーティションの確保やファイルシステムの作成は行わないでください。パーティションの確保 やファイルシステムの作成を行うと共有ディスク上のデータは削除されます。

1-a. ディスクハートビート用パーティションの確保

共有ディスク上に CLUSTERPRO が独自に使用するパーティションを作成します。この パーティションはディスクハートビートリソースで使用します。

パーティションは、共有ディスクを使用するクラスタ内のサーバのうちの 1 台のサーバに て作成します。

fdisk コマンドを使用し、パーティションを確保します。

注 **1**: 通常、ハートビートリソースに使用するパーティションは 1 つです。しかし、ディスク の故障などでデバイス名がずれた場合には、他の LUN でハートビートを行う必要があり ます。このため、通常ハートビートに使用する LUN に加えて、各 LUN に 1 つ、予備とし てダミーのディスクハートビートリソース用のパーティションを確保しておきます。この際、 ディスクハートビート専用パーティションのパーティション番号は各 LUN で同じになるよう に確保してください。

注 **2**: 複数の LUN を使用している場合でも、ディスクハートビートリソースはクラスタ内 で 1 つ、最大 2 つまでの使用を推奨します。ディスクハートビートリソースはハートビー トインターバルごとにディスクへの read/write を行うためディスクへの負荷を考えて設定 してください。

注 **3**: ディスクハートビート用パーティションは 10MB (10\*1024\*1024 バイト) 以上確保 してください。また、ディスクハートビート用パーティションにはファイルシステムの構築は 必要ありません。

1-b. ディスクリソース用パーティションの確保

共有ディスク上にディスクリソースで使用するパーティションを作成します。共有ディスクを 使用するクラスタ内の 1 台のサーバから作成します。

fdisk コマンドを使用し、パーティションを確保します。

セクション I クラスタシステムの設計

2.ファイルシステムの作成

共有ディスク上のディスクリソース用パーティションにファイルシステムを構築します。共有 ディスクを使用するクラスタ内の 1 台のサーバから、通常の Linux と同様に mkfs コマ ンドなどでファイルシステムを構築してください。

注 **1**: ディスクハートビート用パーティションにはファイルシステムの構築は必要ありませ ん。

注 **2**: 共有ディスク上のファイルシステムは CLUSTERPRO が制御します。共有ディス クのファイルシステムを OS の /etc/fstab にエントリしないでください。(/etc/fstab へのエ ントリが必要な場合には、ignore オプションは使用せず noauto オプションを使用してくだ さい。)

- 共有ディスクで使用するファイルシステムについて基本的に依存をしていませんが、 ファイルシステムの fsck の仕様により問題が発生することがあります。
- システムの対障害性の向上のために、ジャーナル機能を持つファイルシステムを使 用することを推奨します。
- 現在 IA32、x86\_64 で動作確認を完了しているファイルシステムは下記の通りで す。

ext3 ext4 xfs reiserfs jfs vxfs

注: vxfs が使用可能なディストリビューション、カーネルは vxfs のサポート状況に依存 します。

- 現在 IBM POWER で動作確認を完了しているファイルシステムは下記の通りで す。

ext3 ext4

3. マウントポイントの作成

ディスクリソース用パーティションを mount するディレクトリを作成します。 ディスクリソースを使用する、クラスタ内のすべてのサーバで作成します。

## **2.** ハイブリッドディスクリソース用の共有ディスクを設定する **(Replicator DR** 使用時は必須**)**

以下の手順でハイブリッドディスクリソース用の共有ディスクの設定を行います。通常のディス クリソース用の設定は「ディスクリソース用の共有ディスクを設定する」を参照してください。

共有ディスクでないディスク (サーバ内蔵のディスクや外付のディスクで共有タイプでないもの) をハイブリッドディスクリソースとして使用する場合には「ハイブリッドディスクリソース用のパー ティションの設定」を参照してください。

注: 共有ディスク上のデータを引き続き使用する場合 (サーバの再インストール時など) は、 パーティションの確保やファイルシステムの作成は行わないでください。パーティションの確保 やファイルシステムの作成を行うと共有ディスク上のデータは削除されます。

1. cluster パーティションの確保

ミラードライバが独自に使用するパーティションを作成します。このパーティションはミラー ドライバやミラーエージェントがハイブリッドディスクの状態を管理するために使用します。 パーティションは、共有ディスクを使用するクラスタ内のサーバのうちの 1 台のサーバに て作成します。fdisk コマンドを使用し、パーティションを確保します。

注: CLUSTER パーティションは 10MB (10\*1024\*1024 バイト) 以上確保してください。 (10MB ちょうどを指定しても、ディスクのジオメトリの違いにより実際には 10MB より大 きなサイズが確保されますが、問題ありません)。また、CLUSTER パーティションには ファイルシステムを構築しないでください。

2. CLUSTER パーティションの初期化

(過去に CLUSTERPRO のミラーディスクやハイブリッドディスクとして使用していた共有 ディスクを流用する場合にのみ必要)

- CLUSTER パーティションに以前のデータが残っているため初期化が必要です。
- パーティションを再確保してもパーティション上のデータは残っていますので、 CLUSTERPRO のミラーディスクやハイブリッドディスクとして使用したことのある ディスクを再利用する場合には必ず実行してください。
- 共有ディスクを使用するクラスタ内のサーバのうちの 1 台のサーバから以下のコマ ンドを実行します。

dd if=/dev/zero of=<CLUSTER パーティションとして使用するパーティショ ンデバイス名>

注 **1**: dd コマンドを実行すると of=で指定したパーティションのデータは初期化されま す。パーティションデバイス名を十分に確認してから dd コマンドを実行してください。

注 **2**: dd コマンドを実行したときに以下のメッセージが表示されますが、異常ではあ りません。

dd: writing to <CLUSTER パーティションとして使用する パーティションデバイス名>: No space left on device

3. ハイブリッドディスクリソース用パーティションの確保

共有ディスク上にハイブリッドディスクリソースで使用するパーティションを作成します。そ の共有ディスクを使用するクラスタ内のサーバのうちの 1 台のサーバにて作成します。 fdisk コマンドを使用し、パーティションを確保します。

4. ファイルシステムの作成について

ハイブリッドディスクリソース用のパーティションに対してファイルシステムの作成が必要で す。

- 複数台のサーバがあるグループリソース (共有ディスクでハイブリッドディスクリソー ス) を使用する場合、グループリソース内のいずれか 1 台のサーバでファイルシス テムを作成してください
- ハイブリッドディスクリソースはファイルシステムについて基本的に依存をしていませ んが、ファイルシステムの fsck の仕様により問題が発生することがあります。
- システムの対障害性の向上のために、ジャーナル機能を持つファイルシステムを使 用することを推奨します。
- 現在動作確認を完了しているファイルシステムは下記の通りです。

ext3 ext4 xfs reiserfs jfs vxfs

注 **1**: ハイブリッドディスクリソース上のファイルシステムは CLUSTERPRO が制御しま す。ハイブリッドディスクリソースやハイブリッドディスクリソース用のパーティションを OS の /etc/fstab にエントリしないでください。(ignore オプション付きでの /etc/fstab へのエ ントリも行わないでください。)

注 **2**: vxfs が使用可能なディストリビューション、カーネルは vxfs のサポート状況に依 存します。

- 注 **3**: ファイルシステムを作成し忘れて問題が発生した場合には、下記を行ってください。 (1) クラスタが起動している場合には、クラスタを停止する。
	- WebManager の場合 : [サービス] → [クラスタ停止] コマンドの場合 : clpcl コマンド使用 「clpcl -t -a」
	- (2) ミラーエージェントが起動している場合には、ミラーエージェントを停止する。 WebManager の場合 : [サービス] → [ミラーエージェント停止] コマンドの場合 : 「service clusterpro\_md stop」を各サーバにて実行
	- (3) ハイブリッドディスクパーティションへのアクセス制限を解除する。
	- clproset コマンド使用 (例: clproset -w -d < パーティションデバイス> 等) (4) ファイルシステムを作成する。
	- mkfs コマンド等使用 (例: mkfs -t ext3 </ピーティションデバイス> 等) (5) システムをリブートする。

5. ディスクハートビート用パーティションの確保

共有ディスク上に CLUSTERPRO が独自に使用するパーティションを作成します。この パーティションはディスクハートビートリソースで使用します。

パーティションは、共有ディスクを使用するクラスタ内のサーバのうちの 1 台のサーバに て作成します。

fdisk コマンドを使用し、パーティションを確保します。

注 **1**: 通常、ハートビートリソースに使用するパーティションは 1 つです。しかし、ディスク の故障などでデバイス名がずれた場合には、他の LUN でハートビートを行う必要があり ます。このため、通常ハートビートに使用する LUN に加えて、各 LUN に 1 つ、予備とし てダミーのディスクハートビートリソース用のパーティションを確保しておきます。この際、 ディスクハートビート専用パーティションのパーティション番号は各 LUN で同じになるよう に確保してください。

注 **2**: 複数の LUN を使用している場合でも、ディスクハートビートリソースはクラスタ内 で 1 つ、最大 2 つまでの使用を推奨します。ディスクハートビートリソースはハートビー トインターバルごとにディスクへの read/write を行うため、ディスクへの負荷を考えて設 定してください。

注 **3**: ディスクハートビート用パーティションは 10MB (10\*1024\*1024 バイト) 以上確保 してください。また、ディスクハートビート用パーティションにはファイルシステムを構築しな いでください。

6. マウントポイントの作成

ハイブリッドディスクリソース用パーティションを mount するディレクトリを作成します。 ハイブリッドディスクリソースを使用する、共有ディスクを接続している各サーバにて作成 します。

## **3.** ハイブリッドディスクリソース用のパーティションを設定する **(Replicator DR** 使用時は必須**)**

以下の手順で共有ディスクではないディスク (サーバ内蔵のディスクや外付のディスクで共有 タイプでないもの) をハイブリッドディスクリソースとして使用する場合のパーティションの設定 を行います。

通常のミラー構成 (Replicator 使用時) は「ミラーディスクリソース用のパーティションを設定 する」を参照してください。

共有ディスクをハイブリッドディスクリソースとして使用する場合には「ハイブリッドディスクリ ソース用の共有ディスクを設定する」を参照してください。

注: 単体サーバのクラスタ化やサーバの再インストール時など、既存のパーティション上の データを引き続き使用する場合は、ハイブリッドディスクリソース用パーティションの確保やファ イルシステムの作成は行わないでください。ハイブリッドディスクリソース用パーティションの確 保やファイルシステムの作成を行うとパーティション上のデータは削除されます。

1. CLUSTER パーティションの確保

ミラードライバが独自に使用するパーティションを作成します。このパーティションはミラー ドライバやミラーエージェントがハイブリッドディスクの状態を管理するために使用します。 fdisk コマンドを使用し、パーティションを確保します。

注: CLUSTER パーティションは 10MB (10\*1024\*1024 バイト) 以上確保してください。 (10MB ちょうどを指定しても、ディスクのジオメトリの違いにより実際には 10MB より大 きなサイズが確保されますが、問題ありません)。また、CLUSTER パーティションには ファイルシステムを構築しないでください。

2. CLUSTER パーティションの初期化

(過去に CLUSTERPRO のミラーディスクやハイブリッドディスクとして使用していたディ スクを流用する場合にのみ必要)

- CLUSTER パーティションに以前のデータが残っているため初期化が必要です。
- パーティションを再確保してもパーティション上のデータは残っていますので、 CLUSTERPRO のミラーディスク、ハイブリッドディスクとして使用したことのあるディ スクを再利用する場合には必ず実行してください。
- 以下のコマンドを実行します。

dd if=/dev/zero of=<CLUSTER パーティションとして使用するパーティショ ンデバイス名>

注 **1**: dd コマンドを実行すると of=で指定したパーティションのデータは初期化されま す。パーティションデバイス名を十分に確認してから dd コマンドを実行してください。

注**2**: dd コマンド実行時、以下のメッセージが表示されますが異常ではありません。 dd: writing to <CLUSTER パーティションとして使用する パーティションデバイス名>: No space left on device

CLUSTERPRO X 3.2 for Linux インストール & 設定ガイド

- 3. ハイブリッドディスクリソース用パーティションの確保 ハイブリッドディスクリソースで使用するパーティションを作成します。 fdisk コマンドを使用し、パーティションを確保します。
- 4. ファイルシステムの作成について

ハイブリッドディスクリソース用のパーティションに対してファイルシステムの作成が必要で す。

- ハイブリッドディスクリソースはファイルシステムに基本的に依存をしていませんが、 ファイルシステムの fsck の仕様により問題が発生することがあります。
- システムの対障害性の向上のために、ジャーナル機能を持つファイルシステムを使 用することを推奨します。
- 現在動作確認を完了しているファイルシステムは下記の通りです。

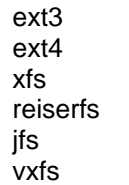

注 **1**: ハイブリッドディスクリソース上のファイルシステムは CLUSTERPRO が制御しま す。ハイブリッドディスクリソースやハイブリッドディスクリソース用のパーティションを OS の /etc/fstab にエントリしないでください。(ignore オプション付きでの /etc/fstab へのエ ントリも行わないでください。)

注 **2**: vxfs が使用可能なディストリビューション、カーネルは vxfs のサポート状況に依 存します。

- 注 **3**: ファイルシステムを作成し忘れて問題が発生した場合には、下記を行ってください。 (1) クラスタが起動している場合には、クラスタを停止する。
	- WebManager の場合 : [サービス] → [クラスタ停止] コマンドの場合 : clpcl コマンド使用 「clpcl -t -a」
	- (2) ミラーエージェントが起動している場合には、ミラーエージェントを停止する。 WebManager の場合 : [サービス] → [ミラーエージェント停止] コマンドの場合 : 「service clusterpro\_md stop」を各サーバにて実行
	- (3) ハイブリッドディスクパーティションへのアクセス制限を解除する。 clproset コマンド使用 (例: clproset -w -d <パーティションデバイス> 等)
	- (4) ファイルシステムを作成する。 mkfs コマンド等使用 (例: mkfs -t ext3 <パーティションデバイス> 等)
	- (5) システムをリブートする。
- 5. マウントポイントの作成

ハイブリッドディスクリソース用パーティションを mount するディレクトリを作成します。

## **4.** ミラーディスクリソース用のパーティションを設定する **(Replicator**  使用時は必須**)**

以下の手順でミラー用パーティションの設定を行います。ハイブリッドディスクリソース使用時 (Replicator DR 使用時) は「ハイブリッドディスクリソース用のパーティションを設定する」を参 照してください。

注: 単体サーバをクラスタ化する場合など、既存のパーティション上のデータを引き続き使用 する場合や、サーバの再インストール時などは、ミラーリソース用パーティションの確保は行わ ないでください。ミラーリソース用パーティションの確保を行うとパーティション上のデータは削 除されます。

1. CLUSTER パーティションの確保

ミラードライバが独自に使用するパーティションを作成します。このパーティションはミラー ドライバやミラーエージェントがミラーリソースの状態を管理するために使用します。 パーティションは、ミラーリソースを使用するクラスタ内のすべてのサーバで、それぞれ作 成します。fdisk コマンドを使用し、パーティションを確保します。

注: CLUSTER パーティションは 10MB (10\*1024\*1024 バイト) 以上確保してください。 (10MB ちょうどを指定しても、ディスクのジオメトリの違いにより実際には 10MB より大き なサイズが確保されますが、問題ありません)。また、CLUSTER パーティションにはファ イルシステムを構築しないでください。

2. CLUSTER パーティションの初期化

(過去に CLUSTERPRO のミラーディスクやハイブリッドディスクとして使用していたディ スクを流用する場合にのみ必要)

- CLUSTER パーティションに以前のデータが残っているため初期化が必要です。
- パーティションを再確保してもパーティション上のデータは残っていますので、 CLUSTERPRO のミラーディスクやハイブリッドディスクとして使用したことのある ディスクを再利用する場合には必ず実行してください。
- 以下のコマンドを実行します。

dd if=/dev/zero of=<CLUSTER パーティションとして使用するパーティショ ンデバイス名>

注 **1**: dd コマンドを実行すると of=で指定したパーティションのデータは初期化されま す。パーティションデバイス名を十分に確認してから dd コマンドを実行してください。

注 **2**: dd コマンド実行時、以下のメッセージが表示されますが異常ではありません。 dd: writing to <CLUSTER パーティションとして使用する パーティションデバイス名>: No space left on device

3. ミラーリソース用パーティションの確保

ミラーリソースで使用するパーティションを作成します。パーティションは、ミラーリソースを 使用する、クラスタ内のすべてのサーバで、それぞれ作成します。

fdisk コマンドを使用し、パーティションを確保します。

4. ファイルシステムの作成について

ミラーリソース用パーティションの作成については「初期 mkfs を行う」の設定により異な ります。

- Builder でクラスタ構成情報作成時に、「初期 mkfs を行う」を設定する場合、 CLUSTERPRO が自動でファイルシステムを構築します。 パーティション上の既存のデータは失われますので注意してください。
- Builder でクラスタ構成情報作成時に、「初期 mkfs を行う」を選択しなければ CLUSTERPRO でファイルシステムの作成を行いません。 パーティション上の既存のファイルシステムを利用するため、事前にファイルシステ ムが作成されている必要があります。

ミラーリソース用パーティションについては下記の点にも注意してください。

- ミラーリソースは使用するファイルシステムについて基本的に依存をしていませんが、 ファイルシステムの fsck の仕様により問題が発生することがあります。
- システムの対障害性の向上のために、ジャーナル機能を持つファイルシステムを使 用することを推奨します。
- 現在動作確認を完了しているファイルシステムは下記の通りです。
	- ext3 ext4 xfs reiserfs jfs vxfs

注 **1**: 既存のパーティション上のデータを引き続き使用する場合や、サーバの再インス トール時などは、「初期 mkfs を行う」を選択しないでください。

注 **2**: ミラーリソース上のファイルシステムは CLUSTERPRO が制御します。ミラーリ ソースやミラーリソース用のパーティションを OS の /etc/fstab にエントリしないでくださ い。(ignore オプション付きでの /etc/fstab へのエントリも行わないでください。)

注 **3**: vxfs が使用可能なディストリビューション、カーネルは vxfs のサポート状況に依 存します。

5. マウントポイントの作成

ミラーリソース用パーティションを mount するディレクトリを作成します。 ミラーリソースを使用する、クラスタ内のすべてのサーバでそれぞれ作成します。

### **5. OS** 起動時間を調整する **(**必須**)**

クラスタシステムを構成する各サーバに電源を投入してから、サーバの OS が起動するまで の時間を、以下の 2 つより長くなるように設定する必要があります。

- 共有ディスクに電源を投入してから使用可能になるまでの時間 (共有ディスクを使用する 場合)
- ◆ ハートビートタイムアウト時間 Builder での既定値は 90 秒です

これは、以下の問題を回避するためです。

- 共有ディスクとサーバの電源を入れてクラスタシステムを起動すると、ディスクリソースの 活性に失敗する
- サーバの再起動でフェイルオーバを発生させたい場合に、ハートビートタイムアウト時間 内にそのサーバが再起動してしまうと、相手側からはハートビートが継続しているとみなさ れフェイルオーバが発生しない

上記 2 点の時間を計測後、以下の手順例に従って OS 起動時間を調整します。

注**:** LILO または GRUB のどちらの OS ローダを使用しているかにより調整方法が異なりま す。

#### **OS** ローダに **GRUB** を使用している場合

◆ /boot/grub/menu.lst を編集します。

timeout <起動時間 (単位は秒)> オプションを指定します。下記の例の場合にはアン ダーラインの部分のみ変更してください。

```
---(例 起動時間90秒)--- 
default 0 
timeout 90
```

```
title linux 
   kernel (hd0,1)/boot/vmlinuz 
 root=/dev/sda2 vga=785 
 initrd (hd0,1)/boot/initrd 
title floppy
```
 root (fd0) chainloader +1

#### **OS** ローダに **LILO** を使用している場合

◆ /etc/lilo.conf を編集します。

prompt オプションと timeout=<起動時間 (単位は 1/10 秒)> オプションを指定します。 または、prompt オプションを設定せず、delay=<起動時間 (単位は 1/10 秒)> オプショ ンを指定します。下記の例の場合にはアンダーラインの部分のみ変更してください。

```
---(例 1 prompt を出すケース 起動時間 90 秒)--- 
boot=/dev/sda 
map=/boot/map 
install=/boot/boot.b 
prompt
linear 
timeout=900
image=/boot/vmlinuz 
           label=linux 
           root=/dev/sda1 
           initrd=/boot/initrd.img 
           read-only 
---(例 2 prompt を出さないケース 起動時間 90 秒)--- 
boot=/dev/sda 
map=/boot/map 
install=/boot/boot.b 
#prompt
linear 
delay=900
image=/boot/vmlinuz 
           label=linux 
           root=/dev/sda1 
           initrd=/boot/initrd.img 
           read-only
```
◆ /sbin/lilo コマンドを実行して、設定の変更を反映します。

注: LILO または GRUB 以外の OS ローダを使用している場合は、各 OS ローダの設定 マニュアルを参照してください。

### **6.** ネットワーク設定を確認する **(**必須**)**

クラスタ内のすべてのサーバで、ifconfig コマンドや ping コマンドを使用して、ネットワークが 正常に動作しているかどうかを確認します。また、複数のネットワークデバイス (eth0、eth1、 eth2... ) が、意図した役割 (パブリック LAN、インタコネクト専用 LAN) に割り当てられてい るかを確認します。以下のネットワークの状態を確認します。

- **◆ パブリック LAN (他のマシンとの通信用)**
- ◆ インタコネクト専用 LAN (CLUSTERPRO のサーバ間接続用)
- ◆ ホスト名

注**:** クラスタで使用する フローティング IP リソース および 仮想 IP リソース の IP アドレ スは、OS 側への設定は不要です。

### **7.** ルートファイルシステムを確認する **(**必須**)**

OS のルートファイルシステムには、ジャーナリング可能なファイルシステムの使用を推奨しま す。Linux (バージョン 2.6 以降) がサポートしているジャーナリングファイルシステムには、 ext3、ext4、JFS、ReiserFS、XFS などがあります。

重要**:** ジャーナリングシステムに対応していないファイルシステムを使用した場合、サーバや OS の停止 (正常なシャットダウンが行えなかった場合) から再起動した場合、インタラクティ ブなコマンドの実行 (root ファイルシステムの fsck の実行) が必要になります。これはクラス タシステムに限ったことではなく、単体のサーバでも同様です。

## **8.** ファイアウォールの設定を確認する **(**必須**)**

CLUSTERPRO はいくつかのポート番号を使用します。ファイアウォールの設定を変更して CLUSTERPRO がポート番号を使用できるように設定してください。

以下に CLUSTERPRO が使用するポート番号の一覧を示します。

[サーバ・サーバ間] [サーバ内ループバック]

| From |                     |                   | To  |                          | 備考                                                  |
|------|---------------------|-------------------|-----|--------------------------|-----------------------------------------------------|
| サーバ  | 自動割り当て <sup>1</sup> | $\longrightarrow$ | サーバ | 29001/TCP                | 内部通信                                                |
| サーバ  | 自動割り当て              | $\rightarrow$     | サーバ | 29002/TCP                | データ転送                                               |
| サーバ  | 自動割り当て              | $\longrightarrow$ | サーバ | 29002/UDP                | ハートビート                                              |
| サーバ  | 自動割り当て              | $\rightarrow$     | サーバ | 29003/UDP                | アラート同期                                              |
| サーバ  | 自動割り当て              | $\longrightarrow$ | サーバ | 29004/TCP                | ミラーエージェント間通信                                        |
| サーバ  | 自動割り当て              | $\rightarrow$     | サーバ | 29006/UDP                | ハートビート (カーネルモード)                                    |
| サーバ  | 自動割り当て              | $\rightarrow$     | サーバ | XXXX <sup>2</sup> /TCP   | ミラーディスクリソースデータ同期                                    |
| サーバ  | 自動割り当て              | $\rightarrow$     | サーバ | $XXXX$ <sup>3</sup> /TCP | ミラードライバ間通信                                          |
| サーバ  | 自動割り当て              | $\longrightarrow$ | サーバ | XXX <sup>4</sup> /TCP    | ミラードライバ間通信                                          |
| サーバ  | icmp                |                   | サーバ | icmp                     | ミラードライバ間キープアライブ、<br>FIP/VIP リソースの重複確認、<br>ミラーエージェント |
| サーバ  | 自動割り当て              | $\rightarrow$     | サーバ | XXXX <sup>5</sup> /UDP   | 内部ログ用通信                                             |

#### [サーバ・WebManager 間]

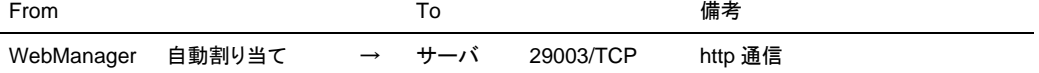

#### [統合 WebManager を接続しているサーバ・管理対象のサーバ間]

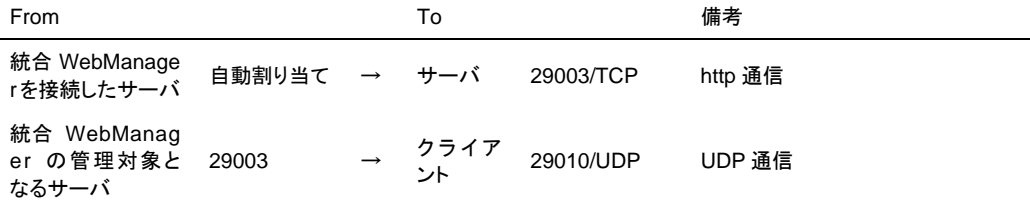

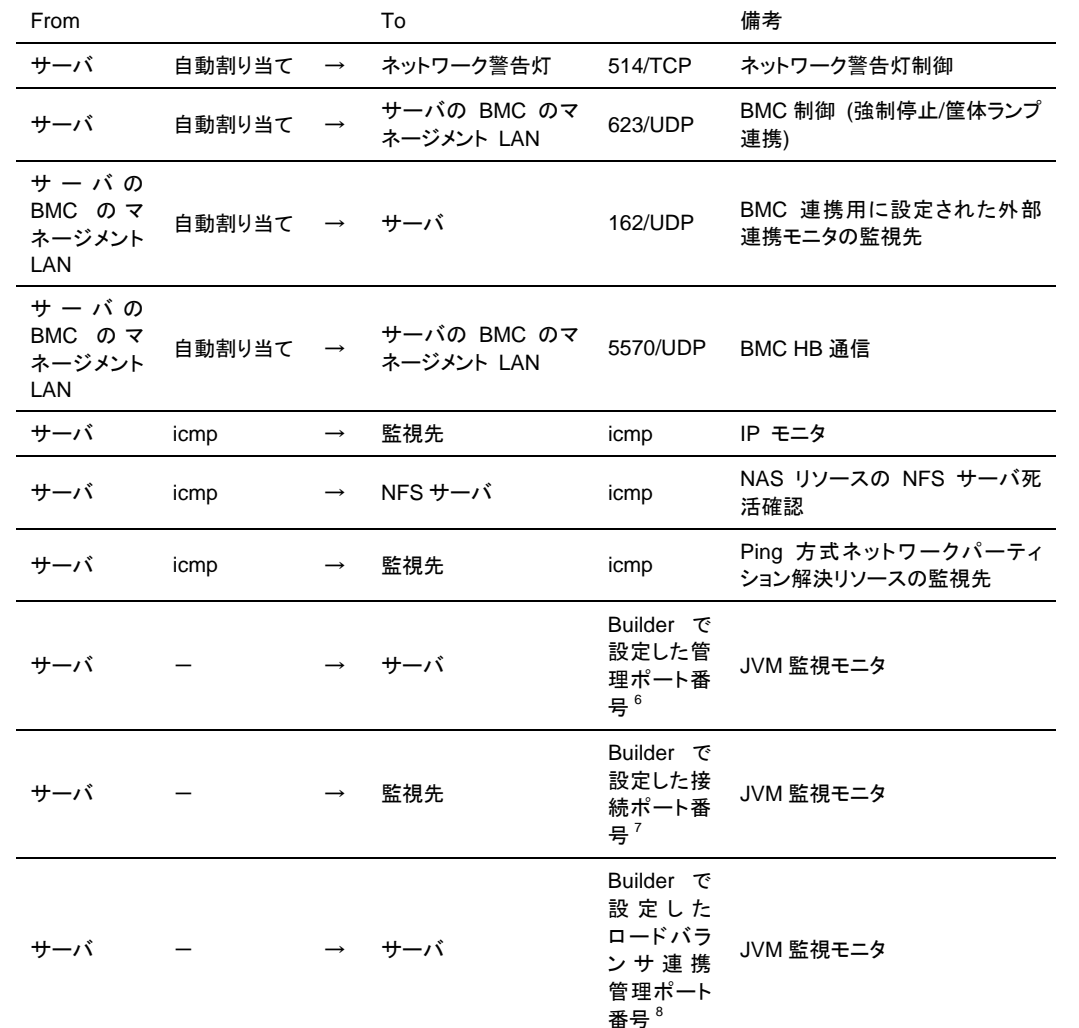

[その他]

- 1. 自動割り当てでは、その時点で使用されていないポート番号が割り当てられます。
- 2. ミラーディスク、ハイブリッドディスクリソースごとに使用するポート番号です。ミラーディス クリソース、ハイブリッドディスク作成時に設定します。初期値として 29051 が設定され ます。また、ミラーディスクリソース、ハイブリッドディスクの追加ごとに1を加えた値が自動 的に設定されます。変更する場合は、 Builder の [ミラーディスクリソースプロパティ]-[詳 細] タブ、[ハイブリッドディスクリソースプロパティ]-[詳細] タブで設定します。詳細につい ては『リファレンスガイド』の「第 4 章 グループリソースの詳細」を参照してください。
- 3. ミラーディスクリソース、ハイブリッドディスクごとに使用するポート番号です。ミラーディス クリソース、ハイブリッドディスク作成時に設定します。初期値として 29031 が設定され ます。また、ミラーディスクリソース、ハイブリッドディスクの追加ごとに1を加えた値が自動 的に設定されます。変更する場合は、Builder の [ミラーディスクリソースプロパティ]-[詳 細] タブ、[ハイブリッドディスクリソースプロパティ]-[詳細] タブで設定します。詳細につい ては『リファレンスガイド』の「第 4 章 グループリソースの詳細」を参照してください。
- 4. ミラーディスクリソース、ハイブリッドディスクごとに使用するポート番号です。ミラーディス クリソース、ハイブリッドディスク作成時に設定します。初期値として 29071 が設定され ます。また、ミラーディスクリソース、ハイブリッドディスクの追加ごとに1を加えた値が自動 的に設定されます。変更する場合は、Builder の [ミラーディスクリソースプロパティ]-[詳 細] タブ、[ハイブリッドディスクリソースプロパティ]-[詳細] タブで設定します。詳細につい ては『リファレンスガイド』の「第 4 章 グループリソースの詳細」を参照してください。
- 5. クラスタプロパティ、ポート番号 [ログ] タブでログの通信方法に [UDP] を選択し、ポート 番号で設定したポート番号を使用します。デフォルトのログの通信方法 [UNIX ドメイン] では通信ポートは使用しません。
- 6. 管理ポート番号は JVM 監視モニタが動作する Java VM と通信するためのポート番号で す。Builder の[クラスタプロパティ]-[JVM 監視]タブ-[接続設定] ダイアログで設定します。 詳細については『リファレンスガイド』の「第 2 章 Builder の機能」を参照してください。
- 7. 接続ポート番号は監視先(WebLogic Server, WebOTX)の Java VM と接続するための ポート番号です。Builder の該当する JVM 監視リソース名の[プロパティ]-[監視(固有)]タブ で設定します。詳細については『リファレンスガイド』の「第 5 章 モニタリソースの詳細」を 参照してください。
- 8. ロードバランサ連携管理ポート番号はロードバランサ連携を行う場合に使用するための ポート番号です。ロードバランサ連携を使用しない場合は、設定不要です。Builder の[クラ スタプロパティ]-[JVM 監視]タブ-[ロードバランサ連携設定] ダイアログで設定します。詳細 については『リファレンスガイド』の「第 2 章 Builder の機能」を参照してください。

## **9.** サーバの時刻を同期させる **(**必須**)**

クラスタシステムでは、クラスタ内のすべてのサーバの時刻を定期的に同期する運用を推奨し ます。 1 日 1 回程度を目安に ntp などを使用してサーバの時刻を同期させる設定にしてく ださい。

注**:** 各サーバの時刻が同期されていない場合、障害時に原因の解析に時間がかかることが あります。

# 第 2 章 クラスタシステムを設計する

本章では、二重化するアプリケーション、運用形態、クラスタ構築情報の説明など、クラスタ設計に際して必 要な情報を提供します。

本章で説明する項目は以下の通りです。

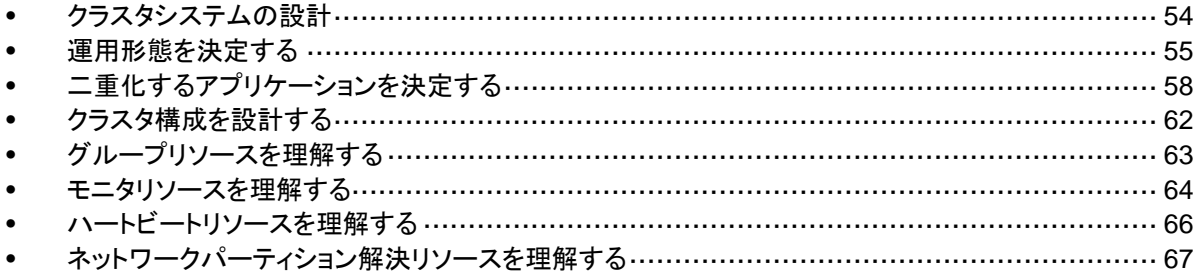

## <span id="page-53-0"></span>クラスタシステムの設計

本章では、クラスタシステムの設計について、以下を行います。

- 1. クラスタシステムの運用形態の決定
- 2. 二重化するアプリケーションの決定
- 3. クラスタ構成情報の作成

なお、本ガイドでは、以下の図に記載されている、典型的な 2 ノード、片方向スタンバイのクラ スタ環境を構築する場合を例にとって説明を行います。

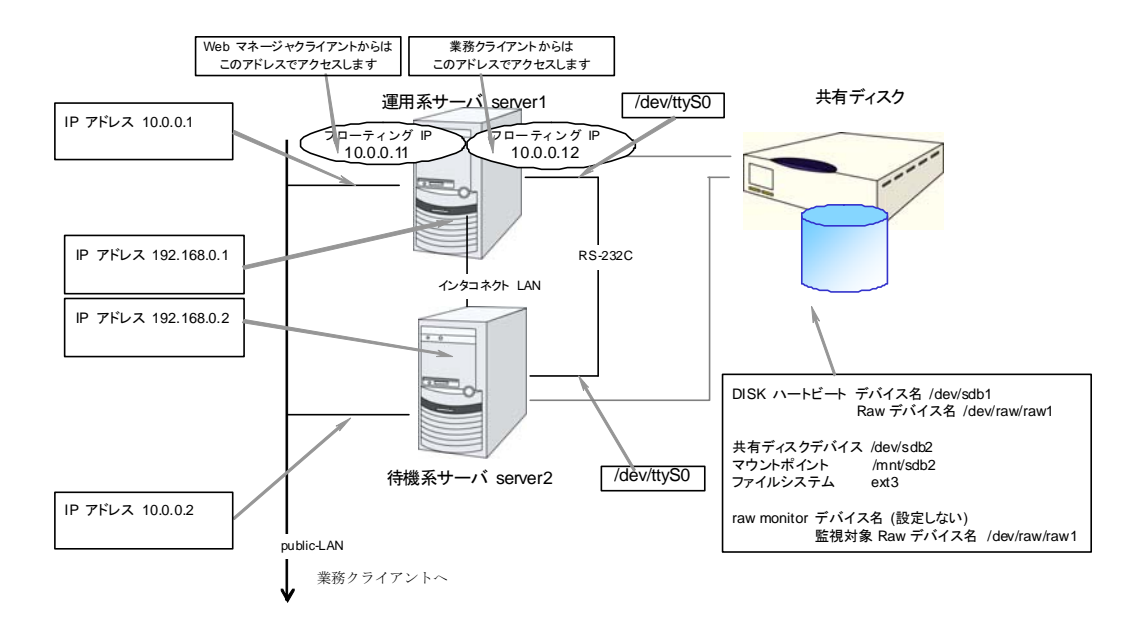

## <span id="page-54-0"></span>運用形態を決定する

CLUSTERPRO は、複数の運用形態をサポートしています。片方のサーバを現用系、他方を 待機系とする片方向スタンバイ形式と、両方のサーバがお互いに異なる業務の現用系、待機 系となる双方向スタンバイ形式があります。

◆ 片方向スタンバイクラスタ

クラスタシステム全体で同一の業務アプリケーションが 1 つしか動作しないシステム形 態です。フェイルオーバ発生後もパフォーマンスの劣化等はありませんが、正常時、待機 系の資源が無駄になります。

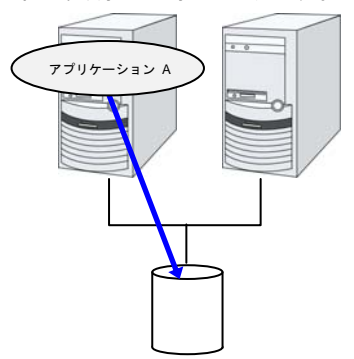

同一アプリケーション双方向スタンバイクラスタ

クラスタシステム全体で同一の業務アプリケーションが複数動作するシステム形態です。 この構成を構築するには業務が多重起動に対応している必要があります。

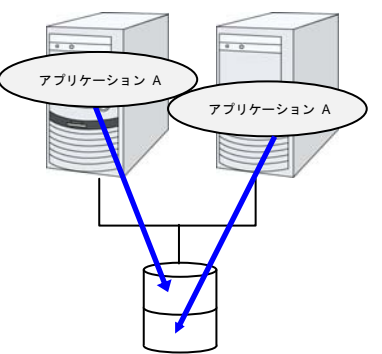

異種アプリケーション双方向スタンバイクラスタ

複数の種類の業務アプリケーションが、それぞれ異なるサーバで稼動し、相互に待機す るシステム形態です。正常時も資源が無駄になりません。ただし、フェイルオーバ発生後 は、1 台のサーバで 2 種の業務が動作するため、業務のパフォーマンスが低下します。

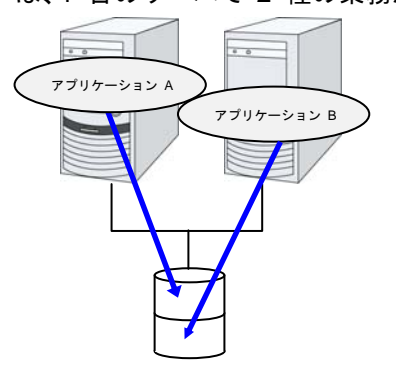

セクション I クラスタシステムの設計

## 片方向スタンバイクラスタのフェイルオーバの流れ

片方向スタンバイクラスタでは、ある業務が動作するグループがクラスタ内で常に 1 台の サーバ上で動作するように制限されています。

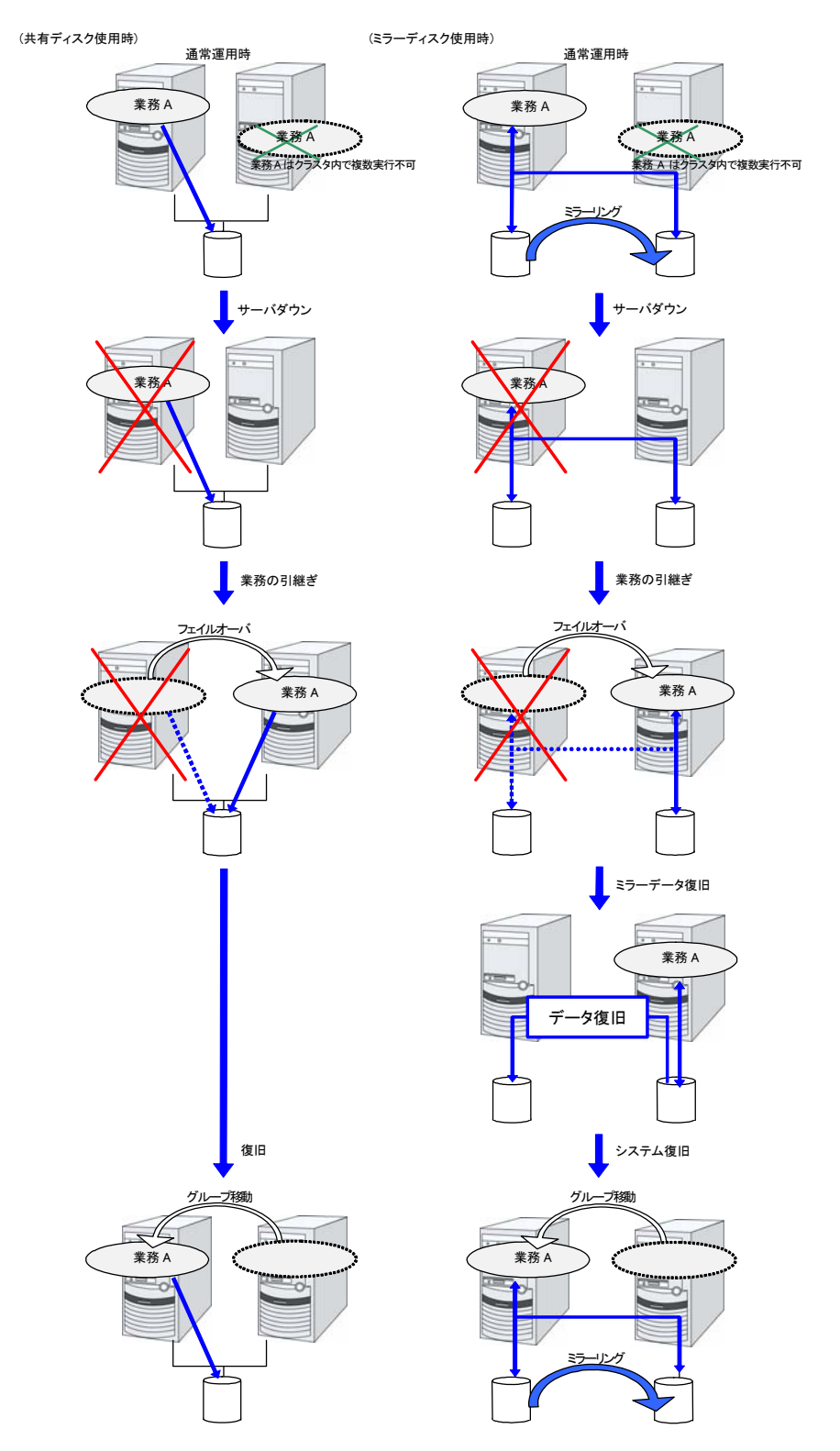

CLUSTERPRO X 3.2 for Linux インストール & 設定ガイド

## 双方向スタンバイクラスタフェイルオーバの流れ

双方向スタンバイクラスタでは、ある業務が複数のサーバ上で同時に動作することが可能なた め、フェイルオーバ実行時、現用系に負荷がかかります。

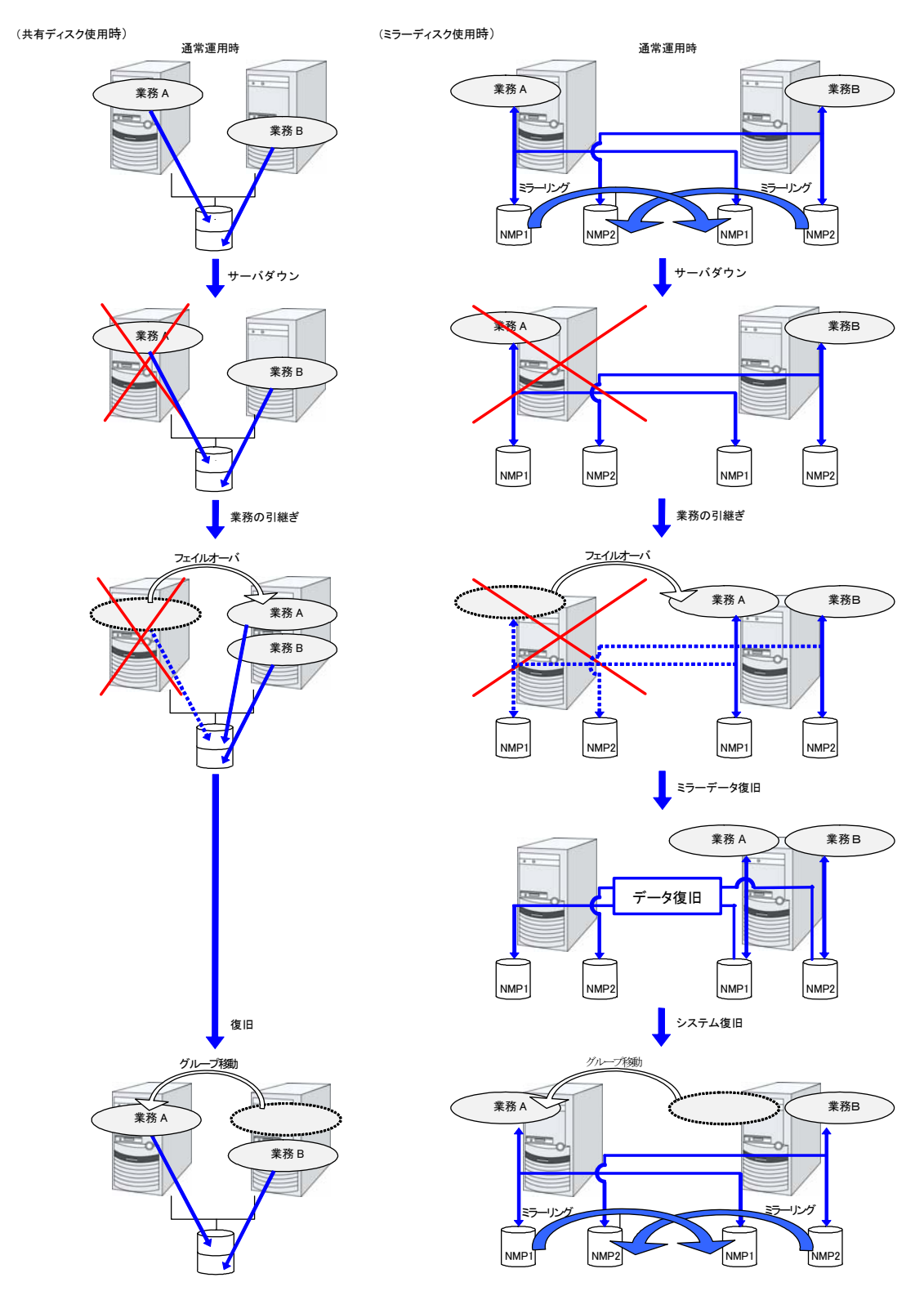

## <span id="page-57-0"></span>二重化するアプリケーションを決定する

二重化するアプリケーションを決定するには、アプリケーションが CLUSTERPRO によるクラ スタシステム上でのクラスタ対象として適しているかどうかを、以下の内容を十分に検討して判 断します。

### 注意事項に該当する構成

対象アプリケーションをどのようなスタンバイ形態にするかで注意事項が異なります。注意事 項については[「注意事項](#page-57-1)」 (1 ~ 5) に対応します。

- 片方向スタンバイ [現用-待機] 注意事項: 1 2 3 5
- 双方向スタンバイ [現用-現用] 注意事項: 1 2 3 4 5
- ◆ 共存動作 注意事項: 5 クラスタシステムによるフェイルオーバの対象とはせず、共存動作する運用形態です。

### 対象アプリケーションについての注意事項

#### <span id="page-57-1"></span>注意事項 **1:** 障害発生後のデータ修復

障害発生時に現用系のアプリケーションが更新していたファイルは、フェイルオーバ後に待機 系でアプリケーションがそのファイルにアクセスするとき、データとして完結していない状態にあ る場合があります。

非クラスタ (単体サーバ) での障害後のリブートでも同様のことが発生するため、本来アプリ ケーションはこのような障害に対処するメカニズムを持っている必要があります。クラスタシス テム上ではこれに加え人間の関与なしに (スクリプトから) 復旧が行える必要があります。

共有ディスクまたはミラーディスクのファイルシステムに fsck が必要な場合には、 CLUSTERPRO が fsck を行います。

### 注意事項 **2:** アプリケーションの終了

CLUSTERPRO が業務グループを停止・移動 (オンラインフェイルバック) する場合、その業 務グループが使用していたファイルシステムをアンマウントします。このため、アプリケーション への終了指示にて、共有ディスクまたはミラーディスク上の全てのファイルに対するアクセスを 停止する必要があります。

通常は終了スクリプトでアプリケーション終了指示コマンドを実行しますが、終了指示コマンド が (アプリケーションの終了と) 非同期で完了してしまう場合注意が必要です。

#### 注意事項 **3:** データ格納位置

CLUSTERPRO がサーバ間で引き継ぐことのできるデータは次の通りです。

◆ 共有ディスクまたはミラーディスク上のデータ

アプリケーションのデータを、サーバ間で共有すべきデータと、サーバ固有のデータを異なる配 置場所に分けて保存する必要があります。

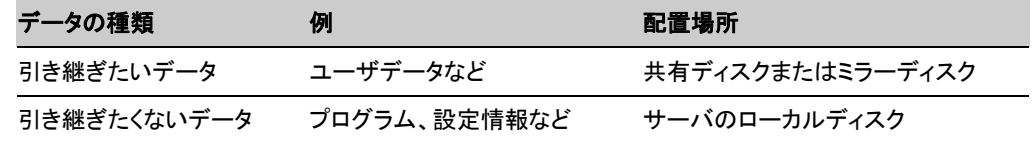

#### 注意事項 **4** : 複数業務グループ

双方向スタンバイの運用形態では、(障害による縮退時) 1 つのサーバ上で同一アプリケーショ ンによる複数業務グループが稼動することを想定しなくてはなりません。

単一サーバが複数の業務グループを同時に実行できることが必要です。また、アプリケーショ ンは、次のいずれかの方法で資源を引き継ぐことができなければなりません。

ミラーディスクも同じ考え方です。

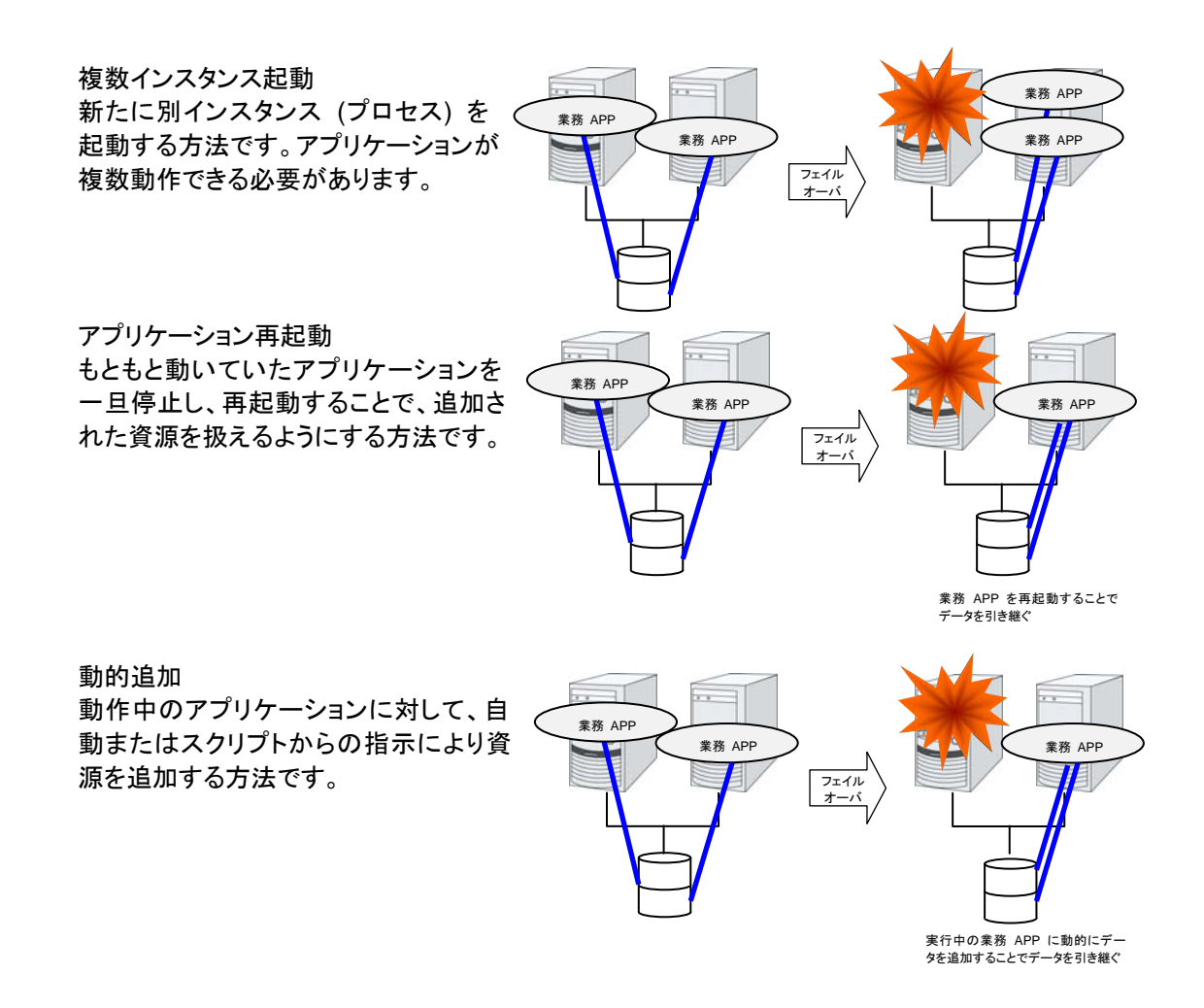

セクション I クラスタシステムの設計

#### 注意事項 **5:** アプリケーションとの相互干渉、相性問題

CLUSTERPRO の機能や動作に必要な OS 機能との相互干渉によってアプリケーションま たは CLUSTERPRO が動作できない場合があります。

◆ 切替パーティションとミラーパーティションのアクセス制御

非活性状態のディスクリソースは書込み禁止の設定になります。非活性状態のミラーディ スクリソース、ハイブリッドディスクリソースはすべてのアクセスができない状態になりま す。

アプリケーションは非活性状態の (つまりアクセス権利のない) ディスクリソースまたはミ ラーディスクリソース、ハイブリッドディスクリソースにアクセスできません。

通常、クラスタスクリプトから起動されるアプリケーションは、それが起動された時点でアク セスすべきディスクリソースまたはミラーディスクリソース、ハイブリッドディスクリソースが 既にアクセス可となっていることを想定してかまいません。

**◆ マルチホーム環境及び IP アドレスの移動** 

クラスタシステムでは、通常、一つのサーバが複数の IP アドレスを持ち、ある IP アドレ ス (フローティング IP アドレスなど) はサーバ間で移動します。

◆ アプリケーションの共有ディスクまたはミラーディスクへのアクセス

共存動作アプリケーションには、業務グループの停止が通知されません。もし、業務グ ループの停止のタイミングでそのグループが使用しているディスクリソースまたはミラー ディスクリソース、ハイブリッドディスクリソースにアクセスしている場合、アンマウントに失 敗してしまいます。

システム監視サービスを行うようなアプリケーションの中には、定期的に全てのディスク パーティションをアクセスするようなものがあります。この場合、監視対象パーティションを 指定できる機能などが必要になります。

## 注意事項に対する対策

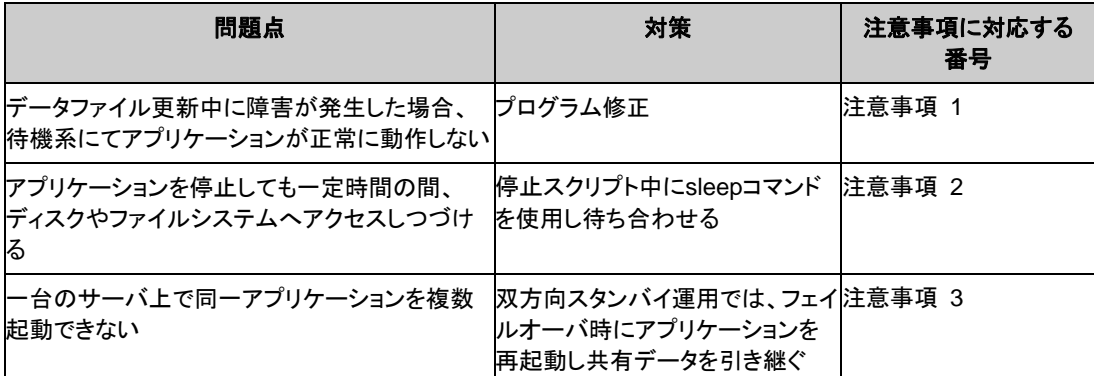

### 業務形態の決定

本章全体を踏まえた上で、業務形態を決定してください。

- ◆ どのアプリケーションをいつ起動するか
- ◆ 起動時やフェイルオーバ時に必要な処理は何か
- ◆ ディスクリソースまたはミラーディスクリソース、ハイブリッドディスクリソースに置くべき情 報は何か

## <span id="page-61-0"></span>クラスタ構成を設計する

グループとは、クラスタシステム内のある 1 つの独立した業務を実行するために必要な資源 の集まりのことで、フェイルオーバを行う単位になります。

グループは、グループ名、グループリソース、属性を持ちます。

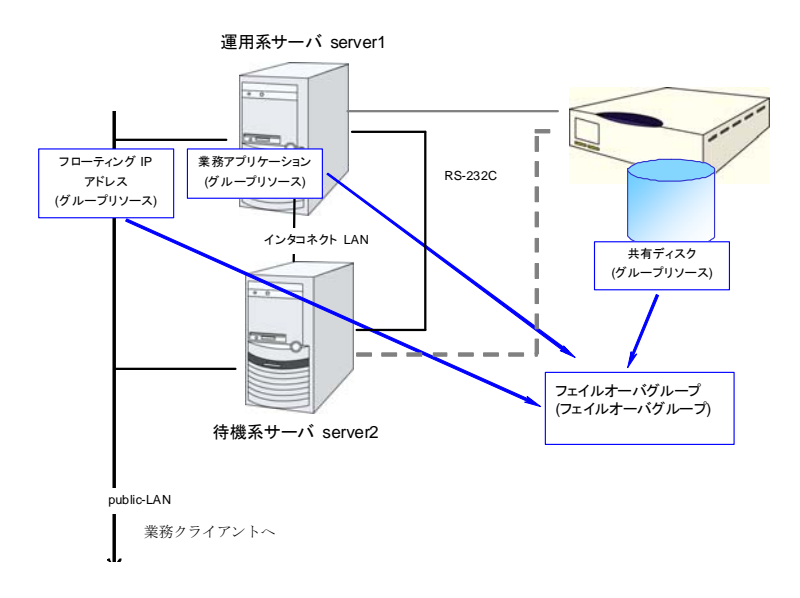

各グループのリソースは、それぞれひとまとまりのグループとして処理されます。すなわち、 ディスクリソース 1 とフローティング IP アドレス 1 を持つ Group1 においてフェイルオーバ が発生した場合、ディスクリソース 1 とフローティング IP アドレス 1 がフェイルオーバするこ とになります (ディスクリソース 1 のみが、フェイルオーバすることはありません)。

また、ディスクリソース 1 は、他のグループ (たとえば Group2) に含まれることはありませ ん。

## <span id="page-62-0"></span>グループリソースを理解する

クラスタシステムでフェイルオーバを実現するには、フェイルオーバの単位となるグループを作 成する必要があります。グループを構成するのは、グループリソースです。最適なクラスタを作 成するためには、作成するグループにどのようなグループリソースを追加し、どのような設定で 運用するかをよく理解する必要があります。

関連情報**:** 各リソースの詳細は、『リファレンスガイド』を参照してください。

現在サポートされているグループリソースは以下です。

| グループリソース名       | 略称     |
|-----------------|--------|
| EXEC リソース       | exec   |
| ディスクリソース        | disk   |
| フローティング IP リソース | fip    |
| 仮想 IP リソース      | vip    |
| ミラーディスクリソース     | md     |
| ハイブリッドディスクリソース  | hd     |
| NAS リソース        | nas    |
| ボリュームマネージャリソース  | volmgr |
| 仮想マシンリソース       | vm     |
| ダイナミック DNS リソース | ddns   |

## <span id="page-63-0"></span>モニタリソースを理解する

モニタリソースは、指定された監視対象を監視します。監視対象の異常を検出した場合には、 グループリソースの再起動やフェイルオーバなどを行います。

モニタリソースの監視可能な状態の範囲は常時監視と活性時監視の 2 つがあります。

常時監視 クラスタ起動時~クラスタ停止時まで監視します。

活性時監視 グループ活性時~グループ非活性時まで監視します。

現在サポートされているモニタリソースは以下です。

| モニタリソース名                 | 略称               | 常時監視    | 活性時監視   |
|--------------------------|------------------|---------|---------|
| ディスクモニタリソース              | diskw            | $\circ$ |         |
| IP モニタリソース               | ipw              | O       |         |
| NIC Link Up/Down モニタリソース | miiw             | O       |         |
| BMC モニタリソース              | bmcw             | O       |         |
| ミラーディスクコネクトモニタリソース       | mdnw             | O       |         |
| ミラーディスクモニタリソース           | mdw              | $\circ$ |         |
| ハイブリッドディスクコネクトモニタリソース    | hdnw             | $\circ$ |         |
| ハイブリッドディスクモニタリソース        | hdw              | O       |         |
| PID モニタリソース              | pidw             |         | O       |
| ユーザ空間モニタリソース             | userw            | O       |         |
| カスタムモニタリソース              | genw             | $\circ$ |         |
| ボリュームマネージャモニタリソース        | volmgrw          | O       | O       |
| マルチターゲットモニタリソース          | mtw              | O       |         |
| 仮想 IP モニタリソース            | vipw             |         | O       |
| ARP モニタリソース              | arpw             |         | O       |
| 仮想マシンモニタリソース             | vmw              | $\circ$ |         |
| 外部連携モニタリソース              | mrw              | O       | O       |
| ダイナミック DNS モニタリソース       | ddnsw            |         | O       |
| プロセス名モニタリソース             | psw              | $\circ$ | O       |
| DB2 モニタリソース              | db <sub>2w</sub> |         | O       |
| フローティング IP モニタリソース       | fipw             |         | O       |
| FTP モニタリソース              | ftpw             |         | O       |
| HTTP モニタリソース             | httpw            |         | O       |
| IMAP4 モニタリソース            | imap4            |         | O       |
| MySQL モニタリソース            | mysqlw           |         | O       |
| NFS モニタリソース              | nfsw             |         | $\circ$ |

CLUSTERPRO X 3.2 for Linux インストール & 設定ガイド

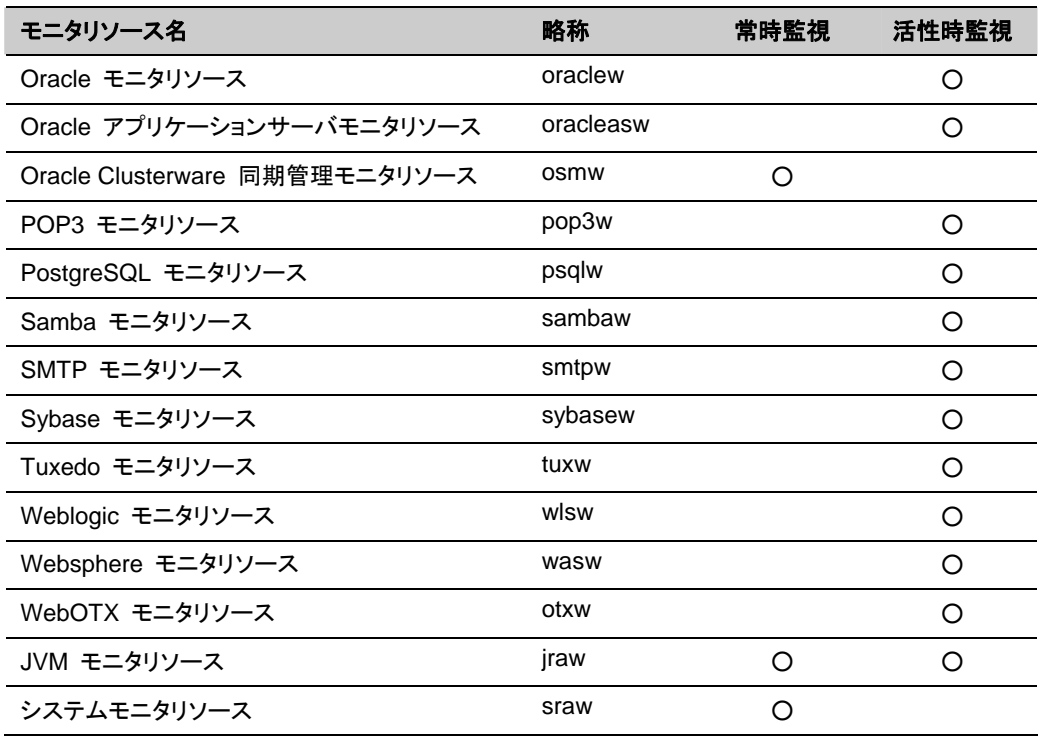

## <span id="page-65-0"></span>ハートビートリソースを理解する

クラスタ内のサーバは他のサーバの死活監視を行います。サーバ間の死活監視はハートビー トリソースを使用します。ハートビートデバイスには以下の種類があります。

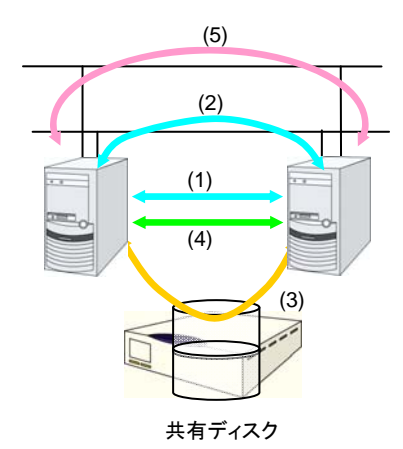

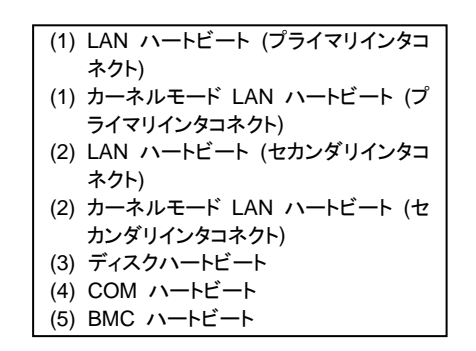

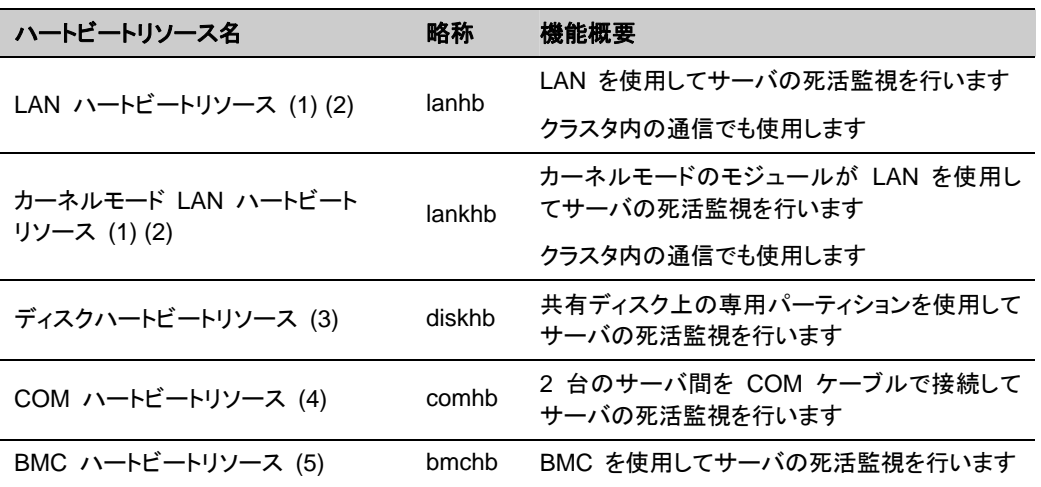

 LAN ハートビートまたはカーネルモード LAN ハートビートはどちらか一方を最低一つは 設定する必要があります。二つ以上の設定を推奨します。LAN ハートビートリソースと カーネルモード LAN ハートビートを同時に設定することを推奨します。

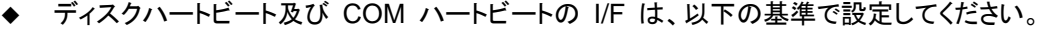

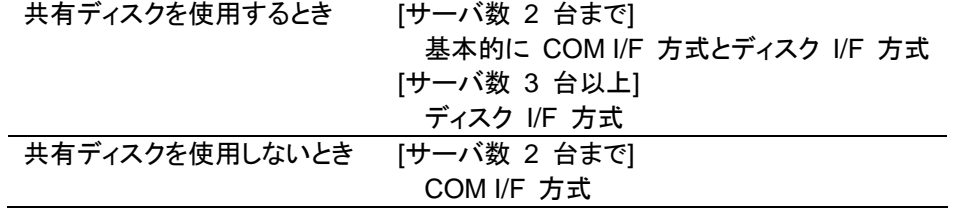

## <span id="page-66-0"></span>ネットワークパーティション解決リソースを理解する

ネットワークパーティション症状 (Split Brain syndrome) とはクラスタサーバ間の全ての通信 路に障害が発生しネットワーク的に分断されてしまう状態のことです。

ネットワークパーティション症状に対応できていないクラスタシステムでは、通信路の障害と サーバの障害を区別できず、同一資源に複数のサーバからアクセスしデータ破壊を引き起こ す場合があります。CLUSTERPRO では、他サーバからのハートビート切れを検出すると、 サーバの障害かネットワークパーティション症状かを判別します。サーバダウンと判定した場 合は、健全なサーバ上で各種資源を活性化し業務アプリケーションを起動することでフェイル オーバを実行します。ネットワークパーティション症状と判定した場合には、業務継続よりデー タ保護を優先させるため、緊急シャットダウンなどの処理を実施します。

ネットワークパーティション解決方式には下記の方法があります。

- ◆ ping 方式
	- ping コマンドを受信し、応答を返却可能な常時稼動している装置(以下、「ping用装置」 と省略します)が必要です。
	- ping 用装置は複数指定することができます。
	- 他サーバからのハートビートの途絶を検出した際に、ping 用装置から ping コマンド の応答がある場合にはハートビートの途絶したサーバがダウンしたと判断してフェイル オーバを実施し、ping コマンドの応答がない場合はネットワークパーティション症状に より自身がネットワークから孤立したものと判断して緊急シャットダウンします。これによ り、ネットワークパーティション症状が発生した際に、クライアントと通信可能な方のサー バで業務を継続することができます。
	- ping 用装置の障害などにより、ハートビートが途絶する前に ping コマンドの応答が 返らない状態が続くと、ネットワークパーティションの解決ができなくなりますので、この 状態でハートビート切れを検出した場合、全サーバが緊急シャットダウンを実行します。
- ◆ ネットワークパーティション解決しない
	- 万一、クラスタサーバ間の全てのネットワーク通信路に障害が発生した場合には、全 サーバがフェイルオーバを実行します。

推奨するネットワークパーティション解決方式は下記です。

- 遠隔クラスタには ping 方式を推奨します。

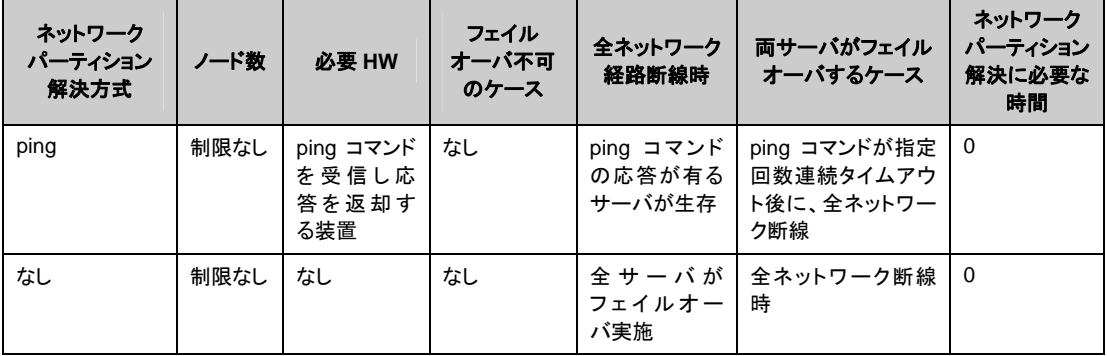

# セクション **II CLUSTERPRO X** のインス トールと設定

このセクションでは、CLUSTERPRO のインストールを実行します。サーバマシンへ CLUSTERPRO をイ ンストールし、セクション I で作成した構成情報を用いてクラスタシステムを構築します。その後、システムが 正常に稼動するかどうかの動作確認を行います。

- 第 [3](#page-70-0) 章 CLUSTERPRO [をインストールする](#page-70-0)
- 第 [4](#page-78-0) 章 [ライセンスを登録する](#page-78-0)
- 第 [5](#page-94-0) 章 [クラスタ構成情報を作成する](#page-94-0)
- 第 [6](#page-184-0) 章 [クラスタシステムを確認する](#page-184-0)
- 第 [7](#page-190-0) 章 [クラスタ構成情報を変更する](#page-190-0)

# <span id="page-70-0"></span>第 **3** 章 **CLUSTERPRO** をインストール する

本章では、CLUSTERPRO のインストール手順について説明します。CLUSTERPRO のインストールには、 CLUSUTERPRO 本体である CLUSTERPRO Server をインストールします。管理用ツールの CLUSTERPRO WebManager は、管理用 PC のブラウザから CLUSTERPRO Server へ接続したとき に自動的にダウンロードされます。WebManager、Builder のインストール作業は必要ありません。

本章で説明する項目は以下のとおりです。

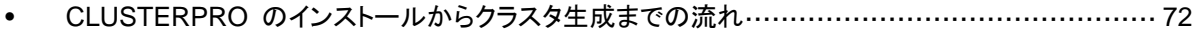

• [CLUSTERPRO Server](#page-72-0) のセットアップ········································································· [73](#page-72-0)

関連情報**:** 旧バージョンの CLUSTERPRO Server からアップグレードするには『スタートアップガイド』 「第 6 章アップデート手順」を参照願います。

## <span id="page-71-0"></span>**CLUSTERPRO** のインストールからクラスタ生成ま での流れ

本セクションで説明する CLUSTERPRO のインストールからライセンス登録、クラスタシステ ム生成、クラスタシステムの状態確認までの流れを以下に示します。

本セクションの手順に進む前に、必ずセクション I を読み、必要な動作環境や生成するクラス タの構成内容について確認してください。

1. CLUSTERPRO Server のインストール

クラスタを構成する各サーバに、CLUSTERERPRO のメインのモジュールである CLUSTERPRO Server をインストールします。 (第 [3](#page-70-0) 章 CLUSTERPRO [をインストールする](#page-70-0))

#### 2, ライセンスの登録

clplcnsc コマンドでライセンスを登録します。 (第 [4](#page-78-0) 章 [ライセンスを登録する](#page-78-0)) **(**サーバ **OS** の再起動が必要**)** 

#### 3. CLUSTERPRO Builder を使用したクラスタ構成情報の作成

CLUSTERPRO Builder を利用して、クラスタ構成情報を作成します。 (第 [5](#page-94-0) 章 [クラスタ構成情報を作成する](#page-94-0))

#### 4. クラスタの生成

Builder で作成したクラスタ構成情報を使ってクラスタを生成します。 (第 [5](#page-94-0) 章 [クラスタ構成情報を作成する](#page-94-0))

#### 5. CLUSTERPRO WebManager を使用した設定確認

CLUSTERPRO WebManager を利用して、生成したクラスタの状態を確認します。 (第 [6](#page-184-0) 章 [クラスタシステムを確認する](#page-184-0))

関連情報: 本書流れに従って操作を行うためには、本ガイドの手順に従いながら、随時 『CLUSTERPRO X リファレンスガイド』を参照する必要があります。また、動作環境やリリー ス情報などの最新情報は、『CLUSTERPRO X スタートアップガイド』を確認してください。
# **CLUSTERPRO Server** のセットアップ

CLUSTERPRO の本体モジュールである CLUSTERPRO Server は以下のシステムサービ スで構成され、CLUSTERPRO Server RPM のインストールによりセットアップされます。

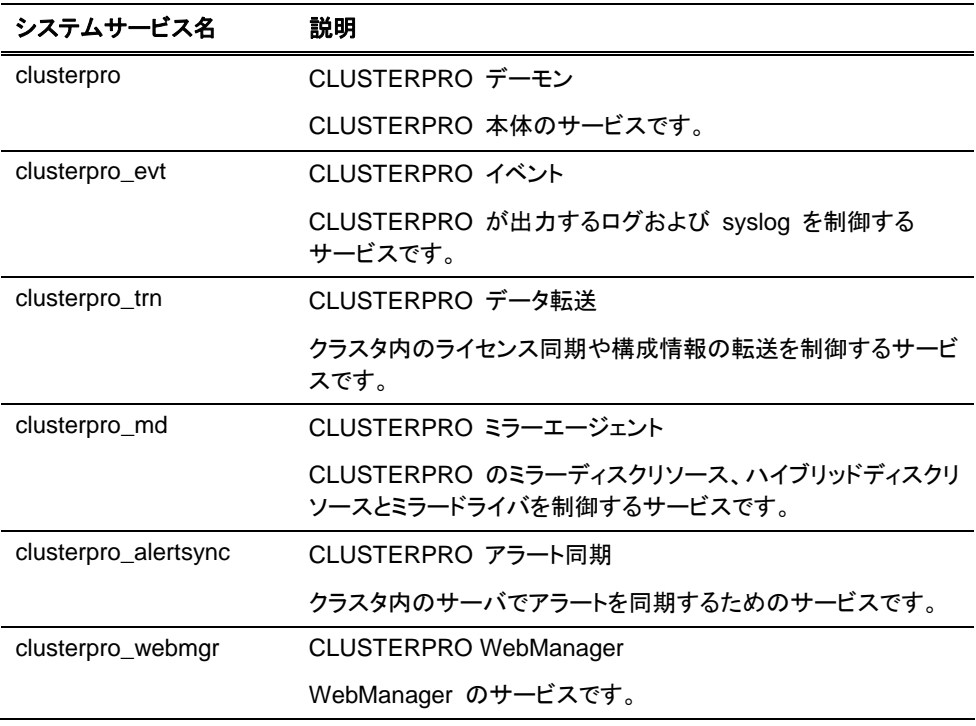

## **CLUSTERPRO RPM** をインストールするには

以下の手順に従って、クラスタを構成する各サーバに CLUSTERPRO Server の RPM をイ ンストールします。

注: CLUSTERPRO Server の RPM は root ユーザでインストールしてください。

- 1. インストール CD-ROM を mount します。
- 2. rpm コマンドを実行して、パッケージファイルをインストールします。 製品によりインストール用 RPM が異なります。 CD-ROM 内の /Linux/3.2/jp/server に移動して、

**rpm -i clusterpro-***<*バージョン*>***.***<*アーキテクチャ*>***.rpm** 

を実行します。

アーキテクチャには i686、x86\_64、IBM POWER があります。インストール先の環境に 応じて選択してください。アーキテクチャは、arch コマンドなどで確認できます。

インストールが開始されます。

注: CLUSTERPRO は以下の場所にインストールされます。このディレクトリは変更しな いでください。また、このディレクトリをシンボリックリンクにしないでください。 インストールディレクトリ: /opt/nec/clusterpro

- 3. インストールが終了したら、インストール CD-ROM を umount します。
- 4. インストール CD-ROM を取り出します。 オフライン版の CLUSTERPRO Builder を使用しない場合には、ライセンス登録の手順 に進んでください。

関連情報**:** SNMP 連携機能を使用する場合、追加の設定が必要になります。 SNMP 連携機能の設定は、「SNMP [連携機能を設定するには」](#page-76-0)を参照してください。

## オフライン版 **CLUSTERPRO Builder** をインストールするには

オフライン版 CLUSTERPRO Builder はクラスタを構成するサーバにインストールする必要 はありません。クラスタを構成するサーバ以外の PC でクラスタ構成情報を変更する場合に のみインストールしてください。

注: オフライン版 CLUSTERPRO Builder は Windows 環境にのみ対応しています。

以下の手順に従って、オフライン版 CLUSTERPRO Builder をインストールします。

CLUSTERPRO Builder をインストールする場合は、ユーザに与えられたセキュリティ権限に おいて、ファイルアクセス (読み書き) が可能な場所へインストールしてください。

注:すでに CLUSTERPRO Builder がインストールされている場合は、アンインストールして からインストールするか、別のインストール先を指定してインストールしてください。

- 1. インストール CD-ROM を CD-ROM ドライブに挿入します。
- 2. CD-ROM 内の ¥Linux¥3.2¥jp¥builder¥ に移動して、 clusterprobuilder-<バージョン番号>-<リリース番号>.linux.i686.exe を実行します。
- 3. 以下のダイアログボックスが表示されます。

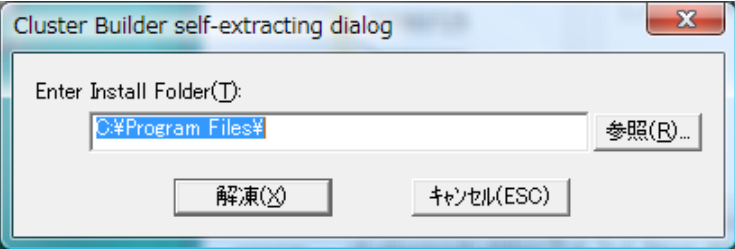

インストール先を指定して、[解凍] をクリックします (デフォルトでは "Program Files" が 設定されています)。ここで指定した場所の下に "CLUSTERPRO¥clpbuilder-l" ディ レクトリが作成され、そのディレクトリ配下に Builder がインストールされます。

インストールが完了すると、以下のダイアログボックスが表示されます。

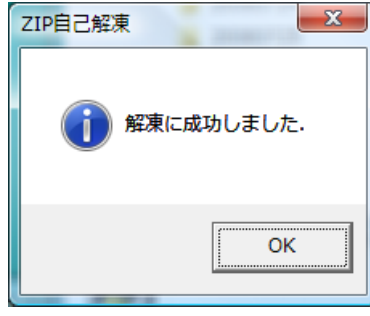

注: インストール後にインストールフォルダを移動する場合は、"clpbuilder-l" ディレ クトリごと、配下の構成を変更せずに移動してください。

## **Builder** を起動する

1. Web ブラウザで以下のファイルを読み込み、Builder を起動します。

file:///インストールパス/clptrek.htm

注**:** Builder が上手く起動しない場合、以下を再度確認してください。 - JRE がコンピュータにインストールされている - JRE がブラウザで有効になっている

#### <span id="page-76-0"></span>**SNMP** 連携機能を設定するには

注: SNMP トラップ送信機能のみを使う場合は、本手順は必要ありません。

SNMP による情報取得要求に対応するためには、別途 Net-SNMP のインストール、および SNMP 連携機能の登録が必要です。

以下の手順に従って設定を行ってください。

注 **1**: root ユーザで設定してください。

注 **2**: インストール手順に現れる Net-SNMP 関連の記述はディストリビューション毎に異なる 可能性があります。

- 1. Net-SNMP をインストールします。
- 2. snmpd デーモンを停止します。

注: 通常、以下のコマンドを実行することで停止できます。

 **/etc/init.d/snmpd stop** 

3. snmpd デーモンの 構成ファイルに CLUSTERPRO の SNMP 連携機能を登録しま す。

テキストエディタで構成ファイルを開いて、ファイル末尾に以下を追記してください。

dlmod clusterManagementMIB /opt/nec/clusterpro/lib/libclpmgtmib.so

注 **1**: 通常、Net-SNMP snmpd デーモンの構成ファイルは以下に配置されています。

/etc/snmp/snmpd.conf

注 **2**: snmpd デーモンが許可する MIB ビュー(snmpd.conf の view 定義) に、 CLUSTERPRO の OID を追加してください。

CLUSTERPRO の OID は、「.1.3.6.1.4.1.119.2.3.207」です。

4. 必要に応じて SNMP 連携機能の動作に必要なライブラリへのシンボリックリンクを作成 します。

> 必要なシンボリックリンクは次の3つです。 libnetsnmp.so libnetsnmpagent.so libnetsnmphelpers.so 以下の手順に従い作成してください。

- 4 1. シンボリックリンクの有無を確認します。 次のディレクトリに移動してください。 IA32 : /usr/lib x86\_64, ppc64 : /usr/lib64 上に示した 3 つのシンボリックリンクが存在するか確認してください。 存在する場合、手順 4 - 2 は必要ありません。手順 5 に進んでください。 存在しない場合、手順 4 - 2 を実施してください。
- 4 2. シンボリックリンクを作成します。 以下のコマンドを実行してください。

 **ln -s libnetsnmp.so.X libnetsnmp.so ln -s libnetsnmpagent.so.X libnetsnmpagent.so ln -s libnetsnmphelpers.so.X libnetsnmphelpers.so** 

 X の部分は整数値を表します。環境により異なりますので確認して 指定してください。

5. snmpd デーモンを起動します。

注: 通常、以下のコマンドを実行することで起動できます。

 **/etc/init.d/snmpd start** 

関連情報**:** CLUSTERPRO Server をアンインストールする際は、必ずSNMP 連携機能の設 定解除も行ってください。SNMP 連携機能の設定解除は、「SNMP [連携機能の設定を解除](#page-229-0) [するには」](#page-229-0)を参照してください。

注: SNMP 通信に必要な設定は Net-SNMP snmpd デーモン側で行います。

# 第 **4** 章 ライセンスを登録する

作成したクラスタを実際に稼動させるには、ライセンスの登録が必要になります。本章では、 CLUSTERPRO のライセンス登録手順について説明します。

本章で説明する項目は以下のとおりです。

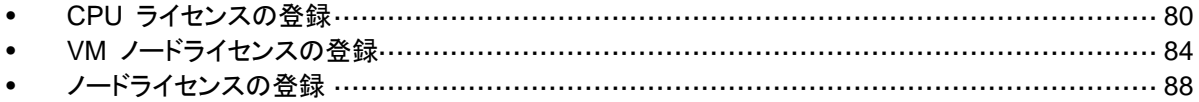

# <span id="page-79-0"></span>**CPU** ライセンスの登録

構築するクラスタシステムを実際に動作させるには、CPU ライセンスを登録する必要がありま す。

関連情報**:** 構築するクラスタシステムに仮想サーバが存在する場合、仮想サーバには CPU ライセンスではなく、VM ノードライセンスを使用することができます。 CPU ライセンスと VM ノードライセンスとを混在させることはできません。 VM ノードライセンスの登録については、「VM [ノードライセンスの登録」](#page-83-0)を参照してくださ い。

CPU ライセンスの登録は、クラスタを構築しようとしているサーバのうち、マスタサーバとして 設定しているサーバで行います。登録形式には、ライセンスシートに記載された情報を記載す る方法と、ライセンスファイルを指定する方法の 2 つがあります。製品版、試用版それぞれの 場合について説明します。

#### 製品版

- ライセンス管理コマンドのパラメータにライセンス ファイルを指定し、ライセンスを登録す る。 ([ライセンスファイル指定によるライセンス登録を行うには](#page-80-0) (製品版、試用版共通) を 参照)
- ライセンス管理コマンドを実行し、対話形式でライセンス製品に添付されたライセンス情報 を入力しライセンスを登録する。 ([コマンドラインから対話形式でライセンスを登録するに](#page-81-0) は ([製品版](#page-81-0)) を参照)

#### 試用版

 ライセンス管理コマンドのパラメータにライセンスファイルを指定し、ライセンスを登録する。 ([ライセンスファイル指定によるライセンス登録を行うには](#page-80-0) (製品版、試用版共通) を参照)

## <span id="page-80-0"></span>ライセンスファイル指定によるライセンス登録を行うには **(**製品版、試用 版共通**)**

製品版、または試用版のライセンスを入手している場合で、ライセンスファイル指定によるライ センス登録の手順を示します。

本手順を実行する前に、以下を確認してください。

- クラスタシステムを構築しようとしているサーバの中で、マスタサーバとして設定しようとし ているサーバに root でログイン可能である。
- ライセンスファイルが、クラスタシステムを構築しようとしているサーバの中で、マスタサー バとして設定しようとしているサーバの任意の位置に存在している。
- 1. クラスタを構築しようとしているサーバのうち、マスタサーバとして設定しようとしている サーバに root でログインし、以下のコマンドを実行します。

# **clplcnsc -i** *filepath* **-p** *PRODUCT-ID* 

-i オプションで指定する *filepath* には、ファイル名を含むライセンスファイルへのパスを 指定します。

-p オプションで指定する *PRODUCT-ID* には、製品 ID を指定します。以下に製品 ID の 一覧を記載します。

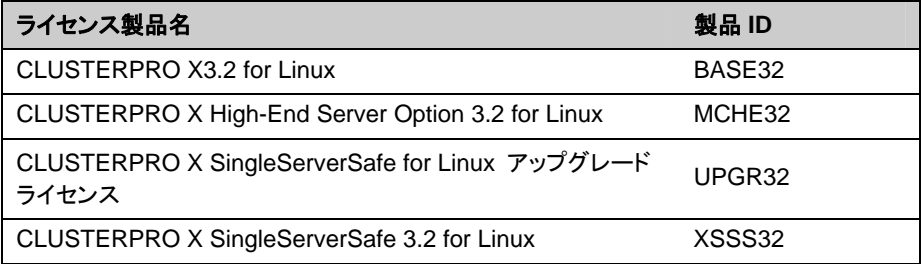

コマンド実行後、正常にコマンドが終了した場合は、コンソールに「 Command succeeded. 」と表示されます。その他の終了メッセージが表示された場合は、 『CLUSTERPRO リファレンスガイド』の「第 3 章 CLUSTERPRO コマンドリファレンス」 を参照してください。

2. 以下のコマンドを実行し、ライセンスの登録状況を確認します。*PRODUCT-ID* には、本ス テップの 1 で指定した製品 ID を入力します。

# **clplcnsc -l -p** *PRODUCT-ID* 

- 3. オプション製品を使用する場合には[「ノードライセンスの登録」](#page-87-0)に進んでください。
- 4. オプション製品を使用しない場合には、この後、ライセンス登録を有効にしクラスタを稼動 させるため全サーバを OS のシャットダウンコマンドで再起動してください。 再起動後、次の「第 [5](#page-94-0) 章 [クラスタ構成情報を作成する」](#page-94-0)に進み、手順に従ってください。

注: OS の起動時に clusterpro\_md がエラーになりますが無視してください。クラスタ環境が 未構築のために出力されたものです。

#### <span id="page-81-0"></span>コマンドラインから対話形式でライセンスを登録するには **(**製品版**)**

製品版のライセンスを保有している場合に、コマンドラインを使用して対話形でライセンスを登 録する際の手順を示します。

本手順を実行する前に、以下を確認してください。

- 販売元から正式に入手したライセンスシートが手元にある。 ライセンスシートは製品を購入すると販売元から送付されます。このライセンスシートに記 載されている値を入力します。
- クラスタシステムを構築しようとしているサーバの中で、マスタサーバとして設定しようとし ているサーバに root でログイン可能である。

関連情報**:** 本手順では、clplcnsc コマンドを使用します。clplcnsc コマンドの使用方法の詳細 については、『リファレンスガイド』の「第3章 CLUSTERPRO コマンドリファレンス」を参照して ください。

1. ライセンスシートを手元に用意します。

本ステップでは、添付されているライセンスシートが以下の場合を例にとり説明を行いま す。入力時には、お手元のライセンスシートに記載される値に置き換えてください。

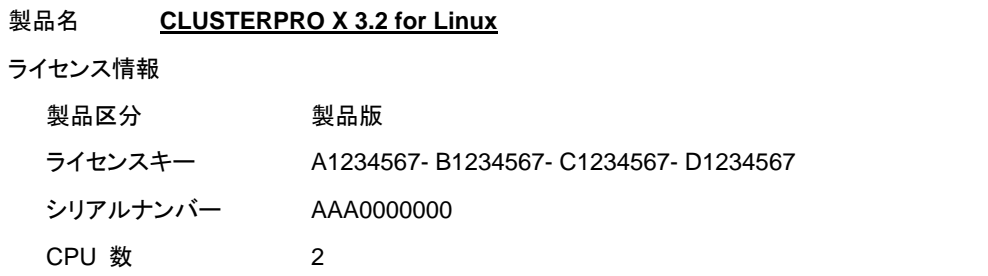

2. クラスタを構築しようとしているサーバのうち、マスタサーバとして設定しようとしている サーバに root でログインし、以下のコマンドを実行します。

```
# clplcnsc -i -p PRODUCT-ID
```
-p オプションで指定する *PRODUCT-ID* には、製品 ID を指定します。以下に製品 ID の 一覧を記載します。ご使用のエディションに対応する製品 ID を入力してください。

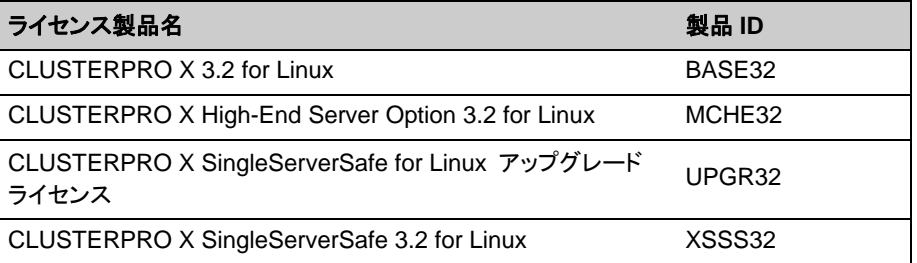

3. 製品区分の入力を促す以下の文字列が表示されます。 License Version (製品区分) は 1 の Product (製品版) ですので、1 と入力します。

```
Selection of License Version. 
   1 Product version 
   2 Trial version 
Select License Version. [1 or 2]...1
```
4. ライセンス数の入力を促す以下の文字列が表示されます。ランセンス数は、既定値の 2 が表示されています。ライセンスシートに記載されているライセンス数が 2 の場合は、値 を入力せずにそのまま Enter を押下します。ライセンスシートに記載されている値が 2 以外の場合は、その値を入力してから、Enter を押下します。

Enter the number of license [0(Virtual OS) or 1 to 99 (default:2)]... **2**

5. シリアル No. の入力を促す以下の文字列が表示されます。ライセンスシートに記載され ているシリアル No. を入力します。大文字と小文字は区別されますので気をつけてくださ い。

Enter serial number [Ex. XXX0000000]... *AAA0000000*

6. ライセンスキーの入力を促す以下の文字列が表示されます。ライセンスシートに記載され ているライセンスキーを入力します。大文字と小文字は区別されますので気をつけてくだ さい。

Enter license key [XXXXXXXX- XXXXXXXX- XXXXXXXX- XXXXXXXX]... *A1234567-B1234567-C1234567-D1234567* 

コマンド実行後、正常にコマンドが終了した場合は、コンソールに「 Command succeeded. 」と表示されます。その他の終了メッセージが表示された場合は、 『CLUSTERPRO リファレンスガイド』の「第 3 章 CLUSTERPRO コマンドリファレンス」 を参照してください。

7. 登録したライセンスを確認します。以下のコマンドを実行します。*PRODUCT-ID* には、本 ステップの 2 で指定した製品 ID を入力します。

# **clplcnsc -l -p** *PRODUCT-ID*

- 8. オプション製品を使用する場合には[「ノードライセンスの登録」](#page-87-0)に進んでください。
- 9. オプション製品を使用しない場合には、全サーバを OS のシャットダウンコマンドで再起 動してください。 再起動後、次の「第 [5](#page-94-0) 章 [クラスタ構成情報を作成する」](#page-94-0)に進み、手順に従ってください。

注: OS の起動時に clusterpro\_md がエラーになりますが無視してください。クラスタ環境が 未構築のために出力されたものです。

# <span id="page-83-0"></span>**VM** ノードライセンスの登録

構築するクラスタシステムに仮想サーバが存在する場合、仮想サーバには CPU ライセンス ではなく、VM ノードライセンスを使用することができます。

CPU ライセンスと VM ノードライセンスとを混在させることはできません。

VM ノードライセンスの登録は、クラスタを構築しようとしているサーバのうち、仮想サーバ全て で行います。登録形式には、ライセンスシートに記載された情報を記載する方法と、ライセンス ファイルを指定する方法の 2 つがあります。

#### 製品版

- ◆ ライセンス管理コマンドのパラメータにライセンスファイルを指定し、ライセンスを登録 する。 ([ライセンスファイル指定によるライセンス登録を行うには](#page-84-0) (製品版、試用版共 [通](#page-84-0)) を参照)
- ライセンス管理コマンドを実行し、対話形式でライセンス製品に添付されたライセンス 情報を入力しライセンスを登録する。 ([コマンドラインから対話形式でライセンスを登](#page-85-0) [録するには](#page-85-0) (製品版) を参照)

#### 試用版

◆ ライセンス管理コマンドのパラメータにライセンスファイルを指定し、ライセンスを登録 する。([ライセンスファイル指定によるライセンス登録を行うには](#page-84-0) (製品版、試用版共 [通](#page-84-0))を参照)

## <span id="page-84-0"></span>ライセンスファイル指定によるライセンス登録を行うには **(**製品版、試 用版共通**)**

製品版のライセンスを入手している場合で、ライセンスファイル指定によるライセンス登録の手 順を示します。

1. クラスタを構築しようとしているサーバの仮想サーバに root でログインし、以下のコマン ドを実行します。

# **clplcnsc -i** *filepath* **-p** *PRODUCT-ID* 

-i オプションで指定する *filepath* には、ファイル名を含むライセンスファイルへのパスを 指定します。

-p オプションで指定する *PRODUCT-ID* には、製品 ID を指定します。以下に製品 ID の 一覧を記載します。

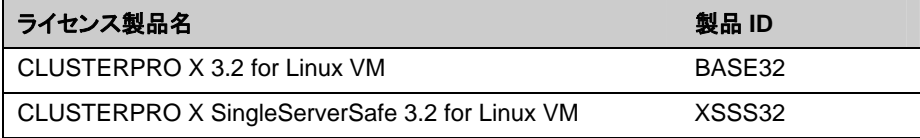

コマンド実行後、正常にコマンドが終了した場合は、コンソールに「 Command succeeded. 」と表示されます。その他の終了メッセージが表示された場合は、 『CLUSTERPRO リファレンスガイド』の「第 3 章 CLUSTERPRO コマンドリファレンス」 を参照してください。

2. 以下のコマンドを実行し、ライセンスの登録状況を確認します。*PRODUCT-ID* には、本ス テップの 1 で指定した製品 ID を入力します。

# **clplcnsc -l -p** *PRODUCT-ID* 

- 3. クラスタ内で他に仮想サーバがあれば、同様の手順で VM ノードライセンスを登録しま す。
- 4. オプション製品を使用する場合には[「ノードライセンスの登録」](#page-87-0)を参照してください。
- 5. オプション製品を使用しない場合には、この後、ライセンス登録を有効にしクラスタを稼動 させるため全サーバを OS のシャットダウンコマンドで再起動してください。 再起動後、次の「第 [5](#page-94-0) 章 [クラスタ構成情報を作成する」](#page-94-0)に進み、手順に従ってください。

注: OS の起動時に clusterpro\_md がエラーになりますが無視してください。クラスタ環境が 未構築のために出力されたものです。

#### <span id="page-85-0"></span>コマンドラインから対話形式でライセンスを登録するには **(**製品版**)**

製品版のライセンスを保有している場合に、コマンドラインを使用して対話形でライセンスを登 録する際の手順を示します。

本手順を実行する前に、以下を確認してください。

- ◆ 販売元から正式に入手したライセンスシートが手元にある。 ライセンスシートは製品を購入すると販売元から送付されます。このライセンスシート に記載されている値を入力します。
- ◆ クラスタシステムを構築しようとしているサーバの中で、仮想サーバに root でログイ ン可能である。

関連情報**:** 本手順では、clplcnsc コマンドを使用します。clplcnsc コマンドの使用方法の詳細 については、『リファレンスガイド』の「第3章 CLUSTERPRO コマンドリファレンス」を参照して ください。

1. ライセンスシートを手元に用意します。

本ステップでは、添付されているライセンスシートが以下の場合を例にとり説明を行いま す。入力時には、お手元のライセンスシートに記載される値に置き換えてください。

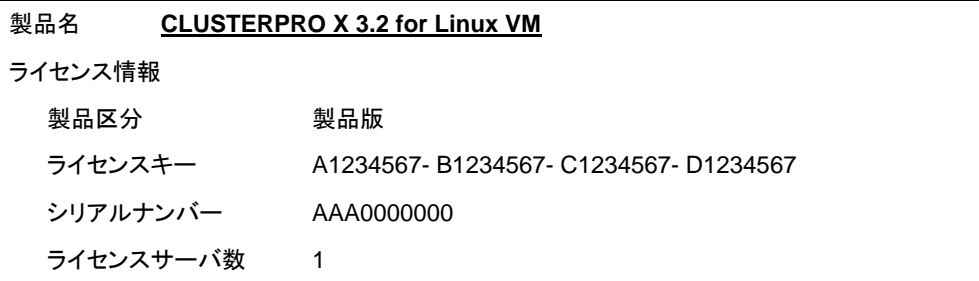

2. クラスタを構築しようとしているサーバのうち、仮想サーバに root でログインし、以下のコ マンドを実行します。

# **clplcnsc -i -p** *PRODUCT-ID*

-p オプションで指定する *PRODUCT-ID* には、製品 ID を指定します。以下に製品 ID の 一覧を記載します。ご使用のエディションに対応する製品 ID を入力してください。

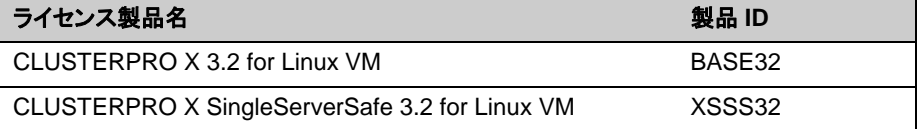

3. 製品区分の入力を促す以下の文字列が表示されます。License Version (製品区分) は 1 の Product (製品版) ですので、1 と入力します。

Selection of License Version.

- 1 Product version<br>2 Trial version
- Trial version

Select License Version. [1 or 2]...**1**

CLUSTERPRO X 3.2 for Linux インストール & 設定ガイド

4. ライセンス数の入力を促す以下の文字列が表示されます。ランセンス数は、既定値の 2 が表示されています。VM ライセンスでは 0 を入力してから、Enter を押下します。

Enter the number of license [0(Virtual OS) or 1 to 99 (default:2)]... **0**

5. シリアル No. の入力を促す以下の文字列が表示されます。ライセンスシートに記載され ているシリアル No. を入力します。大文字と小文字は区別されますので気をつけてくだ さい。

Enter serial number [Ex. XXX0000000]... *AAA0000000*

6. ライセンスキーの入力を促す以下の文字列が表示されます。ライセンスシートに記載され ているライセンスキーを入力します。大文字と小文字は区別されますので気をつけてくだ さい。

Enter license key [XXXXXXXX- XXXXXXXX- XXXXXXXX- XXXXXXXX]... *A1234567-B1234567-C1234567-D1234567* 

コマンド実行後、正常にコマンドが終了した場合は、コンソールに「 Command succeeded. 」と表示されます。その他の終了メッセージが表示された場合は、 『CLUSTERPRO リファレンスガイド』の「第 3 章 CLUSTERPRO コマンドリファレンス」 を参照してください。

7. 登録したライセンスを確認します。以下のコマンドを実行します。*PRODUCT-ID* には、本 ステップの 2 で指定した製品 ID を入力します。

# **clplcnsc -l -p** *PRODUCT-ID*

- 8. クラスタ内で他に仮想サーバがあれば、同様の手順で VM ライセンスを登録します。
- 9. オプション製品を使用する場合には[「ノードライセンスの登録](#page-87-0)」を参照してください。
- 10. オプション製品を使用しない場合には、全サーバを OS のシャットダウンコマンドで再起 動してください。 再起動後、次の「第 [1](#page-10-0) 章 [クラスタ構成情報を作成する」](#page-94-0)に進み、手順に従ってください。

注: OS の起動時に clusterpro\_md がエラーになりますが無視してください。クラスタ環境が 未構築のために出力されたものです。

# <span id="page-87-0"></span>ノードライセンスの登録

X 3.2 Replicator、X 3.2 Replicator DR、X 3.2 Agent 製品群、X 3.2 Alert Service (以下、 各オプション製品) を構築するクラスタシステムを動作させるには、ノードライセンスを登録する 必要があります。

ノードライセンスの登録は、クラスタを構築するサーバのうち、オプション製品を使用するサー バで行います。登録形式には、ライセンスシートに記載された情報を記載する方法と、ライセン スファイルを指定する方法の 2 つがあります。製品版、試用版それぞれの場合について説明 します。

#### 製品版

- ライセンス管理コマンドのパラメータにライセンスファイルを指定し、ライセンスを登録する。 ([ライセンスファイル指定によるライセンス登録を行うには](#page-88-0) (製品版、試用版共通) を参照)
- ライセンス管理コマンドを実行し、対話形式でライセンス製品に添付されたライセンス情報 を入力しライセンスを登録する。([コマンドラインから対話形式でノードライセンスを登録する](#page-90-0) には ([製品版](#page-90-0)) を参照)

#### 試用版

 ライセンス管理コマンドのパラメータにライセンスファイルを指定し、ライセンスを登録する。 ([ライセンスファイル指定によるライセンス登録を行うには](#page-88-0) (製品版、試用版共通) を参照)

## <span id="page-88-0"></span>ライセンスファイル指定によるライセンス登録を行うには **(**製品版、試用 版共通**)**

製品版、または試用版のライセンスを入手している場合で、ライセンスファイル指定によるライ センス登録の手順を示します。

1. クラスタを構築しようとしているサーバのうち、オプション製品を使用しようとしているサー バに root でログインし、以下のコマンドを実行します。

# **clplcnsc -i** *filepath* **-p** *PRODUCT-ID* 

-i オプションで指定する *filepath* には、ファイル名を含むライセンスファイルへのパスを 指定します。

-p オプションで指定する *PRODUCT-ID* には、製品 ID を指定します。以下に製品 ID の 一覧を記載します。

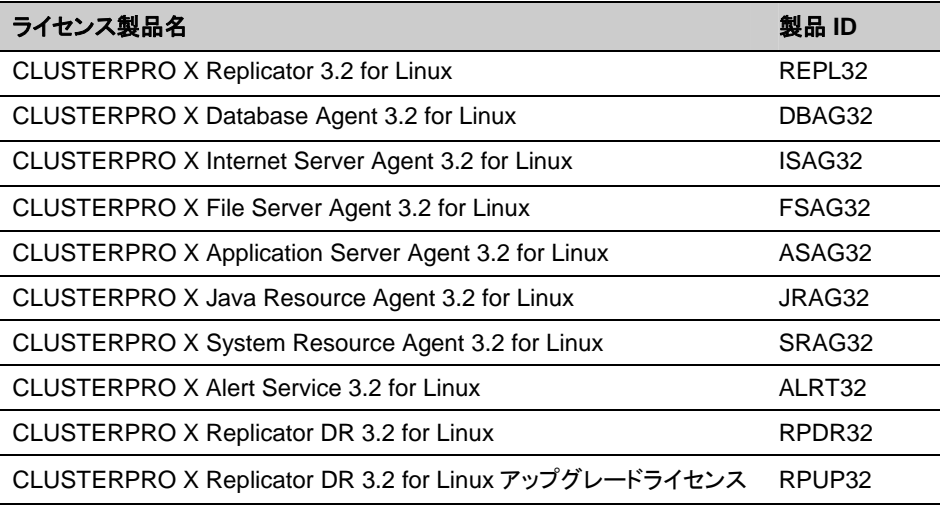

注: オプション製品のライセンスがインストールされていない場合、ライセンスに対応する リソース・モニタリソースは Builder(オンライン版)の一覧に表示されません。

ライセンスが登録されている状態で一覧に表示されない場合や、Builder(オンライン版) を起動した後でライセンスを登録した場合は、 [ライセンス情報取得] ボタンを押してくだ さい。

コマンド実行後、正常にコマンドが終了した場合は、コンソールに「 Command succeeded. 」と表示されます。その他の終了メッセージが表示された場合は、 『CLUSTERPRO リファレンスガイド』の「第 3 章 CLUSTERPRO コマンドリファレンス」 を参照してください。

2. 以下のコマンドを実行し、ライセンスの登録状況を確認します。*PRODUCT-ID* には、製品 ID を入力します。*PRODUCT-ID* には、本ステップの 1 で指定した製品 ID を入力します。

# **clplcnsc -l -p** *PRODUCT-ID* 

セクション II CLUSTERPRO X のインストールと設定

- 3. クラスタ内で他にオプション製品を使用するサーバがあれば、同様の手順でノードライセ ンスを登録します。 Replicator / Replicator DR のライセンスは両方のサーバで登録してください。
- 4. この後、ライセンス登録を有効にしクラスタを稼動させるため、全サーバを OS のシャット ダウンコマンドで再起動してください。 再起動後、「第 [5](#page-94-0) 章 [クラスタ構成情報を作成する」](#page-94-0)に進み、手順に従ってください。

注: OS の起動時に clusterpro\_md がエラーになりますが無視してください。 クラスタ環境が未構築のために出力されたものです。

注: クラスタとして運用を開始した後に Replicator / Replicator DR のライセンスを登録 した場合には、クラスタシャットダウン、リブートを実行してください。 リブート後から Replicator / Replicator DR が使用できます。

## <span id="page-90-0"></span>コマンドラインから対話形式でノードライセンスを登録するには **(**製品版**)**

製品版のライセンスを保有している場合に、コマンドラインを使用して対話形でライセンスを登 録する際の手順を示します。

本手順を実行する前に、以下を確認してください。

- 販売元から正式に入手したライセンスシートが手元にある。ライセンスシートは製品を購 入すると販売元から送付されます。ノードライセンスのライセンスシートはオプション製品 を使用しようとしているサーバの台数分必要です。このライセンスシートに記載されている 値を入力します。
- クラスタシステムを構築しようとしているサーバの中で、オプション製品を使用しようとして いるサーバに root でログイン可能である。

関連情報**:** 本手順では、clplcnsc コマンドを使用します。clplcnsc コマンドの使用方法の詳細 については、『リファレンスガイド』の「第3章 CLUSTERPRO コマンドリファレンス」を参照して ください。

1. ライセンスシートを手元に用意します。

本ステップでは、添付されているライセンスシートが以下 (Replicator) の場合を例にとり 説明を行います。入力時には、お手元のライセンスシートに記載される値に置き換えてく ださい。

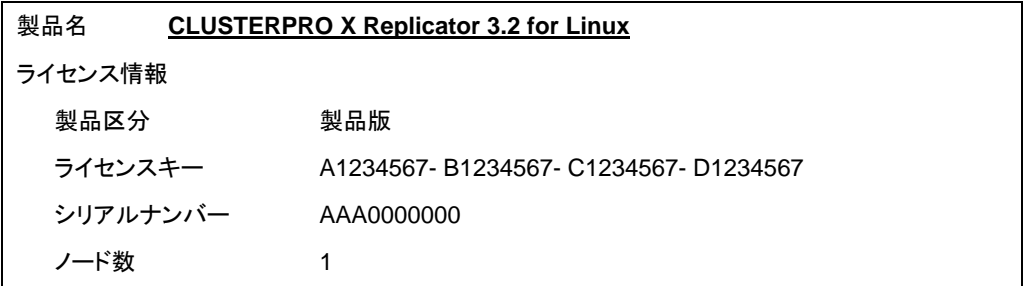

2. クラスタを構築しようとしているサーバのうち、オプション製品を使用しようとして設定しよう としているサーバに root でログインし、以下のコマンドを実行します。

# **clplcnsc -i -p** *PRODUCT-ID* 

-p オプションで指定する *PRODUCT-ID* には、製品 ID を指定します。以下に製品 ID の 一覧を記載します。ご使用のオプション製品に対応する製品 ID を入力してください。

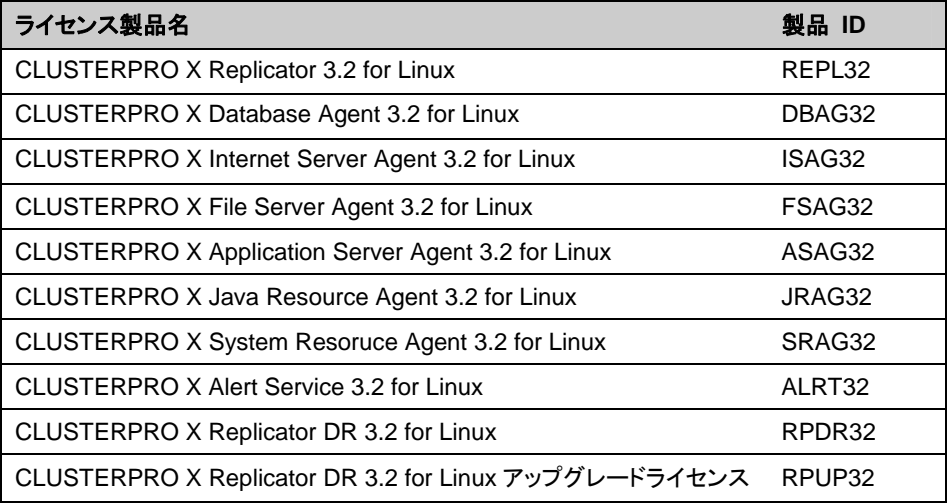

注: オプション製品のライセンスがインストールされていない場合、ライセンスに対応する リソース・モニタリソースは Builder(オンライン版)の一覧に表示されません。

3. 製品区分の入力を促す以下の文字列が表示されます。License Version (製品区分) は 1 の Product (製品版) ですので、1 と入力します。

```
Selection of License Version. 
   1 Product Version 
   2 Trial Version 
Select License Version. [1 or 2]...1
```
4. シリアル No. の入力を促す以下の文字列が表示されます。ライセンスシートに記載され ているシリアル No. を入力します。大文字と小文字は区別されますので気をつけてくださ い。

Enter serial number [Ex. XXX0000000]... *AAA0000000*

5. ライセンスキーの入力を促す以下の文字列が表示されます。ライセンスシートに記載され ているライセンスキーを入力します。大文字と小文字は区別されますので気をつけてくだ さい。

Enter license key [XXXXXXXX-XXXXXXXX-XXXXXXXX-XXXXXXXX]... *A1234567-B1234567-C1234567-D1234567* 

コマンド実行後、正常にコマンドが終了した場合は、コンソールに「 Command succeeded.」と表示されます。その他の終了メッセージが表示された場合は、『リファレン スガイド』の「第 3 章 CLUSTERPRO コマンドリファレンス」を参照してください。

6. 登録したライセンスを確認します。以下のコマンドを実行します。*PRODUCT-ID* には、本 ステップの 2 で指定した製品 ID を入力します。

# **clplcnsc -l -p** *PRODUCT-ID*

- 7. クラスタ内で他にオプション製品を使用するサーバがあれば、同様の手順でノードライセ ンスを登録します。 Replicator / Replicator DR のライセンスは両方のサーバで登録してください。
- 8. この後、ライセンス登録を有効にしクラスタを稼動させるため、全サーバを OS のシャット ダウンコマンドで再起動してください。 再起動後、次の「第 [5](#page-94-0) 章 [クラスタ構成情報を作成する」](#page-94-0)に進み、手順に従ってください。

注: OS の起動時に clusterpro\_md がエラーになりますが無視してください。クラスタ環 境が未構築のために出力されたものです。

注: クラスタとして運用を開始した後に Replicator / Replicator DR のライセンスを登録 した場合には、クラスタシャットダウン、リブートを実行してください。 リブート後から Replicator / Replicator DR が使用できます。

# <span id="page-94-0"></span>第 **5** 章 クラスタ構成情報を作成する

CLUSTERPRO では、クラスタシステムの構成内容を記述するデータのことを、クラスタ構成情報と呼びま す。通常は、WebManager から起動した Builder を用いてクラスタ構成情報を作成します。本章では、 WebManager の起動方法、および Builder によるクラスタ構成情報の作成手順をサンプルの構成例を用 いて説明します。

本章で説明する項目は以下のとおりです。

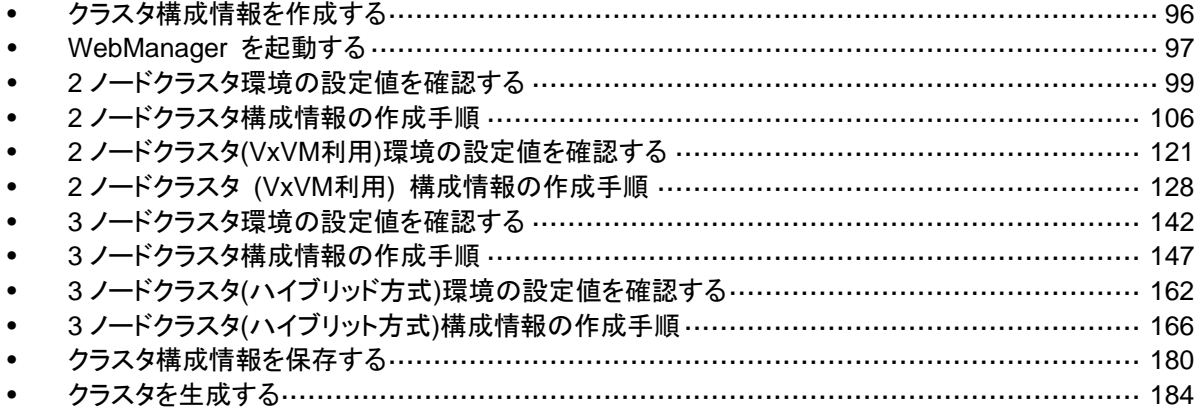

# <span id="page-95-0"></span>クラスタ構成情報を作成する

クラスタ構成情報の作成は、クラスタ構成情報の作成 / 変更用の機能である CLUSTERPRO Builder (以下 Builder) を用いて行います。

管理用 PC からアクセスした CLUSTERPRO WebManager (以下 WebManager) から Builder を起動し、クラスタ構成情報を作成します。作成したクラスタ構成情報は、Builder から クラスタシステムに反映します。

# <span id="page-96-0"></span>**WebManager** を起動する

クラスタ構成情報を作成するには、WebManager にアクセスする必要があります。ここでは、 まず WebManager の概要を説明し、その後、WebManager にアクセスして、クラスタ構成 情報を作成する方法について説明します。

関連情報**:** WebManager の動作環境については、『スタートアップガイド』の「第 3 章 CLUSTERPRO の動作環境」を参照してください。

### **WebManager** とは

WebManager とは、Web ブラウザ経由でクラスタの設定と状態監視、サーバ/グループの起 動/停止及び、クラスタ動作ログの収集などを行うための機能です。以下の図に WebManager の概要を示します。

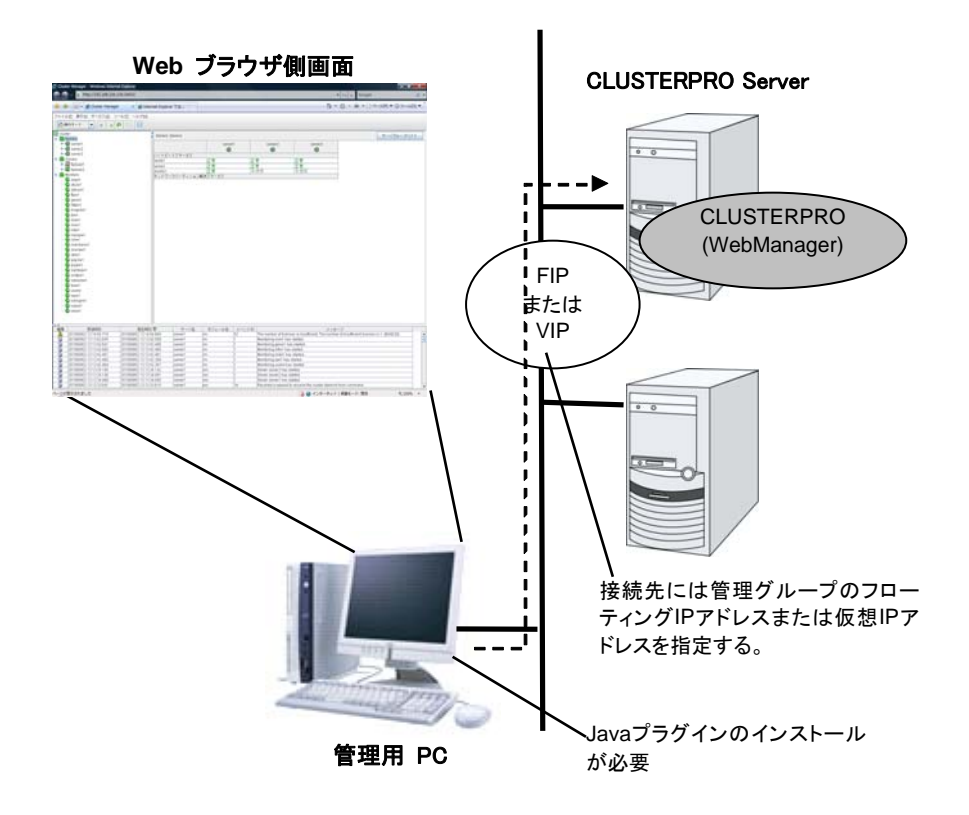

CLUSTERPRO Server 側の WebManager サービスは OS の起動と同時に起動するよう になっています。

## **WebManager** がサポートしているブラウザ

WebManager の動作確認済 OS、動作確認済ブラウザ、Java 実行環境、必要メモリ容量/ ディスク容量などの最新の動作環境情報については、『スタートアップガイド』を参照してくださ い。

#### 管理用 **PC** への **Java** 実行環境の設定

WebManager に接続するためには、管理用 PC の Web ブラウザに Java プラグイン (Java™ Runtime Environment Version 6.0 Update 21 (1.6.0\_21) 以降、Java™ Runtime Environment Version 7.0 Update 2 (1.7.0\_2)以降)、または Java™ Runtime Environment Version 8.0 Update 5 (1.8.0\_5)以降) がインストールされている必要があります。

管理用 PC にインストールされている Java プラグインのバージョンが上記よりも古い場合、 ブラウザから Java のインストールを促されることがあります。この場合、CLUSTERPRO の WebManager で動作確認されているバージョンの Java プラグインをインストールしてくださ い。

Web ブラウザに Java プラグインを組み込む方法については、Web ブラウザのヘルプ、並 びに JavaVM のインストールガイドを参照してください。

#### **WebManager** を起動するには

WebManager を起動する手順を示します。

- 1. Web ブラウザを起動します。
- 2. ブラウザのアドレスバーに、CLUSTERPRO Server をインストールしたサーバの実 IP アドレスとポート番号を入力します。

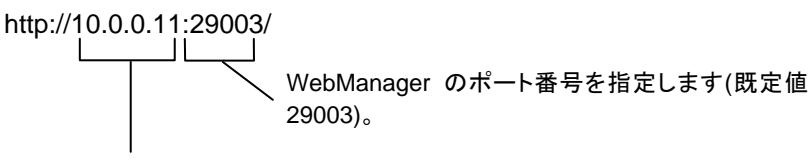

CLUSTERPRO Server をインストールしたサーバの実 IP アドレスを指定します。

3. WebManager が起動し、下記の確認画面が表示されます。

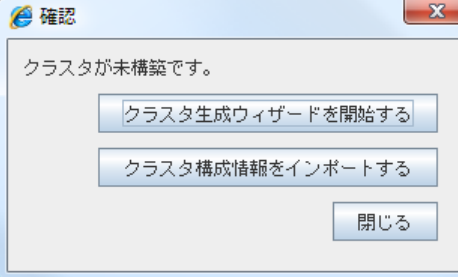

4. [クラスタ生成ウィザードを開始する] をクリックしてウィザードを開始します。

# <span id="page-98-0"></span>**2** ノードクラスタ環境の設定値を確認する

クラスタ生成ウィザードを使用して実際にクラスタ構成情報を作成する前に、クラスタ構成情報 として設定する値を確認します。値を書き出して、クラスタが効果的に作成されているか、情報 に漏れがないかを確認しておきましょう。

## クラスタ環境のサンプル

本章では、以下の図に記載されている、典型的な 2 ノードのクラスタ環境を構築する場合を 例にとって説明を行います。

ディスクリソース使用時

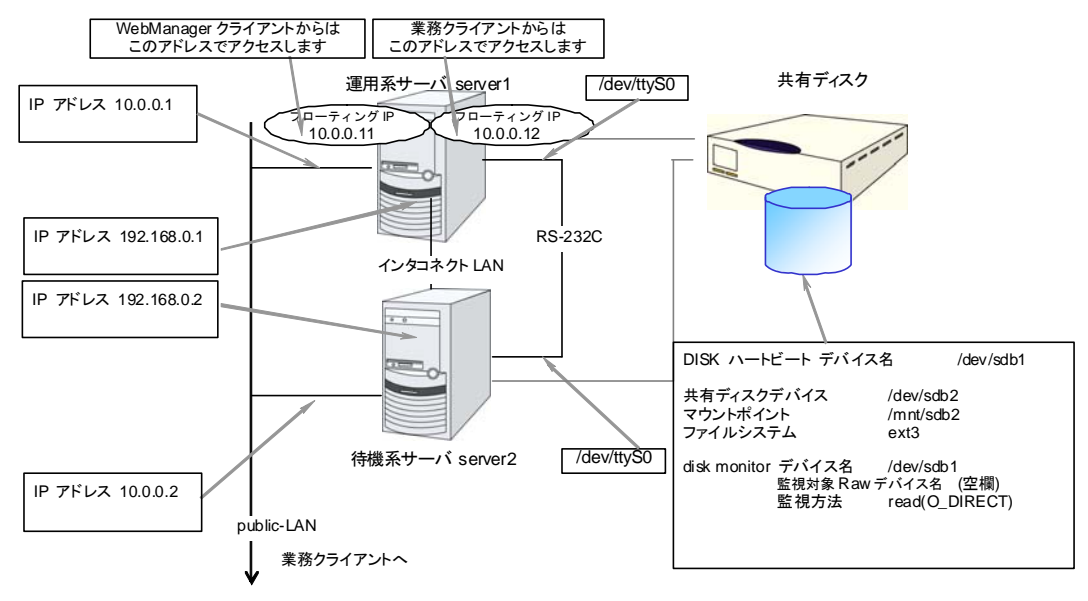

ミラーディスクリソース使用時

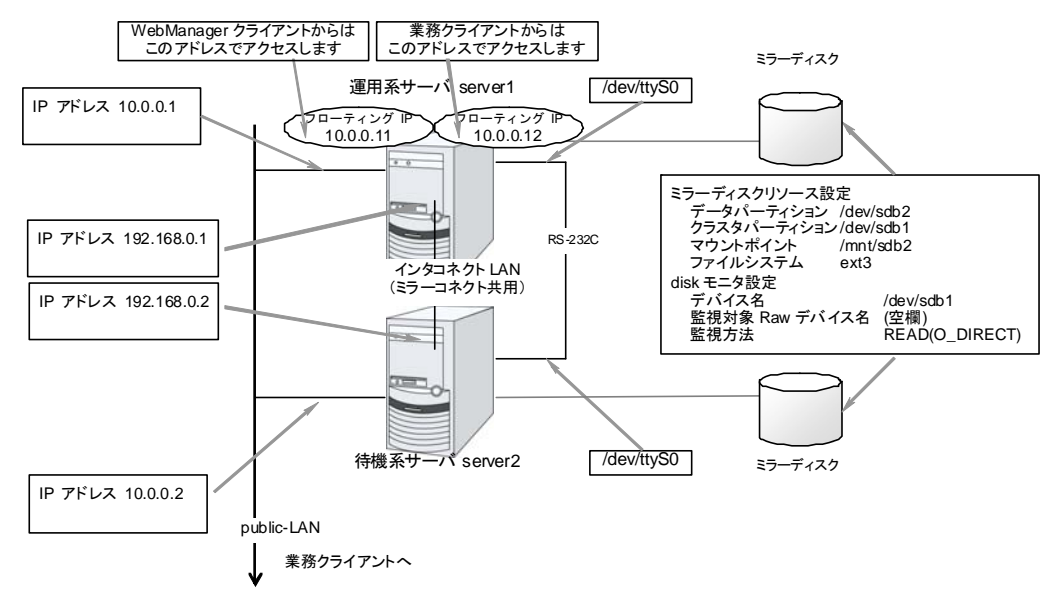

遠隔構成 ミラーディスクリソース使用時

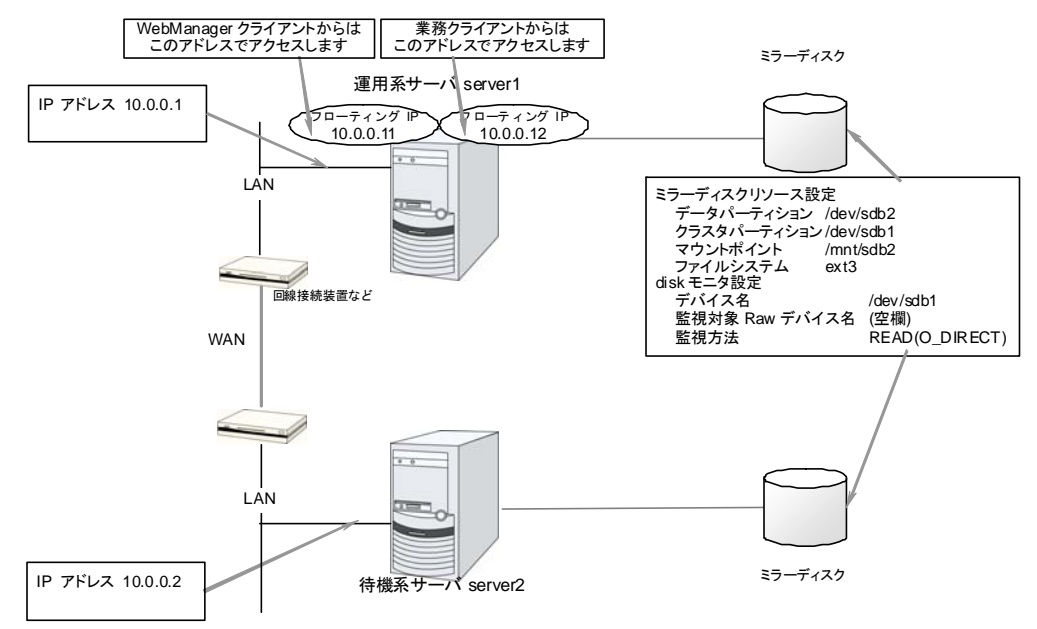

この構成例は WAN がレイヤー2 タイプの場合の例です。(拠点間で同一ネットワークアドレスを使用できる場合)

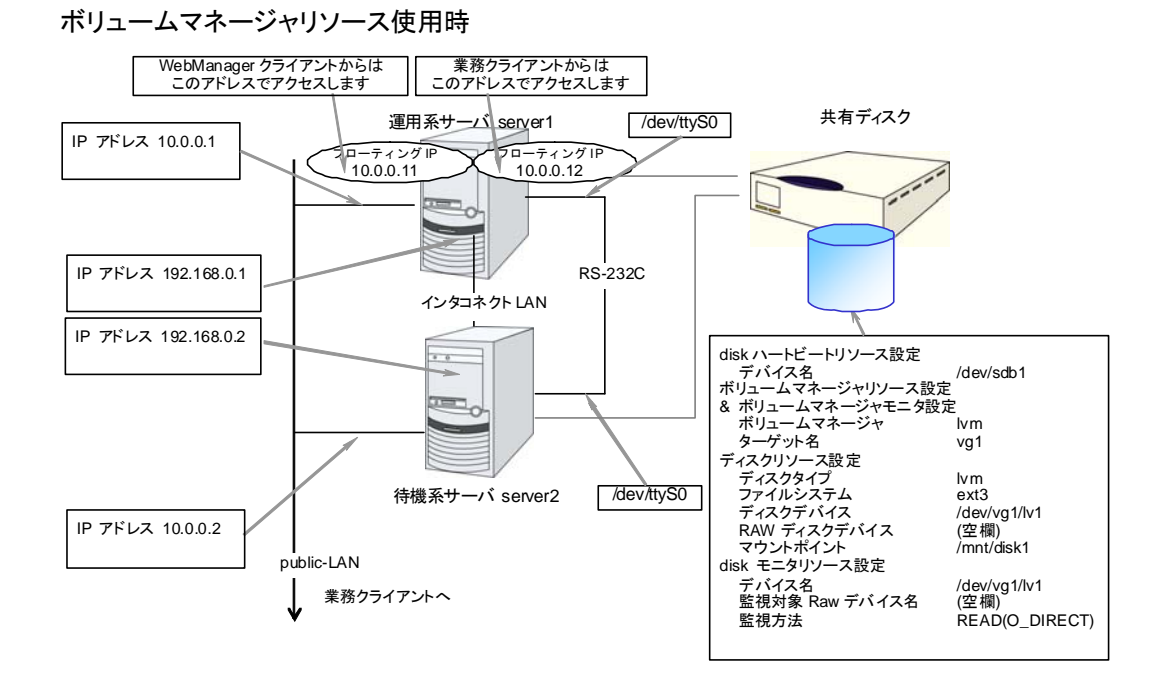

以下に、上図のクラスタシステムを構築するためのクラスタ構成情報のサンプル値を記載しま す。以降のトピックでは、この条件でクラスタ構成情報を作成する手順をステップバイステップ で説明します。実際に値を設定する際には、構築するクラスタの構成情報と置き換えて入力し てください。値の決定方法については、『リファレンスガイド』を参照してください。

#### セクション II CLUSTERPRO X のインストールと設定

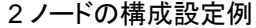

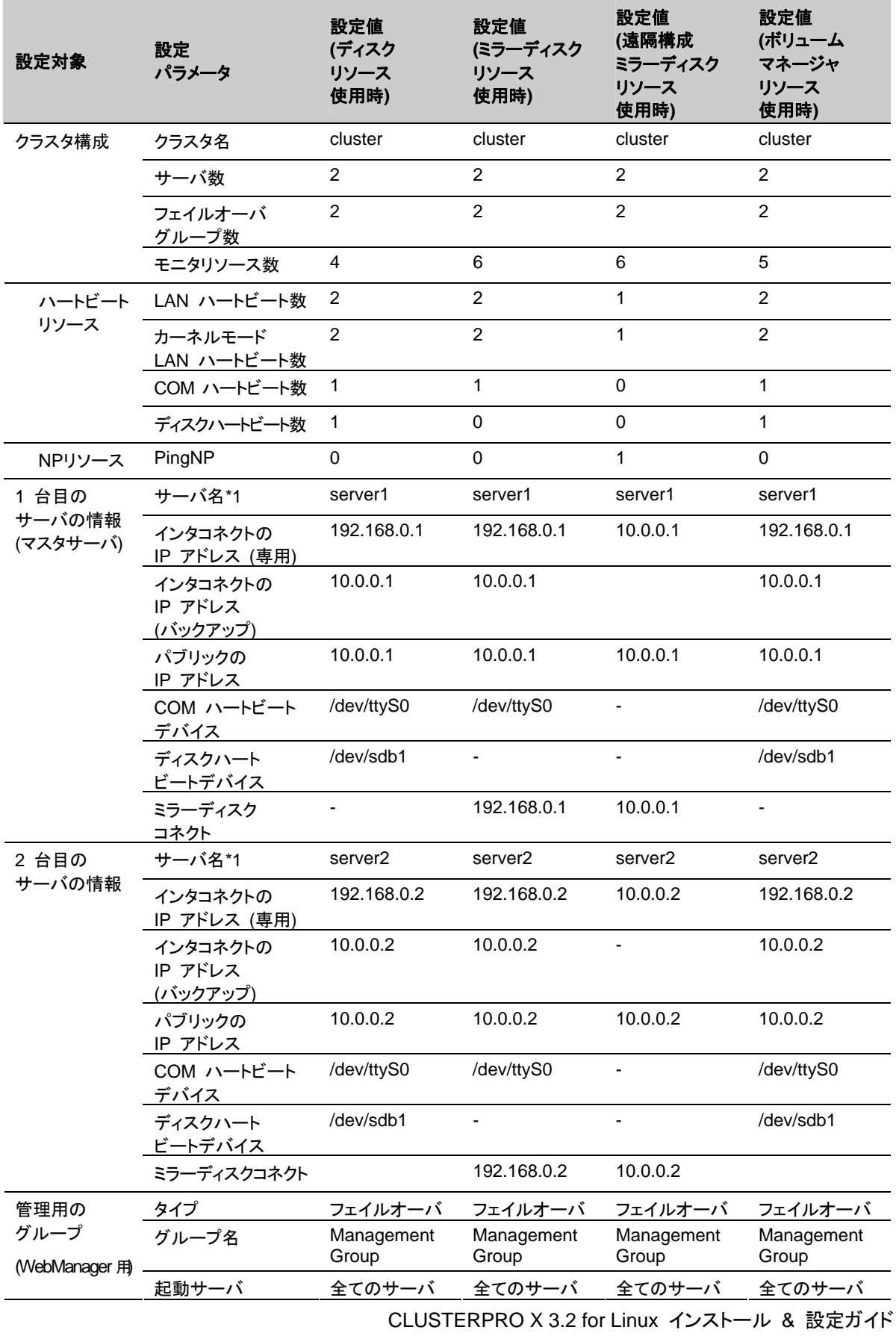

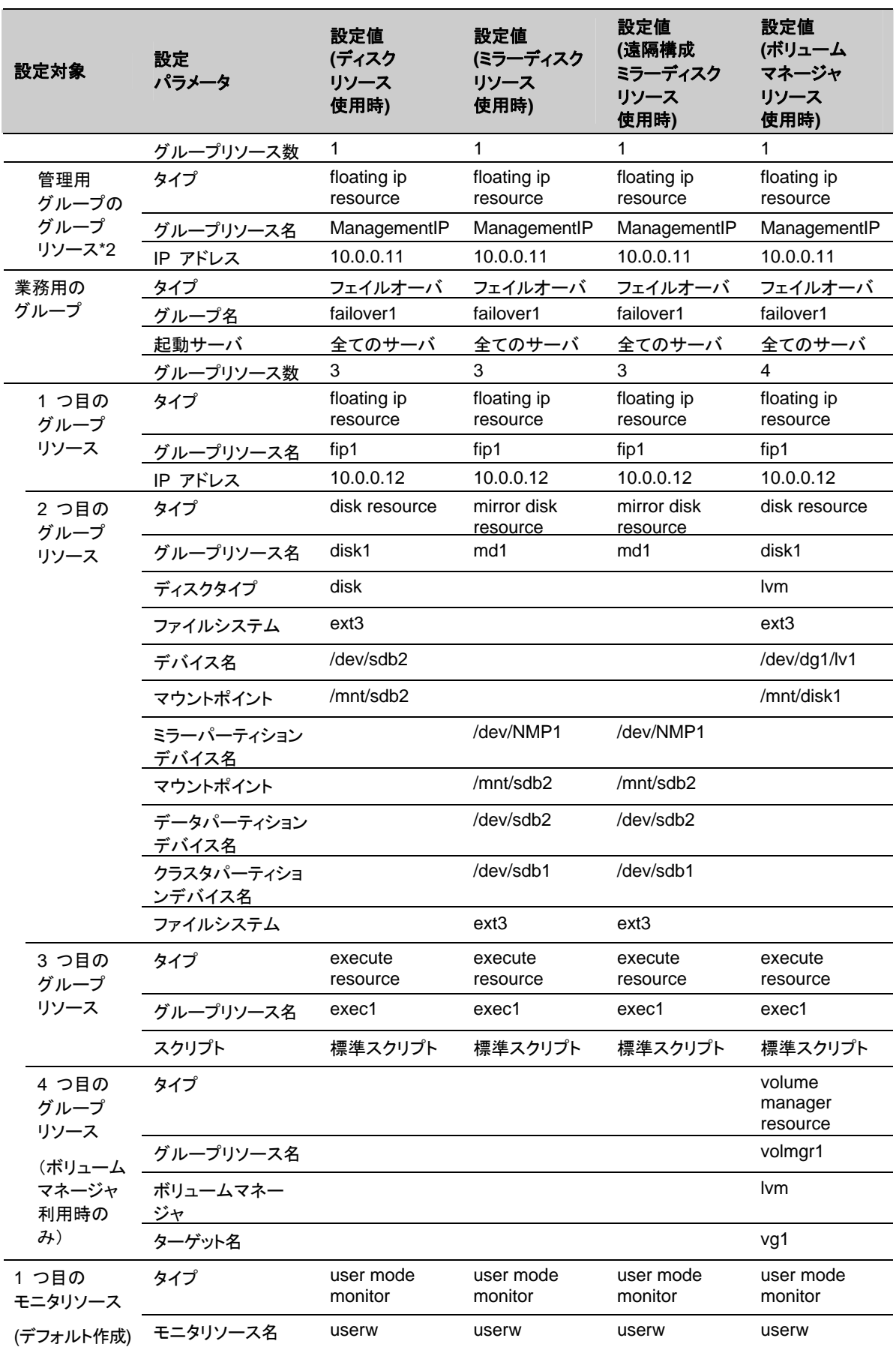

セクション II CLUSTERPRO X のインストールと設定

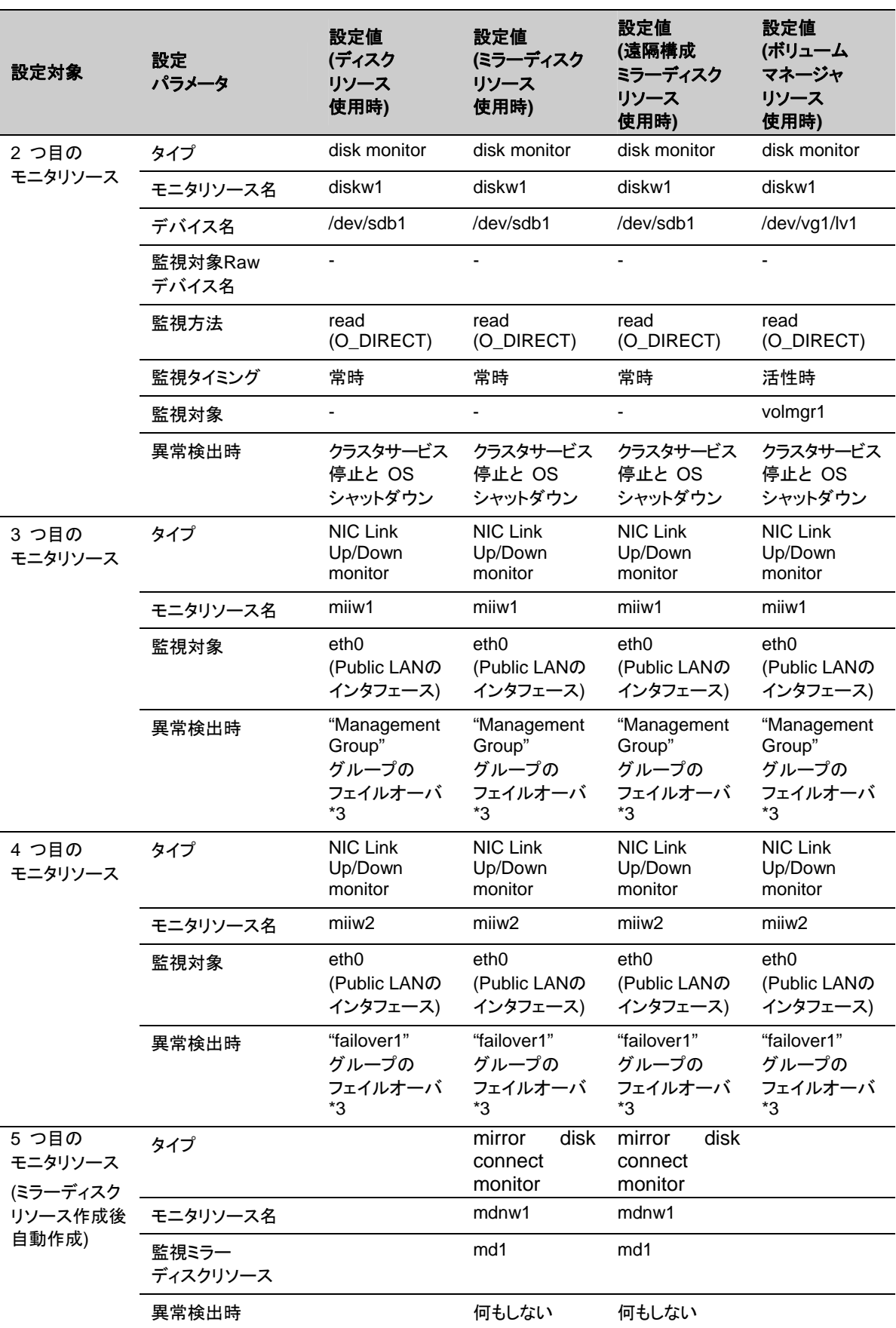

CLUSTERPRO X 3.2 for Linux インストール & 設定ガイド

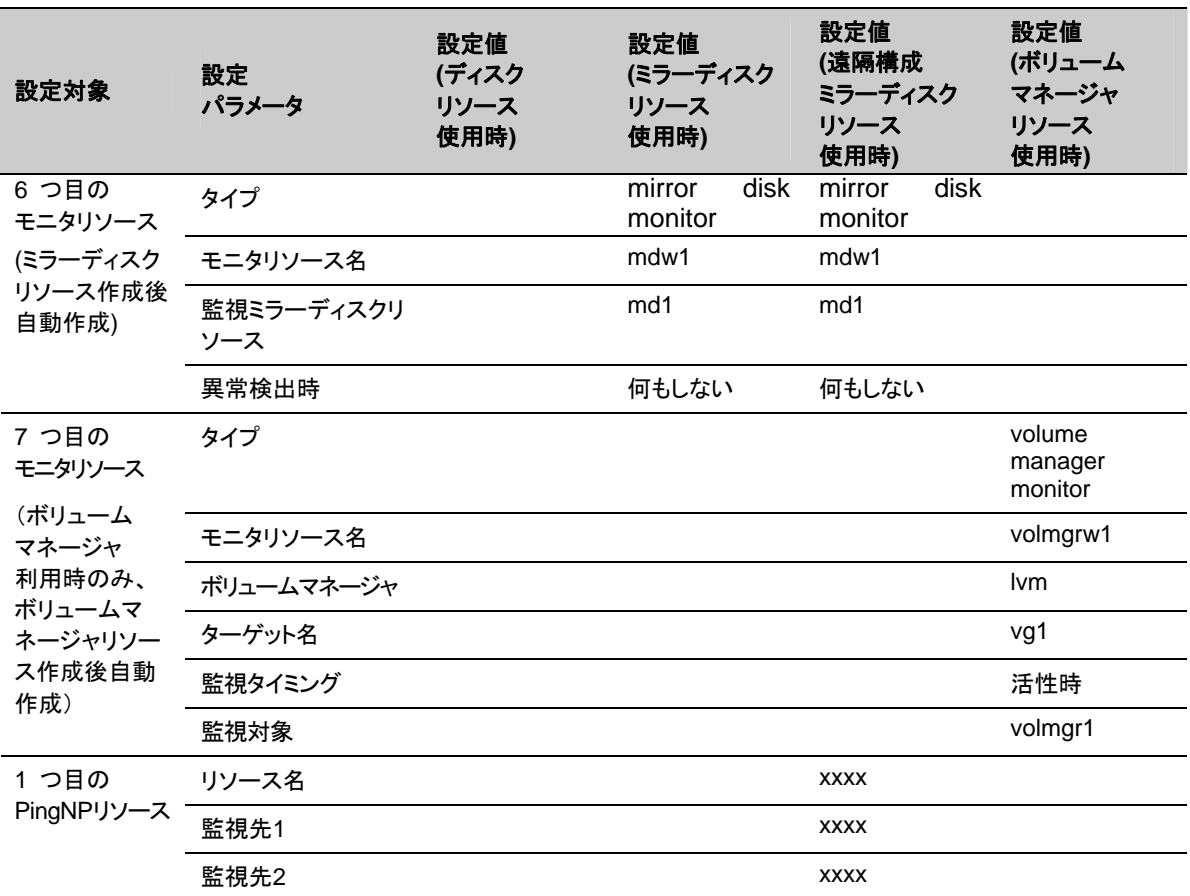

\*1: 「ホスト名」は原則として FQDN 形式からドメイン名を除いたショートネームのことを指しま す。

\*2: WebManager に接続するフローティング IP を用意します。この IP により、障害発生時 も Web ブラウザから動作している方のサーバが実行する WebManager にアクセスできま す。

\*3: すべてのインタコネクト LAN が切断された状態でのフェイルオーバを試行させる設定は 『リファレンスガイド』の「第 5 章 モニタリソースの詳細」を参照してください。

# <span id="page-105-0"></span>**2** ノードクラスタ構成情報の作成手順

クラスタ構成情報を作成するには、基本的に、クラスタの作成、グループの作成、モニタリソー スの作成の 3 つのステップを踏みます。以下に手順の流れを示します。

注**:** クラスタ構成情報の操作は何度でも繰り返して行えます。また、設定した内容のほとんど は名称変更機能やプロパティ表示機能を使用して後から変更できます。

#### **1** クラスタの作成

クラスタの生成、サーバの追加を行います。

1-1 [クラスタを追加する](#page-107-0)

構築するクラスタを追加し、名前を入力します。

1-2 サーバを追加する

サーバを追加します。サーバ名、IP アドレスなどを設定します。

1-3 ネットワーク構成を設定する

クラスタを構築するサーバ間のネットワーク構成を設定します。

1-4 ネットワークパーティション解決処理を設定する

ネットワークパーティション解決リソースを設定します。

#### **2** フェイルオーバグループの作成

フェイルオーバを行う際の単位である、フェイルオーバグループを作成します。

2-1 フェイルオーバグループを追加する

フェイルオーバの単位となる、グループを追加します。

2-2 グループ リソース (フローティング IP アドレス) を追加する

グループを構成するリソースを追加します。

2-3 グループ リソース (ボリュームマネージャリソース) を追加する

グループを構成するリソースを追加します。

2-4 グループ リソース (ディスクリソース) を追加する

ディスクリソースを使用する場合グループを構成するリソースを追加します。

2-5 グループ リソース (ミラーディスクリソース) を追加する

ミラーディスクリソースを使用する場合グループを構成するリソースを追加します。

2-6 グループ リソース (EXEC リソース) を追加する

グループを構成するリソースを追加します。

**3** モニタリソースの作成

指定された監視対象を監視する、モニタリソースをクラスタ内に追加します。

- 3-1 モニタ リソース (disk モニタ) を追加する 使用するモニタリソースを追加します。
- 3-2 モニタ リソース (管理グループ用の NIC Link Up/Down モニタ) を追加する 使用するモニタリソースを追加します。
- 3-3 モニタ リソース (業務グループ用の NIC Link Up/Down モニタ) を追加する 使用するモニタリソースを追加します。
- 3-4 モニタ リソース (ボリュームマネージャモニタ) を設定する

使用するモニタリソースを設定します。

## **1** クラスタの作成

まず、クラスタを作成します。作成したクラスタに、クラスタを構成するサーバを追加し、優先度 とハートビートの優先度を決定します。

### <span id="page-107-0"></span>**1-1** クラスタを追加する

1. [クラスタ生成ウィザード] の [クラスタの定義] 画面で、 [言語] フィールドをクリックして、 WebManager を使用するマシンの OS で使用している言語を選択します。

注**:** 1 つのクラスタ内では、WebManager で使用できる言語は 1 つのみです。複数の 言語の OS をクラスタ内で使用している場合は、文字化けを避けるために「英語」を指定 してください。

- 2. [クラスタ名] ボックスにクラスタ名 (cluster) を入力します。
- 3. WebManager の接続に使用するフローティング IP アドレス (10.0.0.11) を [管理 IP ア ドレス] ボックスに入力します。[次へ] をクリックします。

[サーバの定義] が表示されます。WebManager 起動時に URL で指定した IP アドレ スのサーバ (server1) が一覧に登録されています。

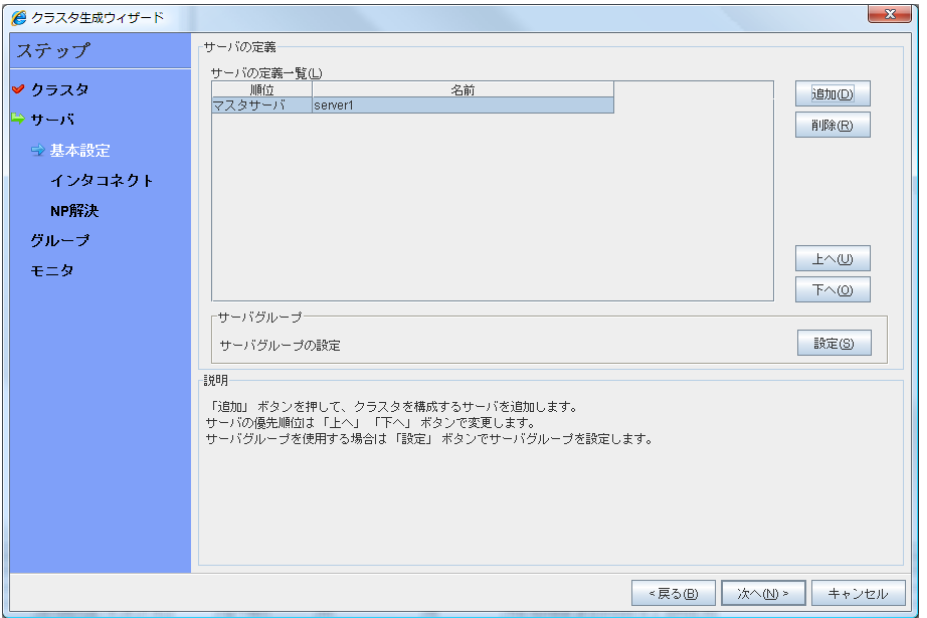

解像度が 800×600 以下の場合、説明欄はツールチップとして表示されます。
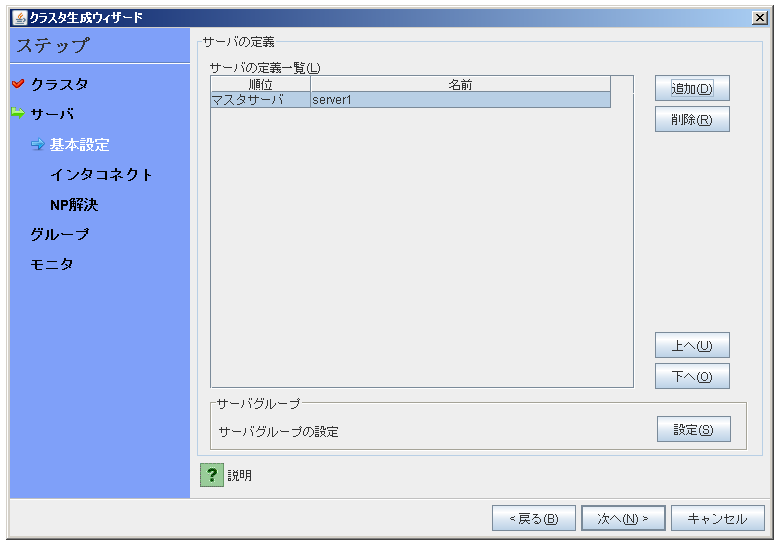

[?] アイコン上にマウスを移動すれば、ツールチップで説明が表示されます。

### **1-2** サーバを追加する

クラスタを構成する 2 台目のサーバを追加します。

- 1. [サーバ一覧] で [追加] をクリックします。
- 2. [サーバ追加] ダイアログボックスが開きます。 2 台目のサーバのサーバ名か FQDN 名、または IP アドレスを入力し、[OK] を押します。 [サーバ一覧] に 2 台目のサーバ (server2) が追加されます。
- 3. [次へ] をクリックします。

### **1-3** ネットワーク構成を設定する

クラスタを構成するサーバ間のネットワーク構成を設定します。

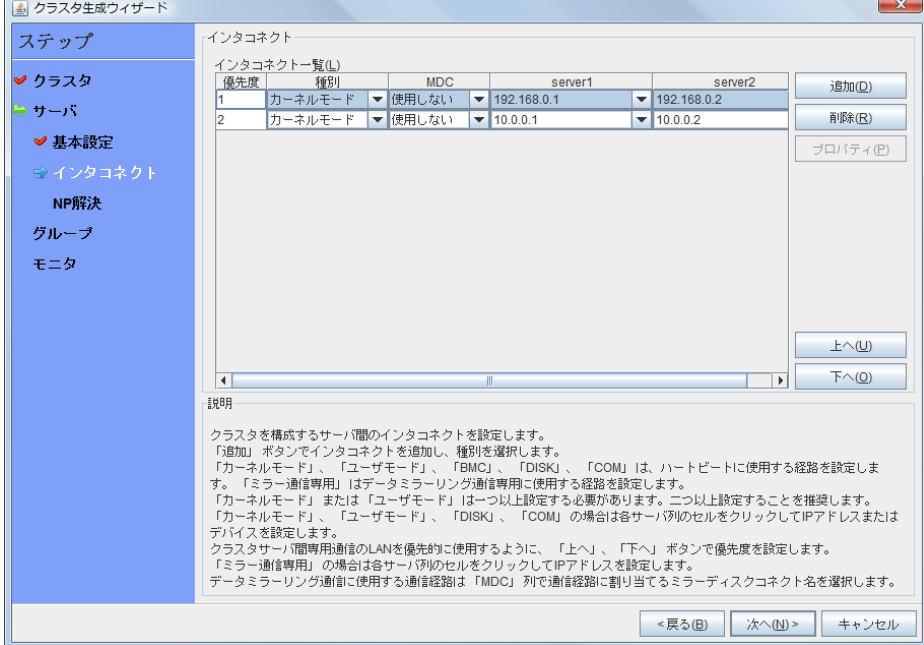

- 1. 本章の設定例のように、クラスタを構成するサーバ間のネットワーク通信経路が IP アド レスのネットワークアドレスで識別できる場合は、[インタコネクト一覧] に各通信路が自動 的に登録されます。登録されている通信経路が実際のネットワーク構成と異なる場合は、 [追加]・[削除] で通信経路を追加・削除し、各サーバの列のセルをクリックし IP アドレス を選択または入力してください。一部のサーバが接続されていない通信経路の場合は、 接続されていないサーバのセルを空欄にしてください。
- 2. ハートビートの送受信に使用する通信経路 (インタコネクト) は、[種別] 列のセルをク リックして、[カーネルモード] を選択してください。ハートビートに使用せず、ミラーディスク リソースやハイブリッドディスクリソースのデータミラーリング通信にのみ使用する場合は、 [ミラー通信専用] を選択してください。 必ず一つ以上の通信経路をインタコネクトに設定する必要があります。なるべく全ての通 信経路をインタコネクトに設定してください。 なお、インタコネクトを複数設定する場合、[優先度] 列の番号が小さい通信経路が優先 的にクラスタサーバ間の内部通信に使用されます。優先度を変更する場合は、[上へ]・[下 へ] で通信経路の順位を変更してください。
- 3. COM ハートビートを使用する場合、[種別] 列のセルをクリックして、[COM] を選択してく ださい。[サーバ名] 列のセルをクリックして COM デバイスを選択または入力してください。 COM ハートビートを使用しないサーバは、[サーバ名] 列のセルを空白にしてください。
- 4. DISK ハートビートを使用する場合、[種別] 列のセルをクリックして、[DISK] を選択してく ださい。[サーバ名]列のセルをクリックしてディスクデバイスを選択または入力してください。 DISK ハートビートを使用しないサーバは、[サーバ名] 列のセルを空白にしてください。
- 5. BMC ハートビートを使用する場合、[種別] 列のセルをクリックし、[BMC] を選択してくだ さい。[サーバ名] 列のセルをクリックして BMC の IP アドレスを入力してください。BMC ハートビートを使用しないサーバは、[サーバ名] 列のセルを空白にしてください。
- 6. ミラーディスクリソースのデータミラーリング通信に使用する通信経路 (ミラーディスクコネ クト) は、[MDC] 列のセルをクリックして、その通信経路に割り当てるミラーディスクコネ クト名 (mdc1~mdc16) を選択してください。データミラーリング通信に使用しない通信経 路は [使用しない] を選択してください。
- 7. [次へ] をクリックします。

### **1-4** ネットワークパーティション解決処理を設定する

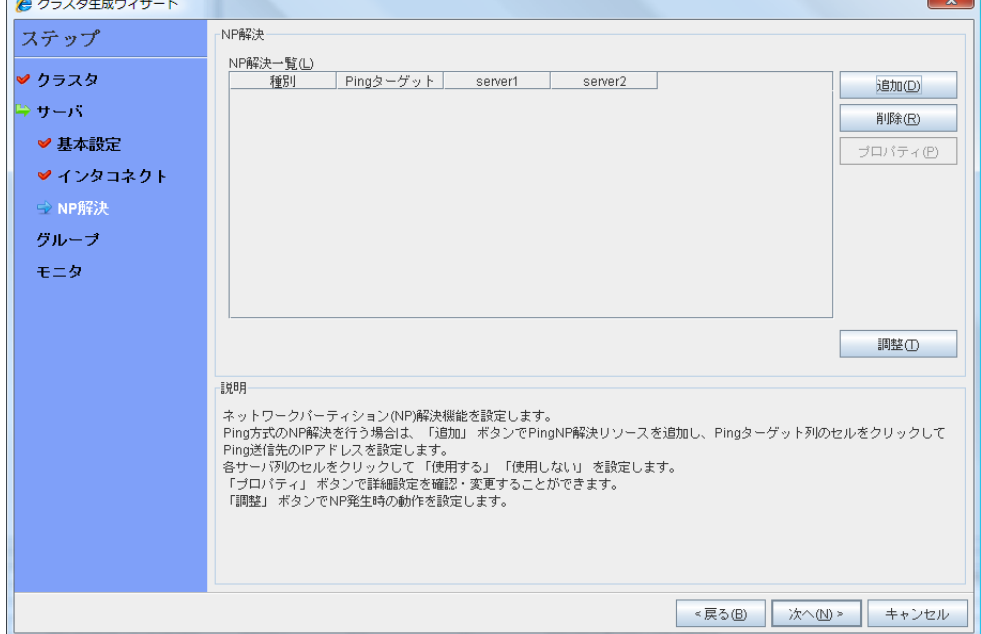

ネットワークパーティション解決リソースを設定します。

1. PING 方式の NP 解決を行う場合、[追加] をクリックして [NP 解決一覧] に行を追加し、 [種別] 列のセルをクリックして [Ping] を選択し、[*Ping*ターゲット] 列のセルをクリックして 各サーバのセルをクリックして ping 送信の対象とする機器 (ゲートウェイ等) の IP ア ドレスを入力します。カンマ区切りで複数の IP アドレスを入力すると、その全てに ping 応答がない場合にネットワークから孤立した状態と判断します。一部のサーバのみ PING 方式を使用する場合、使用しないサーバのセルを [使用しない] にしてください。 ping 関連のパラメータを既定値から変更する必要がある場合は、[プロパティ] を選択し て、[PING NP のプロパティ] ダイアログで設定します。

本章の設定例では、PING 方式の行を1つ追加し、[Ping ターゲット] に 192.168.0.254 を設定します。

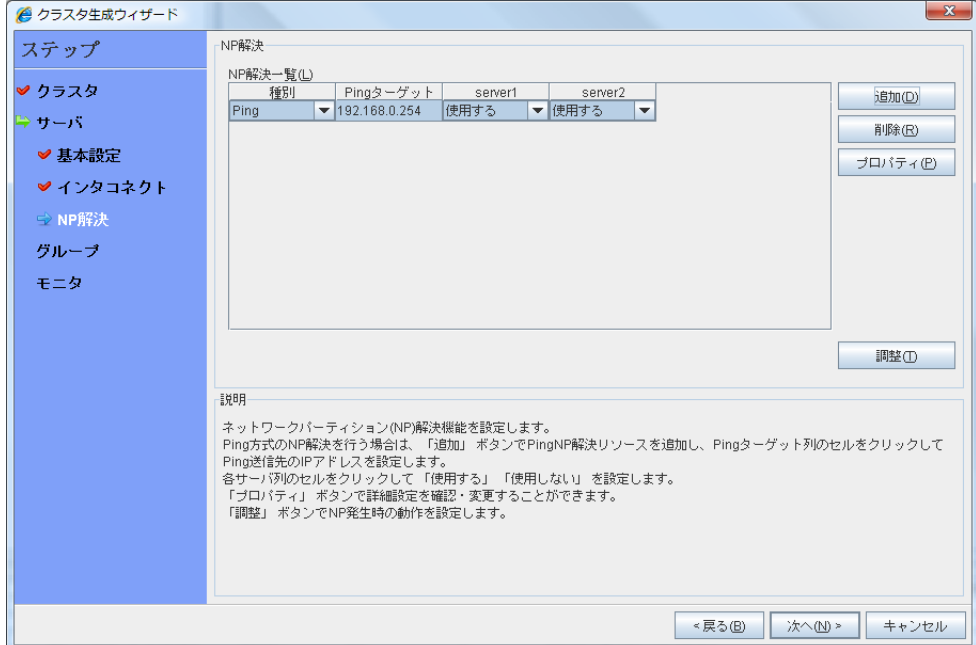

- 2. [調整] を選択し、ネットワークパーティション検出時の動作を設定します。[シャットダウン] か [サービス停止] を選択し、[OK] を押します。 本章の設定例では、[サービス停止] を選択します。
- 3. [次へ] をクリックします。

# **2** フェイルオーバグループの作成

クラスタに、業務用のアプリケーションを実行するフェイルオーバグループ (以下「グループ」と 省略する場合あり) を追加します。

## **2-1** フェイルオーバグループを追加する

障害発生時にフェイルオーバを行う単位となる、グループの設定を行います。

- 1. [グループ] で [追加] をクリックします。
- 2. [グループの定義] 画面が開きます。 [名前] ボックスにグループ名 (failover1) を入力し、[次へ] をクリックします。
- 3. フェイルオーバグループが起動可能なサーバを設定します。本章の設定例では、共有 ディスク及びミラーディスクを使用する場合、[全てのサーバでフェイルオーバ可能] チェッ クボックスをオンにします。
- 4. フェイルオーバグループの各属性値を設定します。本章の設定例では、全て既定値を使 用しますので、そのまま [次へ] をクリックします。 [グループリソース] が表示されます。

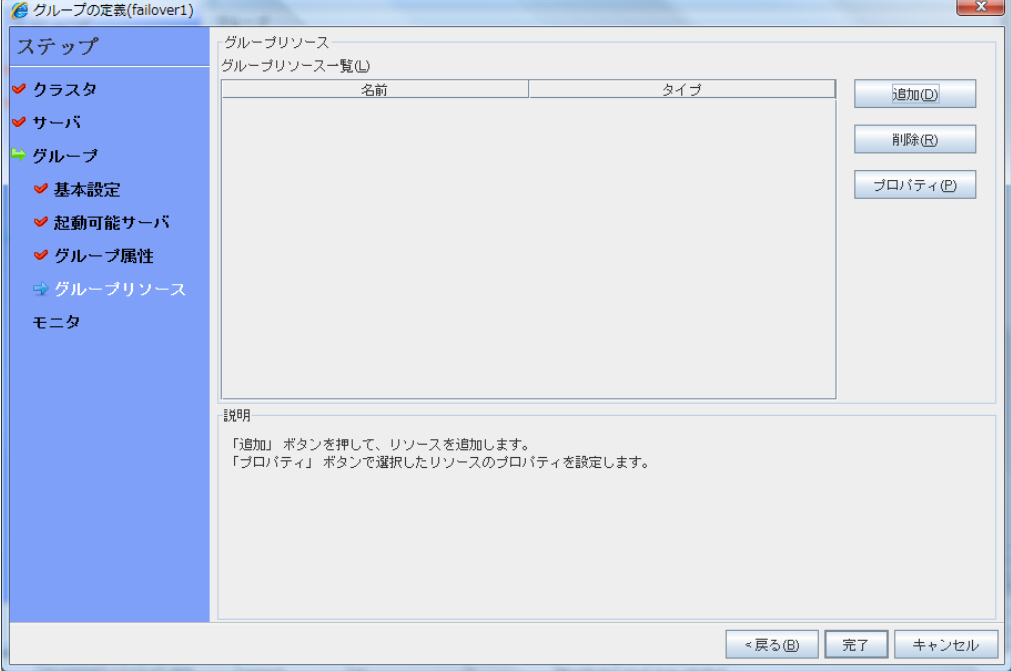

### **2-2** グループリソース **(**フローティング **IP** アドレス**)** を追加する

ステップ 2-1 で作成したフェイルオーバグループに、グループの構成要素であるグループリ ソースを追加します。

- 1. [グループリソース] で、[追加] をクリックします。
- 2. [リソースの定義] 画面が開きます。[タイプ] ボックスでグループリソースのタイプ (floating ip resource) を選択し、[名前] ボックスにグループリソース名 (fip1) を入力し ます。[次へ] をクリックします。
- 3. 依存関係設定のページが表示されます。何も指定せず [次へ] をクリックします。
- 4. [活性異常検出時の復旧動作]、[非活性異常時の復旧動作] が表示されます。[次へ] を クリックします。
- 5. [IP アドレス] ボックスに IP アドレス (10.0.0.12) を入力し [完了] をクリックします。

## **2-3** グループリソース **(**ボリュームマネージャリソース**)** を追加する

クラスタ環境がボリュームマネージャ使用時の場合は、ボリュームマネージャをグループリソー スとして追加します。

- 1. [グループリソース] で [追加] をクリックします。
- 2. [リソースの定義] 画面が開きます。[タイプ] ボックスでグループリソースのタイプ (volume manager resource) を選択し、[名 前] ボックスにグループリソース名 (volmgr1) を入力します。[次へ] をクリックします。
- 3. 依存関係設定のページが表示されます。何も指定せず [次へ] をクリックします。
- 4. [活性異常検出時の復旧動作]、[非活性異常時の復旧動作] が表示されます。 [次へ] をクリックします。
- 5. 利用するボリュームマネージャ名 (lvm) を選択し、ターゲット名 (vg1) をボックスに入力 します。[完了] をクリックします。

### **2-4** グループリソース **(**ディスクリソース**)** を追加する

クラスタ環境が共有ディスク使用時の場合は、共有ディスクをグループリソースとして追加しま す。

- 1. [グループリソース] で [追加] をクリックします。
- 2. [リソースの定義] 画面が開きます。[タイプ] ボックスでグループリソースのタイプ (disk resource) を選択し、[名前] ボックスにグループリソース名 (disk1) を入力します。[次 へ] をクリックします。
- 3. 依存関係設定のページが表示されます。何も指定せず [次へ] をクリックします。
- 4. [活性異常検出時の復旧動作]、[非活性異常時の復旧動作] が表示されます。 [次へ] をクリックします。
- 5. [ディスクのタイプ] ボックスでディスクのタイプ (disk)、[ファイルシステム] ボックスでファ イルシステム (ext3) を選択し、デバイス名 (/dev/sdb2)、マウントポイント (/mnt/sdb2) をそれぞれのボックスに入力します。[完了] をクリックします。

### **2-5** グループリソース **(**ミラーディスクリソース**)** を追加する

クラスタ環境がミラーディスク使用時の場合は、ミラーディスクをグループリソースとして追加し ます。

- 1. [グループリソース] で [追加] をクリックします。
- 2. [リソースの定義] 画面が開きます。[タイプ] ボックスでグループリソースのタイプ (mirror disk resource) を選択し、[名前] ボックスにグループリソース名 (md1) を入力します。 [次へ] をクリックします。
- 3. 依存関係設定のページが表示されます。何も指定せず [次へ] をクリックします。
- 4. [活性異常検出時の復旧動作]、[非活性異常時の復旧動作] が表示されます。 [次へ] をクリックします。
- 5. [ミラーパーティションデバイス名] ボックスでミラーパーティションデバイス名 (/dev/NMP1) を選択します。マウントポイント (/mnt/sdb2)、データパーティションデバイ ス名 (/dev/sdb2)、クラスタパーティションデバイス名 (/dev/sdb1) をそれぞれのボックス に入力します。[ファイルシステム] ボックスでファイルシステム (ext3) を選択します。 [完 了] をクリックします。

注**:** [タイプ] ボックスに (mirror disk resource) が表示されない場合は、CLUSTERPRO X Replicator ライセンスの登録状況を確認の上、[ライセンス情報取得] をクリックしてください。

### **2-6** グループリソース **(EXEC** リソース**)** を追加する

スクリプトによってアプリケーションの起動/終了を行う、EXEC リソースを追加します。

- 1. [グループリソース] で [追加] をクリックします。
- 2. [リソースの定義] 画面が開きます。[タイプ] ボックスでグループリソースのタイプ (execute resource) を選択し、[名前] ボックスにグループリソース名 (exec1) を入力し ます。[次へ] をクリックします。
- 3. 依存関係設定のページが表示されます。何も指定せず [次へ] をクリックします。
- 4. [活性異常検出時の復旧動作]、[非活性異常時の復旧動作] が表示されます。[次へ] を クリックします。
- 5. 「この製品で作成したスクリプト] をチェックします。 ユーザはこのスクリプトを編集して、業務アプリケーションの起動および停止手順を記述し ます。すでに CLUSTERPRO で使用するアプリケーションが決定している場合は、ここ でスクリプトを編集します。 [完了] をクリックします。

クラスタ環境が共有ディスク使用時の場合は、failover1 の [グループリソース一覧] は 以下のようになります。

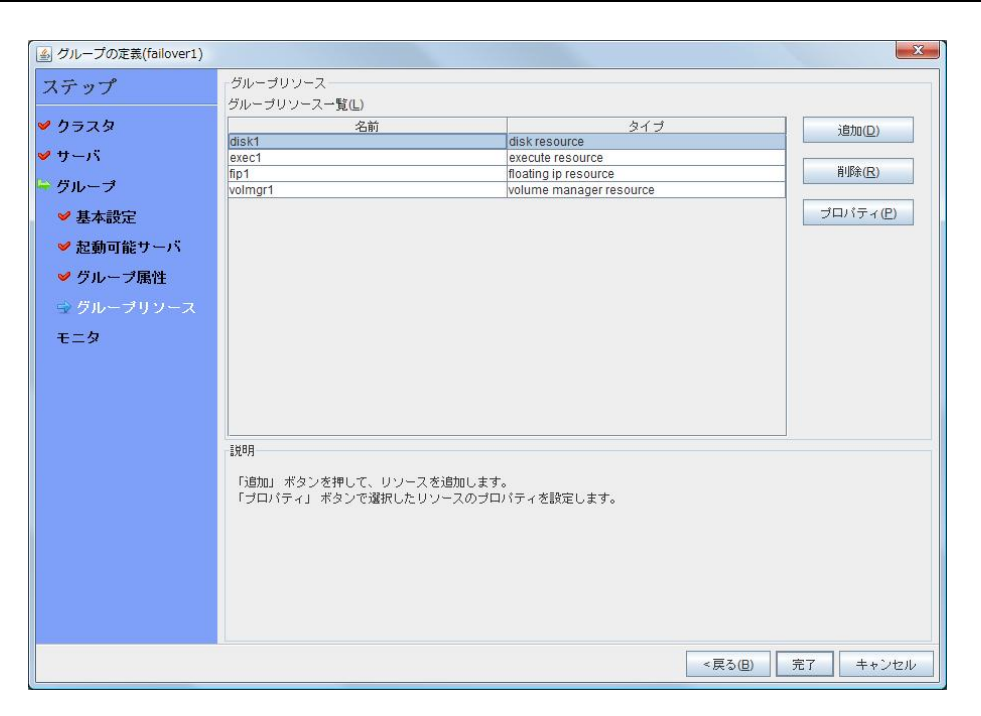

クラスタ環境がデータミラー型の場合は、failover1 の [グループリソース一覧] は以下の ようになります。

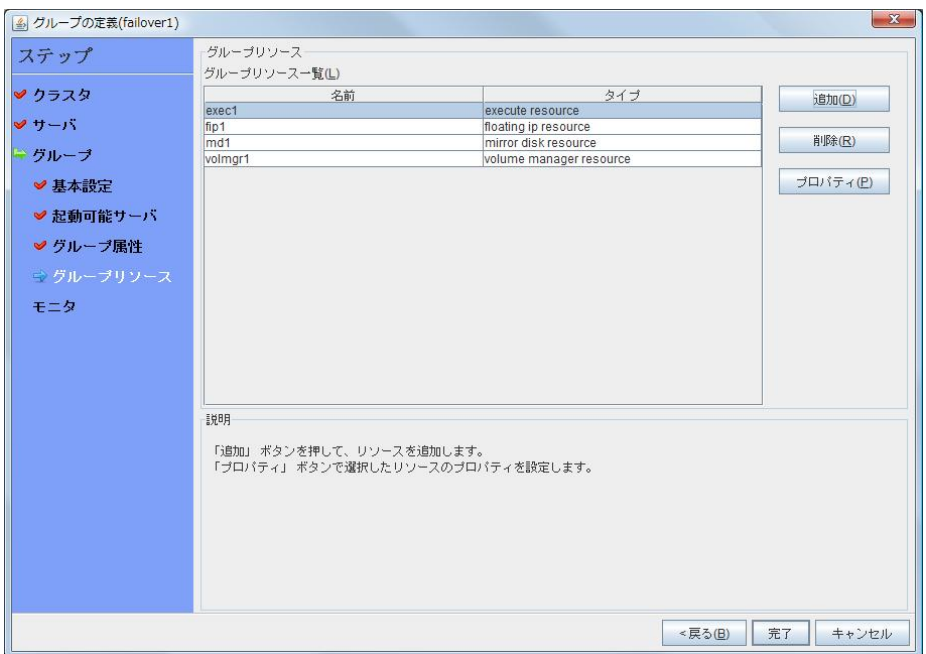

6. [完了] をクリックします。

## **3** モニタリソースの作成

指定した対象を監視するモニタリソースをクラスタに追加します。

#### **3-1** モニタリソース **(disk monitor)** を追加する

ディスクを監視するモニタリソースを追加します。この例では、disk monitor を追加します。

- 1. [グループ] で、[次へ] をクリックします。
- 2. [モニタリソース] 画面が表示されます。[追加] をクリックします。
- 3. [モニタリソースの定義] ダイアログボックスが開きます。クラスタ環境が共有ディスク使用 時の場合、1 つ目のモニタリソースはクラスタ名を定義したときにデフォルトで作成されて います。ミラーディスク使用時の場合、1 つ目のモニタリソースがクラスタ名を定義したと きにデフォルトで作成されています。5 つ目と 6 つ目のモニタリソースはミラーディスク リソース追加時にデフォルトで作成されています。 [タイプ] ボックスでモニタリソースのタイプ (disk monitor) を選択し、[名前] ボックスにモ ニタリソース名 (diskw1) を入力します。[次へ] をクリックします。
- 4. 監視設定を入力します。ボリュームマネージャ使用時には、監視タイミング (活性時)、監 視対象 (volmgr1) を入力します。それ以外の場合、デフォルト値のまま変更しません。 [次へ] をクリックします。
- 5. ボリュームマネージャ使用時には、監視方法 (READ (O\_DIRECT) )、監視先 (/dev/vg1/lv1) を入力します。それ以外の場合、監視方法 (READ (O\_DIRECT) )、監視 先 (/dev/sdb1) を入力します。[次へ] をクリックします。
- 6. 回復対象を設定します。[参照] をクリックします。
- 7. 表示されるツリービューで [LocalServer] を選択し、[OK] をクリックします。[回復対象] に [LocalServer] が設定されます。
- 8. [最終動作] ボックスで [クラスタサービス停止と OS シャットダウン] を選択し、[完了] をクリックします。

## **3-2** モニタリソース **(**管理グループ用の **NIC Link Up/Down monitor)** を追加する

NIC を監視するモニタリソースを追加します。NIC Link Up/Down 監視は、フェイルオーバグ ループごとに作成する必要があります。この例では、管理用グループと業務用グループの 2 つのグループがあるため、それぞれに 1 つ NIC Link Up/Down monitor を作成します。

- 1. [モニタリソース] 画面で [追加] をクリックします。
- 2. [モニタリソースの定義] 画面が開きます。[タイプ] ボックスでモニタリソースのタイプ (NIC Link Up/Down monitor) を選択し、[名前] ボックスにモニタリソース名 (miiw1) を 入力します。[次へ] をクリックします。
- 3. 監視設定を入力します。ここではデフォルト値のまま変更せず、[次へ] をクリックします。
- 4. [監視対象] ボックスに監視対象の NIC (eth0) を入力し [次へ] をクリックします。
- 5. 回復対象を設定します。[参照] をクリックします。
- 6. 表示されるツリービューで [ManagementGroup] を選択し、[OK] をクリックします。[回復 対象] に [ManagementGroup] が設定されます。
- 7. [完了] をクリックします。

### **3-3** モニタリソース **(**業務グループ用の **NIC Link Up/Down monitor)** を追加する

- 1. [モニタリソース] 画面で [追加] をクリックします。
- 2. [モニタリソースの定義] 画面が開きます。[タイプ] ボックスでモニタリソースのタイプ (NIC Link Up/Down monitor) を選択し、[名前] ボックスにモニタリソース名 (miiw2) を 入力します。[次へ] をクリックします。
- 3. 監視設定を入力します。ここではデフォルト値のまま変更せず、[次へ] をクリックします。
- 4. [監視対象] ボックスに監視対象の NIC (eth0) を入力し [次へ] をクリックします。
- 5. 回復対象を設定します。[参照] をクリックします。
- 6. 表示されるツリービューで [failover1] をクリックし、[OK] をクリックします。[回復対象] に [failover1] が設定されます。
- 7. [完了] をクリックします。

### **3-4** モニタリソース **(**ボリュームマネージャモニタ**)** を設定する

- 1. [モニタリソース] 画面で ボリュームマネージャモニタリソース(volmgrw1) を選択し、[プロ パティ] をクリックします。
- 2. [回復動作] タブの回復対象、最終動作が適切か確認し、 [OK] をクリックします。

[モニタリソースの定義一覧] は以下のようになります。ミラーディスクリソース使用時は、 mdnw1、mdw1 が追加で表示されています。

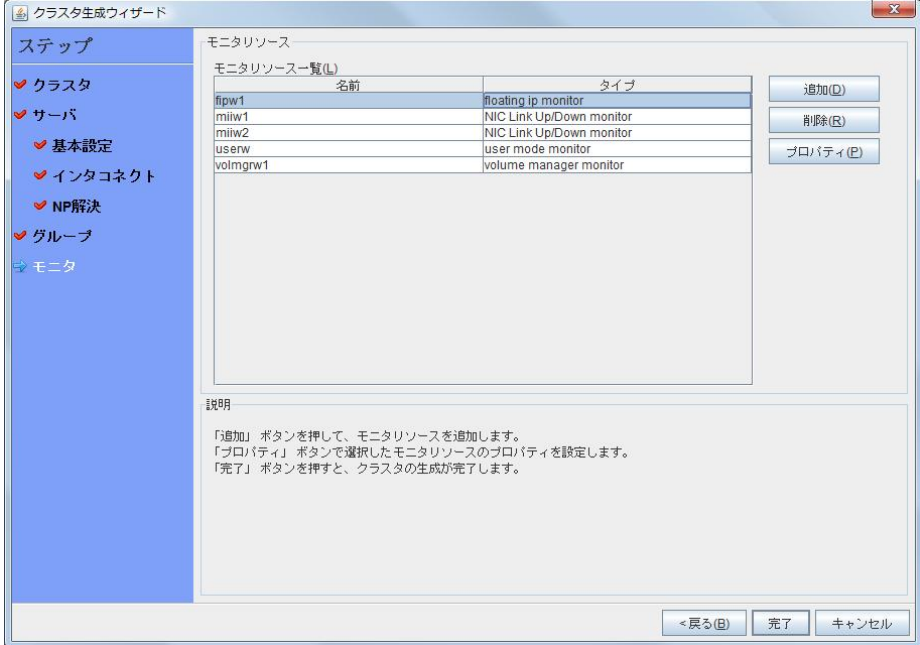

## **4** モニタリソース異常時の回復動作を抑制する

モニタリソースを作成し、[完了] をクリックすると、以下のポップアップメッセージが表示されま す。

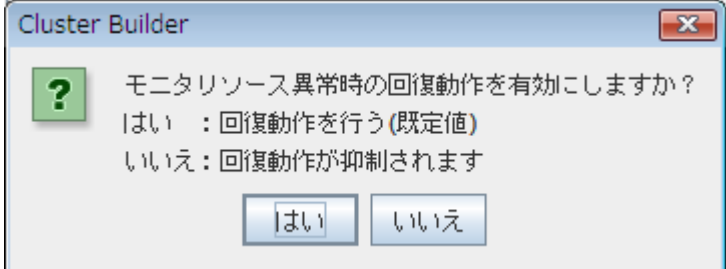

[いいえ] をクリックすると、モニタリソースが異常を検出しても回復動作を行わなくなります。ク ラスタ構成情報を作成した後で初めてクラスタを起動する場合は、回復動作を抑制して、クラ スタ構成情報に設定誤りがないか確認することを推奨します。

なお、本機能は、クラスタのプロパティの [リカバリ] タブの [モニタリソース異常時の回復動作 を抑制する] で設定可能です。

注**:** 本回復動作抑制機能は、モニタリソースの異常検出による回復動作を抑制するものです。 グループリソースの活性異常時の復旧動作及び、サーバダウンによるフェイルオーバは行わ れます。

本機能は、ユーザ空間モニタリソースでは有効になりません。

以上でクラスタ構成情報の作成は終了です。[18](#page-183-0)4ページの、「[クラスタを生成する」](#page-183-0)へ進んでく ださい。

# **2** ノードクラスタ**(VxVM** 利用**)**環境の設定値を確認する

### **VERITAS Volume Manager** の構成

CLUSTERPRO で動作確認済みの VERITAS Volume Manager の構成は以下のようにな ります。

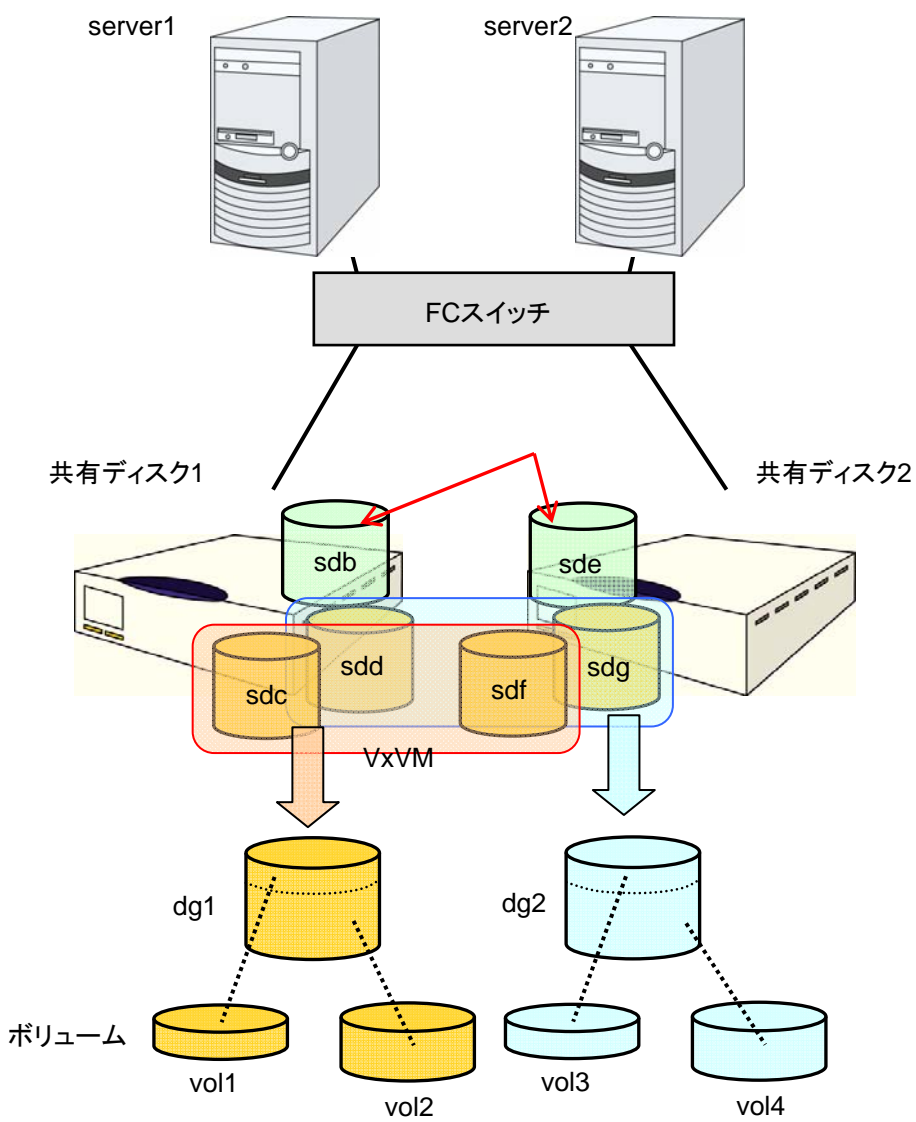

#### 前頁の VxVM の構成の設定は、以下のようになります。

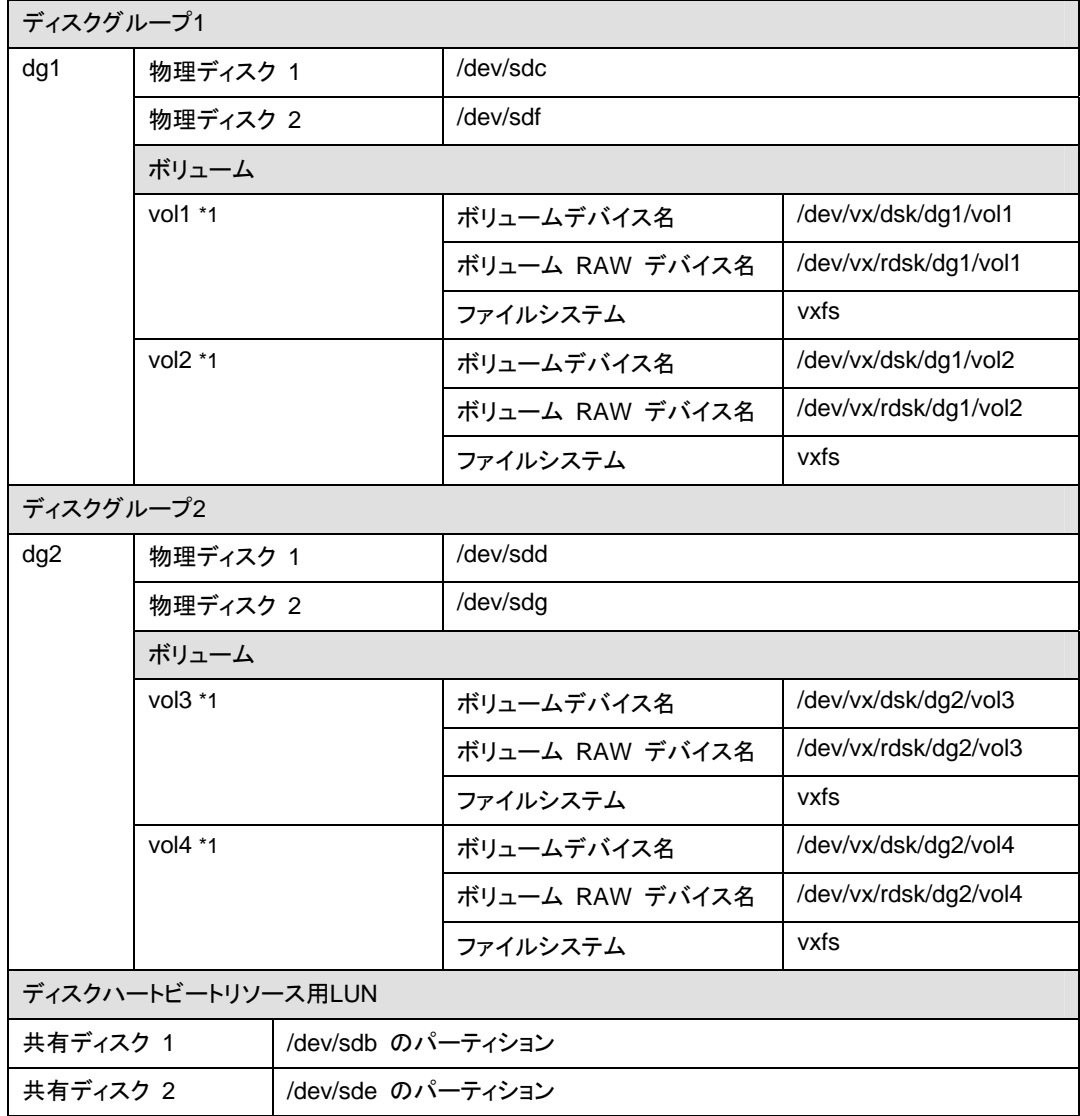

\*1 動作確認した環境では、ディスクグループに物理ディスクを複数登録し、ボリュームを共有 ディスクの筐体間でミラーリングしました。

### クラスタ環境のサンプル

本章では、前項の構成の VxVM を利用して、以下の図に記載されている 2 ノードクラスタ環 境を構築する場合を例にとって説明を行います。

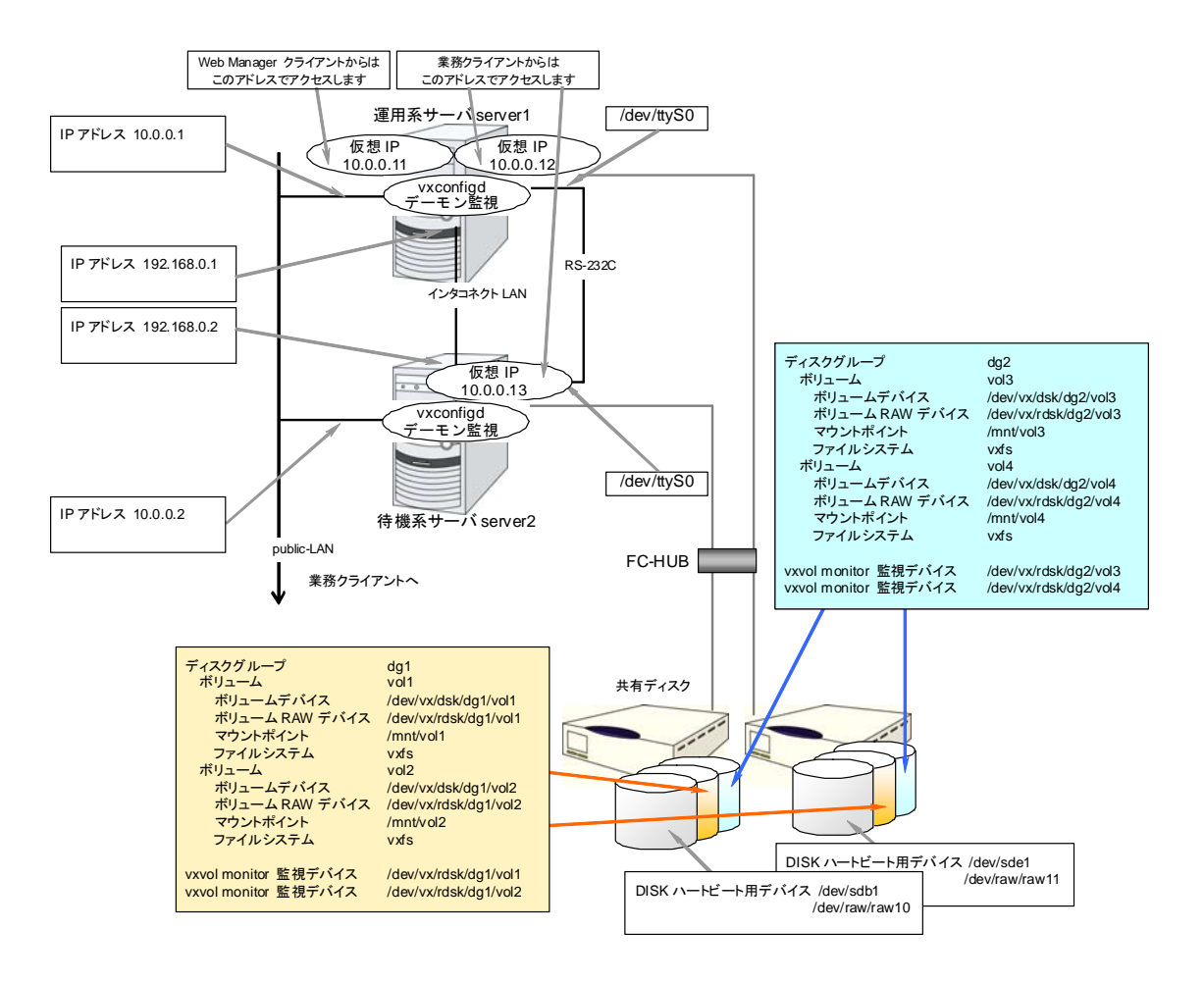

以下に、上図のクラスタシステムを構築するためのクラスタ構成情報のサンプル値を記載しま す。以降のトピックでは、この条件でクラスタ構成情報を作成する手順をステップバイステップ で説明します。実際に値を設定する際には、構築するクラスタの構成情報と置き換えて入力し てください。値の決定方法については、『リファレンスガイド』を参照してください。

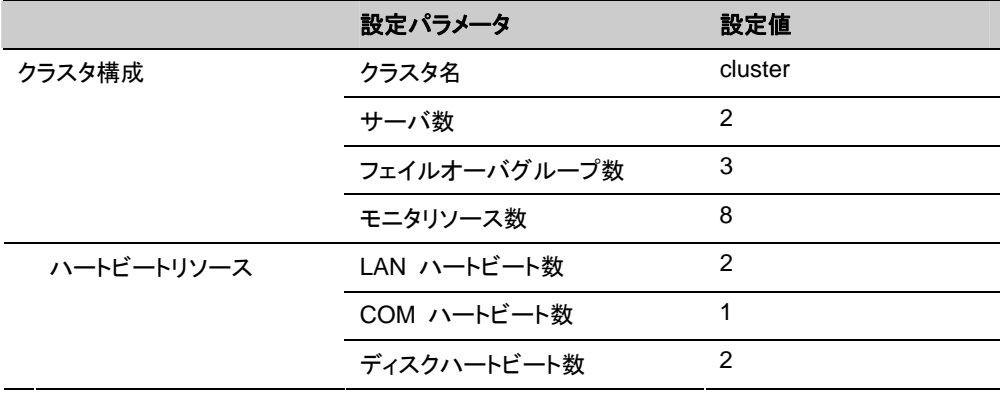

セクション II CLUSTERPRO X のインストールと設定

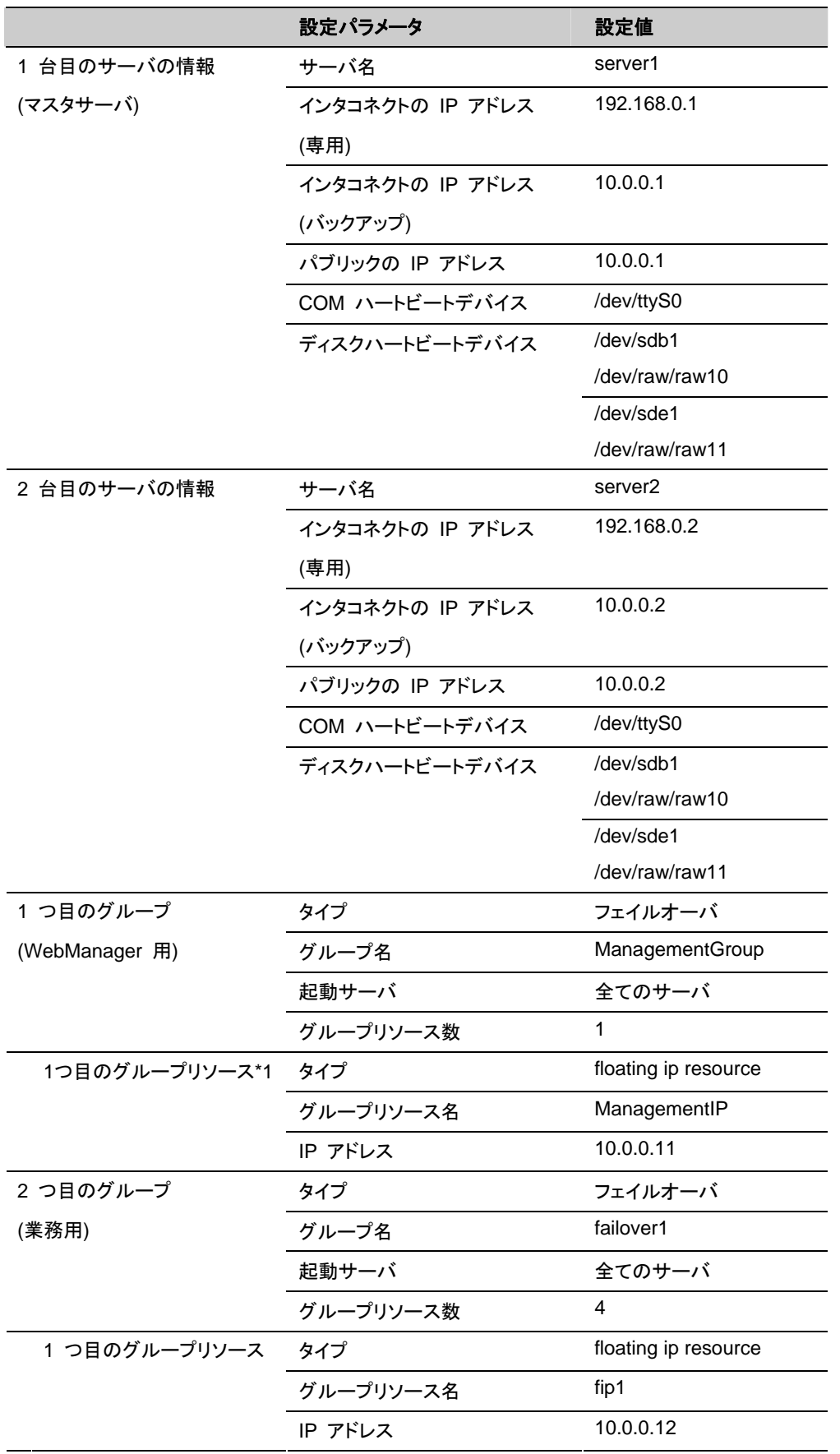

CLUSTERPRO X 3.2 for Linux インストール & 設定ガイド

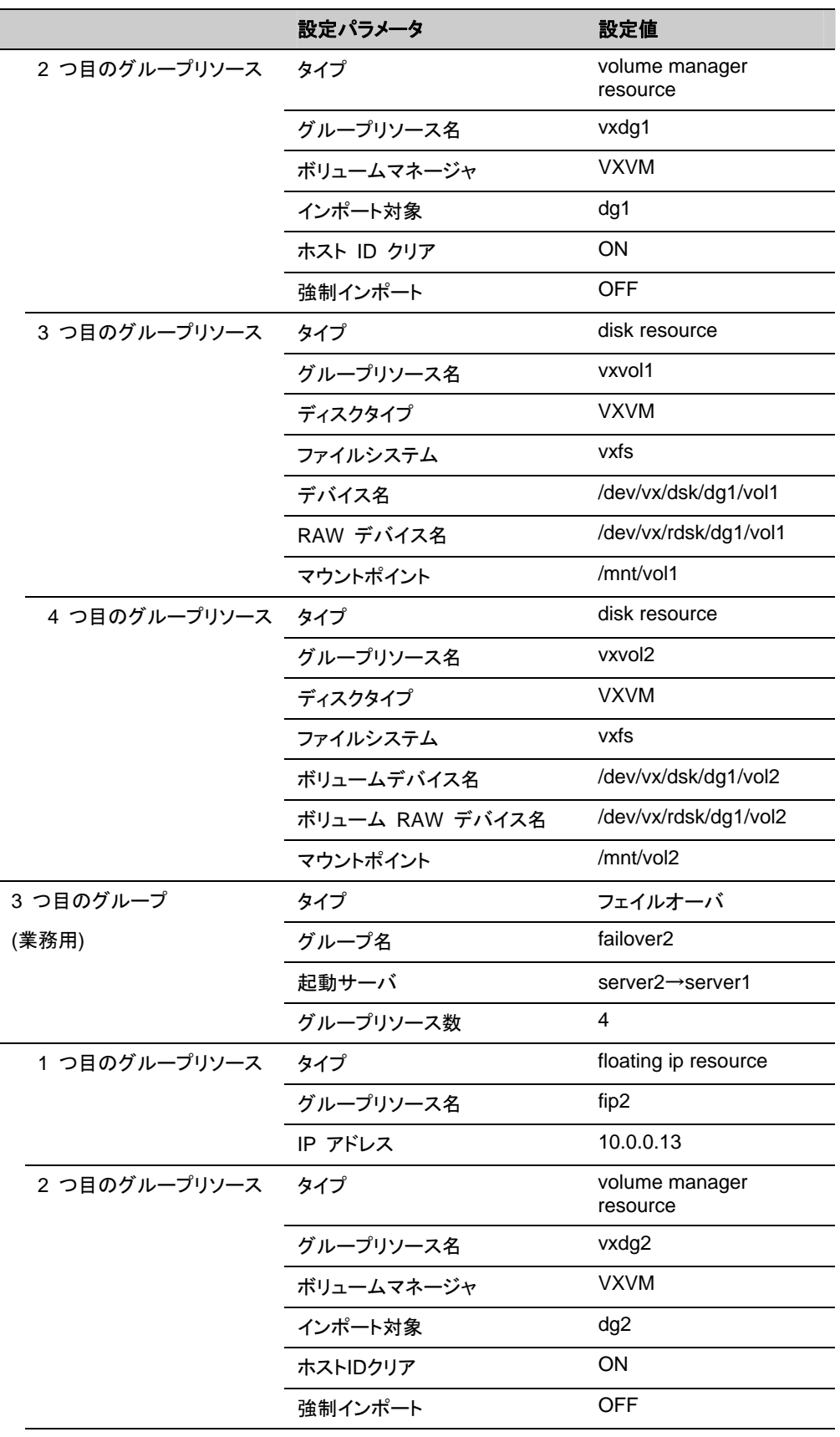

セクション II CLUSTERPRO X のインストールと設定

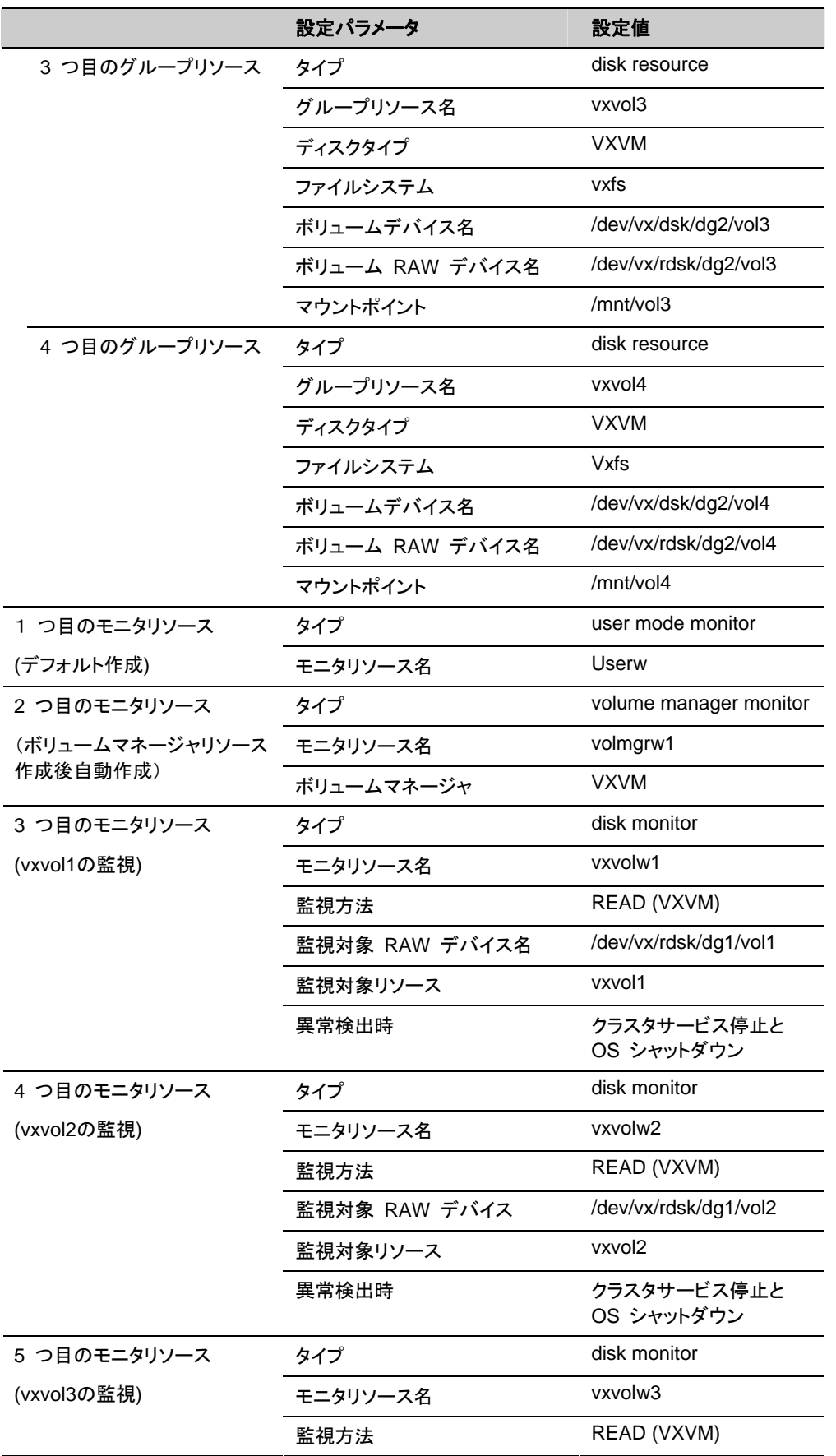

CLUSTERPRO X 3.2 for Linux インストール & 設定ガイド

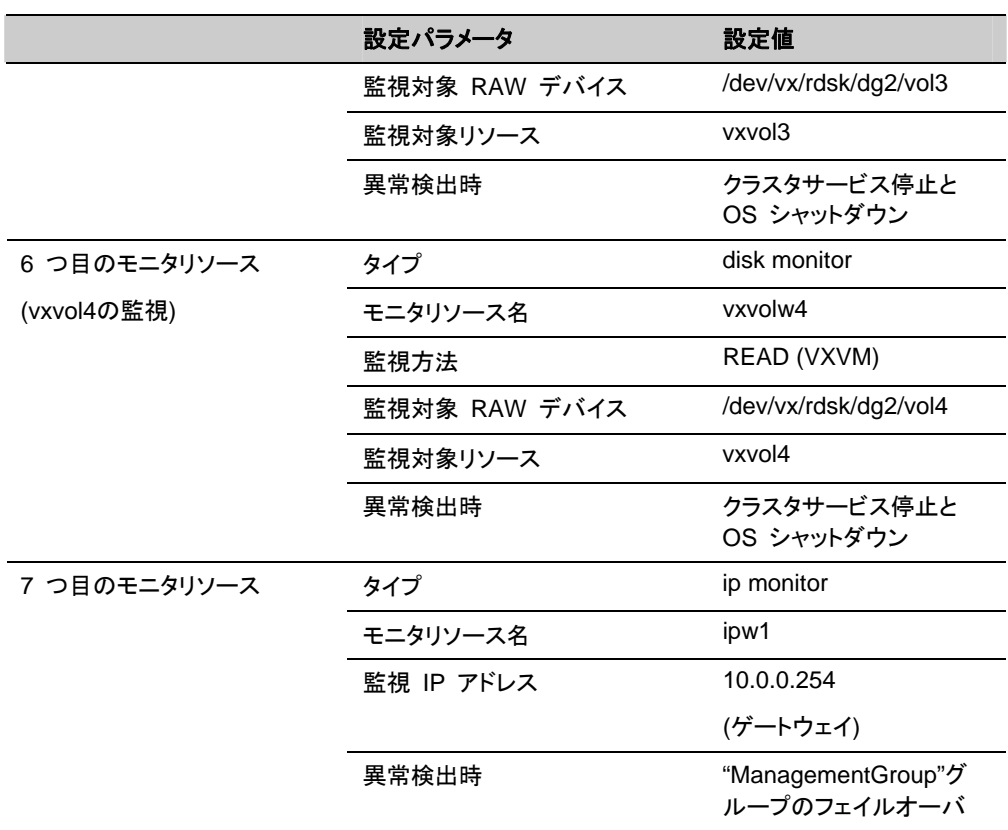

\*1: WebManager を接続するフローティング IP を用意して専用のグループに入れます。 WebManager 専用のグループが停止しない限り、Web ブラウザからはサーバの実 IP を意 識することなくアクセスできます。

- ディスクモニタリソースは、監視したいディスクリソースとそのボリューム RAW デバイス を正しく設定してください。
- ボリュームマネージャモニタリソースは VxVM の vxconfigd デーモンを監視します。
- ◆ 以下のリソースで設定する raw デバイスのデバイス名は絶対に重複しないようにしてく ださい。
	- ディスクハートビートリソースの raw デバイス
	- ディスクリソースの RAW デバイスの実 raw デバイス
	- ディスクモニタリソースの監視対象 raw デバイス

# **2** ノードクラスタ **(VxVM** 利用**)** 構成情報の作成手順

クラスタ構成情報を作成するには、基本的に、クラスタの作成、グループの作成、モニタリソー スの作成の 3 つのステップを踏みます。以下に手順の流れを示します。

注**:** クラスタ構成情報の操作は何度でも繰り返して行えます。また、設定した内容のほとんど は名称変更機能やプロパティ表示機能を使用して後から変更できます。

#### **1** クラスタの作成

クラスタの生成、サーバの追加を行います。

1-1 [クラスタを追加する](#page-107-0)

構築するクラスタを追加し、名前を入力します。

1-2 サーバを追加する

サーバを追加します。サーバ名、IP アドレスなどを設定します。

1-3 ネットワーク構成を設定する

クラスタを構築するサーバ間のネットワーク構成を設定します。

1-4 ネットワークパーティション解決処理を設定する

ネットワークパーティション解決リソースを設定します。

#### **2** フェイルオーバグループの作成

フェイルオーバを行う際の単位である、フェイルオーバグループを作成します。

2-1 フェイルオーバグループを追加する

フェイルオーバの単位となる、グループを追加します。

2-2 グループ リソース (フローティング IP アドレス) を追加する

グループを構成するリソースを追加します。

2-3 グループ リソース (ボリュームマネージャリソース) を追加する

ボリュームマネージャリソースを使用する場合グループを構成するリソースを追加します。

2-4 グループ リソース (ディスクリソース) を追加する

ディスクリソースを使用する場合グループを構成するリソースを追加します。

#### **3** モニタリソースの作成

指定された監視対象を監視する、モニタリソースをクラスタ内に追加します。

3-1 モニタ リソース (ボリュームマネージャモニタ) を設定する

使用するモニタリソースを設定します。

3-2 モニタ リソース (disk モニタ) を追加する

使用するモニタリソースを追加します。

3-3 モニタ リソース (IP モニタ) を追加する

使用するモニタリソースを追加します。

## **1** クラスタの作成

まず、クラスタを作成します。作成したクラスタに、クラスタを構成するサーバを追加し、優先度 とハートビートの優先度を決定します。

### **1-1** クラスタを追加する

1. Builder の [ファイル] メニューから、 [クラスタ生成ウィザード] をクリックして、[クラスタ 生成ウィザード] ダイアログボックスを表示します。[言語] フィールドには、WebManager を使用するマシンの OS で使用している言語を選択します。

注**:** 1 つのクラスタ内では、WebManager で使用できる言語は 1 つのみです。複数の 言語の OS をクラスタ内で使用している場合は、文字化けを避けるために「英語」を指定 してください。

- 2. [クラスタ名] ボックスにクラスタ名 (cluster) を入力します。
- 3. WebManager の接続に使用するフローティング IP アドレス (10.0.0.11) を [管理 IP ア ドレス] ボックスに入力します。[次へ] をクリックします。 [サーバ一覧] が表示されます。WebManager 起動時に URL で指定した IP アドレス

のサーバ (server1) が一覧に登録されています。

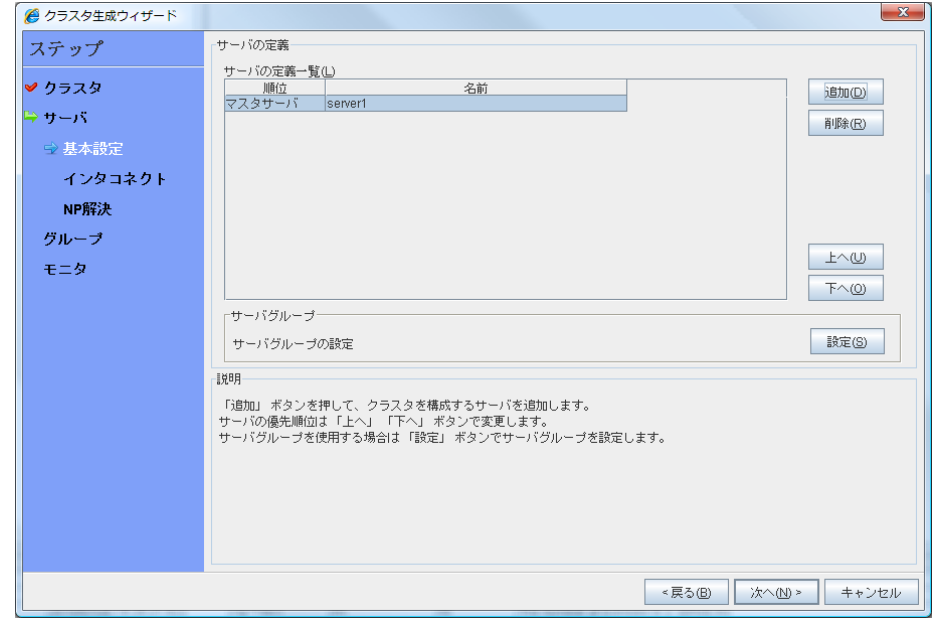

### **1-2** サーバを追加する

クラスタを構成する 2 台目のサーバを追加します。

- 1. [サーバ一覧] で [追加] をクリックします。
- 2. [サーバ追加] ダイアログボックスが開きます。2 台目のサーバのサーバ名か FQDN 名、 または IP アドレスを入力し、[OK] を押します。[サーバ一覧] に 2 台目のサーバ (server2) が追加されます。
- 3. [次へ] をクリックします。

セクション II CLUSTERPRO X のインストールと設定

### **1-3** ネットワーク構成を設定する

クラスタを構成するサーバ間のネットワーク構成を設定します。

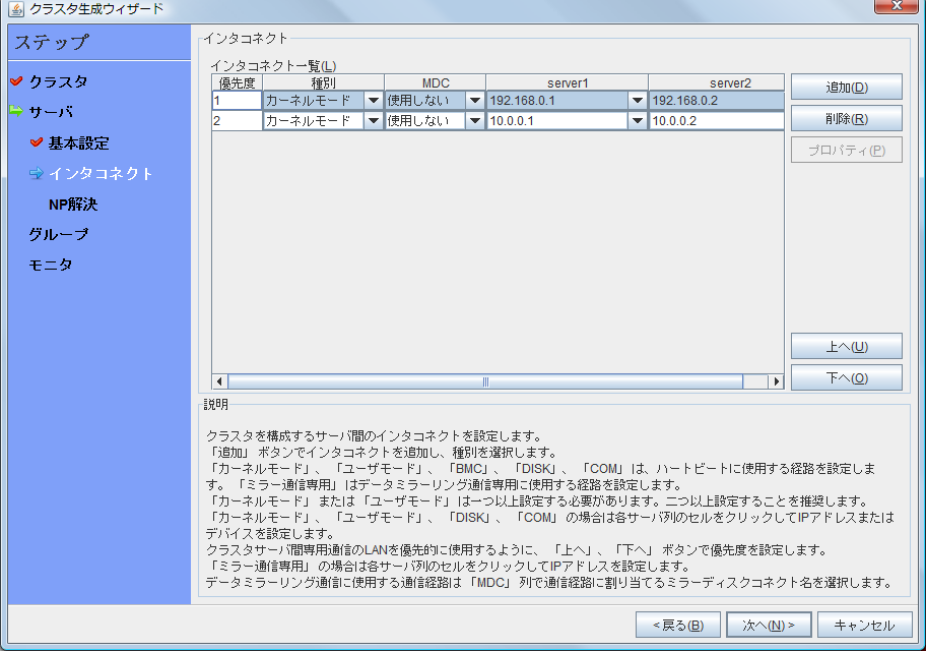

- 1. 本章の設定例のように、クラスタを構成するサーバ間のネットワーク通信経路が IP アド レスのネットワークアドレスで識別できる場合は、[インタコネクト一覧] に各通信路が自動 的に登録されます。登録されている通信経路が実際のネットワーク構成と異なる場合は、 [追加]・[削除] で通信経路を追加・削除し、各サーバの列のセルをクリックして IP アドレ スを選択または入力してください。一部のサーバが接続されていない通信経路の場合は、 接続されていないサーバのセルを空欄にしてください。
- 2. ハートビートの送受信に使用する通信経路 (インタコネクト) は、[種別] 列のセルをク リックして、[カーネルモード] を選択してください。ハートビートに使用せず、ミラーディスク リソースやハイブリッドディスクリソースのデータミラーリング通信にのみ使用する場合は、 [ミラー通信専用] を選択してください。 必ず一つ以上の通信経路をインタコネクトに設定する必要があります。なるべく全ての通 信経路をインタコネクトに設定してください。 なお、インタコネクトを複数設定する場合、[優先度] 列の番号が小さい通信経路が優先 的にクラスタサーバ間の内部通信に使用されます。優先度を変更する場合は、[上へ]・[下 へ] で通信経路の順位を変更してください。
- 3. COM ハートビートを使用する場合、[種別] 列のセルをクリックして、[COM] を選択してく ださい。[サーバ名]列のセルをクリックして COM デバイスを選択または入力してください。
- 4. DISK ハートビートを使用する場合、[種別] 列のセルをクリックして、[DISK] を選択してく ださい。[サーバ名] 列のセルをクリックしてディスクデバイスを選択または入力してくださ い。
- 5. BMC ハートビートを使用する場合、[種別] 列のセルをクリックし、[BMC] を選択してくだ さい。[サーバ名] 列のセルをクリックして BMC の IP アドレスを入力してください。BMC ハートビートを使用しないサーバは、[サーバ名] 列のセルを空白にしてください。
- 6. ミラーディスクリソースのデータミラーリング通信に使用する通信経路 (ミラーディスクコネ クト) は、[MDC] 列のセルをクリックして、その通信経路に割り当てるミラーディスクコネ クト名 (mdc1~mdc16) を選択してください。データミラーリング通信に使用しない通信経 路は [使用しない] を選択してください。
- 7. [次へ] をクリックします。

### **1-4** ネットワークパーティション解決処理を設定する

ネットワークパーティション解決リソースを設定します。

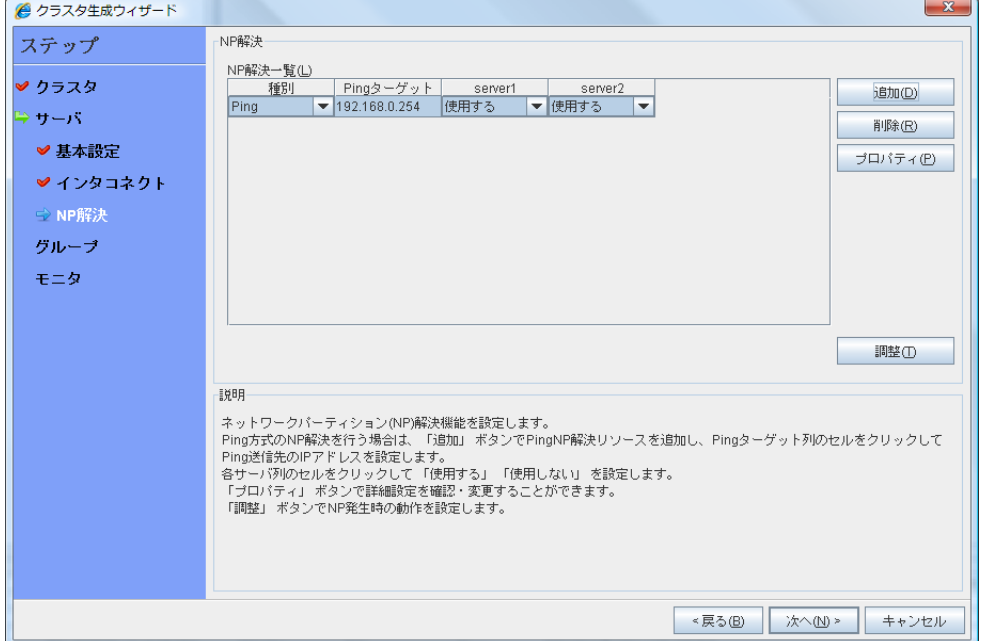

1. PING 方式の NP 解決を行う場合、[追加] をクリックして [NP 解決一覧] に行を追加し、 [種別] 列のセルをクリックして [Ping] を選択し、[*Ping*ターゲット] 列のセルをクリックして 各サーバのセルをクリックして ping 送信の対象とする機器 (ゲートウェイ等) の IP ア ドレスを入力します。カンマ区切りで複数の IP アドレスを入力すると、その全てに ping 応答がない場合にネットワークから孤立した状態と判断します。一部のサーバのみ PING 方式を使用する場合、使用しないサーバのセルを [使用しない] にしてください。 ping 関連のパラメータを既定値から変更する必要がある場合は、[プロパティ] を選択し て、[PING NP のプロパティ] ダイアログで設定します。

本章の設定例では、PING 方式の行を1つ追加し、[Ping ターゲット] に 192.168.0.254 を設定します。

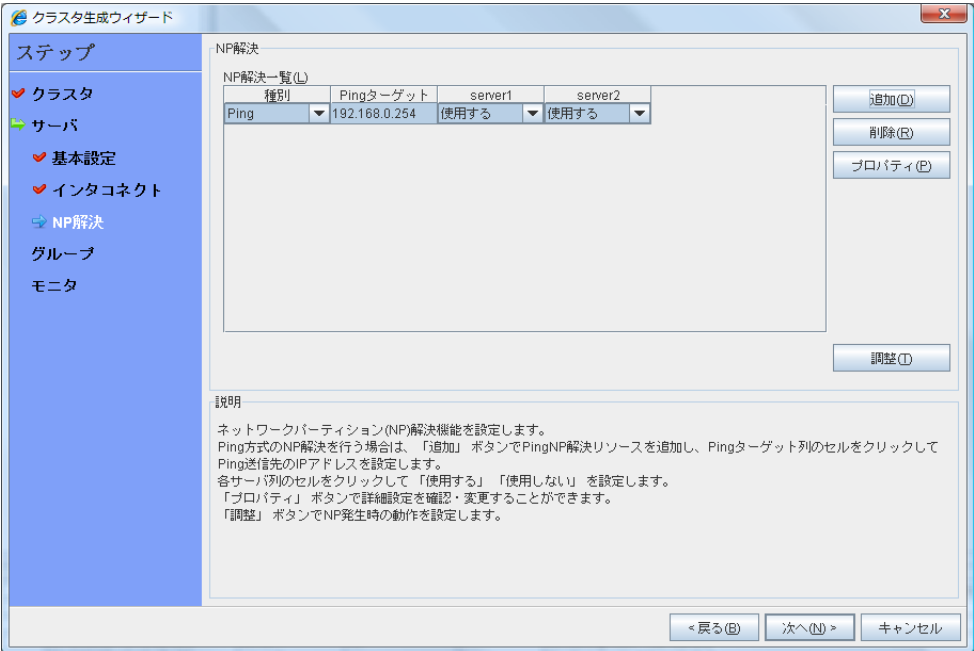

- 2. [調整] を選択し、ネットワークパーティション検出時の動作を設定します。[シャットダウン] か [サービス停止] を選択し、[OK] を押します。 本章の設定例では、[サービス停止] を選択します。
- 3. [次へ] をクリックします。

## **2** フェイルオーバグループの作成

クラスタに、業務用のアプリケーションを実行するフェイルオーバグループ (以下「グループ」 と省略する場合あり) を追加します。

## **2-1** フェイルオーバグループ **(**業務用1**)** を追加する

障害発生時にフェイルオーバを行う単位となる、グループの設定を行います。

- 1. [グループ] で [追加] をクリックします。
- 2. [グループの定義] 画面が開きます。 [名前] ボックスにグループ名 (failover1) を入力し、[次へ] をクリックします。
- 3. フェイルオーバグループが起動可能なサーバを設定します。本章の設定例では、共有 ディスク及びミラーディスクを使用する場合、[全てのサーバでフェイルオーバ可能] チェッ クボックスをオンにします。
- 4. フェイルオーバグループの各属性値を設定します。本章の設定例では、全て既定値を使 用しますので、そのまま [次へ] をクリックします。 [グループリソース] が表示されます。

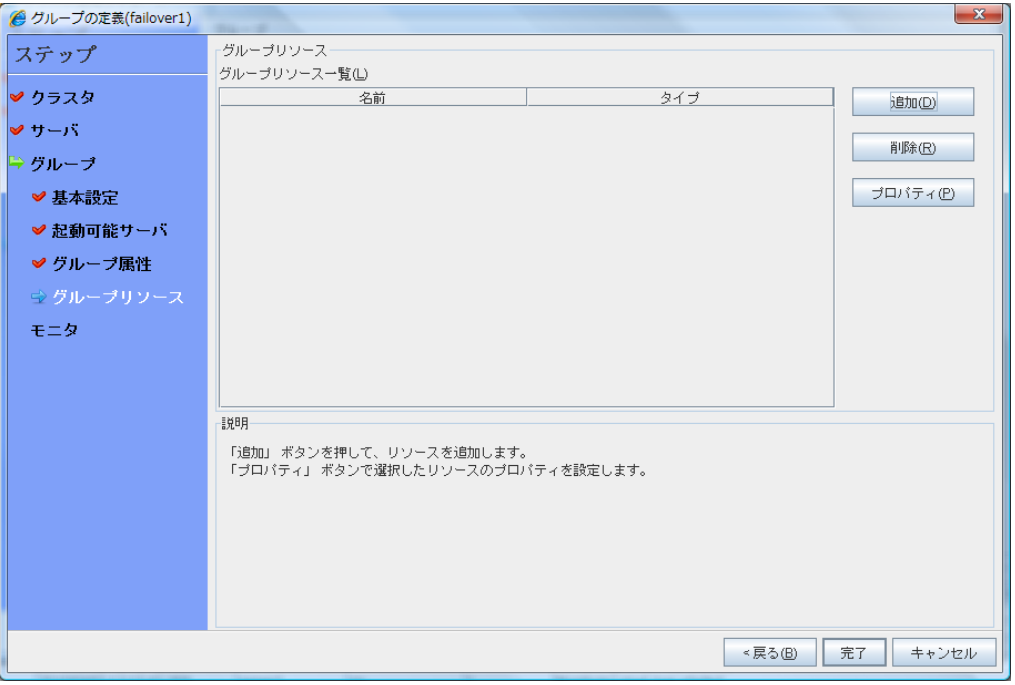

### **2-2** グループリソース **(**フローティング **IP** リソース**)** を追加する

- 1. [グループリソース] 画面で、[追加] をクリックします。
- 2. [リソースの定義] ダイアログボックスで、1 つ目のグループリソース情報を入力します。 [タイプ] ボックスでグループリソースのタイプ (floating ip resource) を選択し、[名前] ボックスにグループリソース名 (fip1) を入力します。[次へ] をクリックします。
- 3. 依存関係設定のページが表示されます。何も指定せず [次へ] をクリックします。
- 4. [活性異常検出時の復旧動作]、[非活性異常時の復旧動作] が表示されます。[次へ] を クリックします。
- 5. [IP アドレス] ボックスに IP アドレス (10.0.0.12) を入力し [完了] をクリックします。

### **2-3** グループリソース **(**ボリュームマネージャリソース**)** を追加する

- 1. [グループリソース] で [追加] をクリックします。
- 2. [リソースの定義] ダイアログボックスで、2 つ目のグループリソース情報を入力します。 [タイプ] ボックスでグループリソースのタイプ (volume manager resource) を選択し、 [名前] ボックスにグループリソース名 (vxdg1) を入力します。[次へ] をクリックします。
- 3. 依存関係設定のページが表示されます。何も指定せず [次へ] をクリックします。
- 4. [活性異常検出時の復旧動作]、[非活性異常時の復旧動作] が表示されます。[次へ] を クリックします。
- 5. [ボリュームマネージャ] ボックスに [vxvm] を選択、[ターゲット名] ボックスに、ディスクグ ループ名 (dg1) を入力し [完了] をクリックします。

### **2-4** グループリソース **(**ディスクリソース**)** を追加する

- 1. [グループリソース] で [追加] をクリックします。
- 2. [リソースの定義] ダイアログボックスで、3 つ目のグループリソース情報を入力します。 [タイプ] ボックスでグループリソースのタイプ (disk resource) を選択し、[名前] ボックス にグループリソース名 (vxvol1) を入力します。[次へ] をクリックします。
- 3. 依存関係設定のページが表示されます。何も指定せず [次へ] をクリックします。
- 4. [活性異常検出時の復旧動作]、[非活性異常時の復旧動作] が表示されます。[次へ] を クリックします。
- 5. [ディスクタイプ] ボックスでタイプ (vxvm) を、[ファイルシステム] ボックスでタイプ (vxfs) を選択し、デバイス名 (/dev/vx/dsk/dg1/vol1) 、 RAW デバイス名 (/dev/vx/rdsk/dg1/vol1)、マウントポイント (/mnt/vol1) をそれぞれのボックスに入力しま す。[完了] をクリックします。

以下のグループリソースを同様の手順で設定します。

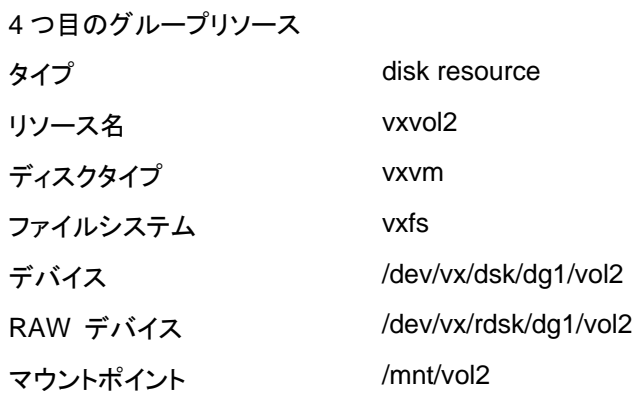

failover1 の [グループ定義一覧] は以下のようになります。

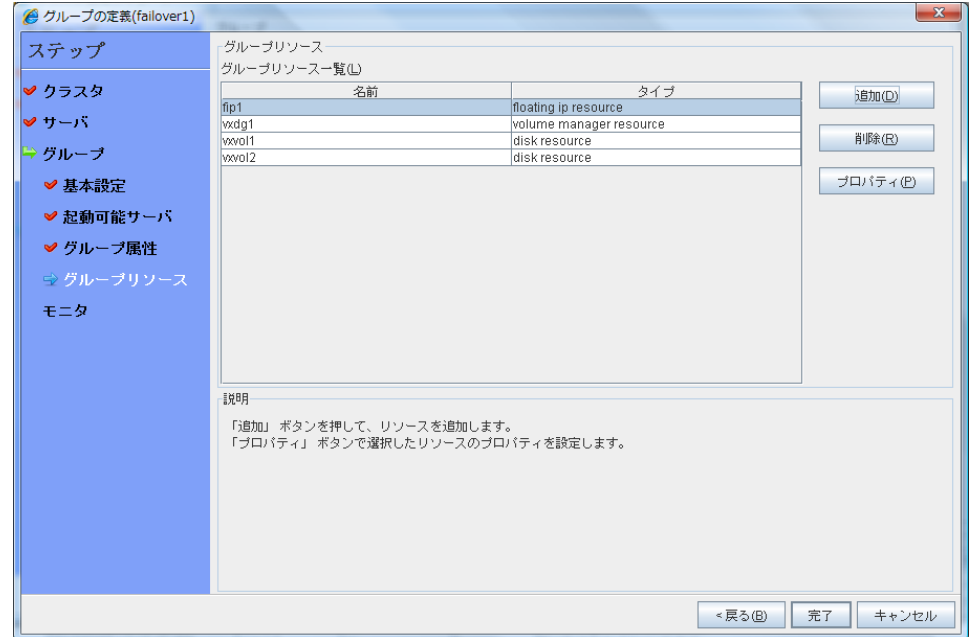

### **2-5** フェイルオーバグループ **(**業務用 **2)** を追加する

次に、障害発生時にフェイルオーバを行う単位となる、グループの設定を行います。

- 1. [グループ] で [追加] をクリックします。
- 2. [グループの定義] 画面が開きます。 [名前] ボックスにグループ名 (failover2) を入力し、 [次へ] をクリックします。
- 3. フェイルオーバグループが起動可能なサーバを設定します。本章の設定例では、 [全て のサーバでフェイルオーバ可能] チェックボックスをオフにし、「利用可能なサーバ] リスト から [server2] を選択し、[追加] をクリックします。[server2] が [起動可能なサーバ] に 追加されます。 同様に、[sever1] を追加し、[次へ] をクリックします。

4. フェイルオーバグループの各属性値を設定します。本章の設定例では、全て既定値を使 用しますので、そのまま [次へ] をクリックします。 [グループリソース] が表示されます。

### **2-6** グループリソース **(**フローティング **IP** リソース**)** を追加する

- 1. [グループリソース] 画面で、[追加] をクリックします。
- 2. [リソースの定義] ダイアログボックスで、1 つ目のグループリソース情報を入力します。 [タイプ] ボックスでグループリソースのタイプ (floating ip resource) を選択し、[名前] ボックスにグループリソース名 (fip2) を入力します。[次へ] をクリックします。
- 3. 依存関係設定のページが表示されます。何も指定せず [次へ] をクリックします。
- 4. [活性異常検出時の復旧動作]、[非活性異常時の復旧動作] が表示されます。[次へ] を クリックします。
- 5. [IP アドレス] ボックスに IP アドレス (10.0.0.13) を入力し [完了] をクリックします。

### **2-7** グループリソース **(**ボリュームマネージャリソース**)** を追加する

- 1. [グループリソース] で [追加] をクリックします。
- 2. [リソースの定義] ダイアログボックスで、2 つ目のグループリソース情報を入力します。 [タイプ] ボックスでグループリソースのタイプ (volume manager resource) を選択し、 [名前] ボックスにグループリソース名 (vxdg2) を入力します。[次へ] をクリックします。
- 3. 依存関係設定のページが表示されます。何も指定せず [次へ] をクリックします。
- 4. [活性異常検出時の復旧動作]、[非活性異常時の復旧動作] が表示されます。[次へ] を クリックします。
- 5. [ボリュームマネージャ] ボックスに [vxvm] を選択、[ターゲット名] ボックスに、ディスクグ ループ名 (dg2) を入力し [完了] をクリックします。

### **2-8** グループリソース **(**ディスクリソース**)** を追加する

- 1. [グループリソース] で [追加] をクリックします。
- 2. [リソースの定義] ダイアログボックスで、3 つ目のグループリソース情報を入力します。 [タイプ] ボックスでグループリソースのタイプ (disk resource) を選択し、[名前] ボックス にグループリソース名 (vxvol3) を入力します。[次へ] をクリックします。
- 3. 依存関係設定のページが表示されます。何も指定せず [次へ] をクリックします。
- 4. [活性異常検出時の復旧動作]、[非活性異常時の復旧動作] が表示されます。[次へ] を クリックします。
- 5. [ディスクタイプ] ボックスでタイプ (vxvm) を、[ファイルシステム] ボックスでタイプ (vxfs) を選択し、デバイス名 (/dev/vx/dsk/dg2/vol3) 、 RAW デバイス名 (/dev/vx/rdsk/dg2/vol3)、マウントポイント (/mnt/vol3) をそれぞれのボックスに入力しま す。[完了] をクリックします。

以下のグループリソースを同様の手順で設定します。

4 つ目のグループリソース タイプ disk resource リソース名 vxvol4 ディスクタイプ vxvm ファイルシステム vxfs デバイス /dev/vx/dsk/dg2/vol4 RAW デバイス /dev/vx/rdsk/dg2/vol4 マウントポイント /mnt/vol4

Failover2 の [グループ定義一覧] は以下のようになります。

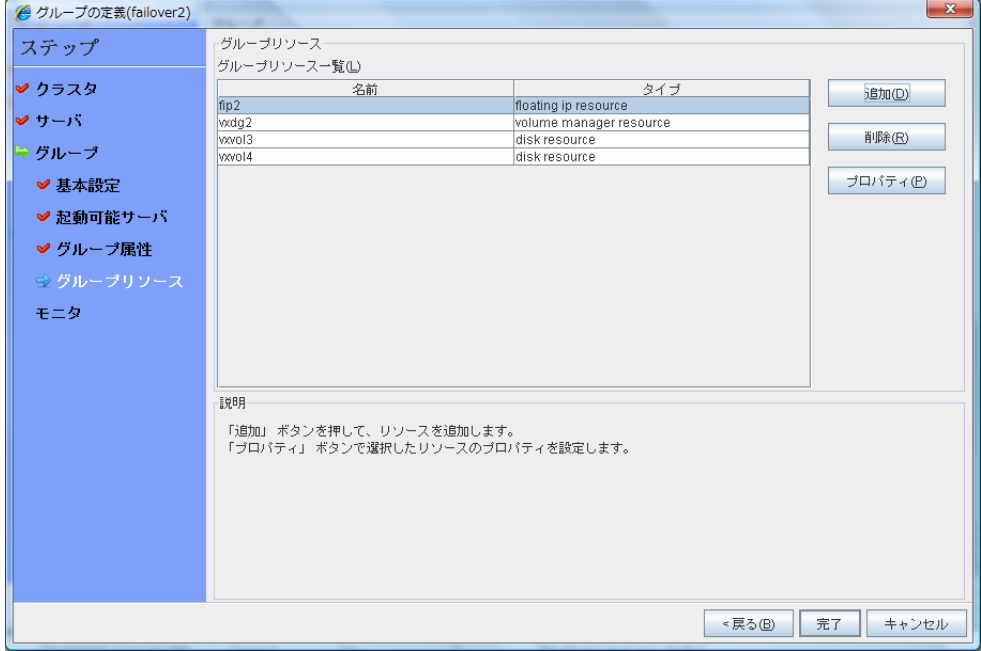

## **3** モニタリソースの作成

指定した対象を監視するモニタリソースをクラスタに追加します。

#### **3-1** モニタリソース**(**ボリュームマネージャモニタリソース**)**を設定する

- 1. [グループ] で、[次へ] をクリックします。
- 2. [モニタリソース] が表示されます。ボリュームマネージャモニタリソース(volmgrw1)を選 択し、[プロパティ] をクリックします。
- 3. 回復対象を設定します。[参照] をクリックします。
- 4. 表示されるツリービューで [LocalServer] を選択し、[OK] をクリックします。[回復対象] に [LocalServer] が設定されます。
- 5. [回復動作] タブの回復対象、最終動作が適切か確認し、[OK] をクリックします。

#### **3-2** モニタリソース **(**ディスクモニタリソース**)** を追加する

- 1. [グループ] で、[次へ] をクリックします。
- 2. [モニタリソース] が表示されます。[追加] をクリックします。
- 3. [タイプ] ボックスでモニタリソースのタイプ (disk monitor) を選択し、[名前] ボックスにモ ニタリソース名 (vxvolw1) を入力します。[次へ] をクリックします。
- 4. [監視タイミング] で [活性時] を選択し、 [参照] をクリックします。
- 5. [対象リソースの選択] ボックスで [vxvol1] のアイコンを選択して、[OK]をクリックします。
- 6. [対象リソース] に [vxvol1] が設定されたのを確認して、[次へ] をクリックします。
- 7. [監視方法] ボックスでタイプ (READ (VXVM) ) を選択し、[監視対象 RAW デバイス名] ボックスに監視対象のデバイス (/dev/vx/rdsk/dg1/vol1) を入力して [次へ] をクリックし ます。
- 8. 回復対象を設定します。[参照] をクリックします。
- 9. 表示されるツリービューで [LocalServer] を選択し、[OK] をクリックします。[回復対象] に [LocalServer] が設定されます。
- 10. 最終動作に [クラスタサービス停止と OS シャットダウン] を設定します。[完了] をクリッ クします。

以下のモニタリソースを同様の手順で設定します。

4 つ目のモニタリソース

| タイプ           | disk monitor              |
|---------------|---------------------------|
| モニタリソース名      | vxvolw2                   |
| 監視対象リソース      | vxvol2                    |
| 監視方法          | READ (VXVM)               |
| 監視対象 RAW デバイス | /dev/vx/rdsk/dg1/vol2     |
| 回復対象          | LocalServer               |
| 異常検出時         | クラスタサービス停止と<br>OS シャットダウン |

<sup>5</sup> つ目のモニタリソース

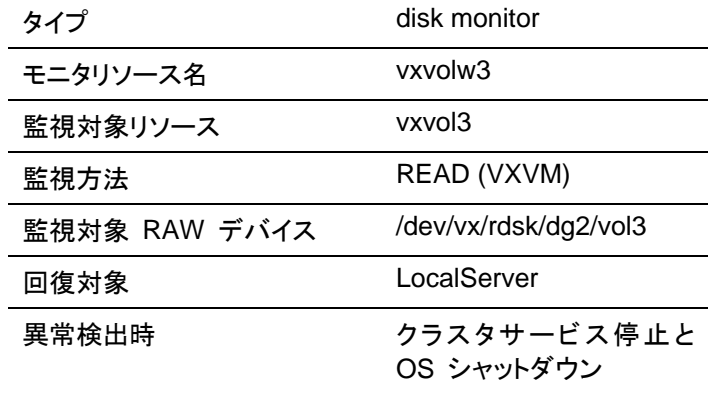

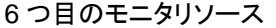

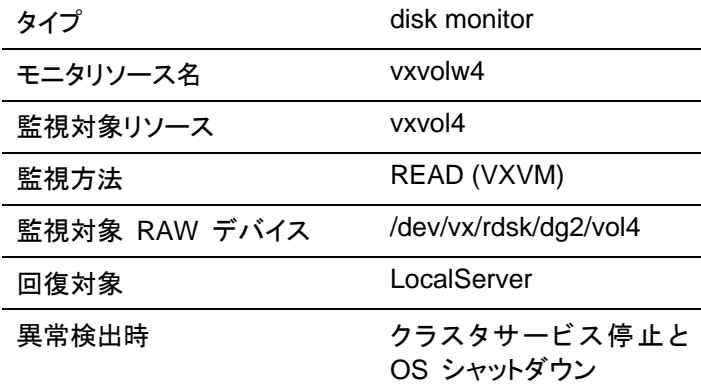

### **3-3** モニタリソース **(IP** モニタリソース**)** を追加する

- 1. [モニタリソースの定義一覧] 画面で [追加] をクリックします。
- 2. [モニタリソースの定義] ダイアログボックスで 7 つ目のモニタリソース情報を入力します。 [タイプ] ボックスでモニタリソースのタイプ (ip monitor) を選択し、[名前] ボックスにモニ タリソース名 (ipw1) を入力します。[次へ] をクリックします。
- 3. 監視設定を入力します。[次へ] をクリックします。
- 4. [追加] をクリックします。 [IP アドレス] ボックスに監視 IP アドレス (10.0.0.254) を入力し [OK] をクリックしま す。

注**:** ip モニタリソースの監視対象には、パブリック LAN 上で、常時稼動が前提とされて いる機器 (例えば、ゲートウェイ) の IP アドレスを指定します。

- 5. 入力した IP アドレスが [IP アドレス一覧] に設定されます。[次へ] をクリックします。
- 6. 異常検出時の動作を設定します。[参照] をクリックします。
- 7. 表示されるツリービューで [ManagementGroup] を選択し、[OK] をクリックします。
- 8. [回復対象] に [ManagementGroup] が設定されます。 [最大再活性回数] ボックスに [1] を設定し、[完了] をクリックします。

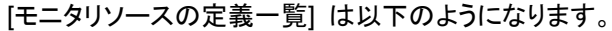

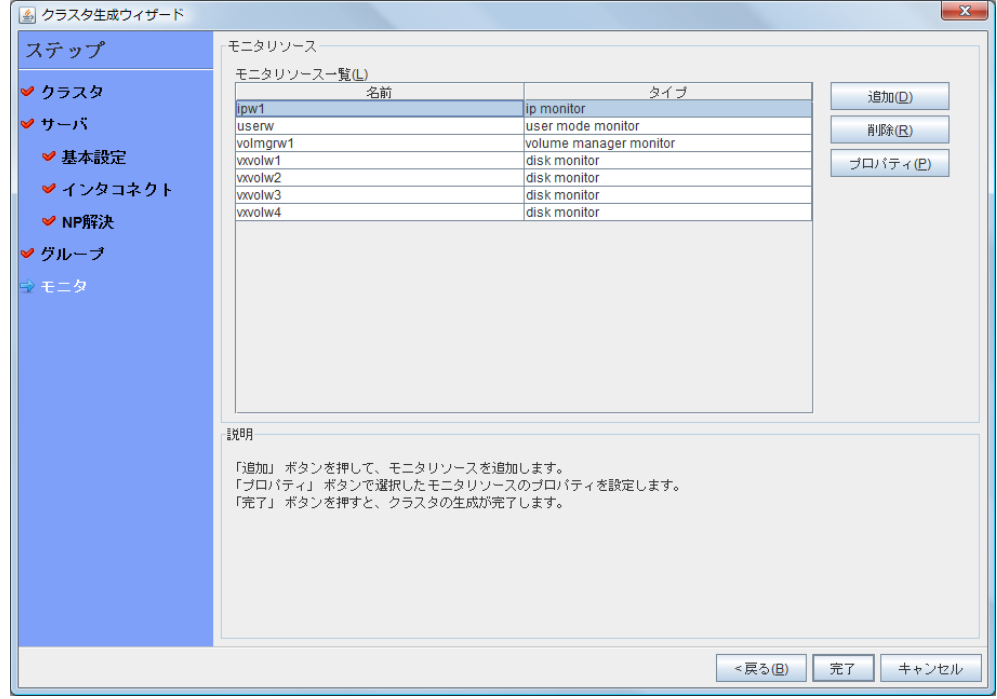

## **4** モニタリソース異常時の回復動作を抑制する

モニタリソースを作成し、[完了] をクリックすると、以下のポップアップメッセージが表示されま す。

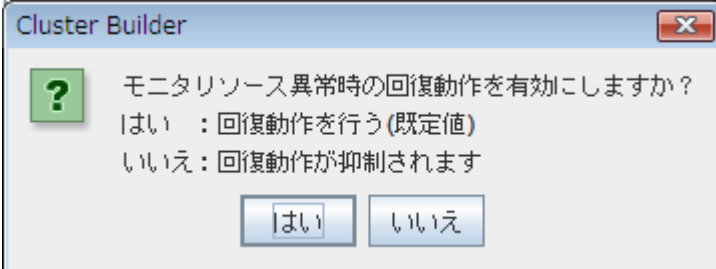

[いいえ] をクリックすると、モニタリソースが異常を検出しても回復動作を行わなくなります。ク ラスタ構成情報を作成した後で初めてクラスタを起動する場合は、回復動作を抑制して、クラ スタ構成情報に設定誤りがないか確認することを推奨します。

なお、本機能は、クラスタのプロパティの [リカバリ] タブの [モニタリソース異常時の回復動作 を抑制する] で設定可能です。

注**:** 本回復動作抑制機能は、モニタリソースの異常検出による回復動作を抑制するものです。 グループリソースの活性異常時の復旧動作及び、サーバダウンによるフェイルオーバは行わ れます。

本機能は、ユーザ空間モニタリソースでは有効になりません。

以上でクラスタ構成情報の作成は終了です。[18](#page-183-0)4ページの、「[クラスタを生成する」](#page-183-0)へ進んでく ださい。

# **3** ノードクラスタ環境の設定値を確認する

### クラスタ環境のサンプル

本章では、以下の図に記載されている、3 ノードミラーのクラスタ環境を構築する場合を例に とって説明を行います。

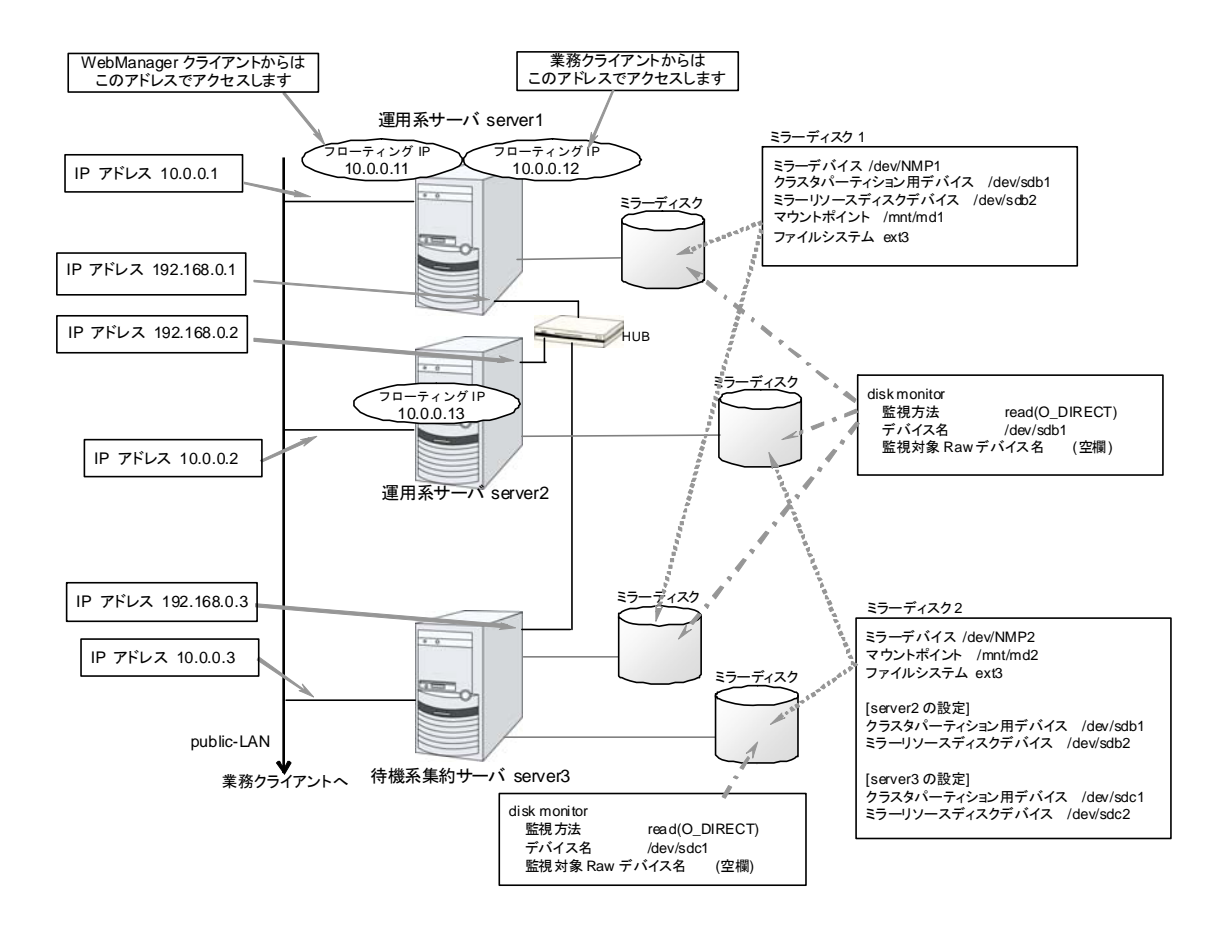

以下に、上図のクラスタシステムを構築するためのクラスタ構成情報のサンプル値を記載しま す。以降のトピックでは、この条件でクラスタ構成情報を作成する手順をステップバイステップ で説明します。実際に値を設定する際には、構築するクラスタの構成情報と置き換えて入力し てください。値の決定方法については、『リファレンスガイド』を参照してください。

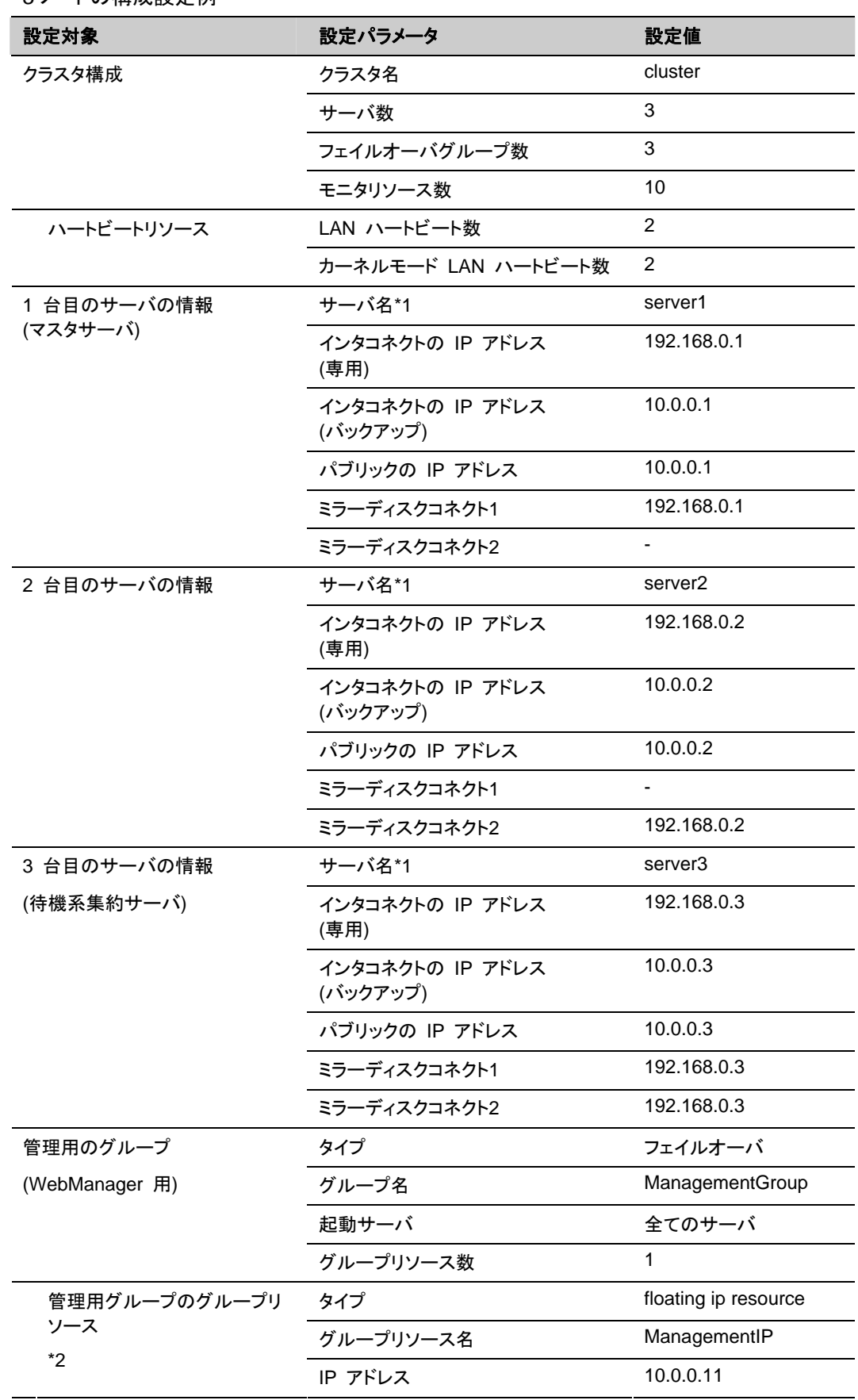

3 ノードの構成設定例

セクション II CLUSTERPRO X のインストールと設定

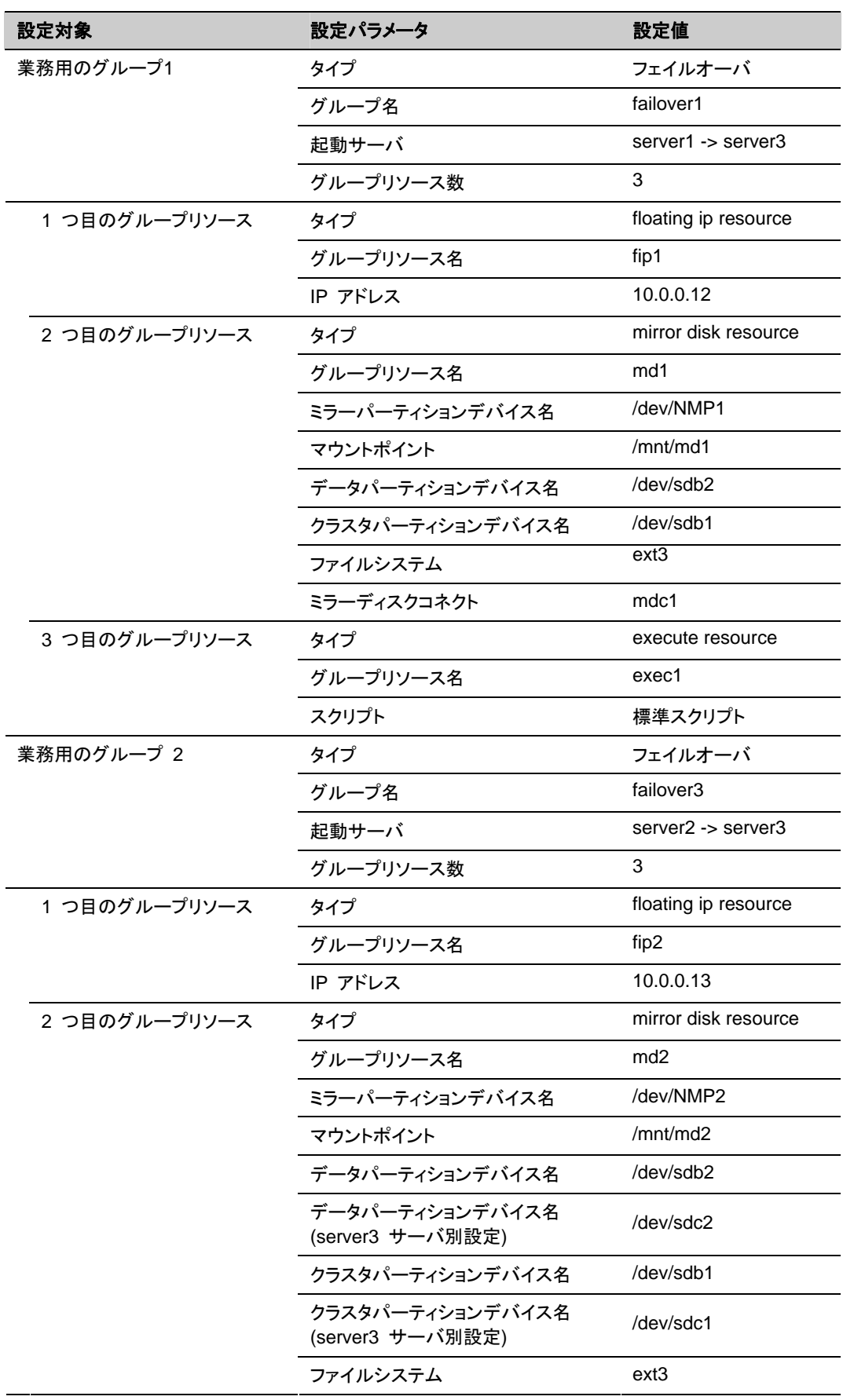

CLUSTERPRO X 3.2 for Linux インストール & 設定ガイド
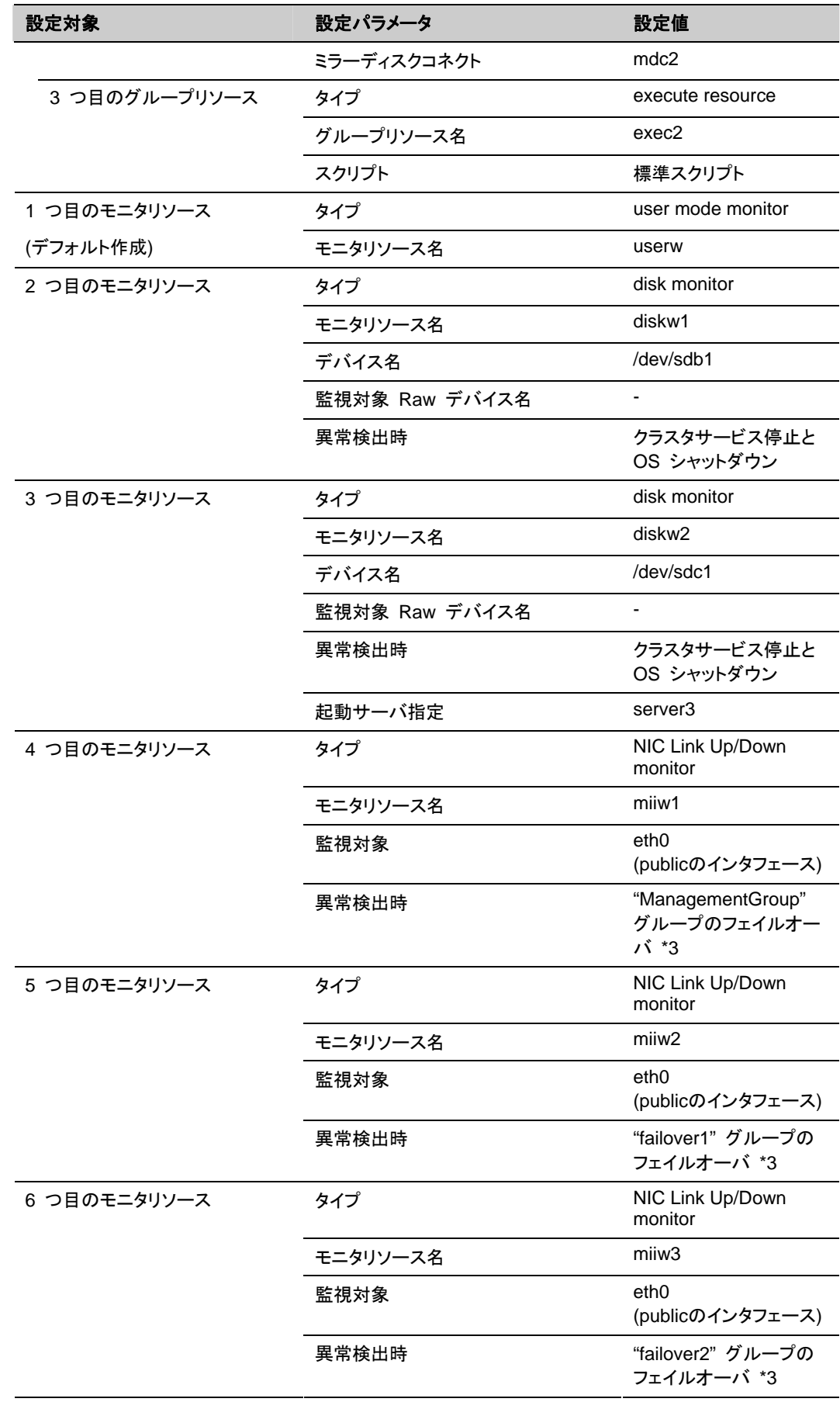

セクション II CLUSTERPRO X のインストールと設定

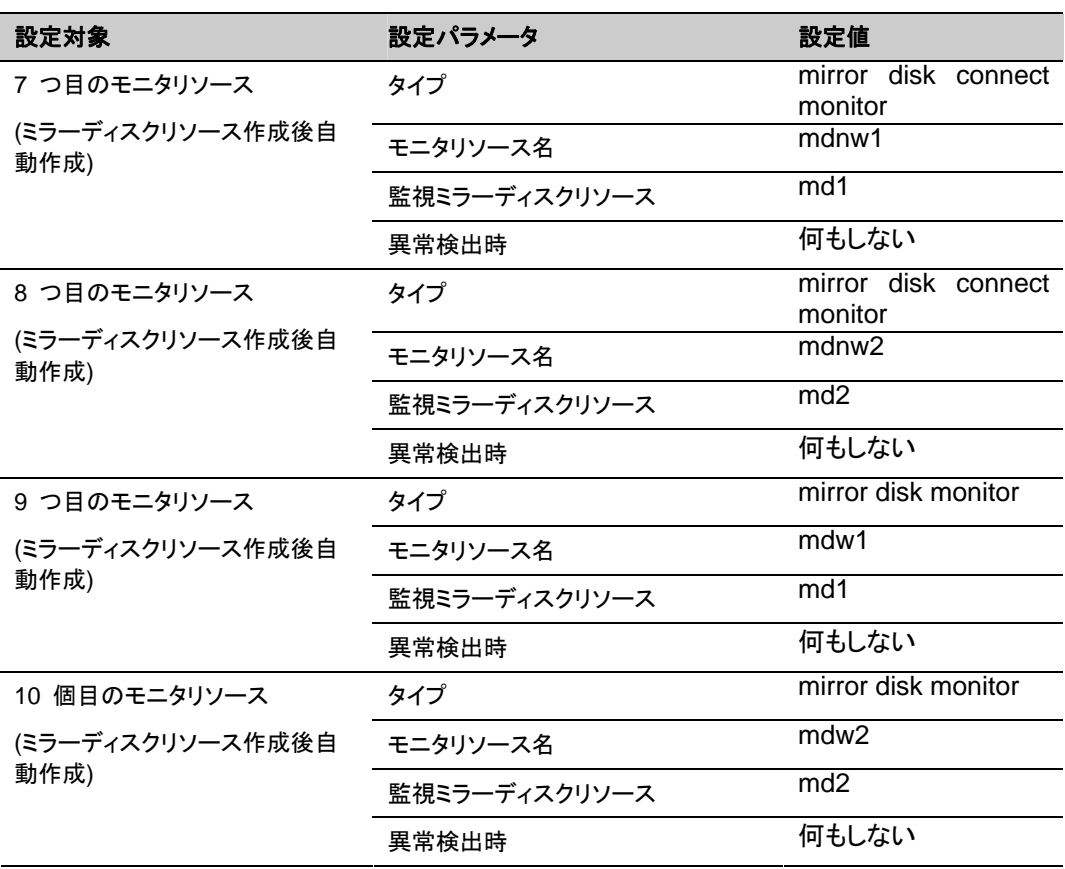

\*1: 設定情報で利用するサーバ名は、FQDN 名ではなくショートネーム (最初のドットより前 の部分のみ) を指定してください。

\*2: WebManager に接続するフローティング IP を用意します。このIP により、障害発生時も Web ブラウザから動作している方のサーバが実行する WebManager にアクセスできます。

\*3: すべてのインタコネクト LAN が切断された状態でのフェイルオーバを試行させる設定は 『リファレンスガイド』の「第 5 章 モニタ リソースの詳細」を参照してください。

# **3** ノードクラスタ構成情報の作成手順

クラスタ構成情報を作成するには、基本的に、クラスタの作成、グループの作成、モニタリソー スの作成の 3 つのステップを踏みます。以下に手順の流れを示します。

注**:** クラスタ構成情報の操作は何度でも繰り返して行えます。また、設定した内容のほとんど は名称変更機能やプロパティ表示機能を使用して後から変更できます。

#### **1** クラスタの作成

クラスタの生成、サーバの追加を行います。

1-1 クラスタを追加する

構築するクラスタを追加し、名前を入力します。

1-2 サーバを追加する

クラスタを構成する 2 台目以降のサーバを追加します。

1-3 ネットワーク構成を設定する

クラスタを構成するサーバ間のネットワーク構成を設定します。

1-4 ネットワークパーティション解決処理を設定する

ネットワークパーティション解決リソースを設定します。

#### **2** フェイルオーバグループの作成

フェイルオーバを行う際の単位である、フェイルオーバグループを作成します。

2-1 フェイルオーバグループを追加する

フェイルオーバの単位となる、グループを追加します。

2-2 グループ リソース (フローティング IP アドレス) を追加する

グループを構成するリソースを追加します。

2-3 グループ リソース (ボリュームマネージャリソース) を追加する

ボリュームマネージャリソースを使用する場合グループを構成するリソースを追加します。

- 2-4 グループ リソース (ミラーディスクリソース) を追加する
	- グループを構成するリソースを追加します。
- 2-5 グループ リソース (EXEC リソース) を追加する
	- グループを構成するリソースを追加します。
- 2-6 グループ リソース (フローティング IP アドレス)の追加
	- グループを構成するリソースを追加します。
- 2-7 グループ リソース (ミラーディスクリソース) の追加
- グループを構成するリソースを追加します。
- 2-8 グループ リソース (EXEC リソース) の追加

グループを構成するリソースを追加します。

セクション II CLUSTERPRO X のインストールと設定

### **3** モニタリソースの作成

指定された監視対象を監視する、モニタリソースをクラスタ内に追加します。

3-1 モニタ リソース (raw モニタ) の追加

使用するモニタリソースを追加します。

3-2 モニタ リソース (raw モニタ) の追加

使用するモニタリソースを追加します。

- 3-3 モニタ リソース (管理グループ用のNIC Link Up/Down モニタ) の追加 使用するモニタリソースを追加します。
- 3-4 モニタ リソース (業務グループ用(failover1)のNIC Link Up/Down モニタ) の追加 使用するモニタリソースを追加します。
- 3-5 モニタ リソース (業務グループ用(failover2)の NIC Link Up/Down モニタ) の追加 使用するモニタリソースを追加します。

## **1** クラスタの作成

まず、クラスタを作成します。作成したクラスタに、クラスタを構成するサーバを追加し、優先度 とハートビートの優先度を決定します。

### **1-1** クラスタを追加する

1. Builder の [ファイル] メニューから、 [クラスタ生成ウィザード] をクリックして、[クラスタ 生成ウィザード] ダイアログボックスを表示します。[言語] フィールドには、WebManager を使用するマシンの OS で使用している言語を選択します。

注**:** 1 つのクラスタ内では、WebManager で使用できる言語は 1 つのみです。複数の 言語の OS をクラスタ内で使用している場合は、文字化けを避けるために「英語」を指定 してください。

- 2. [クラスタ名] ボックスにクラスタ名 (cluster) を入力します。
- 3. WebManager の接続に使用するフローティング IP アドレス (10.0.0.11) を [管理 IP アドレス] ボックスに入力します。[次へ] をクリックします。 [サーバ一覧] が表示されます。WebManager 起動時に URL で指定した IP アドレス のサーバ (server1) が一覧に登録されています。

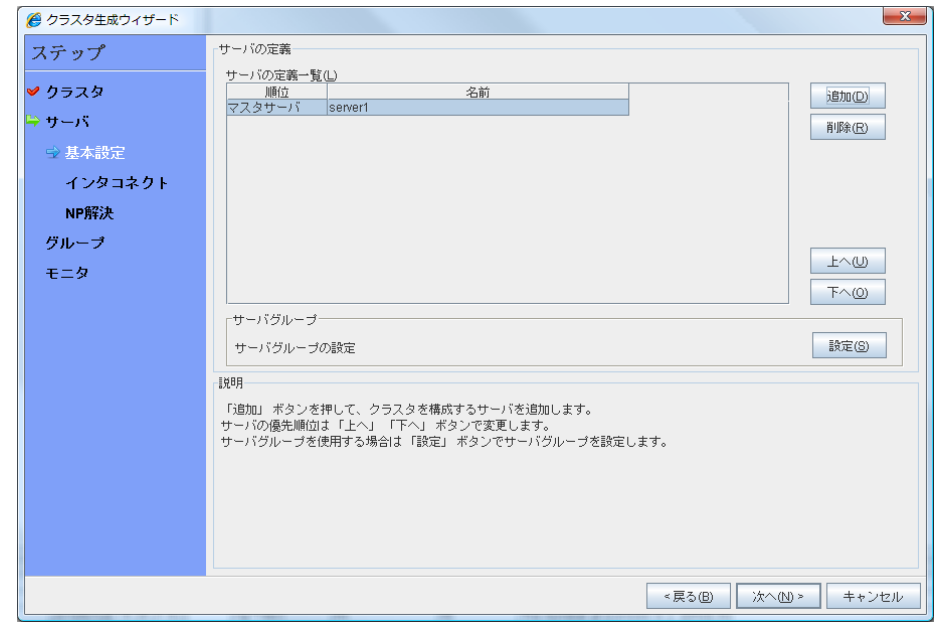

### **1-2** サーバを追加する

クラスタを構成する 2 台目以降のサーバを追加します。

- 1. [サーバ一覧] で [追加] をクリックします。
- 2. [サーバ追加] ダイアログボックスが開きます。 2 台目のサーバのサーバ名か FQDN名、 または IP アドレスを入力し、[OK] を押します。 [サーバ一覧] に 2 台目のサーバ (server2) が追加されます。
- 3. 同様にして 3 台目のサーバ (server3) を追加します。
- 4. [次へ] をクリックします。

セクション II CLUSTERPRO X のインストールと設定

### **1-3** ネットワーク構成を設定する

クラスタを構成するサーバ間のネットワーク構成を設定します。

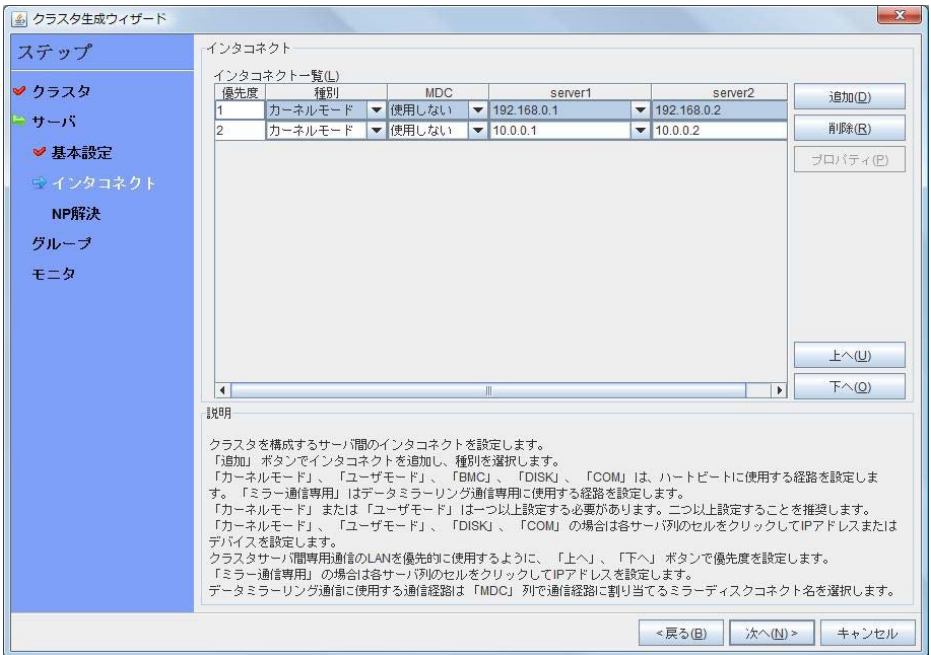

- 1. 本章の設定例のように、クラスタを構成するサーバ間のネットワーク通信経路が IP アド レスのネットワークアドレスで識別できる場合は、[インタコネクト一覧] に各通信路が自動 的に登録されます。登録されている通信経路が実際のネットワーク構成と異なる場合は、 [追加]・[削除] で通信経路を追加・削除し、各サーバの列のセルをクリックして IP アドレ スを選択または入力してください。一部のサーバが接続されていない通信経路の場合は、 接続されていないサーバのセルを空欄にしてください。
- 2. ハートビートの送受信に使用する通信経路 (インタコネクト) は、[種別] 列のセルをク リックして、[カーネルモード] を選択してください。ハートビートに使用せず、ミラーディスク リソースやハイブリッドディスクリソースのデータミラーリング通信にのみ使用する場合は、 [ミラー通信専用] を選択してください。 必ず一つ以上の通信経路をインタコネクトに設定する必要があります。なるべく全ての通 信経路をインタコネクトに設定してください。 なお、インタコネクトを複数設定する場合、[優先度] 列の番号が小さい通信経路が優先 的にクラスタサーバ間の内部通信に使用されます。優先度を変更する場合は、[上へ]・[下 へ] で通信経路の順位を変更してください。
- 3. DISK ハートビートを使用する場合、[種別] 列のセルをクリックして、[DISK] を選択してく ださい。[サーバ名] 列のセルをクリックしてディスクデバイスを選択または入力してくださ い。
- 4. BMC ハートビートを使用する場合、[種別] 列のセルをクリックし、[BMC] を選択してくだ さい。[サーバ名] 列のセルをクリックして BMC の IP アドレスを入力してください。BMC ハートビートを使用しないサーバは、[サーバ名] 列のセルを空白にしてください。
- 5. ミラーディスクリソースのデータミラーリング通信に使用する通信経路 (ミラーディスクコネ クト) は、[MDC] 列のセルをクリックして、その通信経路に割り当てるミラーディスクコネ クト名 (mdc1~mdc16) を選択してください。データミラーリング通信に使用しない通信経 路は [使用しない] を選択してください。
- 6. [次へ] をクリックします。

### **1-4** ネットワークパーティション解決処理を設定する

ネットワークパーティション解決リソースを設定します。

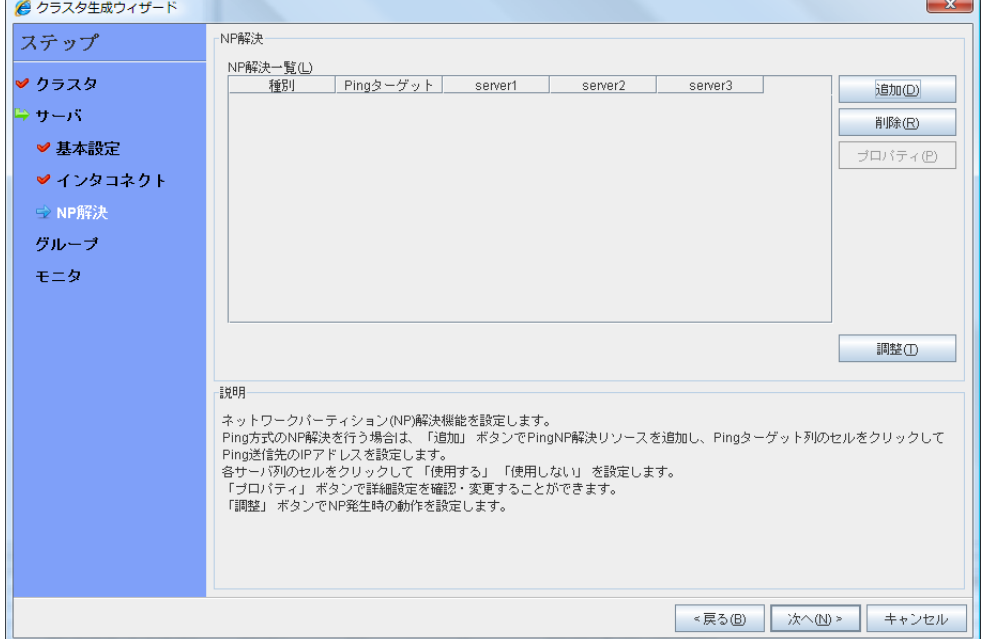

1. PING 方式の NP 解決を行う場合、[追加] をクリックして [NP 解決一覧] に行を追加し、 [種別] 列のセルをクリックして [Ping] を選択し、[Ping ターゲット] 列のセルをクリックして 各サーバのセルをクリックして ping 送信の対象とする機器(ゲートウェイ等)の IP アド レスを入力します。カンマ区切りで複数の IP アドレスを入力すると、その全てに ping 応答がない場合にネットワークから孤立した状態と判断します。一部のサーバのみ PING 方式を使用する場合、使用しないサーバのセルを [使用しない] にしてください。 ping 関連のパラメータを既定値から変更する必要がある場合は、[プロパティ] を選択し て、[PING NP のプロパティ] ダイアログで設定します。

本章の設定例では、 PING 方式の行を1つ追加し、[*Ping* ターゲット] に 192.168.0.254 を設定します。

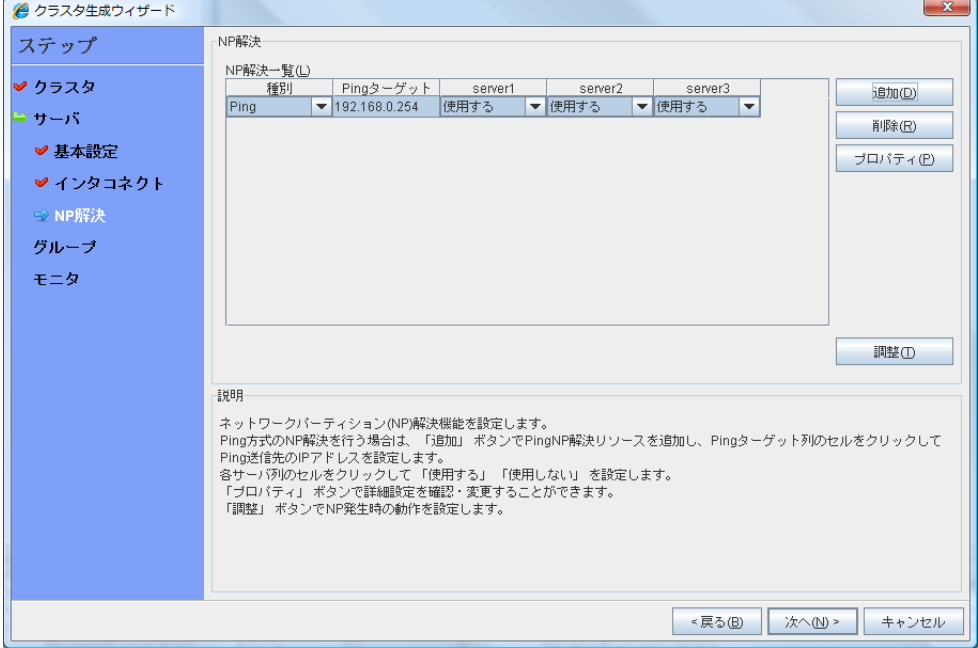

- 2. [調整] を選択し、ネットワークパーティション検出時の動作を設定します。[シャットダウン] か [サービス停止] を選択します。 本章の設定例では、[サービス停止] を選択します。
- 3. [次へ] をクリックします。

## **2** フェイルオーバグループの作成

クラスタに、業務用のアプリケーションを実行するフェイルオーバグループ (以下「グループ」と 省略する場合あり) を追加します。

## **2-1** フェイルオーバグループ **(**業務用1**)** を追加する

障害発生時にフェイルオーバを行う単位となる、グループの設定を行います。

- 1. [グループ] で [追加] をクリックします。
- 2. [グループの定義] 画面が開きます。 [名前] ボックスにグループ名 (failover1) を入力し、 [次へ] をクリックします。
- 3. フェイルオーバグループが起動可能なサーバを設定します。本章の設定例では、[全ての サーバでフェイルオーバ可能] チェックボックスをオフにし、[利用可能なサーバ] リストか ら [server1] 、[server3] の順で [起動可能なサーバ] に追加します。
- 4. フェイルオーバグループの各属性値を設定します。本章の設定例では、全て既定値を使 用しますので、そのまま [次へ] をクリックします。 [グループリソース] が表示されます。

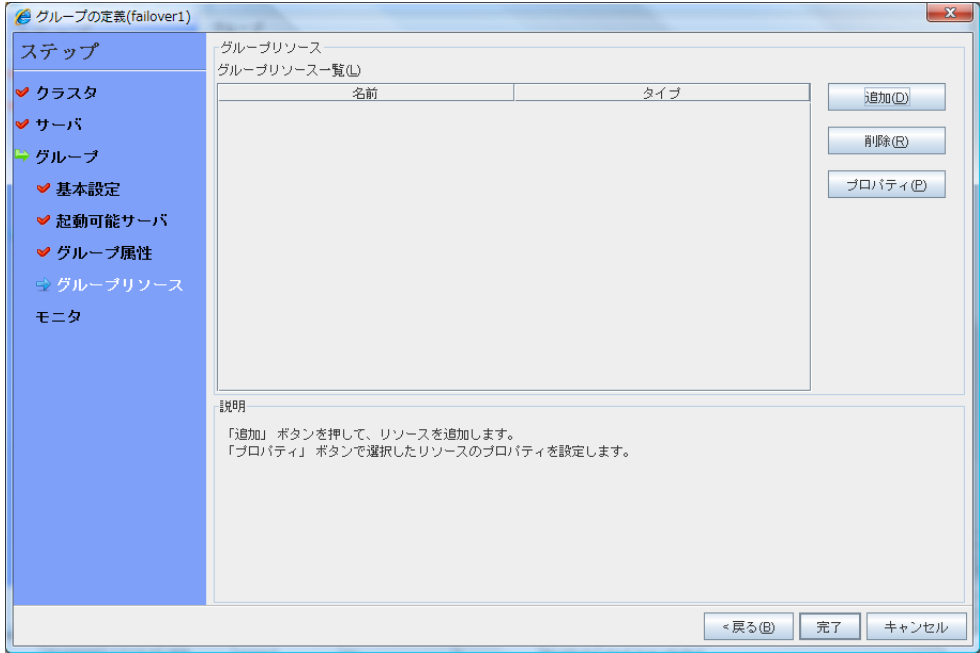

### **2-2** グループリソース **(**フローティング **IP** アドレス**)** を追加する

ステップ 2-1 で作成したフェイルオーバグループに、グループの構成要素であるグループリ ソースを追加します。

- 1. [グループリソース] で、[追加] をクリックします。
- 2. [リソースの定義] 画面が開きます。[タイプ] ボックスでグループリソースのタイプ (floating ip resource) を選択し、[名前] ボックスにグループリソース名 (fip1) を入力し ます。[次へ] をクリックします。
- 3. 依存関係設定のページが表示されます。何も指定せず [次へ] をクリックします。
- 4. [活性異常検出時の復旧動作]、[非活性異常時の復旧動作] が表示されます。[次へ] を クリックします。
- 5. [IP アドレス] ボックスに IP アドレス (10.0.0.12) を入力し [完了] をクリックします。

### **2-3** グループリソース **(**ミラーディスク リソース**)** を追加する

- 1. [グループリソース] で [追加] をクリックします。
- 2. [リソースの定義] ダイアログボックスが開きます。[タイプ] ボックスでグループリソースの タイプ (mirror disk resource) を選択し、[名前] ボックスにグループ名 (md1) を入力し ます。[次へ] をクリックします。
- 3. 依存関係設定のページが表示されます。何も指定せず [次へ] をクリックします。
- 4. [活性異常検出時の復旧動作]、[非活性異常時の復旧動作] が表示されます。 [次へ] をクリックします。
- 5. [ミラーパーティションデバイス名] ボックスでミラーパーティションデバイス名 (/dev/NMP1) を選択します。マウントポイント (/mnt/md1)、データパーティションデバイス 名 (/dev/sdb2)、クラスタパーティションデバイス名 (/dev/sdb1) をそれぞれのボックスに 入力します。[ファイルシステム] ボックスでファイルシステム (ext3) を選択します。
- 6. [ミラーディスクコネクト] の [選択] をクリックします。[順位] の [2] を選択し [削除] をク リックします。[ミラーディスクコネクト一覧] に [順位] の [1] のみが選択されていることを 確認し、[OK] をクリックします。
- 7. [リソースの定義] 画面で [完了] をクリックします。

注**:** [タイプ] ボックスに (mirror disk resource) が表示されない場合は、CLUSTERPRO X Replicator ライセンスの登録状況を確認の上、[ライセンス情報取得] をクリックしてください。

### **2-4** グループリソース **(EXEC** リソース**)** を追加する

スクリプトによってアプリケーションの起動/終了を行う、EXEC リソースを追加します。

- 1. [グループリソース] で [追加] をクリックします。
- 2. [リソースの定義] ダイアログボックスが開きます。[タイプ] ボックスでグループリソースの タイプ (execute resource) を選択し、[名前] ボックスにグループ名 (exec1) を入力しま す。[次へ] をクリックします。
- 3. 依存関係設定のページが表示されます。何も指定せず [次へ] をクリックします。
- 4. [活性異常検出時の復旧動作]、[非活性異常時の復旧動作] が表示されます。[次へ] を クリックします。
- 5. [この製品で作成したスクリプト] をチェックします。

ユーザはこのスクリプトを編集して、業務アプリケーションの起動および停止手順を記述し ます。すでに CLUSTERPRO で使用するアプリケーションが決定している場合は、ここ でスクリプトを編集します。

[完了] をクリックします。

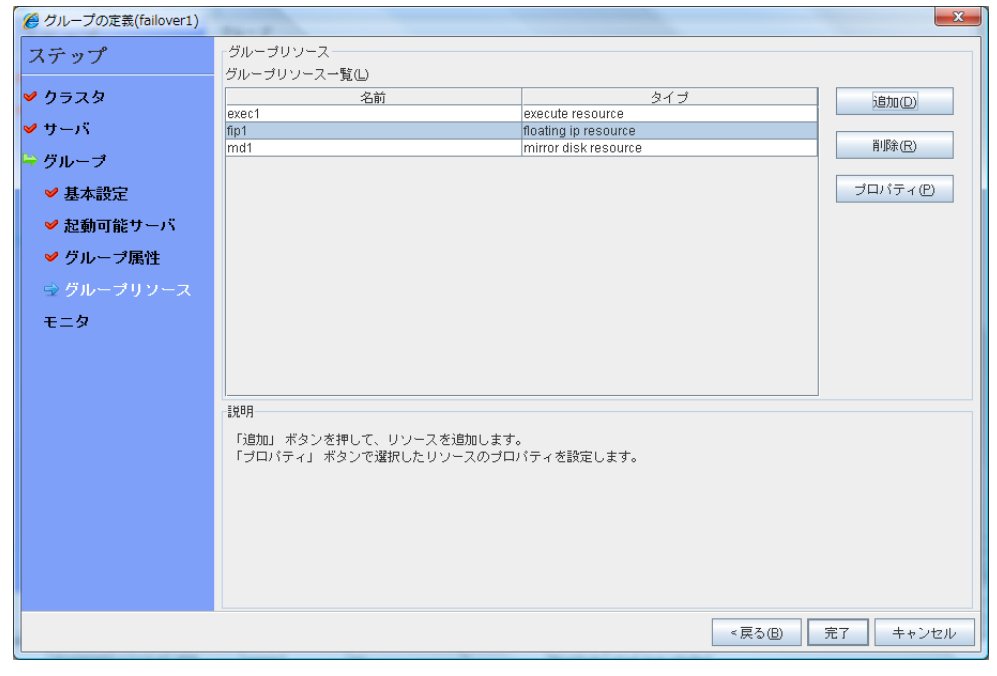

failover1 の [グループリソース一覧] は以下のようになります。

6. [完了] をクリックします。

### **2-5** フェイルオーバグループ **(**業務用 **2)** を追加する

次に、障害発生時にフェイルオーバを行う単位となる、グループの設定を行います。

- 1. [グループ] で [追加] をクリックします。
- 2. [グループの定義] 画面が開きます。 [名前] ボックスにグループ名 (failover2) を入力し、 [次へ] をクリックします。
- 3. フェイルオーバグループが起動可能なサーバを設定します。本章の設定例では、 [全て のサーバでフェイルオーバ可能] チェックボックスをオフにし、[利用可能なサーバ] リスト から [server2] を選択し、[追加] をクリックします。[server2] が [起動可能なサーバ] に 追加されます。 同様に、[sever3] を追加し、[次へ] をクリックします。
- 4. フェイルオーバグループの各属性値を設定します。本章の設定例では、全て既定値を使 用しますので、そのまま [次へ] をクリックします。 [グループリソース] が表示されます。

### **2-6** グループリソース **(**フローティング **IP** アドレス**)** を追加する

ステップ 2-6 で作成したフェイルオーバグループに、グループの構成要素であるグループリ ソースを追加します。

- 1. [グループリソース] で [追加] をクリックします。
- 2. [リソースの定義] ダイアログボックスが開きます。[タイプ] ボックスでグループリソースの タイプ (floating ip resource) を選択し、[名前] ボックスにグループリソース名 (fip2) を 入力します。[次へ] をクリックします。
- 3. 依存関係設定のページが表示されます。何も指定せず [次へ] をクリックします。
- 4. [活性異常検出時の復旧動作]、[非活性異常時の復旧動作] が表示されます。[次へ] を クリックします。
- 5. [IP アドレス] ボックスに IP アドレス (10.0.0.13) を入力し [完了] をクリックします。

### **2-7** グループ リソース **(**ミラーディスク リソース**)** を追加する

- 1. [グループリソース] で [追加] をクリックします。
- 2. [リソースの定義] ダイアログボックスが開きます。[タイプ] ボックスでグループリソースの タイプ (mirror disk resource) を選択し、[名前] ボックスにグループ名 (md2) を入力し ます。[次へ] をクリックします。
- 3. 依存関係設定のページが表示されます。何も指定せず [次へ] をクリックします。
- 4. [活性異常検出時の復旧動作]、[非活性異常時の復旧動作] が表示されます。 [次へ] をクリックします。
- 5. [ミラーパーティションデバイス名] ボックスでミラーパーティションデバイス名 (/dev/NMP2) を選択します。マウントポイント (/mnt/md2)、データパーティションデバイス 名 (/dev/sdb2)、クラスタパーティションデバイス名 (/dev/sdb1)をそれぞれのボックスに 入力します。[ファイルシステム] ボックスでファイルシステム (ext3) を選択します。
- 6. [ミラーディスクコネクト] の [選択] をクリックします。[順位] の [1] を選択し [削除] をク リックします。[ミラーディスクコネクト一覧] に [順位] の [2] のみが選択されていることを 確認し、[OK] をクリックします。
- 7. [リソースの定義] ダイアログの [server3] のタブを選択し、[個別に設定する] のチェック ボックスをオンにします。データパーティションデバイス名 (/dev/sdc2)、クラスタパーティ ションデバイス名 (/dev/sdc1)をそれぞれ入力し直します。
- 8. [完了] をクリックします。

注**:** [タイプ] ボックスに (mirror disk resource) が表示されない場合は、CLUSTERPRO X Replicator ライセンスの登録状況を確認の上、[ライセンス情報取得] をクリックしてください。

### **2-8** グループリソース **(EXEC** リソース**)** を追加する

スクリプトによってアプリケーションの起動/終了を行う、EXEC リソースを追加します。

- 1. [グループリソース] で [追加] をクリックします。
- 2. [リソースの定義] ダイアログボックスが開きます。[タイプ] ボックスでグループリソースの タイプ (execute resource) を選択し、[名前] ボックスにグループ名 (exec2) を入力しま す。[次へ] をクリックします。
- 3. 依存関係設定のページが表示されます。何も指定せず [次へ] をクリックします。
- 4. [この製品で作成したスクリプト] をチェックします。 ユーザはこのスクリプトを編集して、業務アプリケーションの起動および停止手順を記述し ます。すでに CLUSTERPRO で使用するアプリケーションが決定している場合は、ここ でスクリプトを編集します。 [次へ] をクリックします。
- 5. [活性異常検出時の復旧動作]、[非活性異常時の復旧動作] が表示されます。[完了] を クリックします。

クラスタ環境がデータミラー型の場合は、failover2 の[グループリソース一覧]は以下のよ うになります。

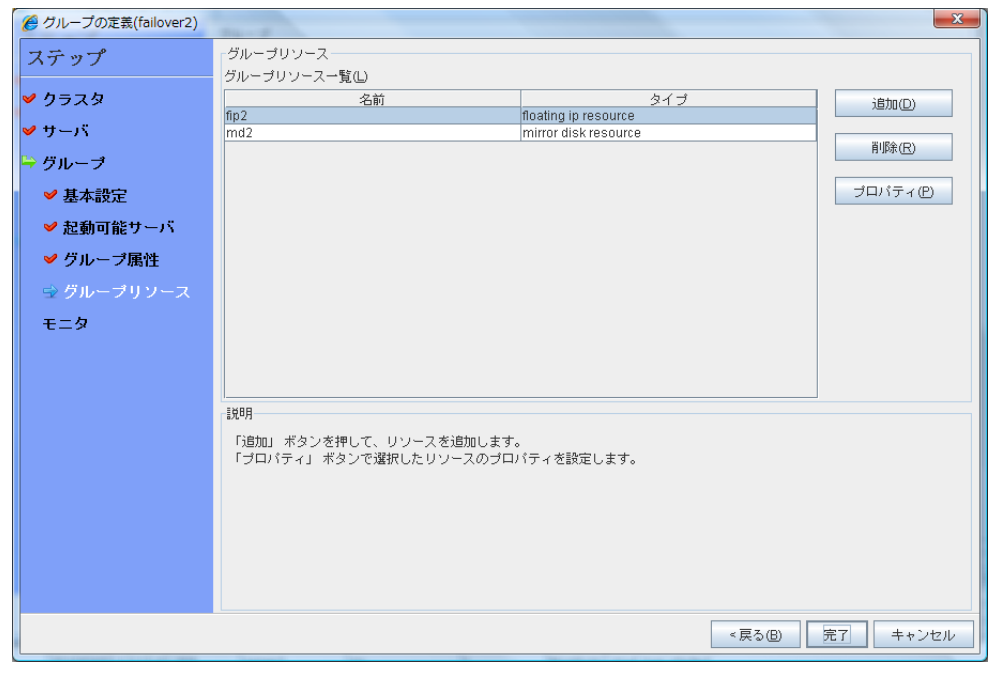

6. [完了] をクリックします。

セクション II CLUSTERPRO X のインストールと設定

## **3** モニタリソースの追加

指定した対象を監視するモニタリソースをクラスタに追加します。

### **3-1** モニタリソース **(disk monitor)** を追加する

ディスクを監視するモニタリソースを追加します。この例では、disk monitor を追加します。

- 1. [グループ一覧] で、[次へ] をクリックします。
- 2. [モニタリソース一覧] が表示されます。[追加] をクリックします。
- 3. [モニタリソース定義] ダイアログボックスが開きます。1 つ目のモニタリソースはクラスタ 名を定義したときにデフォルトで作成されています。7つ目から10個目のモニタリソースは ミラーディスクリソース追加時にデフォルトで作成されています。 [タイプ] ボックスでモニタリソースのタイプ (disk monitor) を選択し、[名前] ボックスにモ ニタリソース名 (diskw1) を入力します。[次へ] をクリックします。
- 4. 監視設定を入力します。ここではデフォルト値のまま変更せず、[次へ] をクリックします。
- 5. 監視方法 (READ (O\_DIRECT) ) 、監視先 (/dev/sdb1) を入力します。[次へ] をクリッ クします。
- 6. 回復対象を設定します。[参照] をクリックします。
- 7. 表示されるツリービューで [LocalServer] を選択し、[OK] をクリックします。[回復対象] に [LocalServer] が設定されます。
- 8. [最終動作] ボックスで [クラスタサービス停止と OS シャットダウン] を選択し、[完了] をクリックします。

#### **3-2** モニタリソース **(disk monitor)** を追加する

ディスクを監視するモニタリソースを追加します。この例では、disk monitor を追加します。

- 1. [モニタリソースの定義一覧] 画面で [追加] をクリックします。
- 2. [モニタリソースの定義] ダイアログボックスが開きます。 [タイプ] ボックスでモニタリソー スのタイプ (disk monitor) を選択し、[名前] ボックスにモニタリソース名 (diskw2) を入 力します。[次へ] をクリックします。
- 3. 監視設定を入力します。[サーバ] をクリックします。
- 4. [独自に設定する] のラジオボタンをオンにします。[利用可能なサーバ] の [server3] を 選択し、[追加] をクリックします。[server3] が [起動可能なサーバ] に追加されたことを 確認して[OK] をクリックします。
- 5. [モニタリソースの定義]画面で [次へ] をクリックします。
- 6. 監視方法 (READ (O\_DIRECT) )、監視先 (/dev/sdc1) を入力します。[次へ] をクリック します。
- 7. 回復対象を設定します。[参照] をクリックします。
- 8. 表示されるツリービューで [LocalServer] を選択し、[OK] をクリックします。[回復対象] に [LocalServer] が設定されます。
- 9. [最終動作] ボックスで [クラスタサービス停止と OS シャットダウン] を選択し、[完了] を クリックします。

## **3-3** モニタリソース **(**管理グループ用の **NIC Link Up/Down monitor)** を追加する

NIC を監視するモニタリソースを追加します。NIC Link Up/Down 監視は、フェイルオーバグ ループごとに作成する必要があります。この例では、管理用グループと業務用グループの 2 つのグループがあるため、それぞれに 1 つ NIC Link Up/Down monitor を作成します。

- 1. [モニタリソースの定義一覧] 画面で [追加] をクリックします。
- 2. [モニタリソースの定義] ダイアログボックスが開きます。[タイプ] ボックスでモニタリソース のタイプ (NIC Link Up/Down monitor) を選択し、[名前] ボックスにモニタリソース名 (miiw1) を入力します。[次へ] をクリックします。
- 3. 監視設定を入力します。ここではデフォルト値のまま変更せず、[次へ] をクリックします。
- 4. [監視対象] ボックスに監視対象の NIC (eth0) を入力し [次へ] をクリックします。
- 5. 回復対象を設定します。[参照] をクリックします。
- 6. 表示されるツリービューで [ManagementGroup] を選択し、[OK] をクリックします。[回 復対象] に [ManagementGroup] が設定されます。
- 7. [完了] をクリックします。

### **3-4** モニタリソース **(**業務用 **1** の **NIC Link Up/Down monitor)** を追加す る

- 1. [モニタリソースの定義一覧] 画面で [追加] をクリックします。
- 2. [モニタリソースの定義] ダイアログボックスが開きます。[タイプ] ボックスでモニタリソース のタイプ (NIC Link Up/Down monitor) を選択し、[名前] ボックスにモニタリソース名 (miiw2) を入力します。[次へ] をクリックします。
- 3. 監視設定を入力します。ここではデフォルト値のまま変更せず、[次へ] をクリックします。
- 4. [監視対象] ボックスに監視対象の NIC (eth0) を入力し [次へ] をクリックします。
- 5. 回復対象を設定します。[参照] をクリックします。
- 6. 表示されるツリービューで [failover1] をクリックし、[OK] をクリックします。[回復対象] に [failover1] が設定されます。
- 7. [完了] をクリックします。

## **3-5** モニタリソース **(**業務用 **2** の **NIC Link Up/Down monitor)** を 追加する

- 1. [モニタリソースの定義一覧] 画面で [追加] をクリックします。
- 2. [モニタリソースの定義] ダイアログボックスが開きます。[タイプ] ボックスでモニタリソース のタイプ (NIC Link Up/Down monitor) を選択し、[名前] ボックスにモニタリソース名 (miiw3) を入力します。[次へ] をクリックします。
- 3. 監視設定を入力します。ここではデフォルト値のまま変更せず、[次へ] をクリックします。
- 4. [監視対象] ボックスに監視対象の NIC (eth0) を入力し [次へ] をクリックします。
- 5. 回復対象を設定します。[参照] をクリックします。
- 6. 表示されるツリービューで [failover2] をクリックし、[OK] をクリックします。[回復対象] に [failover2] が設定されます。
- 7. [完了] をクリックします。

[モニタリソースの定義一覧]は以下のようになります。

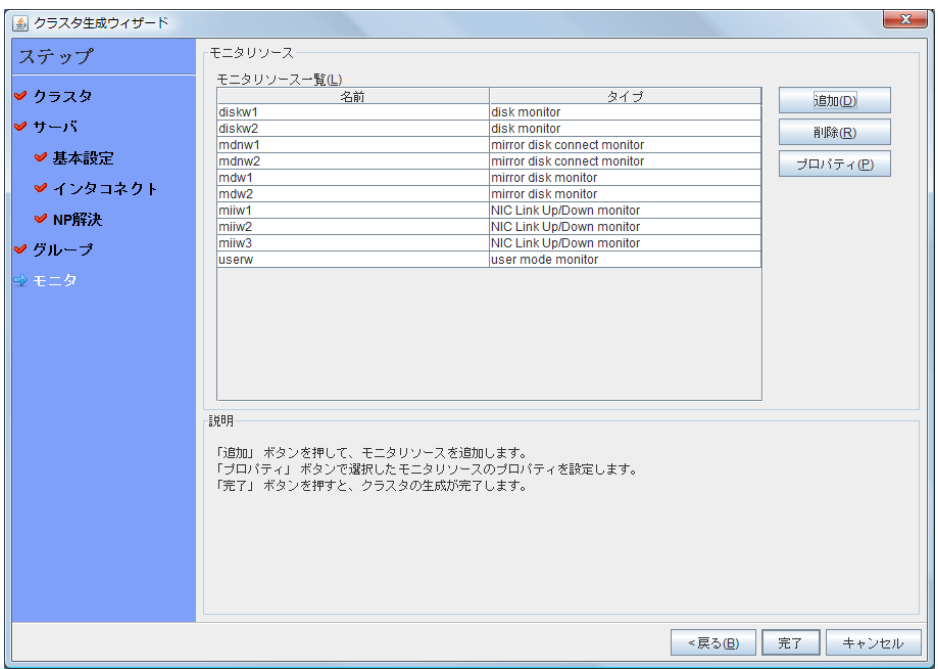

CLUSTERPRO X 3.2 for Linux インストール & 設定ガイド

## **4** モニタリソース異常時の回復動作を抑制する

モニタリソースを作成し、[完了] をクリックすると、以下のポップアップメッセージが表示されま す。

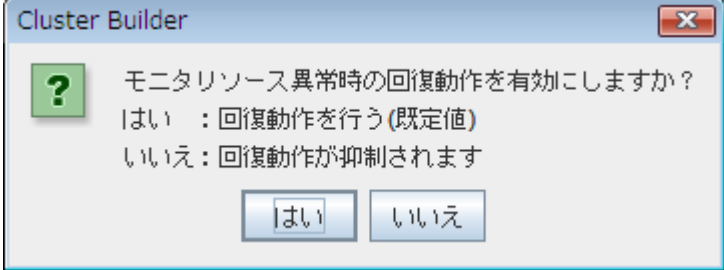

[いいえ] をクリックすると、モニタリソースが異常を検出しても回復動作を行わなくなります。ク ラスタ構成情報を作成した後で初めてクラスタを起動する場合は、回復動作を抑制して、クラ スタ構成情報に設定誤りがないか確認することを推奨します。

なお、本機能は、クラスタのプロパティの [リカバリ] タブの [モニタリソース異常時の回復動作 を抑制する] で設定可能です。

注**:** 本回復動作抑制機能は、モニタリソースの異常検出による回復動作を抑制するものです。 グループリソースの活性異常時の復旧動作及び、サーバダウンによるフェイルオーバは行わ れます。

本機能は、ユーザ空間モニタリソースでは有効になりません。

以上でクラスタ構成情報の作成は終了です。[1](#page-183-0)84ページの、「[クラスタを生成する](#page-183-0)」 へ進んでく ださい。

# **3** ノードクラスタ**(**ハイブリッド方式**)**環境の設定値を確認する

### クラスタ環境のサンプル

本章では、以下の図に記載されている、 3 ノードハイブリッド方式のクラスタ環境を構築する 場合を例にとって説明を行います。

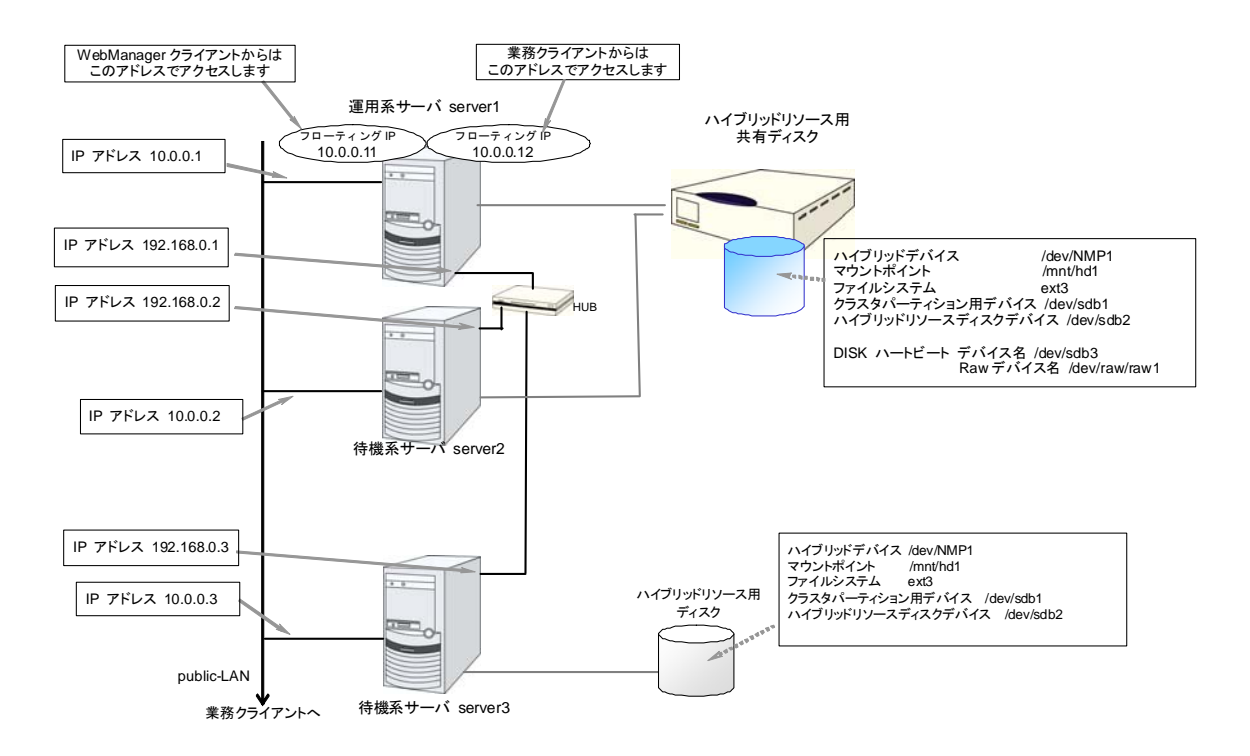

以下に、上図のクラスタシステムを構築するためのクラスタ構成情報のサンプル値を記載しま す。以降のトピックでは、この条件でクラスタ構成情報を作成する手順をステップバイステップ で説明します。実際に値を設定する際には、構築するクラスタの構成情報と置き換えて入力し てください。値の決定方法については、『リファレンスガイド』を参照してください。

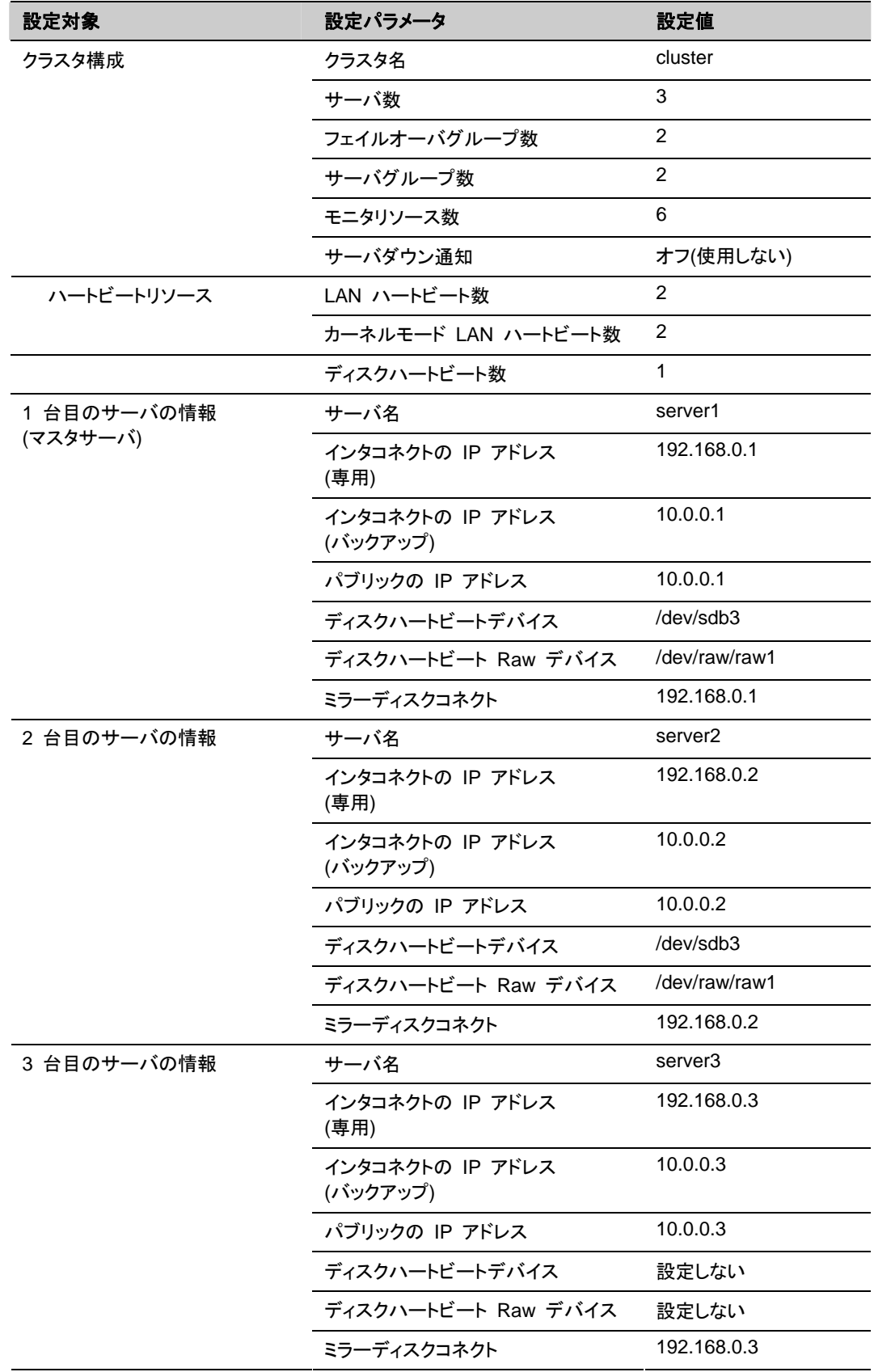

#### 3 ノードの構成設定例

セクション II CLUSTERPRO X のインストールと設定

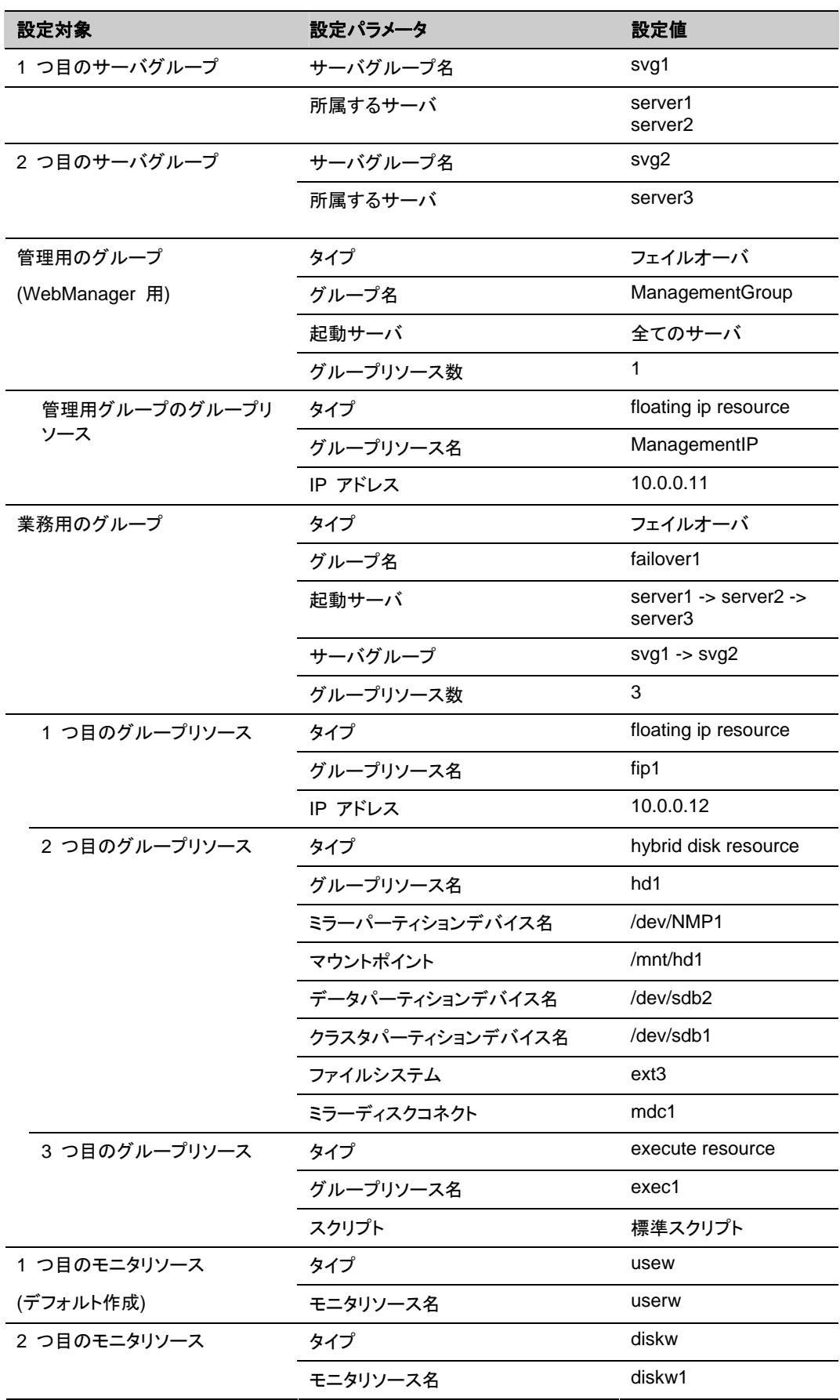

CLUSTERPRO X 3.2 for Linux インストール & 設定ガイド

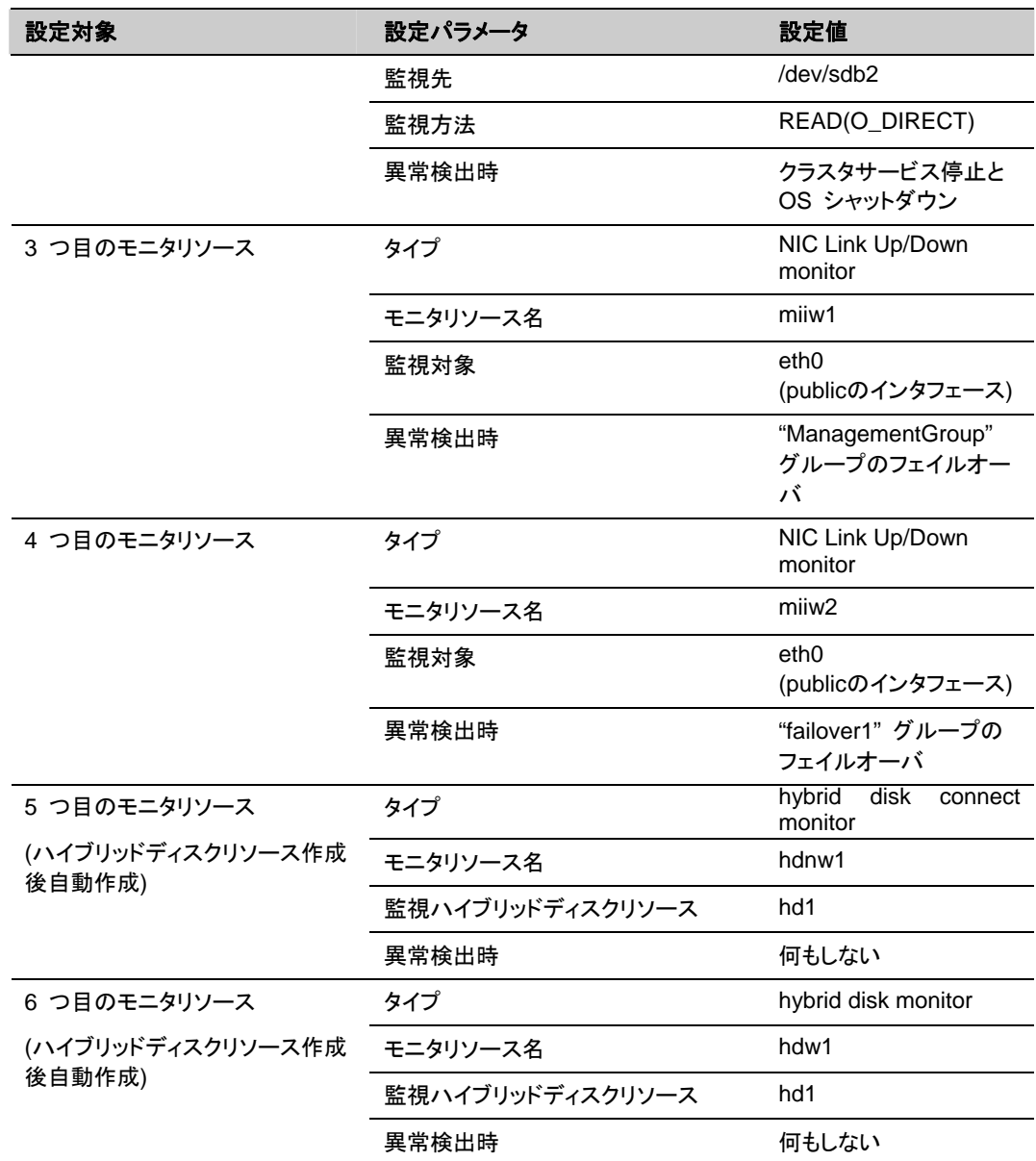

# **3** ノードクラスタ**(**ハイブリット方式**)**構成情報の作成手順

クラスタ構成情報を作成するには、基本的に、クラスタの作成、サーバグループの作成、グ ループの作成、モニタリソースの作成、クラスタプロパティの変更の 5 つのステップを踏みま す。以下に手順の流れを示します。

注**:** クラスタ構成情報の操作は何度でも繰り返して行えます。また、設定した内容のほとんど は名称変更機能やプロパティ表示機能を使用して後から変更できます。

#### **1** クラスタの作成

クラスタの生成、サーバの追加を行います。

1-1 クラスタを追加する

構築するクラスタを追加し、名前を入力します。

1-2 サーバを追加する

クラスタを構成する 2 台目以降のサーバを追加します。

1-3 ネットワーク構成を設定する

クラスタを構成するサーバ間のネットワーク構成を設定します。

1-4 ネットワークパーティション解決処理を設定する

ネットワークパーティション解決リソースを設定します。

### **2** フェイルオーバグループの作成

フェイルオーバを行う際の単位である、フェイルオーバグループを作成します。

2-1 フェイルオーバグループを追加する

フェイルオーバの単位となる、グループを追加します。

2-2 グループ リソース (フローティング IP アドレス)の追加

グループを構成するリソースを追加します。

2-3 グループ リソース (ボリュームマネージャリソース) を追加する

ボリュームマネージャリソースを使用する場合グループを構成するリソースを追加します。

2-4 グループ リソース (ハイブリッドディスクリソース) を追加する

グループを構成するリソースを追加します。

2-5 グループ リソース (EXEC リソース) を追加する

グループを構成するリソースを追加します。

### **3** モニタリソースの作成

指定された監視対象を監視する、モニタリソースをクラスタ内に追加します。

3-1 モニタ リソース (disk モニタ) を追加する

使用するモニタリソースを追加します。

- 3-2 モニタ リソース (管理グループ用のNIC Link Up/Down モニタ) を追加する 使用するモニタリソースを追加します。
- 3-3 モニタ リソース (業務グループ用(failover1)の NIC Link Up/Down モニタ) を追加する 使用するモニタリソースを追加します。

### **4** クラスタプロパティの変更

サーバダウン通知を行わないように設定を変更します。

## **1** クラスタの作成

まず、クラスタを作成します。作成したクラスタに、クラスタを構成するサーバを追加し、優先度 とハートビートの優先度を決定します。

### **1-1** クラスタを追加する

1. Builder の [ファイル] メニューから、 [クラスタ生成ウィザード] をクリックして、[クラスタ 生成ウィザード] ダイアログボックスを表示します。[言語] フィールドには、WebManager を使用するマシンの OS で使用している言語を選択します。

注**:** 1 つのクラスタ内では、WebManager で使用できる言語は 1 つのみです。複数の言 語の OS をクラスタ内で使用している場合は、文字化けを避けるために「英語」を指定し てください。

- 2. [クラスタ名] ボックスにクラスタ名 (cluster) を入力します。
- 3. WebManager の接続に使用するフローティング IP アドレス (10.0.0.11) を [管理 IP ア ドレス] ボックスに入力します。[次へ] をクリックします。

[サーバ一覧] が表示されます。WebManager 起動時に URL で指定した IP アドレス のサーバ (server1) が一覧に登録されています。

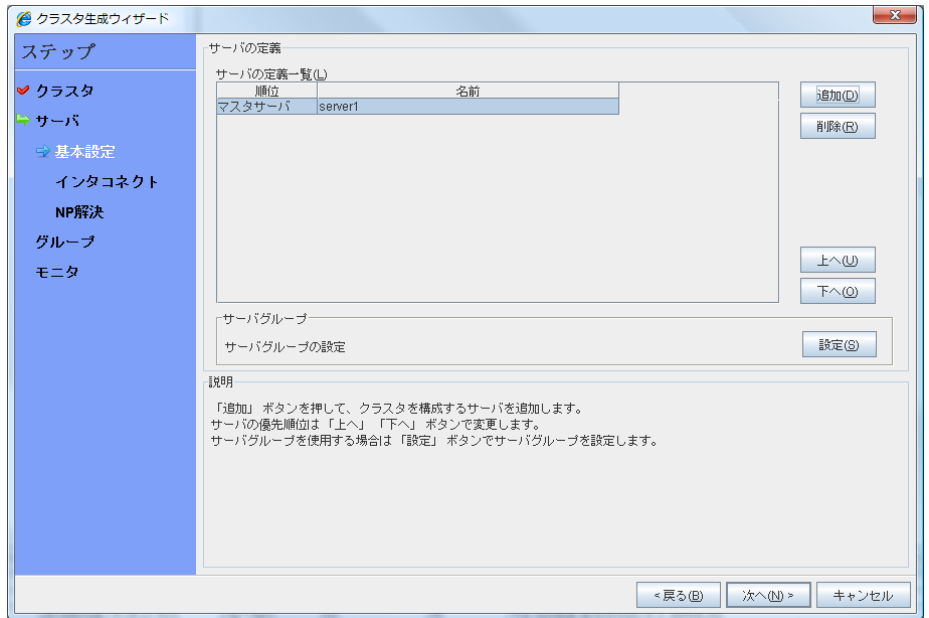

#### **1-2** サーバを追加する

クラスタを構成する 2 台目以降のサーバを追加します。

- 1. [サーバ一覧] で [追加] をクリックします。
- 2. [サーバ追加] ダイアログボックスが開きます。 2 台目のサーバのサーバ名か FQDN名、 または IP アドレスを入力し、[OK] を押します。 [サーバ一覧] に 2 台目のサーバ (server2) が追加されます。
- 3. 同様にして 3 台目のサーバ (server3) を追加します。
- 4. ハイブリッドディスクを使用する場合、[設定] をクリックして二つのサーバグループ (svg1 と svg2) を作成し、[svg1] に [server1] と [server2] を、[svg2] に [server3] を追加し ます。
- 5. [次へ] をクリックします。

### **1-3** サーバグループを作成する

ハイブリッドディスク構成の場合、ハイブリッドディスクリソースを作成する前に、ミラーリングす るそれぞれのディスク毎に、ディスクに接続しているサーバのグループを作成します。

- 1. [サーバグループ] の [設定] をクリックします。
- 2. [サーバグループの定義一覧] で [追加] をクリックします。
- 3. [サーバグループの定義] ダイアログボックスが開きます。[名前] ボックスにサーバグ ループ名 (svg1) を入力し、[次へ] をクリックします。
- 4. [利用可能なサーバ] の [server1] をクリックし、[追加] をクリックします。[server1] が [起動可能なサーバ] に追加されます。 同様に、[server2] を追加します。
- 5. [完了] をクリックします。[サーバグループの定義一覧] に [svg1] が表示されます。
- 6. [追加] をクリックして [サーバグループの定義] ダイアログボックスを開き、[名前] ボック スにサーバグループ名 (svg2) を入力して [次へ] をクリックします。
- 7. [利用可能なサーバ] の [server3] をクリックし、[追加] をクリックします。[server3] が [起動可能なサーバ] に追加されます。

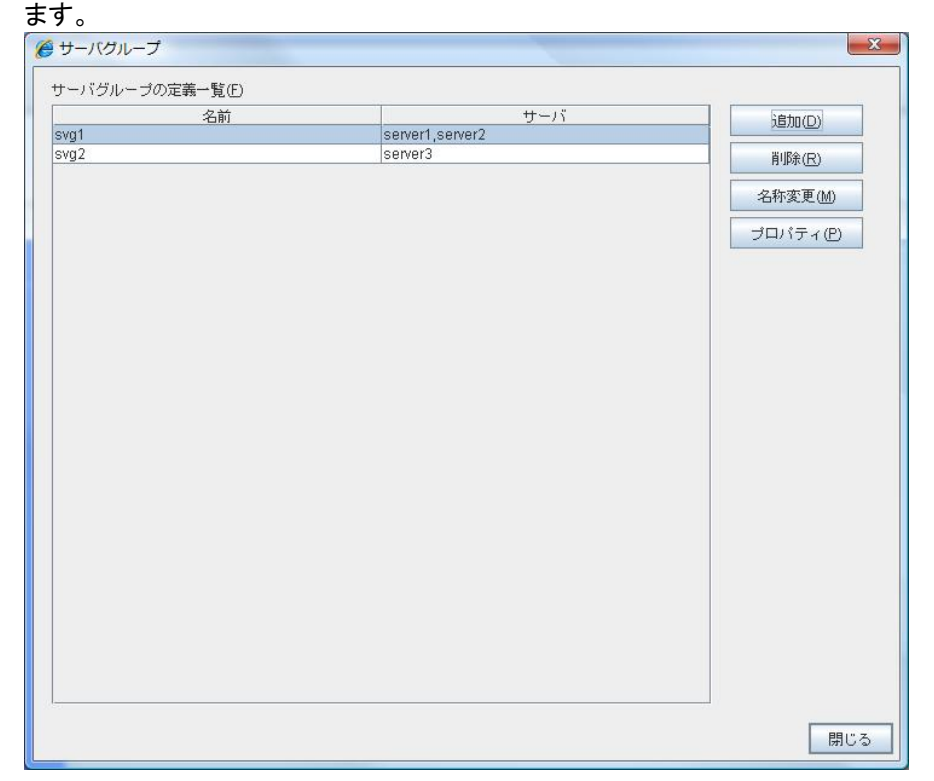

8. [完了] をクリックします。[サーバグループの定義一覧] に [svg1] と [svg2] が表示され

9. [閉じる] をクリックします。

## **1-4** ネットワーク構成を設定する

クラスタを構成するサーバ間のネットワーク構成を設定します。

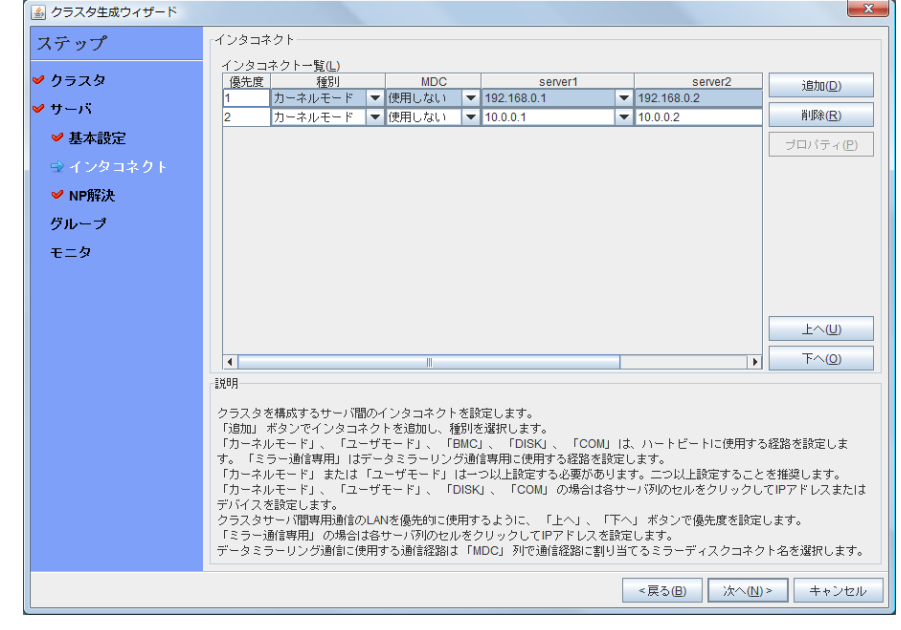

1. [サーバ一覧] で [次へ] をクリックします。[インタコネクト一覧] が表示されます。

CLUSTERPRO X 3.2 for Linux インストール & 設定ガイド

- 2. 本章の設定例のように、クラスタを構成するサーバ間のネットワーク通信経路が IP アド レスのネットワークアドレスで識別できる場合は、[インタコネクト一覧] に各通信路が自動 的に登録されます。登録されている通信経路が実際のネットワーク構成と異なる場合は、 [追加]・[削除] で通信経路を追加・削除し、各サーバの列のセルをクリックして IP アドレ スを選択または入力してください。一部のサーバが接続されていない通信経路の場合は、 接続されていないサーバのセルを空欄にしてください。
- 3. ハートビートの送受信に使用する通信経路 (インタコネクト) は、[種別] 列のセルをク リックして、[カーネルモード] を選択してください。ハートビートに使用せず、ミラーディスク リソースやハイブリッドディスクリソースのデータミラーリング通信にのみ使用する場合は、 [ミラー通信専用] を選択してください。 必ず一つ以上の通信経路をインタコネクトに設定する必要があります。なるべく全ての通 信経路をインタコネクトに設定してください。 なお、インタコネクトを複数設定する場合、[優先度]列の番号が小さい通信経路が優先的 にクラスタサーバ間の内部通信に使用されます。優先度を変更する場合は、[上へ]・[下 へ] で通信経路の順位を変更してください。
- 4. BMC ハートビートを使用する場合、[種別] 列のセルをクリックし、[BMC] を選択してくだ さい。[サーバ名] 列のセルをクリックして BMC の IP アドレスを入力してください。BMC ハートビートを使用しないサーバは、[サーバ名] 列のセルを空白にしてください。
- 5. ミラーディスクリソースやハイブリッドディスクリソースのデータミラーリング通信に使用す る経路に対してミラーディスクコネクト名を設定します。 [MDC] 列のセルをクリックして、 mdc1~mdc16 の中から割り当ててください。データミラーリング通信に使用しない経路に 対しては [使用しない] を割り当ててください。
- 6. [次へ] をクリックします。

### **1-5** ネットワークパーティション解決処理を設定する

ネットワークパーティション解決リソースを設定します。

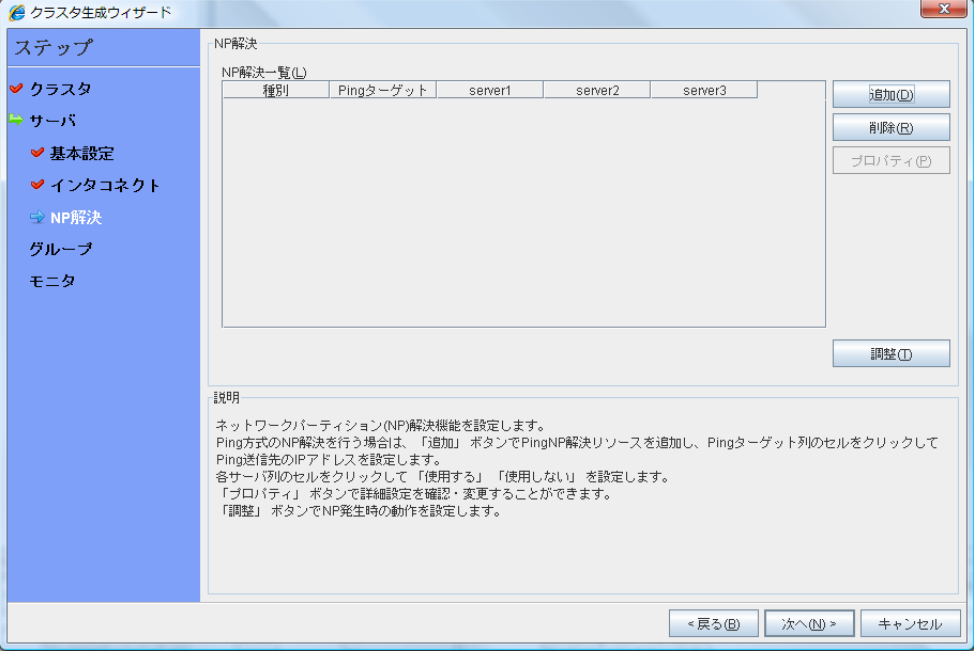

1. PING 方式の NP 解決を行う場合、[追加] をクリックして [NP 解決一覧] に行を追加し、 [種別] 列のセルをクリックして [Ping] を選択し、[Ping ターゲット] 列のセルをクリックして 各サーバのセルをクリックして ping 送信の対象とする機器 (ゲートウェイ等) の IP ア ドレスを入力します。カンマ区切りで複数の IP アドレスを入力すると、その全てに ping 応答がない場合にネットワークから孤立した状態と判断します。一部のサーバのみ PING 方式を使用する場合、使用しないサーバのセルを [使用しない] にしてください。ping 関 連のパラメータを既定値から変更する必要がある場合は、[プロパティ] を選択して、 [PING NP のプロパティ] ダイアログで設定します。

本章の設定例では、 PING 方式の行を1つ追加し、[*Ping* ターゲット] に 192.168.0.254 を設定します。

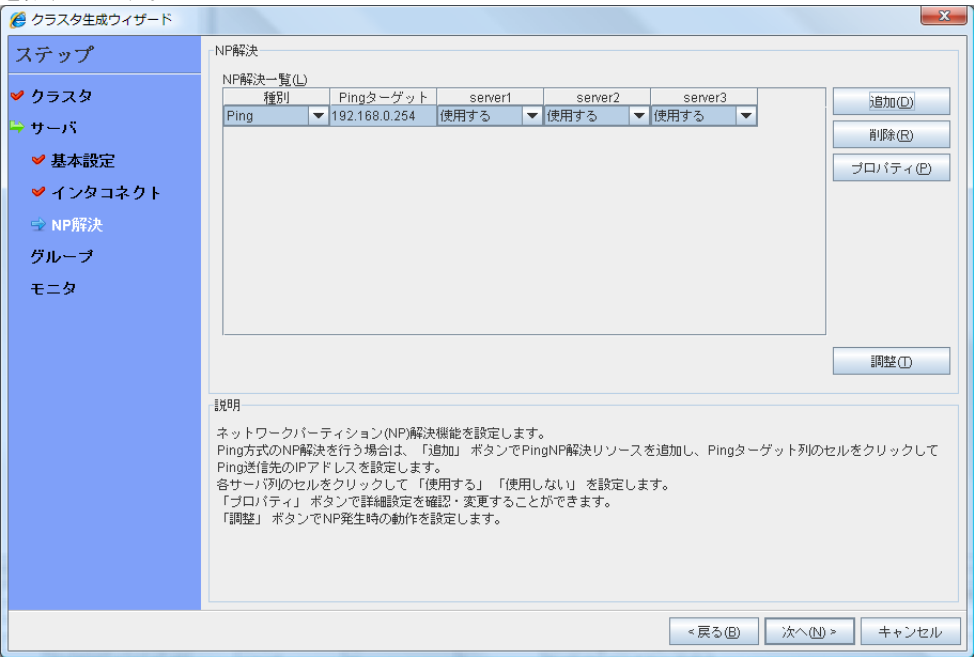

- 2. [調整] を選択し、ネットワークパーティション検出時の動作を設定します。[シャットダウン] か [サービス停止] を選択します。 本章の設定例では、[サービス停止] を選択します。
	-
- 3. [次へ] をクリックします。

# **2** フェイルオーバグループの作成

クラスタに、業務用のアプリケーションを実行するフェイルオーバグループ (以下「グループ」と 省略する場合あり) を追加します。

### **2-1** フェイルオーバグループを追加する

障害発生時にフェイルオーバを行う単位となる、グループの設定を行います。

- 1. [グループ] で [追加] をクリックします。
- 2. [グループの定義] 画面が開きます。 本章の設定例では、ハイブリッドディスクを使用する場合、[サーバグループ設定を使用す る] をオンにします。 [名前] ボックスにグループ名 (failover1) を入力し、[次へ] をクリックします。
- 3. [利用可能なサーバグループ] リストから [svg1] 、[svg2] の順で [起動可能なサーバと サーバグループ] に追加します。
- 4. フェイルオーバグループの各属性値を設定します。本章の設定例では、全て既定値を使 用しますので、そのまま [次へ] をクリックします。 [グループリソース] が表示されます。

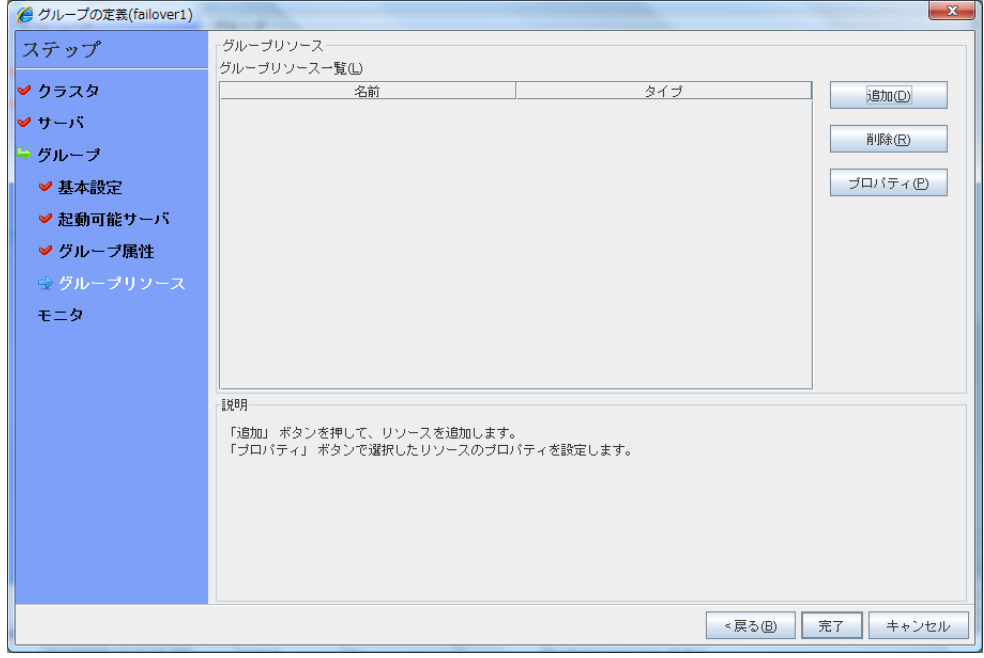

### **2-2** グループリソース **(**フローティング **IP** アドレス**)** を追加する

ステップ 2-1 で作成したフェイルオーバグループに、グループの構成要素であるグループリ ソースを追加します。

- 1. [グループリソース] で、[追加] をクリックします。
- 2. [リソース定義] 画面が開きます。[タイプ] ボックスでグループリソースのタイプ (floating ip resource) を選択し、[名前] ボックスにグループリソース名 (fip1) を入力します。[次 へ] をクリックします。
- 3. 依存関係設定のページが表示されます。何も指定せず [次へ] をクリックします。
- 4. [活性異常検出時の復旧動作]、[非活性異常時の復旧動作] が表示されます。[次へ] を クリックします。
- 5. [IP アドレス] ボックスに IP アドレス (10.0.0.12) を入力し [完了] をクリックします。

### **2-3** グループリソース **(**ハイブリッドディスクリソース**)** を追加する

- 1. [グループリソースの定義一覧] で [追加] をクリックします。
- 2. [リソースの定義] ダイアログボックスが開きます。[タイプ] ボックスでグループリソースの タイプ (hybrid disk resource) を選択し、[名前] ボックスにグループ名 (hd1) を入力し ます。[次へ] をクリックします。
- 3. 依存関係設定のページが表示されます。何も指定せず [次へ] をクリックします。
- 4. [活性異常検出時の復旧動作]、[非活性異常時の復旧動作] が表示されます。 [次へ] をクリックします。
- 5. [ミラーパーティションデバイス名] ボックスでミラーパーティションデバイス名 (/dev/NMP1) を選択します。マウントポイント (/mnt/hd1)、データパーティションデバイス 名 (/dev/sdb2)、クラスタパーティションデバイス名 (/dev/sdb1) をそれぞれのボックスに 入力します。[ファイルシステム] ボックスでファイルシステム (ext3) を選択します。 [完 了] をクリックします。

注**:** [タイプ] ボックスに (hybrid disk resource) が表示されない場合は、CLUSTERPRO X Replicator DR ライセンスの登録状況を確認の上、[ライセンス情報取得] をクリックしてくださ い。

### **2-4** グループリソース **(EXEC** リソース**)** を追加する

スクリプトによってアプリケーションの起動/終了を行う、EXEC リソースを追加します。

- 1. [グループリソースの定義一覧] で [追加] をクリックします。
- 2. [リソースの定義] ダイアログボックスが開きます。[タイプ] ボックスでグループリソースの タイプ (execute resource) を選択し、[名前] ボックスにグループ名 (exec1) を入力しま す。[次へ] をクリックします。
- 3. 依存関係設定のページが表示されます。何も指定せず [次へ] をクリックします。
- 4. [活性異常検出時の復旧動作]、[非活性異常時の復旧動作] が表示されます。[次へ] を クリックします。

5. [この製品で作成したスクリプト] をチェックします。 ユーザはこのスクリプトを編集して、業務アプリケーションの起動および停止手順を記述し ます。すでに CLUSTERPRO で使用するアプリケーションが決定している場合は、ここ でスクリプトを編集します。 [完了] をクリックします。

failover1 の [グループリソースの定義一覧] は以下のようになります。

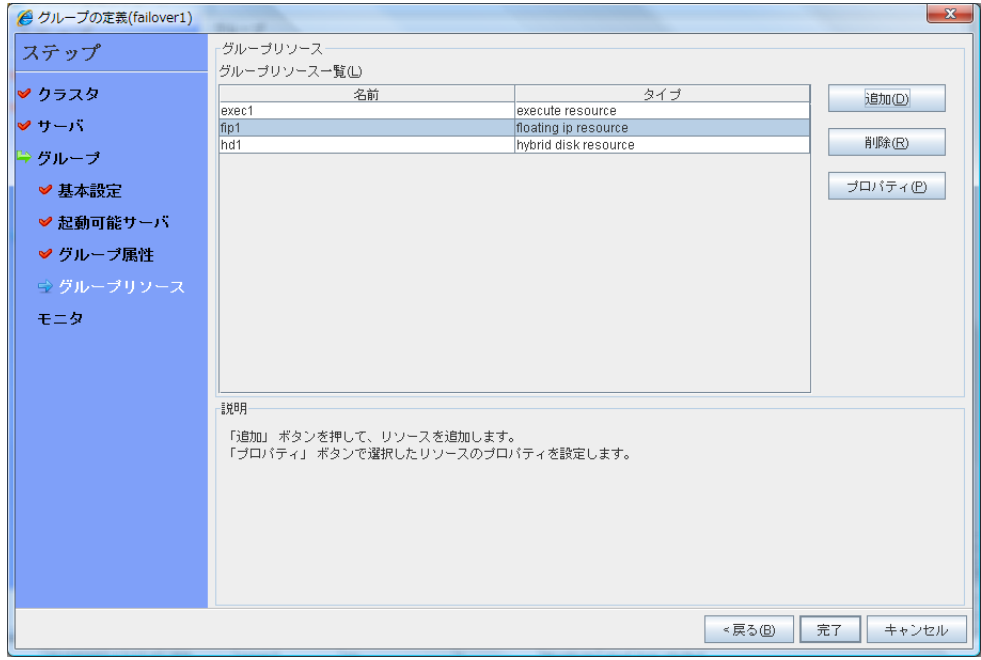

6. [完了] をクリックします。

## **3** モニタリソースの作成

指定した対象を監視するモニタリソースをクラスタに追加します。

### **3-1** モニタリソース **(disk monitor)** を追加する

ディスクを監視するモニタリソースを追加します。この例では、diskw を追加します。

- 1. [グループの定義一覧] で、[次へ] をクリックします。
- 2. [モニタリソースの定義一覧] が表示されます。[追加] をクリックします。
- 3. [モニタリソースの定義] ダイアログボックスが開きます。1 つ目のモニタリソースはクラス タ名を定義したときにデフォルトで作成されています。 5 つ目と 6 つ目のモニタリソース はハイブリッドディスクリソース追加時にデフォルトで作成されています。 [タイプ] ボックスでモニタリソースのタイプ (disk monitor) を選択し、[名前] ボックスにモ ニタ リソース名 (diskw1) を入力します。[次へ] をクリックします。
- 4. 監視設定を入力します。ここではデフォルト値のまま変更せず、[次へ] をクリックします。
- 5. 監視方法に (READ (O\_DIRECT) ) を選択し、監視先 (/dev/sdb2) を入力します。 [次へ] をクリックします。
- 6. 回復対象を設定します。[参照] をクリックします。
- 7. 表示されるツリービューで [LocalServer] を選択し、[OK] をクリックします。[回復対象] に [LocalServer] が設定されます。
- 8. [最終動作] ボックスで [クラスタサービス停止と OS シャットダウン] を選択し、[完了] を クリックします。

### **3-2** モニタリソース **(**管理グループ用の **NIC Link Up/Down monitor)** を 追加する

NIC を監視するモニタリソースを追加します。NIC Link Up/Down 監視は、フェイルオーバグ ループごとに作成する必要があります。この例では、管理用グループと業務用グループの 2 つのグループがあるため、それぞれに 1 つ NIC Link Up/Down monitor を作成します。

- 1. [モニタリソースの定義一覧] 画面で [追加] をクリックします。
- 2. [モニタリソースの定義] ダイアログボックスが開きます。[タイプ] ボックスでモニタリソース のタイプ (NIC Link Up/Down monitor) を選択し、[名前] ボックスにモニタリソース名 (miiw1) を入力します。[次へ] をクリックします。
- 3. 監視設定を入力します。ここではデフォルト値のまま変更せず、[次へ] をクリックします。
- 4. [監視対象] ボックスに監視対象の NIC (eth0) を入力し [次へ] をクリックします。
- 5. 回復対象を設定します。[参照] をクリックします。
- 6. 表示されるツリービューで [ManagementGroup] を選択し、[OK] をクリックします。[回 復対象] に [ManagementGroup] が設定されます。
- 7. [完了] をクリックします。

## **3-3** モニタリソース **(**業務用の **NIC Link Up/Down monitor)** を追加 する

- 1. [モニタリソースの定義一覧] 画面で [追加] をクリックします。
- 2. [モニタリソースの定義] ダイアログボックスが開きます。[タイプ] ボックスでモニタリソース のタイプ (NIC Link Up/Down monitor) を選択し、[名前] ボックスにモニタリソース名 (miiw2) を入力します。[次へ] をクリックします。
- 3. 監視設定を入力します。ここではデフォルト値のまま変更せず、[次へ] をクリックします。
- 4. [監視対象] ボックスに監視対象の NIC (eth0) を入力し [次へ] をクリックします。
- 5. 回復対象を設定します。[参照] をクリックします。
- 6. 表示されるツリービューで [failover1] をクリックし、[OK] をクリックします。[回復対象] に [failover1] が設定されます。
- 7. [完了] をクリックします。

[モニタリソースの定義一覧] は以下のようになります。

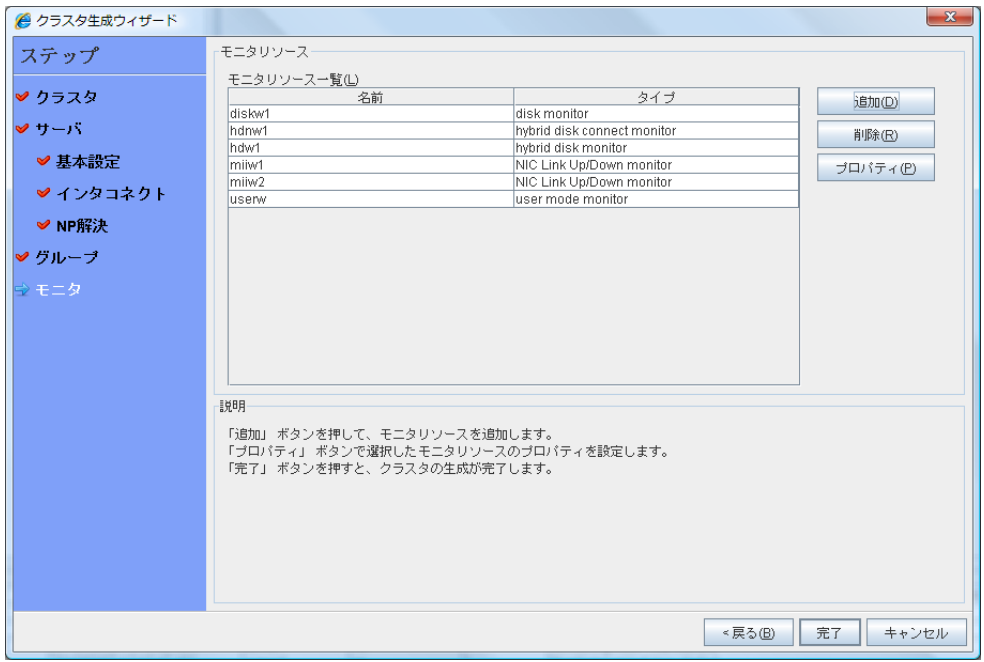

# **4** モニタリソース異常時の回復動作を抑制する

モニタリソースを作成し、[完了] をクリックすると、以下のポップアップメッセージが表示されま す。

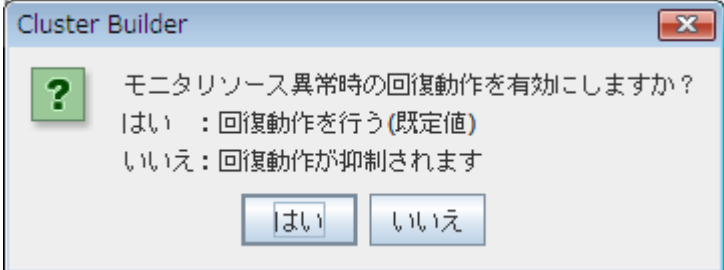

[いいえ] をクリックすると、モニタリソースが異常を検出しても回復動作を行わなくなります。ク ラスタ構成情報を作成した後で初めてクラスタを起動する場合は、回復動作を抑制して、クラ スタ構成情報に設定誤りがないか確認することを推奨します。

なお、本機能は、クラスタのプロパティの [リカバリ] タブの [モニタリソース異常時の回復動作 を抑制する] で設定可能です。

注**:** 本回復動作抑制機能は、モニタリソースの異常検出による回復動作を抑制するものです。 グループリソースの活性異常時の復旧動作及び、サーバダウンによるフェイルオーバは行わ れます。

本機能は、ユーザ空間モニタリソースでは有効になりません。

CLUSTERPRO X 3.2 for Linux インストール & 設定ガイド

# **5** クラスタプロパティの変更

- 1. ツリービューからクラスタ [cluster] を選択して右クリックして [プロパティ] を選択します。
- 2. [クラスタのプロパティ] ダイアログボックスが開きます。[インタコネクト] タブを選択します。 [サーバダウン通知] のチェックボックスをオフにします。

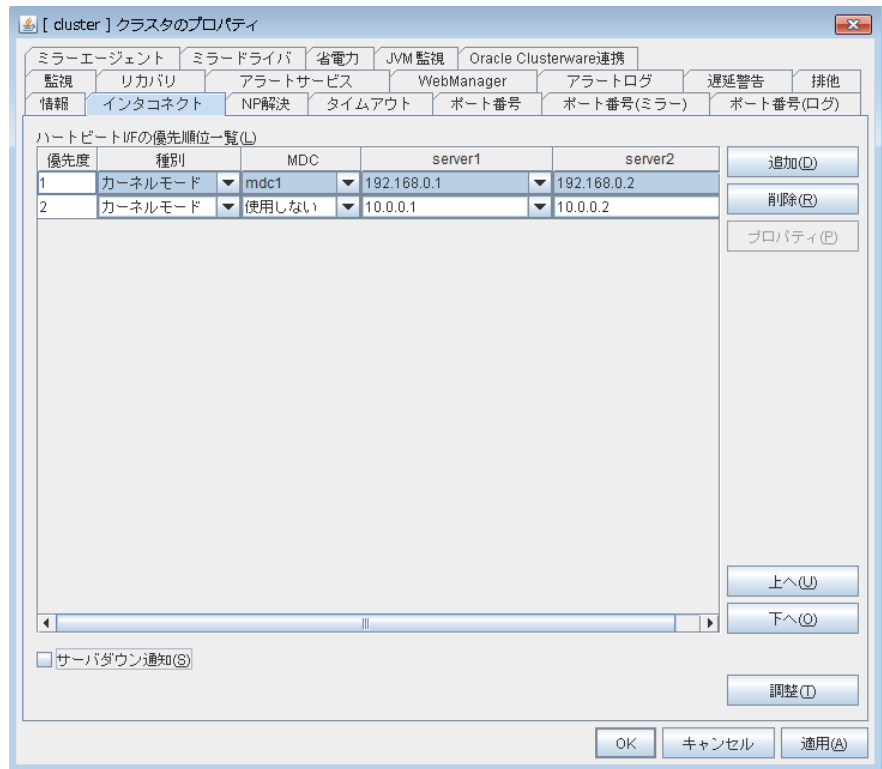

3. [OK] をクリックします。

以上でクラスタ構成情報の作成は終了です。 [1](#page-183-0)84ページの、「[クラスタを生成する](#page-183-0)」へ進んでく ださい。

# クラスタ構成情報を保存する

クラスタ構成情報は、ファイルシステム上に保存する方法と、FD 等のメディアに保存する方法 があります。WebManager 経由で Builder を起動している場合、保存したクラスタ情報を CLUSTERPRO Server をインストールしたサーバマシンに WebManager 経由で反映させ ることができます。

### クラスタ構成情報をファイルシステムへ保存する **(Linux)**

Linux マシン使用時に、ファイルシステムにクラスタ構成情報を保存するには、以下の手順に 従ってください。

1. Builder の [ファイル] メニューから [設定のエクスポート] をクリックするか、 ツールバー の  $\begin{bmatrix} \blacksquare \\ \blacksquare \end{bmatrix}$ ] をクリックします。

2. 以下のダイアログボックスで [ファイルシステム] をクリックし、[OK] をクリックします。

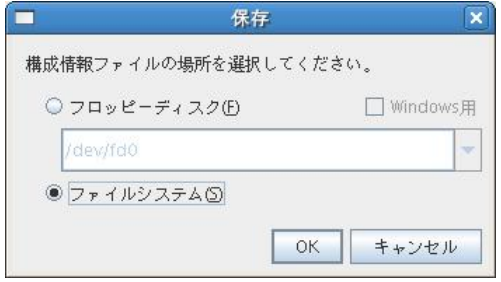

3. 以下のダイアログボックスが表示されます。任意のディレクトリを選択または作成し、[保 存] をクリックします。後ほどクラスタ生成コマンドを実行する際に、このディレクトリを指定 します。

注 **1**: 保存されるのはファイル 1 点 (clp.conf ) とディレクトリ 1 点 (scripts) です。こ れらのファイルとディレクトリがすべて揃っていない場合はクラスタ生成コマンドの実行が 不成功に終わりますので、移動する場合はかならずこの 2 点をセットとして取り扱ってく ださい。なお、新規作成した構成情報を変更した場合は、上記 2 点に加えて clp.conf.bak が作成されます。

注 **2**: ファイル、ディレクトリが見えるのは、[Windows 用] または [ファイルシステム] を 選択した場合のみです。

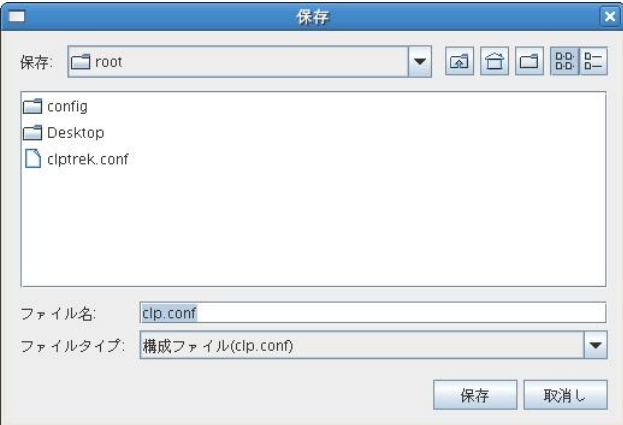

CLUSTERPRO X 3.2 for Linux インストール & 設定ガイド
4. ファイルシステム内を参照し、ファイル 1 点 (clp.conf) とディレクトリ 1 点 (scripts) が 保存先のディレクトリ直下に作成されていることを確認します。

#### クラスタ構成情報をファイルシステムへ保存する **(Windows)**

Windows マシン使用時に、ファイルシステムにクラスタ構成情報を保存するには、以下の手 順に従ってください。

- 1. Builder の [ファイル] メニューから [設定のエクスポート] をクリックするか、 ツールバー の | ■ | をクリックします。
- 2. 以下のダイアログボックスで保存先を選択し、[保存] をクリックします。

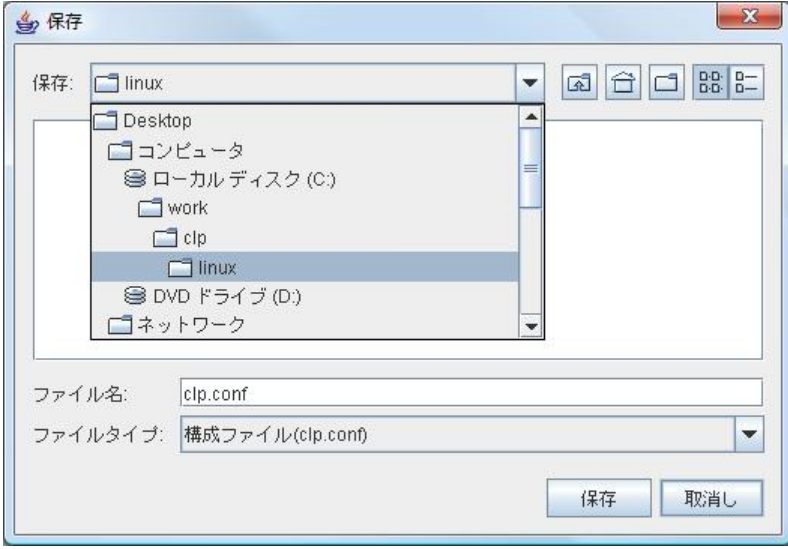

3. 任意のディレクトリを選択または作成し、[保存] をクリックします。後ほどクラスタ生成コマ ンドを実行する際に、このディレクトリを指定します。

注**:** 保存されるのはファイル 1 点 (clp.conf) とディレクトリ 1 点 (scripts) です。これら のファイルとディレクトリがすべて揃っていない場合はクラスタ生成コマンドの実行が不成 功に終わりますので、移動する場合はかならずこの 2 点をセットとして取り扱ってくださ い。なお、新規作成した構成情報を変更した場合は、上記 2 点に加えて clp.conf.bak が作成されます。

4. ファイルシステム内を参照し、ファイル 1 点 (clp.conf) とディレクトリ 1 点 (scripts) が 保存先のディレクトリ直下に作成されていることを確認します。

### クラスタ構成情報を **FD** に保存するには **(Linux)**

Linux マシン上の Builder で作成したクラスタ構成情報を FD に保存するには、以下の手順 に従ってください。

- 1. FD 装置に FD を挿入し、[ファイル] メニューの [設定のエクスポート] をクリックするか、 ツールバーの Ⅰ □ 」 をクリックします。
- 2. 以下のダイアログボックスが表示されます。FD のデバイス名を選択し、[OK] をクリックし ます。通常、FD の内部にディレクトリを作成せず、そのまま FD の直下に保存します。

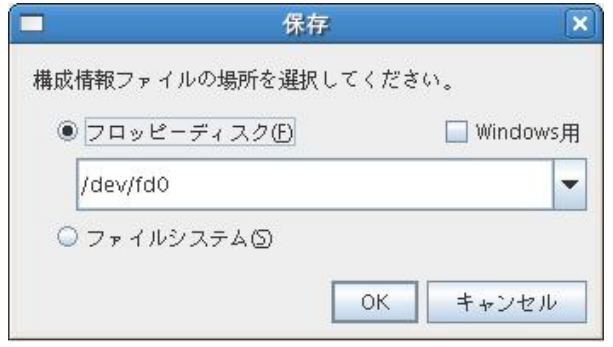

注**:** Windows 上のブラウザで動作する Builder でもこのクラスタ構成情報を編集したい 場合は、[Windows 用] チェックボックスをオンにします。この場合は Windows で FAT(VFAT) フォーマットした 1.44MB の FD を用意します。

保存されるのはファイル 1 点 (clp.conf) とディレクトリ 1 点 (scripts) です。これらの ファイルとディレクトリがすべて揃っていない場合はクラスタ生成コマンドの実行が不成功 に終わりますので、移動する場合はかならずこの 2 点をセットとして取り扱ってください。 なお、新規作成した構成情報を変更した場合は、上記 2 点に加えて clp.conf.bak が作 成されます。

3. FD 内部を参照し、ファイル 1 点 (clp.conf) とディレクトリ 1 点 (scripts) が FD の直 下に作成されていることを確認します。

#### クラスタ構成情報を **FD** に保存するには **(Windows)**

Windows マシン上の Builder で作成したクラスタ構成情報を FD に保存するには、以下の 手順に従ってください。

- 1. 1.44MB のフォーマット済みの FD を用意します。
- 2. FD 装置に FD を挿入し、Builder の [ファイル] メニューの [設定のエクスポート] をク <u>リックするか、 ツールバーの [ 圖 ]</u> をクリックします。通常、FD の内部にディレクトリを 作成せず、そのまま FD の直下に保存します。
- 3. 以下のダイアログボックスが表示されます。[保存] ボックスで FD のドライブを選択し、 [保存] をクリックします。

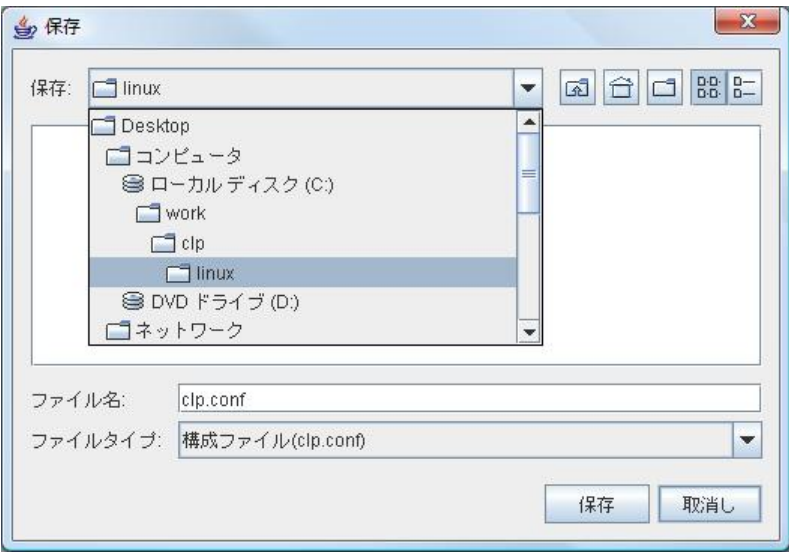

注 **1**: Windows 上のブラウザで動作する Builder でもこのクラスタ構成情報を編集した い場合は、[Windows 用] チェックボックスをオンにします。この場合は Windows で FAT(VFAT) フォーマットした 1.44MB の FD を用意します。詳細については『リファレ ンスガイド』を参照してください。

注**2**: 保存されるのはファイル 1 点 (clp.conf) とディレクトリ 1 点 (scripts) です。これ らのファイルとディレクトリがすべて揃っていない場合はクラスタ生成コマンドの実行が不 成功に終わりますので、移動する場合はかならずこの 2 点をセットとして取り扱ってくだ さい。なお、新規作成した構成情報を変更した場合は、上記 2 点に加えて clp.conf.bak が作成されます。

4. FD 内部を参照し、ファイル 1 点 (clp.conf) とディレクトリ 1 点 (scripts) が FD の直 下に作成されていることを確認します。

## クラスタを生成する

Builder でクラスタ構成情報を作成したら、クラスタを構成するサーバに構成情報を反映させク ラスタシステムを生成します。

#### クラスタを生成するには

Builder でクラスタ構成情報の作成が終了したら、以下の手順でクラスタを生成します。

1. Builder の [ファイル] メニューから、[設定の反映] をクリックするか、 ツールバーの | <mark>38</mark> | をクリックします。

「設定を反映しますか?」 というポップアップメッセージが表示されるので、[はい] をクリッ クします。

アップロードに成功すると、以下のメッセージが表示されます。

反映に成功しました。

アップロードに失敗した場合は、表示されるメッセージに従って操作を行ってください。

- 2. Builder を終了します。
- 3. 使用するリソースによって以下の手順を実行してください。
	- ◆ ハイブリッドディスクリソースを使用する場合
		- (1) ハイブリッドディスクリソース初期化については本ガイド、[ハードウェア構成後](#page-35-0) [の設定](#page-35-0)の「3. [ハイブリッドディスクリソース用のパーティションを設定する](#page-41-0) [\(Replicator DR](#page-41-0) 使用時は必須)」を参照してください。
		- (2) クラスタ内で上記に該当するサーバで上記を実行してから下記の手順へ進 みます。
		- (3) 全サーバを再起動します。サーバの再起動後、クラスタが開始され、クラスタ の状態が WebManager に表示されます。
	- ◆ ミラーディスクリソースを使用する場合
		- (1) 全サーバを再起動します。サーバの再起動後、クラスタが開始され、クラスタ の状態が WebManager に表示されます。
	- ◆ ミラーディスクリソース、ハイブリッドディスクリソースを使用しない場合
		- (1) WebManager のサービスメニューから [マネージャ再起動] を実行します。
		- (2) WebManager のサービスメニューから [クラスタ開始] を実行します。クラ スタが開始され、クラスタの状態が WebManager に表示されます。

# 第 **6** 章 クラスタシステムを確認する

本章では、作成したクラスタシステムが正常に起動するかどうかを確認します。 本章で説明する項目は以下のとおりです。

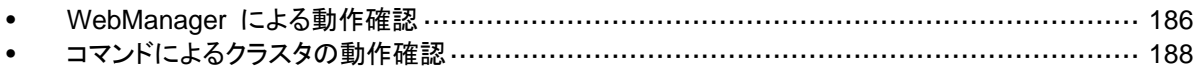

## <span id="page-185-0"></span>**WebManager** による動作確認

設定後のクラスタシステムの確認には、WebManager を使用して行う方法と、コマンドライン を使用して行う方法があります。本トピックでは、WebManager を使用してクラスタシステムの 確認を行う方法について説明します。WebManager は、CLUSTERPRO Server のインス トール時点ですでにインストールされています。新たにインストールを行う必要はありません。 ここでは、まず WebManager の概要を説明し、その後、WebManager にアクセスし、クラス タの状態を確認する方法について説明します。

関連情報**:** WebManager の動作環境については、『スタートアップガイド』の「第 3 章 CLUSTERPRO の動作環境」を参照してください。

クラスタを生成し、WebManager を接続後、以下の手順で動作を確認します。

関連情報**:** WebManager の操作方法については『リファレンスガイド』の「第 1 章 WebManager の機能」を参照してください。また、動作確認で異常がある場合は同ガイドの 「第 11 章 トラブルシューティング」を参照して障害を取り除いてください。

1. ハートビートリソース

WebManager 上で各サーバのステータスが ONLINE であることを確認します。 各サーバのハートビートリソースのステータスが NORMAL であることを確認します。

2. モニタリソース

WebManager 上で各モニタリソースのステータスが NORMAL であることを確認しま す。

3. グループ起動

グループを起動します。 WebManager 上でグループのステータスが ONLINE であることを確認します。

4. ディスクリソース

ディスクリソースを持つグループが起動しているサーバで、ディスクのマウントポイントにア クセスできることを確認します。

5. ミラーディスクリソース、ハイブリッドディスクリソース

ミラーディスクリソース、ハイブリッドディスクリソースを持つグループが起動しているサー バで、ディスクのマウントポイントにアクセスできることを確認します。

6. フローティング IP リソース

フローティング IP リソースを持つグループが起動している状態で、フローティング IP ア ドレスに対して ping コマンドが成功することを確認します。

7. EXEC リソース

EXEC リソースを持つグループが起動しているサーバで、アプリケーションが動作してい ることを確認します。

8. グループ停止

グループを停止します。 WebManager 上でグループのステータスが OFFLINE であることを確認します。

CLUSTERPRO X 3.2 for Linux インストール & 設定ガイド

9. グループ移動

グループを他のサーバに移動します。 WebManager 上でグループのステータスが ONLINE であることを確認します。 フェイルオーバポリシに含まれる全サーバに対してグループを移動してステータスが ONLINE になることを確認します。

<span id="page-186-0"></span>10. フェイルオーバ

グループが起動しているサーバをシャットダウンします。 ハートビートタイムアウト経過後、グループがフェイルオーバされることを確認します。また、 WebManager 上でフェイルオーバ先のサーバでグループのステータスが ONLINE に なることも確認します。

11. フェイルバック (設定している場合)

自動フェイルバックを設定している場合は、[10](#page-186-0) フェイルオーバの確認でシャットダウンし たサーバを起動します。サーバ起動後、グループがフェイルバックすることを確認します。 また、WebManager 上でフェイルバック先のサーバでグループのステータスが ONLINE になることも確認します。

12. クラスタシャットダウン

クラスタをシャットダウンします。クラスタ内の全サーバが正常にシャットダウンされること を確認します。

## <span id="page-187-0"></span>コマンドによるクラスタの動作確認

クラスタを生成後、コマンドラインを使用してクラスタを構成するサーバ上からクラスタの状態を 確認するには、以下の手順で動作を確認します。

関連情報**:** コマンドの操作方法については『リファレンスガイド』の「第 3 章 CLUSTERPRO コマンドリファレンス」を参照してください。また、動作確認で異常がある場合は同ガイドの「第 11 章 トラブルシューティング」を参照して障害を取り除いてください。

1. ハートビートリソース

clpstat コマンドを使用して、各サーバのステータスが ONLINE であることを確認します。 各サーバのハートビートリソースのステータスが NORMAL で あることを確認します。

2. モニタリソース

clpstat コマンドを使用して、各モニタリソースのステータスが NORMAL であることを確 認します。

3. グループ起動

clpgrp コマンドを使用して、グループを起動します。 clpstat コマンドを使用して、グループのステータスが ONLINE であることを確認します。

4. グループ停止

clpgrp コマンドを使用して、グループを停止します。 clpstat コマンドを使用して、グループのステータスが OFFLINE であることを確認しま す。

5. ディスクリソース

ディスクリソースを持つグループが起動しているサーバで、ディスクのマウントポイントにア クセスできることを確認します。

6. ミラーディスクリソース、ハイブリッドディスクリソース

ミラーディスクリソース、ハイブリッドディスクリソースを持つグループが起動しているサー バで、ディスクのマウントポイントにアクセスできることを確認します。

7. フローティング IP リソース

フローティング IP リソースを持つグループが起動している状態で、フローティング IP ア ドレスに対して ping コマンドが成功することを確認します。

8. EXEC リソース

EXEC リソースを持つグループが起動しているサーバで、アプリケーションが動作してい ることを確認します。

9. グループ移動

clpgrp コマンドを使用して、グループを他のサーバに移動します。 clpstat コマンドを使用して、グループのステータスが ONLINE であることを確認します。 フェイルオーバポリシに含まれる全サーバに対してグループを移動してステータスが ONLINE になることを確認します。

10. フェイルオーバ

グループが起動しているサーバをシャットダウンします。

ハートビートタイムアウト経過後、clpstat コマンドを使用して、グループがフェイルオーバ されることを確認します。また、clpstat コマンドを使用して、フェイルオーバ先のサーバで グループのステータスが ONLINE になることも確認します。

11. フェイルバック

自動フェイルバックを設定している場合は、[10](#page-188-0) フェイルオーバの確認でシャットダウンし たサーバを起動します。サーバ起動後、clpstat コマンドを使用して、グループがフェイル バックすることを確認します。また、clpstat コマンドを使用して、フェイルバック先のサー バでグループのステータスが ONLINE になることも確認します。

12. クラスタシャットダウン

<span id="page-188-0"></span>clpstdn コマンドを使用して、クラスタをシャットダウンします。クラスタ内の全サーバが正 常にシャットダウンされることを確認します。

# 第 **7** 章 クラスタ構成情報を変更する

本章では、作成したクラスタシステムが正常に起動するかどうかを確認します。 本章で説明する項目は以下のとおりです。

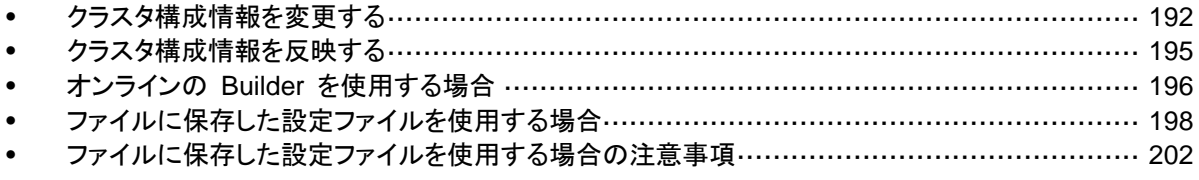

# <span id="page-191-0"></span>クラスタ構成情報を変更する

CLUSTERPRO 本体の構成やパラメータを変更する場合、必ずクラスタ構成情報のバック アップを作成する必要があります。クラスタ構成情報のバックアップには、clpcfctrl コマンドを 使用します。詳細は『リファレンスガイド』の「第 3 章 CLUSTERPRO コマンドリファレンス」を 参照してください。

続いて、クラスタ構成情報の内容を、CLUSTERPRO Builder で変更します。CLUSTERPRO Builder の設定については、『リファレンスガイド』の「第 2 章 Builder の機能」を参照してくだ さい。

クラスタ作成後、構成情報を変更する際の手順と注意事項について説明します。

#### サーバを追加する

クラスタを構成するサーバを追加します。

- 1. ツリービューの [Servers] をクリックし、[編集] メニューの [追加] をクリックします。
- 2. [サーバの定義] ダイアログボックスが開きます。[追加] を選択します。
- 3. [サーバ追加] ダイアログボックスが開きます。[サーバ名または *IP* アドレス] ボックスに サーバ名を入力し、[OK] をクリックします。

注**:** サーバ名は、実際のサーバのホスト名です。また、大文字と小文字は区別されます。

- 4. [次へ] をクリックします。
- 5. インタコネクトの設定を行います。設定後、[次へ] をクリックします。
- 6. NP 解決の設定を行います。設定後、[完了] をクリックします。

#### グループを追加する

フェイルオーバを行う単位となる、グループを追加します。

- 1. ツリービューの [Groups] をクリックし、[編集] メニューの [追加] をクリックします。
- 2. [グループの定義] ダイアログボックスが開きます。 サーバグループの設定を利用する場合は [サーバグループ設定を使用する] にチェック を入れます。 [名前] ボックスにグループ名を入力し、[次へ] をクリックします。
- 3. [起動可能サーバ] が表示されます。設定を行い、[次へ] をクリックします。
- 4. [グループ属性] が表示されます。設定を行い、[次へ] をクリックします。
- 5. [グループリソース] が表示されます。設定を行い、[完了] をクリックします。

#### グループリソースを追加する

グループリソースを追加します。ここでは例として、フローティング IP リソースを追加します。

- 1. ツリービューで追加するリソースが所属するグループをクリックし、[編集] メニューから [リ ソースの追加] をクリックします。
- 2. [リソースの定義] ダイアログボックスが開きます。[タイプ] ボックスでグループリソースの タイプ (floating ip resource) を選択し、[名前] ボックスにグループリソース名を入力しま す。[次へ] をクリックします。
- 3. 依存関係設定のページが表示されます。設定を行い、[次へ] をクリックします。
- 4. [活性異常検出時の復旧動作]、[非活性異常時の復旧動作] が表示されます。設定を行 い、[次へ] をクリックします。
- 5. [IP アドレス] ボックスに IP アドレスを入力し [完了] をクリックします。

#### モニタリソースを追加する

モニタリソースを追加します。ここでは例として、IP モニタリソースを追加します。

- 1. ツリービューの [Monitors] をクリックし、[編集] メニューの [追加] をクリックします。
- 2. [モニタリソースの定義] ダイアログボックスが開きます。[タイプ] ボックスでモニタリソース のタイプ (ip monitor) を選択し、[名前] ボックスにモニタリソース名を入力します。[次へ] をクリックします。
- 3. 監視設定が表示されます。設定を行い、[次へ] をクリックします。
- 4. [追加] をクリックします。 [IP アドレス] ボックスに監視 IP アドレスを入力し [OK] をクリックします。
- 5. 入力した IP アドレスが [IP アドレス一覧] に設定されます。[次へ] をクリックします。
- 6. 回復動作が表示されます。設定を行い、 [完了] をクリックします。

### **CLUSTERPRO Builder (**オンライン版**)** を使用してクラスタ構成情報 を変更する

- 1. ブラウザを使用して、CLUSTERPRO WebManager を起動します。 http://*CLUSTERPRO Server*をインストールしたサーバの実*IP*アドレス*:*ポート番号(既定 値 29003)/
- 2. WebManager の [表示] メニューより [設定モード] をクリックするか、ツールバーのド ロップダウンメニューで | 3 設定モード] を選択して Builder を起動します。
- 3. 現在のクラスタ構成情報が表示されるので、構成情報を変更します。
- 4. [ファイル] メニューの [設定の反映] をクリックするか、 ツールバーの | <mark>略</mark> | をクリック して、変更した構成情報をアップロードします。 その際、変更した情報によってはクラスタのサスペンドや停止、クラスタシャットダウンによ る再起動などが必要になります。このような場合はアップロードが一旦キャンセルされ、必 要な操作が表示されますので、表示されたメッセージにしたがって操作を行い、再度アッ プロードを実施してください。

### **CLUSTERPRO Builder (**オフライン版**)** を使用してクラスタ構成情報を 変更する

- 1. Web ブラウザを使用して、CLUSTERPRO Builder を起動します。 (インストールパス)/clptrek.htm
- 2. 保存しておいたクラスタ構成情報を開きます。
- 3. クラスタ構成情報が表示されるので、構成情報を変更します。
- 4. 変更した構成情報を保存します。
- 5. CLUSTERPRO がインストールされているサーバでコマンドを利用して保存した構成情 報をアップロードします。

 **clpcfctrl --push -x <**構成情報が保存されているパス**>** 

その際、変更した情報によってはクラスタのサスペンドや停止、クラスタシャットダウンによ る再起動などが必要になります。このような場合はアップロードが一旦キャンセルされ、必 要な操作が表示されますので、表示されたメッセージにしたがって操作を行い、再度アッ プロードを実施してください。

# <span id="page-194-0"></span>クラスタ構成情報を反映する

クラスタ構成情報の内容を、CLUSTERPRO 本体の環境に反映します。反映は、変更した内 容によって反映方法が異なります。変更したパラメータと反映方法に関する詳細は『リファレン スガイド』の「第 2 章 Builder の機能」を参照してください。

反映方法によって、CLUSTERPRO 本体の動作に影響する場合があります。詳細は以下の 表を参照してください。

| 反映方法                          | 影響                                                                                                    |
|-------------------------------|----------------------------------------------------------------------------------------------------|
| アップロードのみ                      | 業務アプリケーションや CLUSTERPRO 本体の動                                                                             |
| アップロードしてからWebManagerを再起動      | 作に影響はありません。                                                                                             |
|                               | ハートビートリソースやグループリソース、モニタリ<br>ソースは停止しません。                                                                 |
| モニタを一時停止してからアップロード            | モニタリソースは停止します。グループリソースは停<br>止しませんので、業務アプリケーションは継続動作し<br>ます。                                             |
| クラスタをサスペンドしてからアップロード          | CLUSTERPRO 本体の一部の動作が停止します。                                                                              |
|                               | CLUSTERPRO デーモンがサスペンドしている期間<br>は、ハートビートリソースとモニタリソースが停止しま<br>す。グループリソースは停止しませんので、業務アプ<br>リケーションは継続動作します。 |
| リソースを停止してからアップロード             | グループリソースは停止します。リソースを起動する<br>まで業務アプリケーションが停止します。                                                         |
| グループを停止してからアップロード             | グループは停止します。グループが起動するまで業<br>務アプリケーションが停止します。                                                             |
| クラスタを停止してからアップロード             | CLUSTERPRO 本体の全ての動作が停止します。<br>グループも停止されますので、アップロードしてクラ<br>スタを開始し、グループが起動するまで業務アプリ<br>ケーションが停止します。       |
| クラスタを停止して                     | CLUSTERPRO 本体の全ての動作が停止します。<br>グループも停止されますので、アップロードしてクラ<br>スタを開始し、グループが起動するまで業務アプリ<br>ケーションが停止します。       |
| ミラーエージェントを停止してからアップロード        |                                                                                                    |
| アップロードしてからクラスタシャットダウン・<br>再起動 | クラスタが再起動してグループが起動するまで業務<br>アプリケーションが停止します。                                                              |

注**:** 反映方法として CLUSTERPRO デーモンのサスペンド、または CLUSTERPRO デー モンの停止が必要な場合には、クラスタ構成情報を反映させる前に、サスペンドまたは停止が 完了したことを確認する必要があります。

WebManager のアラートビューで、「モジュールタイプ:pm、イベント分類:情報、イベント ID:2」 のメッセージが出力されたことを確認してください。メッセージの詳細については『リファレンス ガイド』の「第 12 章 エラーメッセージ一覧」を参照してください。

WebManager が使用できない場合は、syslog に「モジュールタイプ:pm、イベント分類:情報、 イベント ID:2」のメッセージが出力されることを確認してください。

上記メッセージの確認後、クラスタ構成情報を CLUSTERPRO 本体の環境に反映してくださ い。

セクション II CLUSTERPRO X のインストールと設定

# <span id="page-195-0"></span>オンラインの **Builder** を使用する場合

### アップロードのみ

- 1. CLUSTERPRO Builder を起動し、クラスタ構成情報を変更します。
- 2. CLUSTERPRO Builder で [ファイル] メニューの [設定の反映] より、クラスタ構成情報 をアップロードします。
- 3. 以下のメッセージが表示されれば配信は正常に終了しています。 反映に成功しました

### アップロードしてから **WebManager** を再起動

CLUSTERPRO WebManager の再起動については、「リファレンスガイド」の「第 1 章 WebManager の機能」を参照してください。

- 1. CLUSTERPRO Builder を起動し、クラスタ構成情報を変更します。
- 2. CLUSTERPRO Builder で [ファイル] メニューの [設定の反映] より、クラスタ構成情報 をアップロードします。
- 3. 以下のメッセージが表示されれば配信は正常に終了しています。 反映に成功しました。  *WebManager* を再起動します。
- 4. WebManager を再起動します。

### クラスタをサスペンドしてアップロード

サーバ追加、削除の構成変更を行う場合などに、クラスタをサスペンドする方法について説明 します。

- 1. CLUSTERPRO Builder を起動し、クラスタ構成情報を変更します。
- 2. WebManager の [サービス] メニューから [クラスタサスペンド] を実行します。
- 3. CLUSTERPRO Builder で [ファイル] メニューの [設定の反映] より、クラスタ構成情報 をアップロードします。
- 4. 以下のメッセージが表示されれば配信は正常に終了しています。 反映に成功しました
- 5. WebManager の [サービス] メニューから [クラスタリジューム] を実行します。

### クラスタを停止してからアップロード

- 1. CLUSTERPRO Builder を起動し、クラスタ構成情報を変更します。
- 2. WebManager の [サービス] メニューから [クラスタ停止] を実行します。
- 3. CLUSTERPRO Builder で [ファイル] メニューの [設定の反映] より、クラスタ構成情報 をアップロードします。
- CLUSTERPRO X 3.2 for Linux インストール & 設定ガイド 4. 以下のメッセージが表示されれば配信は正常に終了しています。 反映に成功しました

5. WebManager の [サービス] メニューから [クラスタ開始] を実行します。

### アップロードしてからクラスタシャットダウン・再起動

- 1. CLUSTERPRO Builder を起動し、クラスタ構成情報を変更します。
- 2. WebManager の [サービス] メニューから [クラスタ停止] を実行します。
- 3. CLUSTERPRO Builder で [ファイル] メニューの [設定の反映] より、クラスタ構成情報 をアップロードします。
- 4. 以下のメッセージが表示されれば配信は正常に終了しています。 反映に成功しました 全てのサーバを再起動してください。
- 5. 全サーバを再起動します。

### ミラーエージェントを停止してからアップロード

- 1. CLUSTERPRO Builder を起動し、クラスタ構成情報を変更します。
- 2. WebManager の [サービス] メニューから [クラスタ停止] を実行します。
- 3. WebManager の [サービス] メニューから [ミラーエージェント停止] を実行します。
- 4. CLUSTERPRO Builder で [ファイル] メニューの [設定の反映] より、クラスタ構成情報 をアップロードします。
- 5. 以下のメッセージが表示されれば配信は正常に終了しています。 反映に成功しました
- 6. WebManager の [サービス] メニューから [ミラーエージェント開始] を実行します。
- 7. WebManager の [サービス] メニューから [クラスタ開始] を実行します。

# <span id="page-197-0"></span>ファイルに保存した設定ファイルを使用する場合 アップロードのみ

- 1. Builder でマスタサーバに指定したサーバに FD を挿入します。
- 2. FD 内の構成情報を、クラスタを構成するサーバに配信します。 Builder で保存した FD の種類によって A、B のいずれかの手順になります。
	- A. Linux マシンで構成情報を作成した場合は、-l オプションをつけてコマンドを実行し ます。

**clpcfctrl --push -l** 

B. Windows で構成情報を作成した場合 (1.44MB フォーマットの FD)、または Linux で Windows 用のファイルとして構成情報を保存した場合は、-w オプションをつけ てコマンドを実行します。

**clpcfctrl --push -w** 

3. 以下のメッセージが表示されれば配信は正常に終了しています。

 The upload is completed successfully.(cfmgr:0) Command succeeded.(code:0)

clpcfctrl 実行時のトラブルシューティングについては『リファレンスガイド』の「第 3 章 CLUSTERPRO コマンドリファレンス」を参照してください。

4. FD ドライブから情報 FD を取り出します。

#### アップロードしてから **WebManager** を再起動

CLUSTERPRO WebManager の停止・再開については、『リファレンスガイド』の「第 1 章 WebManager の機能」を参照してください。

- 1. Builder でマスタサーバに指定したサーバに FD を挿入します。
- 2. FD 内の構成情報を、クラスタを構成するサーバに配信します。

Builder で保存した FD の種類によって A、B のいずれかの手順になります。

A. Linux マシンで構成情報を作成した場合は、-l オプションをつけてコマンドを実行し ます。

**clpcfctrl --push -l** 

B. Windows で構成情報を作成した場合 (1.44MB フォーマットの FD) 、または Linux で Windows 用のファイルとして構成情報を保存した場合は、-w オプションをつけ てコマンドを実行します。

**clpcfctrl --push -w** 

3. 以下のメッセージが表示されれば配信は正常に終了しています。

CLUSTERPRO X 3.2 for Linux インストール & 設定ガイド

 The upload is completed successfully.(cfmgr:0) To apply the changes you made, restart the WebManager. Command succeeded.(code:0)

clpcfctrl 実行時のトラブルシューティングについては『リファレンスガイド』の「第 3 章 CLUSTERPRO コマンドリファレンス」を参照してください。

- 4. FD ドライブから情報 FD を取り出します。
- 5. WebManager を再起動します。

#### クラスタをサスペンドしてアップロード

サーバ追加、削除の構成変更を行う場合などに、CLUSTER デーモンをサスペンドする方法 について説明します。

- 1. clpcl --suspend を実行して、CLUSTERPRO デーモンをサスペンドします。
- 2. Builder でマスタサーバに指定したサーバに FD を挿入します。
- 3. FD 内の構成情報をサーバに配信します。Builder で保存した FD の種類によって A、B のいずれかの手順になります。
	- A. Linux マシンで構成情報を作成した場合は、-l オプションをつけてコマンドを実行し ます。

**clpcfctrl --push -l** 

B. Windows で構成情報を作成した場合 (1.44MB フォーマットの FD) 、または Linux で Windows 用のファイルとして構成情報を保存した場合は、-w オプションをつけ てコマンドを実行します。

**clpcfctrl --push -w** 

4. リターンキー入力後、以下のメッセージが表示されれば構成情報の配信は正常に終了し ています。

> The upload is completed successfully.(cfmgr:0) Command succeeded.(code:0)

clpcfctrl 実行時のトラブルシューティングについては『リファレンスガイド』の「第 3 章 CLUSTERPRO コマンドリファレンス」を参照してください。

- 5. FD ドライブから情報 FD を取り出します。
- 6. clpcl --resume を実行して、CLUSTERPRO デーモンをリジュームします。

#### クラスタを停止してからアップロード

- 1. clpcl -t -a を実行して、CLUSTERPRO デーモンを停止します。
- 2. Builder でマスタサーバに指定したサーバに FD を挿入します。
- 3. FD 内の構成情報をサーバに配信します。Builder で保存した FD の種類によって A、B のいずれかの手順になります。
	- A. Linux マシンで構成情報を作成した場合は、-l オプションをつけてコマンドを実行し ます。

**clpcfctrl --push -l** 

B. Windows で構成情報を作成した場合 (1.44MB フォーマットの FD) 、または Linux で Windows 用のファイルとして構成情報を保存した場合は、-w オプションをつけ てコマンドを実行します。

**clpcfctrl --push -w** 

以下のメッセージが表示されれば構成情報の配信は正常に終了しています。

The upload is completed successfully. (cfmqr:0) Command succeeded.(code:0)

clpcfctrl 実行時のトラブルシューティングについては『リファレンスガイド』の「第 3 章 CLUSTERPRO コマンドリファレンス」を参照してください。

- 4. FD ドライブから情報 FD を取り出します。
- 5. clpcl -s -a を実行して、CLUSTERPRO デーモンを再開します。

#### アップロードしてからクラスタシャットダウン・再起動

- 1. clpcl -t -a を実行して、CLUSTERPRO デーモンを停止します。
- 2. FD をハンドキャリーします。Builder での構成情報作成時、マスタサーバに指定した サーバに FD を挿入します。
- 3. FD 内の構成情報を、クラスタを構成するサーバに配信します。Builder で保存した FD の種類によって A、B のいずれかの手順になります。
	- A. Linux マシンで構成情報を作成した場合は、-l オプションをつけてコマンドを実行し ます。

**clpcfctrl --push -l** 

B. Windows で構成情報を作成した場合 (1.44MB フォーマットの FD) 、または Linux で Windows 用のファイルとして構成情報を保存した場合は、-w オプションをつけ てコマンドを実行します。

**clpcfctrl --push -w** 

以下のメッセージが表示されれば構成情報の配信は正常に終了しています。

The upload is completed successfully.(cfmgr:0)

CLUSTERPRO X 3.2 for Linux インストール & 設定ガイド

 To apply the changes you made, shutdown and reboot the cluster. Command succeeded.(code:0)

clpcfctrl 実行時のトラブルシューティングについては『リファレンスガイド』の「第 3 章 CLUSTERPRO コマンドリファレンス」を参照してください。

- 4. FD ドライブから情報 FD を取り出します。
- 5. 全サーバを再起動します。

#### ミラーエージェントを停止してからアップロード

CLUSTERPRO ミラーエージェントの停止・再開については、『リファレンスガイド』の「第 1 章 WebManager の機能」を参照してください。

- 1. WebManager の [サービス] から [クラスタ停止] を実行します。
- 2. WebManager の [サービス] から [ミラーエージェント停止] を実行します。
- 3. Builder でマスタサーバに指定したサーバに FD を挿入します。
- 4. FD 内の構成情報をサーバに配信します。Builder で保存した FD の種類によって A、B のいずれかの手順になります。
	- A. Linux マシンで構成情報を作成した場合は、-l オプションをつけてコマンドを実行し ます。

**clpcfctrl --push -l** 

B. Windows で構成情報を作成した場合 (1.44MB フォーマットの FD) 、または Linux で Windows 用のファイルとして構成情報を保存した場合は、-w オプションをつけ てコマンドを実行します。

**clpcfctrl --push -w** 

以下のメッセージが表示されれば構成情報の配信は正常に終了しています。

 The upload is completed successfully.(cfmgr:0) Command succeeded.(code:0)

clpcfctrl 実行時のトラブルシューティングについては『リファレンスガイド』の「第 3 章 CLUSTERPRO コマンドリファレンス」を参照してください。

- 5. FD ドライブから情報 FD を取り出します。
- 6. WebManager の [サービス] から [ミラーエージェント開始] を実行します。
- 7. WebManager の [サービス] から [クラスタ開始] を実行します。

# <span id="page-201-0"></span>ファイルに保存した設定ファイルを使用する場合の注 意事項

以下に ファイルに保存した設定ファイル を使用する場合の注意事項について説明します。

#### **FD** を使用してクラスタ構成情報を変更する際の注意事項

◆ FD のデバイス名、マウントポイントについて

clpcfctrl コマンドでは、FD のデバイスとして /dev/fd0、マウントポイントとして /mnt/floppy を使用します。

このドキュメント内では、上記のデバイスとマウントポイントが使用できることを前提に記述 しています。

しかし、環境によっては FD のデバイスやマウントポイントが異なる場合があります。

この場合には、clpcfctrl コマンドのオプションを使用して、デバイスとマウントポイントを指 定する必要があります。

このドキュメント内の clpcfctrl コマンドの実行例を以下の例を参考にして読み替えてくだ さい。

◆ FD の手動マウントについて

Windows 版の Builder を使用して保存した FD を Linux 上から参照する場合には以 下の手順で行ってください。

FD のデバイスが /dev/fd0、マウントポイントが /mnt/floppy の場合の例です。

**mount -w -t vfat -o shortname=mixed /dev/fd0 /mnt/floppy** 

◆ supermount サービスについて

環境によっては supermount サービスが有効になっている場合があります。supermount サービスが FD のマウントポイントとして /mnt/floppy を使用するように設定されてい る場合、clpcfctrl コマンドでは FD のマウントに失敗します。

この場合は、supermount サービスを一時的に停止するか、別のマウントポイントを使用 する必要があります。

別のマウントポイントを使用する場合には、clpcfctrl コマンドの -m オプションを使用して ください。

関連情報**:** オプションの詳細に関しては『リファレンスガイド』の「第 3 章 CLUSTERPRO コマンドリファレンス」を参照してください。

#### **FD** を使用してクラスタ構成情報をアップロードするには

Builder を使用する OS の種類によって以下のいずれかの手順になります。

FD のデバイスが /dev/hda、マウントポイントが /mnt の場合の例です。

1. Linux でBuilder を実行して保存した FD を使用する場合は、以下のコマンドを実行しま す。

**clpcfctrl --push -l -d /dev/hda -m /mnt** 

2. Windows で Builder を実行して保存した FD (1.44MB フォーマット) を使用する場合、 または Linux で Builder を実行して Windows 用として保存した FD を使用する場合 は、以下のコマンドを実行します。

**clpcfctrl --push -w -d /dev/hda -m /mnt** 

関連情報**:** clpcfctrl コマンドのオプションの詳細は『リファレンスガイド』の「第 3 章 CLUSTERPRO コマンドリファレンス」を参照してください。

#### **FD** を使用してクラスタ構成情報をバックアップするには

Builder を使用する OS の種類によって以下のいずれかの手順になります。

- FD のデバイスが /dev/hda、マウントポイントが /mnt の場合の例です。
- 1. Linux の Web ブラウザで動作する Builder 用に FD にバックアップする場合は以下 のコマンドを実行します。

**clpcfctrl --pull -l -d /dev/hda -m /mnt** 

2. Windows の Web ブラウザで動作する Builder 用に FD にバックアップする場合は以 下のコマンドを実行します。

**clpcfctrl --pull -w -d /dev/hda -m /mnt** 

関連情報**:** clpcfctrl コマンドのオプションの詳細は『リファレンスガイド』の「第 3 章 CLUSTERPRO コマンドリファレンス」を参照してください。

#### **FD** が使用できない環境でクラスタ構成情報をアップロードするには

アップロードを実行するサーバから、ファイルシステム上に保存したクラスタ構成情報が参照で きる状態にします。

FTP などを使用してマスタサーバ上でクラスタ構成情報が参照できるようにしてください。

Builder を使用する OS の種類によって以下のいずれかの手順になります。

クラスタ構成情報が /tmp/upload ディレクトリにある場合の例です。

1. Linux で Builder を実行して保存したクラスタ構成情報を使用する場合は、以下のコマ ンドを実行します。

**clpcfctrl --push -l -x /tmp/upload** 

2. Windows で Builder を実行して保存したクラスタ構成情報を使用する場合は、以下の コマンドを実行します。

**clpcfctrl --push -w -x /tmp/upload** 

関連情報**:** clpcfctrl コマンドのオプションの詳細は『リファレンスガイド』の「第 3 章 CLUSTERPRO コマンドリファレンス」を参照してください。

#### **FD** が使用できない環境でクラスタ構成情報をバックアップするには

Builder を使用する OS の種類によって以下のいずれかの手順になります。

バックアップ先が /tmp/backup ディレクトリの場合の例です。

1. Linux の Web ブラウザで動作する Builder 用にクラスタ構成情報をバックアップする 場合は以下のコマンドを実行します。

**clpcfctrl --pull -l -x /tmp/backup** 

2. Windows の Web ブラウザで動作する Builder 用にクラスタ構成情報をバックアップす る場合は以下のコマンドを実行します。

**clpcfctrl --pull -w -x /tmp/backup** 

関連情報**:** clpcfctrl コマンドのオプションの詳細は『リファレンスガイド』の「第 3 章 CLUSTERPRO コマンドリファレンス」を参照してください。

# セクション **III** 運用開始前のクラスタシステ ムの評価

このセクションでは、CLUSTERPRO の運用を開始する前に必須の評価作業を行います。構築したシステ ムの動作チェックを行った後、運用開始前に必要な事項について確認します。最後に、アンインストールおよ び再インストールの手順について説明します。

- 第 [8](#page-206-0) 章 [動作チェックを行う](#page-206-0)
- 第 [9](#page-218-0) 章 [運用開始前の準備を行う](#page-218-0)
- 第 [10](#page-226-0) 章 CLUSTERPRO をアンインストール/[再インストールする](#page-226-0)

# <span id="page-206-0"></span>第 **8** 章 動作チェックを行う

本章では、擬似障害を発生させてクラスタシステムの動作チェックを行います。またパラメータの調整を行い ます。

本章で説明する項目は以下の通りです。

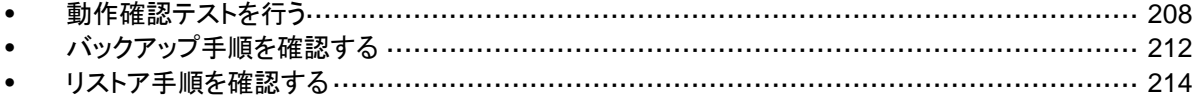

## <span id="page-207-0"></span>動作確認テストを行う

共有ディスクの擬似障害評価や、バックアップ・リストアを実施して、モニタリソースの異常検出 や、サーバや OS の停止の発生等がないかを確認します。

モニタリソースの異常検出や、サーバや OS 等が発生する場合には、タイムアウト値等の調 整が必要です。

1. 擬似障害発生による回復動作の遷移

障害検証機能を利用して、異常を検出したモニタリソースの回復動作が設定で意図したと おりに動作することを確認してください。

本機能は、 WebManager 、または clpmonctrl コマンドからテストすることが出来ます。 詳細については、『リファレンスガイド』の「第 1 章 WebMananager の機能」、または「第 3章 コマンドリファレンス」をご参照ください。

2. 共有ディスクの擬似障害 (共有ディスクが RAID 化されていて疑障評価が可能な場合)

共有ディスクのサブシステムの RAID の障害、交換、復旧を想定したテストを行ってくだ さい。

- 共有ディスクの疑似障害を発生させる
- RAID を縮退状態から正常状態へ復帰する

共有ディスクによっては縮退運転への切り替え、RAID の再構築時に一時的に I/O の 停止、遅延が発生する場合があります。

ディスクモニタなどにタイムアウトや遅延が発生した場合には各モニタリソースのタイムア ウト値を調整してください。

3. 共有ディスクへのパスの擬似障害 (共有ディスクへのパスが二重化されていて擬似障害評価が可能な場合)

パスの障害、切替を想定したテストを行ってください。

• プライマリパスの疑似障害を発生させる

パス切り替えソフトウェア (ドライバ) によっては正常なパスが切り替わるまでに時間がか かり OS (ソフト) 側へ制御を戻さない場合があります。

ディスクモニタなどにタイムアウトや遅延が発生した場合には各モニタリソースのタイムア ウト値を調整してください。

4. バックアップ / リストア

定期バックアップなどを行う場合には、実際にバックアップを試行してください。

バックアップソフトやアーカイブコマンドの中には CPU 負荷やディスクの I/O 負荷が高 いものがあります。

サーバや OS の停止、ハートビート遅延、各種モニタリソースの遅延やタイムアウトが発 生した場合には、ハートビートタイムアウト値や各モニタリソースのタイムアウト値を調整し てください。

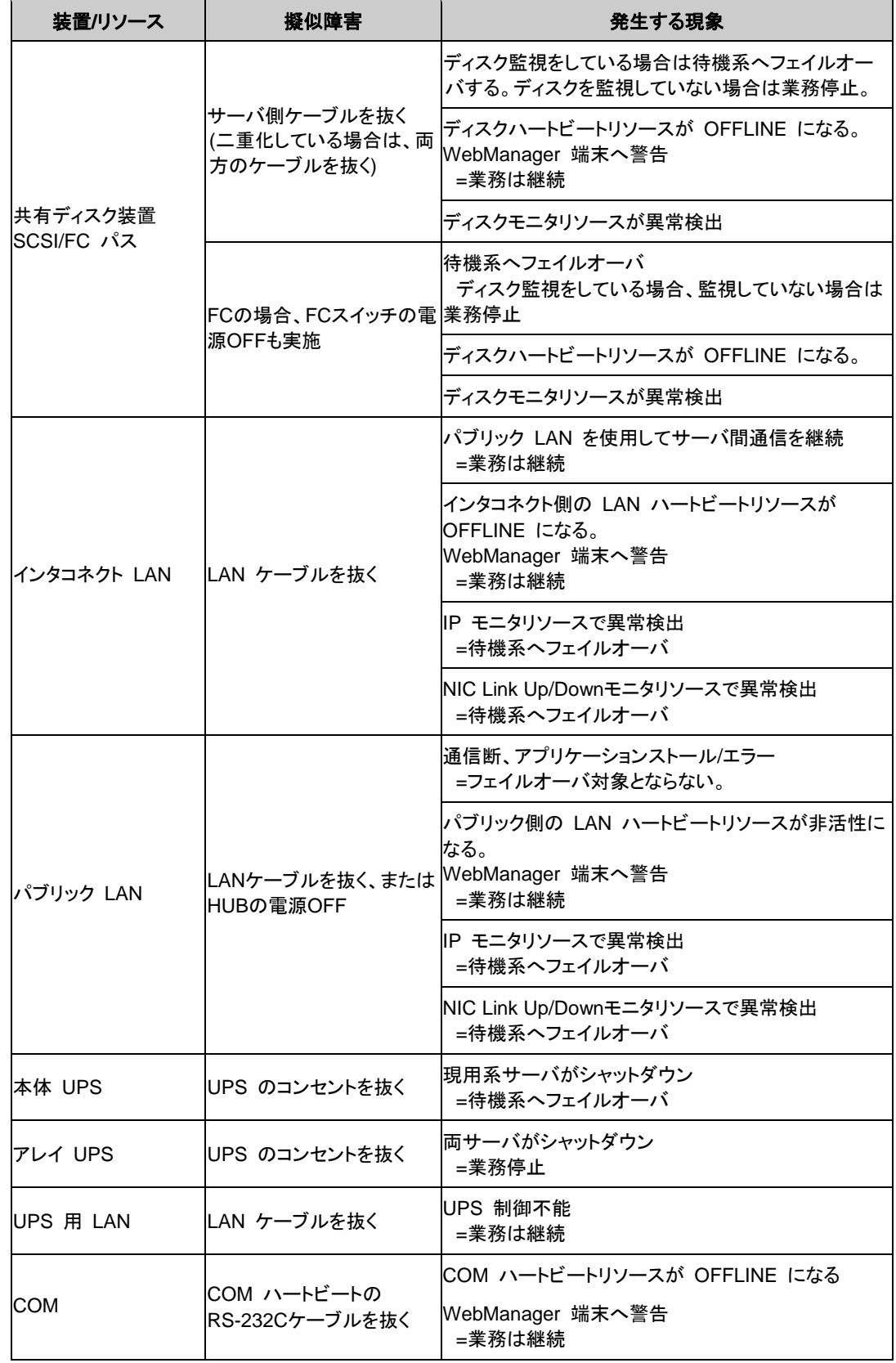

以下に、デバイス別の擬似障害と、発生する現象について記載します。

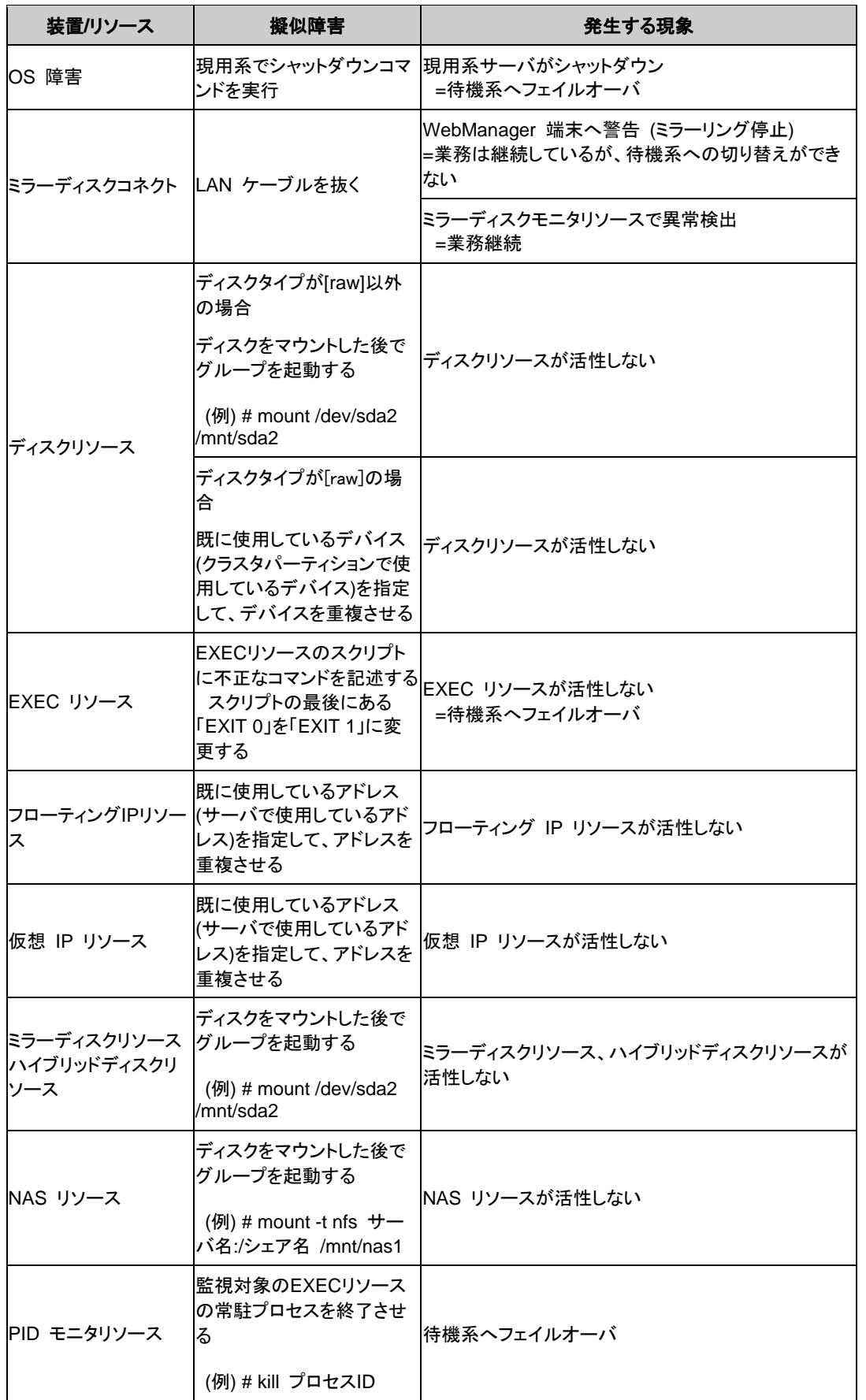

CLUSTERPRO X 3.2 for Linux インストール & 設定ガイド

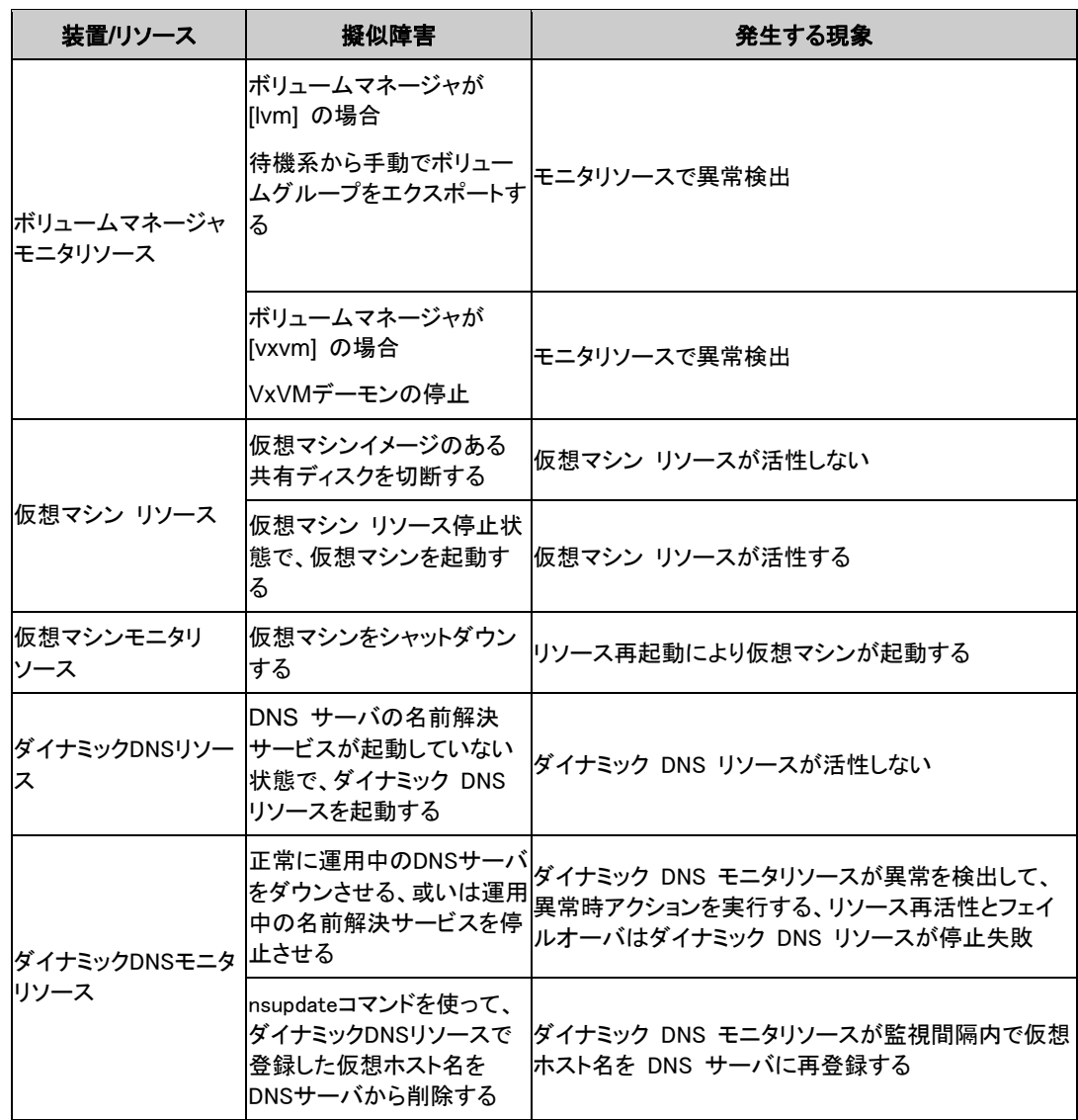

関連情報: 各パラメータの変更方法は『リファレンスガイド』を参照してください。

# <span id="page-211-0"></span>バックアップ手順を確認する

クラスタシステムの運用開始前に、かならずバックアップの業務シミュレーションを行ってくださ い。ファイルシステムのバックアップは、以下の手順で行ってください。

#### **CLUSTERPRO** 起動状態でのバックアップ

CLUSTERPRO デーモン起動状態でバックアップするには、以下の手順を実行してください。

- 1. クラスタの状態を正常状態にします。
- 2. ユーザ空間の高負荷によるハートビートタイムアウト等を防ぐためタイムアウト一時調整 コマンドで CLUSTERPRO のタイムアウト倍率を変更します。

タイムアウトを現在の設定値の 3 倍にし、この設定の有効期間を 1 時間にする場合は、 以下のようにコマンドを実行してください。

**# clptoratio -r 3 -t 1h** 

3. 共有ディスクまたはミラーディスクまたはハイブリッドディスクのバックアップ作業を行いま す。

共有ディスクについては、グループリソースのディスクリソースがバックアップするサーバ で活性化されている必要があります。

ミラーディスクまたはハイブリッドディスクについては、グループリソースのミラーディスク リソースまたはハイブリッドディスクリソースがバックアップするサーバで活性化されている 必要があります。ただし、ミラーディスク、ハイブリッドディスクの場合、パーティションデバ イスを直接アクセスするバックアップコマンドはサポートしていません。

- 4. タイムアウト一時調整コマンドで調整したタイムアウト倍率を元に戻します。
	- **# clptoratio -i**

タイムアウト一時調整コマンドの詳細については、『リファレンスガイド』の「第 3 章 CLUSTERPRO コマンドリファレンス」を参照してください。

#### **CLUSTERPRO** 停止状態でのバックアップ

CLUSTERPRO デーモン停止状態でバックアップするには、以下の手順を実行してください。

- 1. クラスタの状態を正常状態にします。
- 2. CLUSTERPRO デーモンを停止します。
	- **# clpcl -t -a**
- 3. ファイルシステム、共有ディスクのバックアップ作業を行います。

共有ディスクについては、バックアップする共有ディスク上のファイルシステムを手動で mount してください。

また、バックアップ作業完了後、必ずファイルシステムを umount してください。

- 4. CLUSTERPRO デーモンを起動します。
	- **# clpcl -s -a**

CLUSTERPRO X 3.2 for Linux インストール & 設定ガイド

### **CLUSTERPRO 停止状態でのバックアップ - Replicator、** Replicator DR 使用時の場合-

CLUSTERPRO デーモン停止状態でバックアップすることは推奨しません。

緊急時のバックアップについては『リファレンスガイド』の「第 11 章 トラブルシューティング」の 「ミラーディスクを手動で mount する」を参照して実行してください。

# <span id="page-213-0"></span>リストア手順を確認する

クラスタシステムの運用開始前には、バックアップのほかにリストアの業務シミュレーションも 必要です。ファイルシステムをリストアするには、以下の手順を実行してください。

### **/opt/nec/clusterpro** のディレクトリを含むファイルシステムのリ ストア

1. クラスタ内の正常なサーバで FD ドライブに FD を挿入し、クラスタ構成情報をバック アップします。

**# clpcfctrl --pull -l** 

バックアップ完了後、FD ドライブから情報 FD を取り出してください。

注: これ以降の手順については、リストアするサーバで実行してください

- 2. リストアするサーバで、chkconfig --del name を実行して以下の順序でサービスを無効 にします。
	- clusterpro\_alertsync
	- clusterpro webmgr
	- clusterpro
	- clusterpro md
	- clusterpro\_trn
	- clusterpro\_evt
- 3. WebManager または clpstdn コマンドでクラスタシャットダウン、リブートを実行し再起 動します。
- 4. 復旧するサーバでファイルシステムのリストア作業を行います (ここでのクラスタに依存す る作業はありません)。
- 5. リストアしたファイルシステムに CLUSTERPRO Server がインストールされているか以 下のコマンドで確認してください。

**rpm -qi clusterpro** 

CLUSTERPRO Server がインストールされていれば、6 を実行してください。 CLUSTERPRO Server がインストールされていなければ 7 から実行してください。

6. CLUSTERPRO Server がインストールされていれば、以下のコマンドを実行し、アンイン ストールします。

```
rpm -e clusterpro
```
注: 上記以外のオプションを指定しないでください。

CLUSTERPRO Server のアンインストールでのトラブルシューティングは、 「[CLUSTERPRO Server](#page-227-0) のアンインストール」を参照してください。

7. CLUSTERPRO Server をインストールします。

CLUSTERPRO X 3.2 for Linux インストール & 設定ガイド

詳細はこのガイドの「第 [3](#page-70-0) 章 [CLUSTERPRO Server](#page-72-0) のセットアップ」を参照してくださ い。

クラスタ内の他サーバで CLUSTERPRO Server のアップデートが適用されている場合 は、このサーバにも同一のアップデートを適用し、クラスタ内の全てのサーバで同一の バージョンのCLUSTERPROがインストールされているようにします。

8. CLUSTERPRO Server を再インストールしたサーバに FD を挿入します。

注: CLUSTERPRO Server を再インストールしたサーバは、インストール後に再起動し ておく必要があります。

- 9. 1 でバックアップしたクラスタ構成情報をクラスタ生成コマンドでサーバに登録します。
	- **# clpcfctrl --push -l**

```
 Command succeeded.(code:0)
```
上記、コマンド終了メッセージが表示され、コマンドが正常に終了したことを確認してくださ い。

関連情報**:** クラスタ生成コマンドの詳細については、『リファレンスガイド』の「第 3 章 CLUSTERPRO コマンドリファレンス」を参照してください。

10. FD ドライブから情報 FD を取り出し、サーバを再起動します。

#### 共有ディスクのデータのリストアを実行する

共有ディスクのディスクリソース上のデータをリストアする方法について説明します。共有ディ スクでハイブリッドディスクリソースを使用している場合には「ミラーディスク、ハイブリッドディス クのデータをリストア実行する」を参照してください。

#### **CLUSTERPRO** 起動状態でリストア

- 1. クラスタの状態を正常状態にします。
- 2. ユーザ空間の高負荷によるハートビートタイムアウト等を防ぐためタイムアウト一時調整 コマンドで CLUSTERPRO のタイムアウト倍率を変更します。

タイムアウトを現在の設定値の 3 倍にし、この設定の有効期間を 1 時間にする場合は、 以下のようにコマンドを実行してください。

**# clptoratio -r 3 -t 1h** 

3. 共有ディスクのリストア作業を行います。

リストアするサーバでグループリソースのディスクリソースが活性化されている必要があり ます。

4. タイムアウト一時調整コマンドで調整したタイムアウト倍率を元に戻します。

**# clptoratio -i** 

関連情報**:** タイムアウト一時調整コマンドの詳細については、『リファレンスガイド』の「第 3 章 CLUSTERPRO コマンドリファレンス」を参照してください。

#### **CLUSTERPRO** 停止状態でリストア

セクション III 運用開始前のクラスタシステムの評価

- 1. クラスタの状態を正常状態にします。
- 2. CLUSTERPRO デーモンを停止します。

**# clpcl -t -a**

<span id="page-215-1"></span>3. 必要であれば <sup>[1](#page-215-0)</sup>以下のコマンドを実行し、ディスクリソースのパーティションを Read/Write に設定します。

例) ディスクリソースのパーティションデバイスが /dev/sdb5 の場合

**# clproset -w -d /dev/sdb5** 

- 4. リストアする共有ディスク上のファイルシステムを手動で mount し、リストア作業を行い ます。また、リストア作業完了後、必ずファイルシステムを umount してください。
- 5. 必要であれば [1](#page-215-1)以下のコマンドを実行し、ディスクリソースのパーティションを ReadOnly に設定します。なお、ボリュームマネージャリソースが利用しているデバイスはReadOnly に設定しないで下さい。

例) ディスクリソースのパーティションデバイスが /dev/sdb5 の場合

**# clproset -o -d /dev/sdb5** 

6. CLUSTERPRO デーモンを起動します。

**# clpcl -s -a** 

関連情報**:** クラスタ操作コマンドの詳細については、『リファレンスガイド』の「第 3 章 CLUSTERPRO コマンドリファレンス」を参照してください。

#### ミラーディスク、ハイブリッドディスクのデータのリストアを実行する

ミラーディスクリソース、ハイブリッドディスクリソース上のデータをリストアする方法について説 明します。

#### **CLUSTERPRO** 起動状態でのリストア

- 1. クラスタの状態を正常状態にします。
- 2. ユーザ空間の高負荷によるハートビートタイムアウト等を防ぐためタイムアウト一時調整 コマンドで CLUSTERPRO のタイムアウト倍率を変更します。

タイムアウトを現在の設定値の 3 倍にし、この設定の有効期間を 1 時間にする場合は、 以下のようにコマンドを実行してください。

**# clptoratio -r 3 -t 1h** 

3. ミラーディスクまたはハイブリッドディスクのリストア作業を行います。

リストアするサーバでグループリソースのミラーディスクリソースまたはハイブリッドディス クリソースが活性化されている必要があります。

CLUSTERPRO X 3.2 for Linux インストール & 設定ガイド

-

<span id="page-215-0"></span><sup>&</sup>lt;sup>1</sup> ディスクリソースのディスクタイプが「Disk」に設定されている場合のみ必要になります。
4. タイムアウト一時調整コマンドで調整したタイムアウト倍率を元に戻します。

**# clptoratio -i** 

関連情報**:** タイムアウト一時調整コマンドの詳細については、『リファレンスガイド』の「第 3 章 CLUSTERPRO コマンドリファレンス」を参照してください。

#### **CLUSTERPRO** 停止状態でのリストア

CLUSTERPRO 停止状態でのリストアは推奨しません。

# 第 **9** 章 運用開始前の準備を行う

本章では、クラスタシステムの運用開始前に必要な事項について説明します。業務シュミレーションやバック アップ / リストア、および障害発生時のログ収集方法などについて説明します。

本章で説明する項目は以下のとおりです。

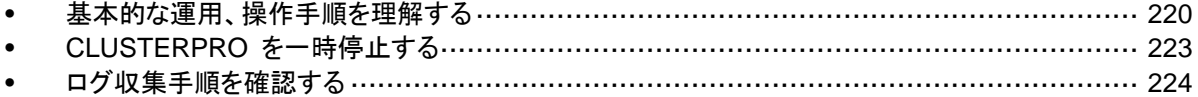

# <span id="page-219-1"></span><span id="page-219-0"></span>基本的な運用、操作手順を理解する

クラスタシステムの基本的な運用手順について説明します。運用開始前に、これらを実際に行 い、クラスタシステムが正しく動作するかを確認するとともに、正しい手順で操作ができるように しておいてください。

以下、クラスタ起動、クラスタシャットダウン、サーバシャットダウンに関しての手順を説明しま す。

### クラスタを起動する

以下の手順に従って、クラスタを起動してください。

- 1. 共有ディスクまたは外付けのミラーディスクを使用している場合は、ディスクの電源を投入 します。
- 2. クラスタを構成している全てのサーバの電源を投入します。

クラスタが起動します。

注 **1**: クラスタ内の全てのサーバの電源投入は、Builder の [クラスタプロパティ]-[タイム アウト] タブで設定する [同期待ち時間] 内に行ってください。この時間内にサーバの起 動が確認されない場合には、フェイルオーバが発生するため注意してください。

注 **2**: 共有ディスクは、電源投入後数分間の時間をかけて初期化処理を行います。初期 化処理中にサーバが起動すると、共有ディスクを認識できません。共有ディスクの初期化 完了後、サーバが起動するように設定してください。詳細については [37](#page-36-0) ページの「[1.](#page-36-0)  [ディスクリソース用の共有ディスクを設定する](#page-36-0) (ディスクリソース使用時は必須)」を参照し てください。

# クラスタシャットダウン、サーバシャットダウンを実行する

クラスタのシャットダウンやサーバのシャットダウンは、CLUSTERPRO コマンドまたは WebManager を使用して行ってください。

注**:** Replicator / Replicator DR を使用している場合には、CLUSTERPRO コマンドまたは WebManager を使用しないでクラスタのシャットダウンを行うとミラーブレイクが発生すること があります。

# クラスタ全体をシャットダウンするには

clpstdn コマンド、または WebManager からクラスタシャットダウンを実行することでクラスタ をシャットダウンすることができます。クラスタシャットダウンにより、クラスタ内の全サーバをク ラスタとして正常に終了させることができます。

関連情報: clpstdn コマンドの詳細および WebManager の機能詳細については『リファレン スガイド』を参照してください。

### サーバ単体をシャットダウンするには

clpdown コマンド、または WebManager からサーバシャットダウンを実行することでサーバ をシャットダウンすることができます。

サーバをシャットダウンするとフェイルオーバが発生します。Replicator / Replicator DR を使 用している場合にはミラーブレイクも発生します。

ハードウェア保守時など、故意に待機系サーバに代替運転をさせたい場合などにサーバを シャットダウンさせます。

関連情報: clpdown コマンドの詳細および WebManager の機能詳細については『リファレ ンスガイド』を参照してください。

# クラスタサスペンド、クラスタリジュームを実行する

クラスタ構成情報の更新、CLUSTERPRO のアップデートなどを行いたい場合に、業務を継続 したまま、CLUSTERPRO デーモンを停止させることができます。この状態をサスペンドとい います。サスペンド状態から通常の業務状態に戻ることをリジュームといいます。

サスペンド・リジュームはクラスタ内の全てのサーバに対して処理を要求します。サスペンドは、 クラスタ内の全サーバの CLUSTERPRO デーモンが起動した状態で実行してください。

クラスタのサスペンドやリジュームは、CLUSTERPRO コマンドまたは WebManager を使用 して行ってください。

サスペンド状態では、活性していたリソースはそのまま活性した状態で CLUSTERPRO デー モンが停止するため以下の機能が停止します。

- 全てのハートビートリソースが停止します。
- 全てのモニタリソースが停止します。
- グループまたはグループリソースの操作ができなくなります。(起動、停止、移動)
- WebManager および clpstat コマンドでのクラスタ状態の表示または操作ができな くなります。
- 以下のコマンドが使用不可となります。
	- clpstat
	- clpcl の -resume 以外のオプション
	- clpdown
	- clpstdn
	- clpgrp
	- clptoratio
	- clpmonctrl (-c, -v オプションを除く)
	- clprsc
	- clpcpufreq

### クラスタをサスペンドするには

clpcl コマンド、または WebManager からクラスタサスペンドを実行することでクラスタをサス ペンドすることができます。

関連情報: clpcl コマンドの詳細および WebManager の機能詳細については『リファレンス ガイド』を参照してください。

セクション III 運用開始前のクラスタシステムの評価

# クラスタをリジュームするには

clpcl コマンド、または WebManager からクラスタリジュームを実行することでクラスタをリ ジュームすることができます。

関連情報: clpcl コマンドの詳細および WebManager の機能詳細については『リファレンス ガイド』を参照してください。

# <span id="page-222-0"></span>**CLUSTERPRO** を一時停止する

CLUSTERPRO の動作を停止する方法としては、CLUSTERPRO デーモンを停止する方法 と、CLUSTERPRO デーモンを無効化する方法の 2 つがあります。

### **CLUSTERPRO** デーモンの停止

OS をシャットダウンしないで CLUSTERPRO デーモンだけを停止する場合、clpcl コマンド を使用します。

関連情報: clpcl コマンドの詳細については『リファレンスガイド』の「第 3 章 CLUSTERPRO コマンドリファレンス」を参照してください。

# **CLUSTERPRO** デーモンの無効化

OS 起動時に CLUSTERPRO デーモンが起動しないようにするには、chkconfig コマンドで CLUSTERPRO デーモンを無効化できます。CLUSTERPRO デーモンを無効化するために は、CLUSTERPRO WebManager も無効化する必要があります。

CLUSTERPRO デーモンの無効化は以下の手順で行ってください。

- 1. デーモンを無効化するサーバ上で、**chkconfig --del** *name* を実行して以下の順序 でサービスを無効にします。
	- clusterpro\_alertsync
	- clusterpro\_webmgr
	- clusterpro
	- clusterpro\_md
- 2. WebManager または clpstdn コマンドでクラスタシャットダウン、リブートを実行し再起動 します。

### 無効化した **CLUSTERPRO** デーモンを有効にする

無効化した CLUSTERPRO デーモンを再び有効化する時は以下の手順で行ってください。

1. デーモンを無効化したサーバ上で、chkconfig コマンドを使用して以下の順序でサービス を有効にします。

以下のコマンドを実行してサービスを有効にします。

**chkconfig --add** *name* 

- clusterpro\_md
- clusterpro
- clusterpro webmgr
- clusterpro\_alertsync
- 2. サーバを再起動します。

# <span id="page-223-0"></span>ログ収集手順を確認する

以下に WebManager を使用してログを収集する方法について説明します。

## **WebManager** を使用してログを収集するには

- 1. WebManager を起動します。
- 2. [ツール] メニューの [クラスタログ収集]、またはツールバーの をクリックします。 [クラス タログ収集] ダイアログボックスが表示されます。

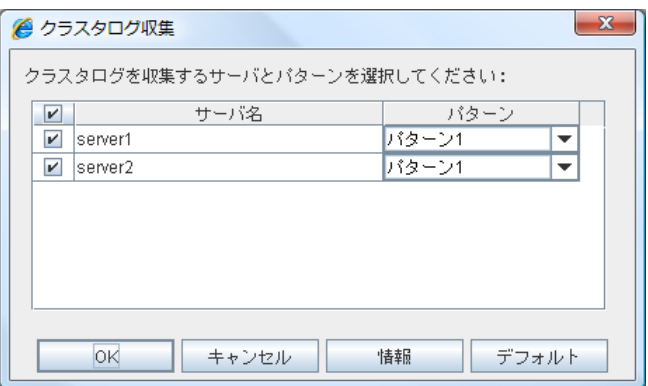

- 3. ログを収集したいサーバのチェックボックスを選択し、収集するログのパターンを選びます。 パターンの詳細を見るには、[情報] を、設定を既定値に戻すには、[デフォルト] をクリック します。
- 4. [OK] をクリックします。クラスタログ収集が開始され [クラスタログ収集進捗] ダイアログ ボックスが表示されます。

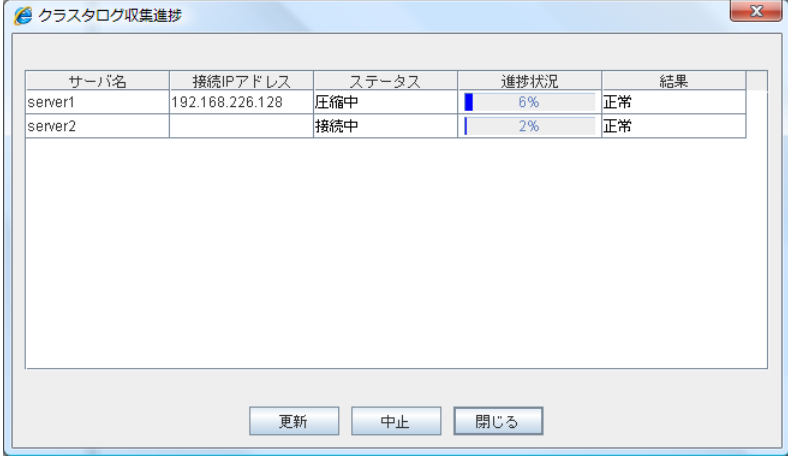

クラスタログ収集進捗に進捗状況が表示されます。最新の状態に更新するには [更新] をクリックします。

5. クラスタログ収集が完了すると、 [ファイルのダウンロード] ダイアログボックスが表示され るので、保存場所を指定しログをダウンロードします。

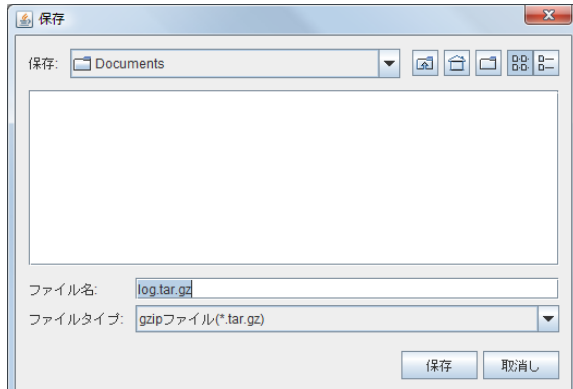

(\* Internet Explorer 7.0 の場合)

注: この状態のまま 10 分以上経つと、正常にダウンロードできないことがあります。

クラスタログ収集を実行すると、サーバ側のコンソールに以下のようなメッセージが表示さ れる場合がありますが、ログ収集に問題はありませんので、本メッセージは無視してくださ い。

hda: bad special flag: 0x03

ip\_tables: (C) 2000-2002 Netfilter core team

注: クラスタログ収集中に、他のモーダルダイアログボックスを表示していると、[ファイル のダウンロード] ダイアログボックスが表示されません。[ファイルのダウンロード] ダイア ログボックスを表示するには、他のモーダルダイアログボックスを終了してください。

# 第 **10** 章 **CLUSTERPRO** をアンインス トール**/**再インストールする

本章では、CLUSTERPRO をアンインストール/再インストールする手順について説明します。 本章で説明する項目は以下のとおりです。

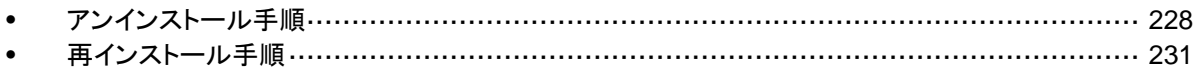

# <span id="page-227-1"></span><span id="page-227-0"></span>アンインストール手順

### **CLUSTERPRO Server** のアンインストール

注: CLUSTERPRO Server のアンインストールは、必ず root 権限を持つユーザで実行し てください。アンインストール前に構成情報の採取を推奨します。詳細は『リファレンスガイド』 の「第 3 章 CLUSTERPRO コマンドリファレンス」を参照してください。

以下の手順に従って、CLUSTERPRO Server をアンインストールします。

- 1. SNMP 連携機能を利用している場合は、CLUSTERPRO Server アンインストール前に 連携を解除する必要があります。設定解除手順に関しては、「SNMP [連携機能の設定を](#page-229-0) [解除するには」](#page-229-0)を参照してください。
- 2. **chkconfig --del** *name* を実行して、以下の順序でサービスを無効にします。
	- clusterpro\_alertsync
	- clusterpro\_webmgr
	- clusterpro
	- clusterpro\_md
	- clusterpro\_trn
	- clusterpro\_evt
- 3. WebManager または clpstdn コマンドでクラスタシャットダウン、リブートを実行し再起 動します。
- 4. **rpm -e clusterpro** を実行します。

注: 上記以外のオプションを指定しないでください。

# オフライン版 **CLUSTERPRO Builder** のアンインストール

#### **Linux** の場合

注: CLUSTERPRO Builder のアンインストールは、必ず root 権限を持つユーザで実行し てください。

以下の手順に従って、CLUSTERPRO Builder をアンインストールします。

- 1. Web ブラウザを全て終了します。
- 2. **rpm -e clusterprobuilder** を実行します。

注: 上記以外のオプションを指定しないでください。

#### **Windows** の場合

以下の手順に従って、CLUSTERPRO Builder をアンインストールします。

- 1. Web ブラウザをすべて終了します (タスクトレイから JavaVM のアイコンが消えるのを 確認してください)。
- 2. エクスプローラで、CLUSTERPRO Builder をインストールしたフォルダを削除します。

#### <span id="page-229-0"></span>**SNMP** 連携機能の設定を解除するには

CLUSTERPRO Server をアンインストールする際は、必ず SNMP 連携機能の設定解除も 行ってください。

以下の手順に従い、設定解除してください。

注 **1**: root ユーザで設定解除してください。

注 **2**: アンインストール手順に現れる Net-SNMP 関連の記述はディストリビューション毎に異 なる可能性があります。

1. Net-SNMP snmpd デーモンを停止します。

注: 通常、以下のコマンドを実行することで停止できます。

 **/etc/init.d/snmpd stop** 

2. snmpd デーモンの構成ファイルから SNMP 連携機能の登録を解除します。

テキストエディタで構成ファイルを開いて、以下の行を削除してください。

dlmod clusterManagementMIB /opt/nec/clusterpro/lib/libclpmgtmib.so

注 **1**: 通常、snmpd デーモンの構成ファイルは以下に配置されています。

/etc/snmp/snmpd.conf

注 **2**: snmpd デーモンで許可している MIB ビュー(snmpd.conf の view 定義) から、 CLUSTERPRO の OID を削除してください。

CLUSTERPRO の OID は、「.1.3.6.1.4.1.119.2.3.207」です。

- 3. 「SNMP [連携機能を設定するには](#page-76-0)」で作成したシンボリックリンクを削除します。 「SNMP [連携機能を設定するには」](#page-76-0)でシンボリックリンクを作成した場合、削除してくださ い。
- 4. snmpd デーモンを起動します。

注: 通常、以下のコマンドを実行することで起動できます。

 **/etc/init.d/snmpd start** 

# <span id="page-230-0"></span>再インストール手順

#### **CLUSTERPRO Server**の再インストール

CLUSTERPRO Server を再インストールする場合、Builder で作成した構成情報 FD (構成変 更を行った場合は最新の構成情報 FD) が必要です。

Builder で作成した構成情報 FD (構成変更を行った場合は最新の構成情報 FD) がない場 合は、clpcfctrl コマンドでバックアップを作成できます。詳細は『リファレンスガイド』の「第 3 章 CLUSTERPRO コマンドリファレンス」を参照してください。

#### クラスタ全体を再インストールする場合

以下の手順に従って、CLUSTERPRO Server を再インストールします。

- 1. CLUSTERPRO Server をアンインストールします。 詳細は、「[CLUSTERPRO Server](#page-227-1) のアンインストール」を参照してください。
- 2. CLUSTERPRO Serverをインストールしてクラスタを再生成します。 詳細は「[CLUSTERPRO Server](#page-72-0) のセットアップ」を参照してください。

#### クラスタ内の一部のサーバのみ再インストールする場合

以下の手順に従って、CLUSTERPRO Server を再インストールします。

- 1. CLUSTERPRO Server をアンインストールします。 詳細は「[CLUSTERPRO Server](#page-227-1) のアンインストール」を参照してください。
- 2. CLUSTERPRO Server の rpm をインストールします。 詳細は「CLUSTERPRO RPM [をインストールするには](#page-73-0)」を参照してください。

注: CLUSTERPRO Server を再インストールしたサーバはインストール後、再起動して おく必要があります。

3. CLUSTERPRO Server を再インストールしなかったサーバから再インストールしたサー バに構成情報を配信します。 クラスタ内の再インストールしなかったサーバのいずれか 1 台に root でログインします。 以下のコマンドを実行します。

clpcfctrl --push **-**h *<*再インストールしたサーバのホスト名*>* または clpcfctrl --push **-**h *<*再インストールしたサーバの *IP* アドレス*>*

配信が正常に終了した場合、以下のメッセージが表示されます。 Command succeeded.(code:0)

注: clpcfctrl 実行時のトラブルシューティングについては『リファレンスガイド』の「第 3 章 CLUSTERPRO コマンドリファレンス」を参照してください。

- 4. 配信した構成情報にミラーリソースが設定されている場合、ミラーリソースのクラスタパー ティションに設定されているデバイスを初期化する必要があります。clpmdinit コマンドを 使用して初期化を行ってください。詳細は『リファレンスガイド』の「第3章 CLUSTERPRO コマンドリファレンス」を参照してください。
- 5. 再インストールするサーバでノードライセンスのオプションを使用する場合には、ライセン スを登録します。 再インストールするサーバでノードライセンスのオプションを使用しない場合には、この手 順は不要です。 詳細は「[ノードライセンスの登録」](#page-87-0)を参照してください。
- 6. 再インストールを行ったサーバを再起動します。

# 付録 **A** トラブルシューティング

# **Builder** のインストール時

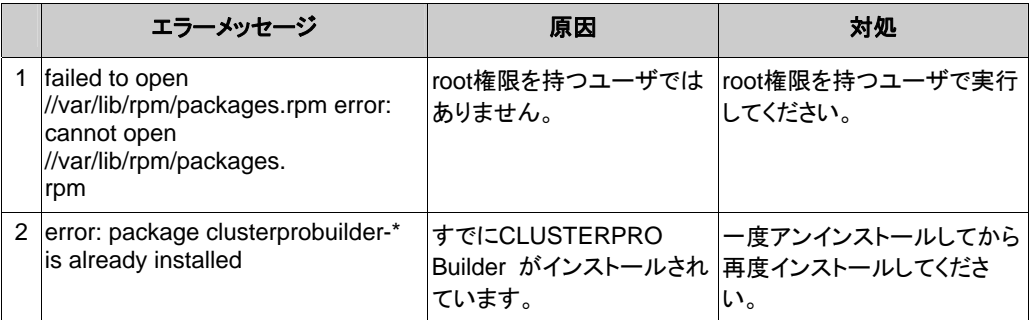

# **Builder** のアンインストール時

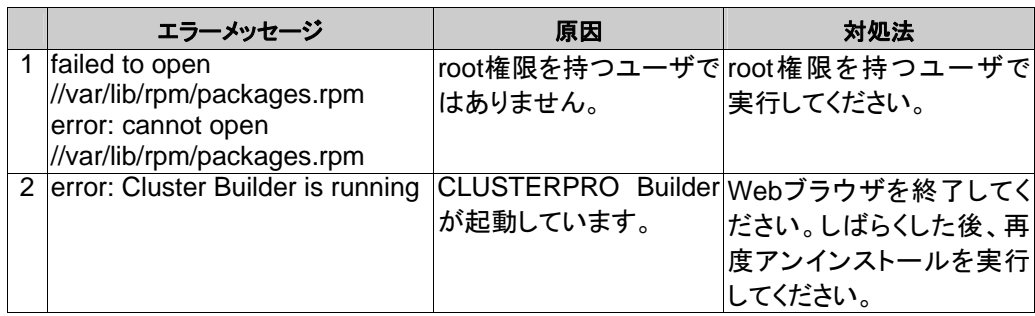

# **CLUSTERPRO Server**のインストール時

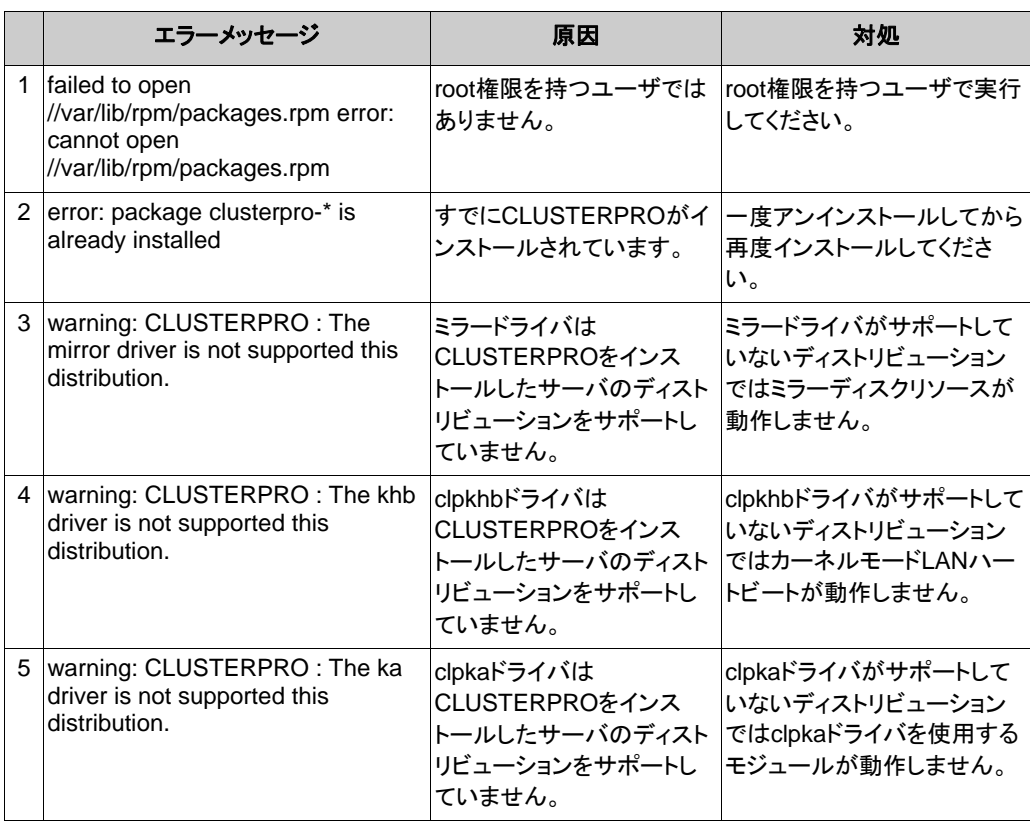

# **CLUSTERPRO Server**のアンインストール時

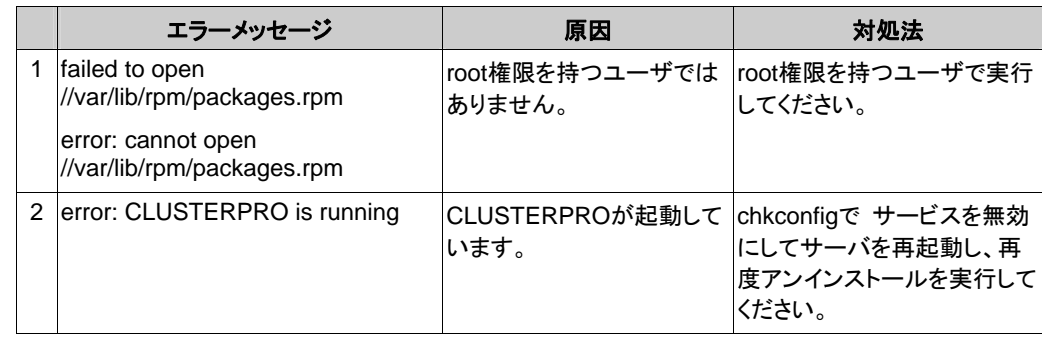

# ライセンス関連のトラブル シューティング

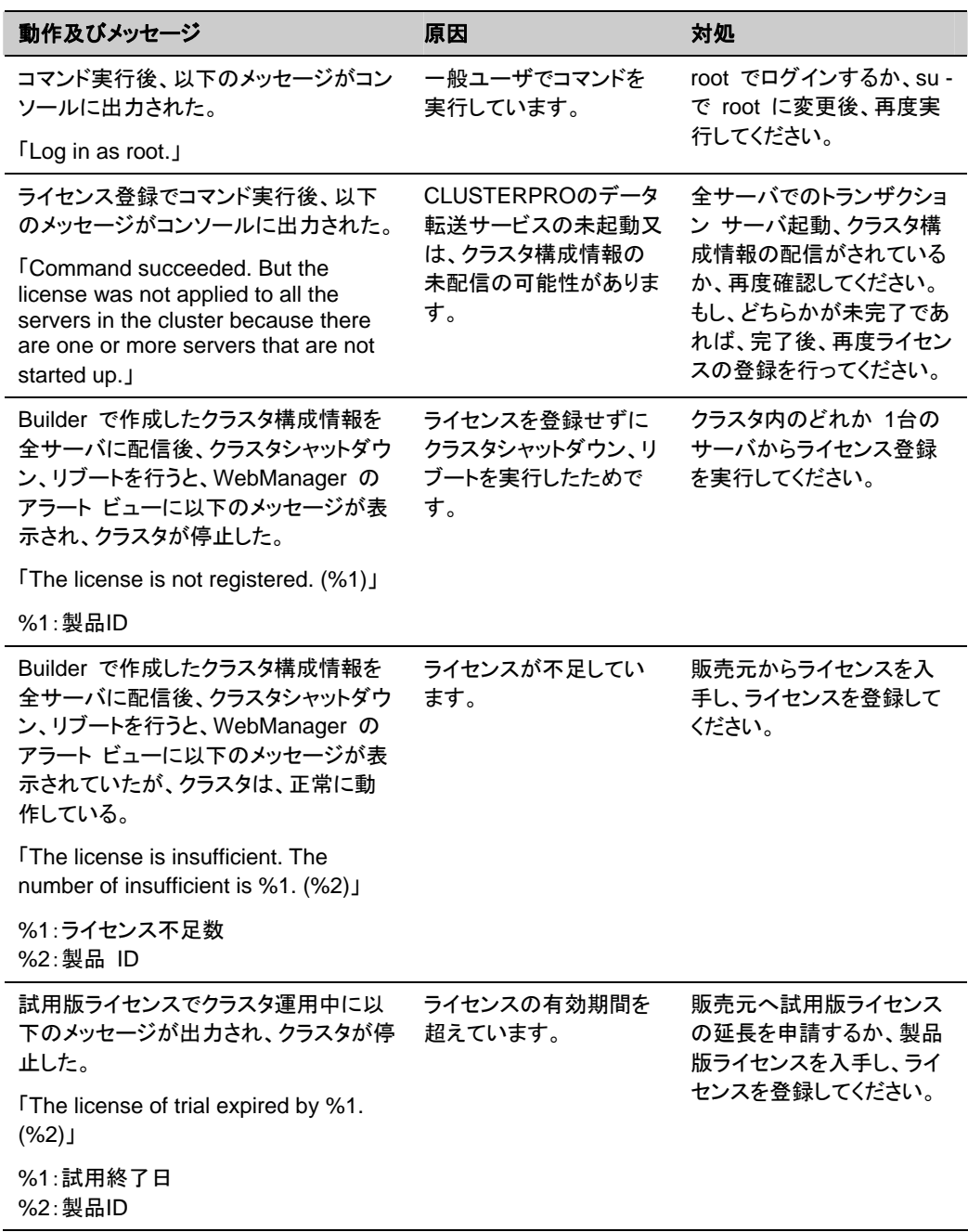

# 付録 **B** 用語集

あ

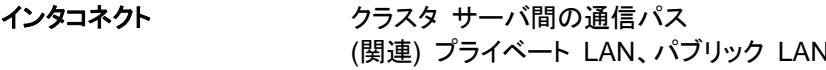

か

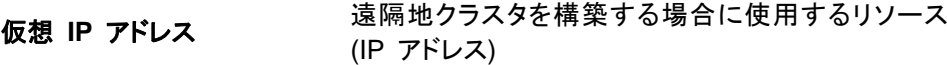

管理クライアント WebManager が起動されているマシン

起動属性 フラスタ起動時、自動的にフェイルオーバグループを 起動するか、手動で起動するかを決定するフェイル オーバグループの属性 管理クライアントより設定が可能

共有ディスク 複数サーバよりアクセス可能なディスク

共有ディスクを使用するクラスタシステム

切替パーティション 複数のコンピュータに接続され、切り替えながら使用 可能なディスクパーティション (関連) ディスクハートビート用パーティション

クラスタシステム **複数のコンピュータを LAN などでつないで、1 つの** システムのように振る舞わせるシステム形態

クラスタシャットダウン クラスタシステム全体 (クラスタを構成する全サーバ) をシャットダウンさせること

クラスタパーティション ミラーディスク、ハイブリッドディスクに設定するパー ティション。ミラーディスク、ハイブリッドディスクの管理 に使用する。 関連 (ディスクハートビート用パーティション)

現用系 みちの ある 1 つの業務セットについて、業務が動作してい るサーバ (関連) 待機系

さ

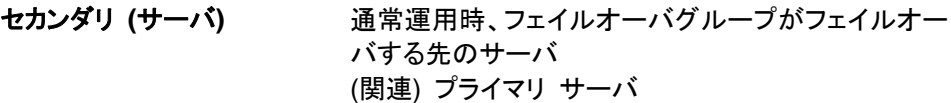

#### た

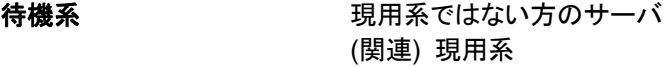

ディスクハートビート用パー 共有ディスク型クラスタで、ハートビート通信に使用す ティション るためのパーティション

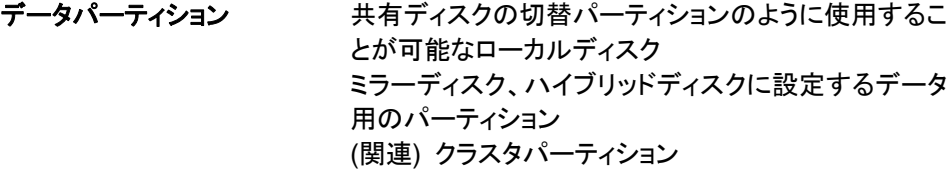

#### な

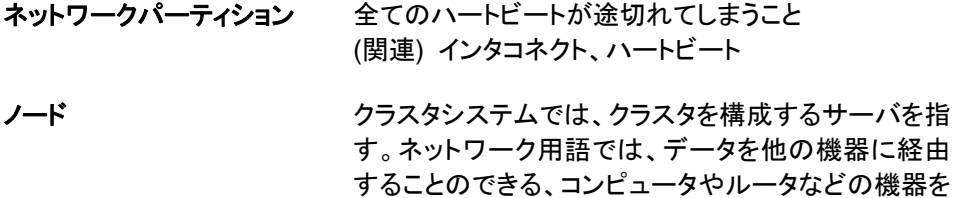

#### は

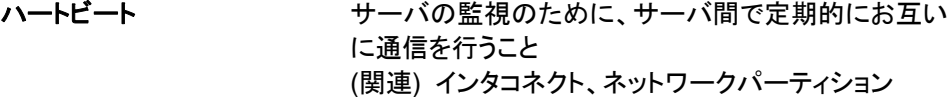

パブリック **LAN** サーバ / クライアント間通信パスのこと (関連) インタコネクト、プライベート LAN

指す。

フェイルオーバ 障害検出により待機系が、現用系上の業務アプリ ケーションを引き継ぐこと

フェイルバック あるサーバで起動していた業務アプリケーションが フェイルオーバにより他のサーバに引き継がれた後、 業務アプリケーションを起動していたサーバに再び業 務を戻すこと

#### フェイルオーバグループ 業務を実行するのに必要なクラスタリソース、属性の 集合

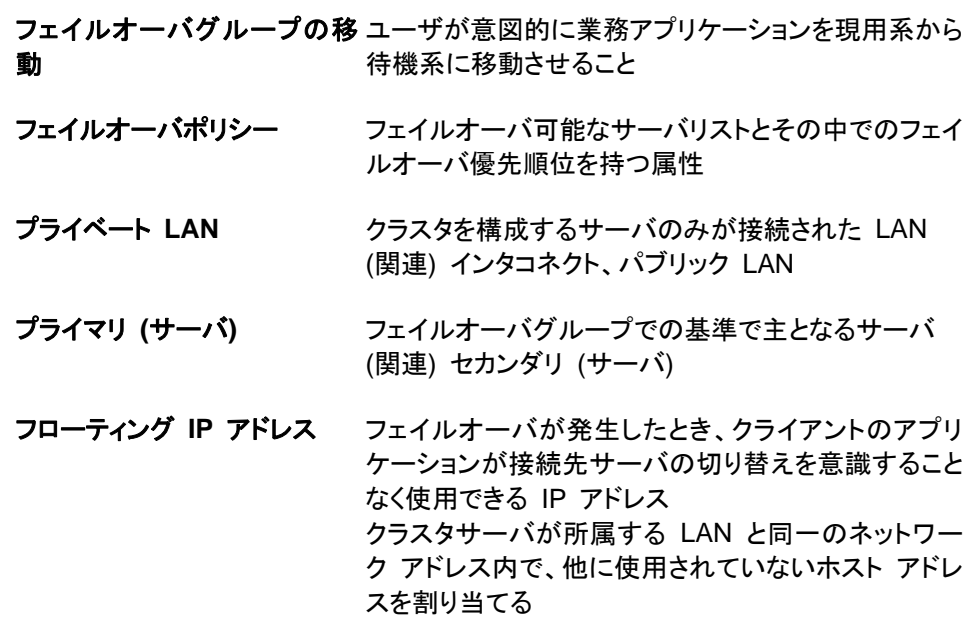

# ま

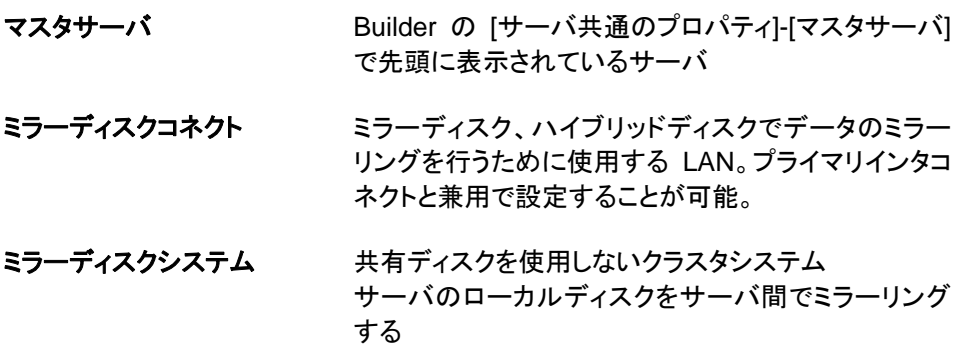

付録 **C** 索引

#### B

Builder のアンインストール, 229

#### C

CLUSTERPRO, 17, 19 CLUSTERPRO Server のセットアップ, 73 CLUSTERPRO デーモン, 223 CLUSTERPRO モジュール別の動作環境の確認, 17, 30 CLUSTERPRO 本体 RPM のインストール, 74, 231 CLUSTERPRO 本体のアンインストール, 228 CLUSTERPRO 本体の再インストール, 231 CPUライセンスの登録, 80

#### F

FD へ保存, 182, 183

#### J

Java 実行環境の設定, 98

#### O

OS 起動時間の調整, 46

#### S

SNMP 連携機能の設定を解除するには, 230 SNMP 連携機能を設定するには, 77

#### $\overline{\mathsf{V}}$

VERITAS Volume Managerの構成, 121 VMノードライセンスの登録, 84

#### W

WebManager, 97 WebManager の起動, 95, 97, 98 WebManagerの再起動, 196

#### あ

アップロード, 196, 198, 203 アンインストール, 227, 228

#### い

一時停止, 219, 223

インストール, 74, 75, 231 インストールからクラスタ生成までの流れ, 72

### う

運用形態, 53, 55

# お

オフライン版CLUSTERPRO Builderのインストール, 75

# か

片方向スタンバイクラスタのフェイルオーバ, 56 環境のサンプル, 123, 142, 162

### き

共有ディスク方式, 21

# く

クラスタ シャットダウン, 220, 221 クラスタ環境のサンプル, 99 クラスタ構成情報のアップロード, 203, 204 クラスタ構成情報の作成, 95, 96, 106, 128, 147, 166 クラスタ構成情報のバックアップ, 203, 204 クラスタ構成情報の反映, 195 クラスタ構成情報の変更, 191, 192, 194 クラスタ構成情報の保存, 95, 180 クラスタ構成の設計, 53, 62 クラスタシステムの設計, 54 クラスタシャットダウン・再起動, 200 クラスタの起動, 220 クラスタの作成, 108, 129, 149, 168 クラスタの生成, 95, 120, 141, 161, 179, 184 クラスタの追加, 106, 108, 128, 129, 149, 168 クラスタの動作確認, 186, 188 グループの追加, 113, 133, 153, 173 グループリソース, 53, 63 グループリソースの追加, 114, 154, 174

### こ

コマンド ラインからの対話形式でのライセンス登録, 80, 82, 84, 86, 91

# さ

サーバ シャットダウン, 220, 221 サーバの時刻の同期, 52 サーバの追加, 110, 129, 149, 169 再インストール, 227, 231

再起動, 197, 200 サスペンド・リジューム, 196, 199 サポートしているブラウザ, 98

### し

システム構成例, 17, 21 シャットダウン, 197, 200

#### せ

設定値の確認, 95, 99, 142, 162

# そ

双方向スタンバイクラスタフェイルオーバ, 57 ソフトウェア構成, 20

#### ち

注意事項, 58, 202

# て

停止・再開, 196, 197, 198, 200, 201 ディスクリソース用の共有ディスクを設定する, 37, 220 データミラー方式, 21

## と

動作確認, 186, 188 動作確認テスト, 207, 208 動作環境, 17, 30, 34 トラブルシューティング, 233

### に

二重化するアプリケーション, 53, 58

#### ね

ネットワーク構成, 110, 130, 150, 169, 170 ネットワーク設定の確認, 48 ネットワークパーティション解決処理, 111, 131, 151, 171 ネットワークパーティション解決リソース, 53, 67

#### の

ノードライセンスの登録, 88

#### は

ハードウェア構成, 17, 35 ハードウェア構成後の設定, 36 ハードウェア構成例, 33 ハートビートリソース, 53, 66 ハイブリッドディスクリソース用の共有ディスクを設定す る, 39 ハイブリッドディスクリソース用のパーティションを設定, 42, 184 ハイブリッド方式, 21 バックアップ, 203, 207, 212

# ふ

ファイアウォールの設定の確認, 49 ファイル システム, 214 ファイル システムへ保存, 180, 181 フェイルオーバ, 56, 57 ブラウザ, 98

# み

ミラーディスクリソース用のパーティションを設定, 44

# む

無効化, 223

# も

モニタリソース, 53, 64 モニタリソース異常時の回復動作を抑制, 120, 141, 161, 178 モニタリソースの追加, 117, 138, 158, 176, 179

# ら

ライセンス ファイル指定でのライセンス登録, 80, 81, 84, 85, 88, 89 ライセンスの登録, 80

#### り

リストア, 207, 214

# る

ルート ファイル システムの確認, 48

# ろ

ログ収集, 219, 224